# <span id="page-0-0"></span>**Guide d'utilisation d'Integrated Dell™ Remote Access Controller 6 (iDRAC6), version 1.3**

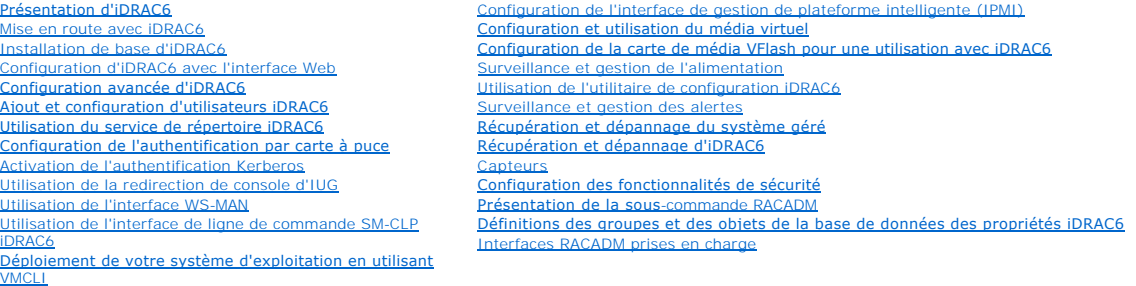

### **Remarques et précautions**

**REMARQUE :** Une REMARQUE indique des informations importantes qui peuvent vous aider à mieux utiliser votre ordinateur.

**PRÉCAUTION : Une PRÉCAUTION indique un risque de dommage matériel ou de perte de données en cas de non-respect des instructions.** 

#### **Les informations contenues dans le présent document sont sujettes à modification sans préavis. © 2009 Dell Inc. Tous droits réservés.**

La reproduction de ce document de quelque manière que ce soit sans l'autorisation écrite de Dell Inc. est strictement interdite.

Marques mentionnées dans le présent document : Dell, le logo DELL, OpenManage et PowerEdge sont des marques de Dell Inc. ; Microsoft, Windows, Windows Server, .NET, Internet *Explorer, Windows Vista* et *Active Directory* sont des marques ou des marques déposées de Microsoft Corporation aux Etats-Unis d'Amérique et/ou dans d'autres pays ; *Red Hat* et<br>*Red Hat Enterprise Linux* sont des marque Unis d'Amérique et dans d'autres pays ; *Java* est une marque ou une marque déposée de Sun Microsystems, Inc. ou de ses filiales aux États-Unis d'Amérique et dans d'autres pays.

Copyright 1998–2009 The OpenLDAP Foundation. Tous droits réservés. La redistribution et l'utilisation aux formats source et binaire, avec ou sans modification, ne sont permises that per exact the system and the permission

Décembre 2009

<span id="page-1-0"></span>[Retour à la page du sommaire](file:///e:/software/smdrac3/idrac/idrac13mono/fr/ug/index.htm)

### **Présentation de la sous-commande RACADM**

**Guide d'utilisation d'Integrated Dell™ Remote Access Controller 6 (iDRAC6), version 1.3**

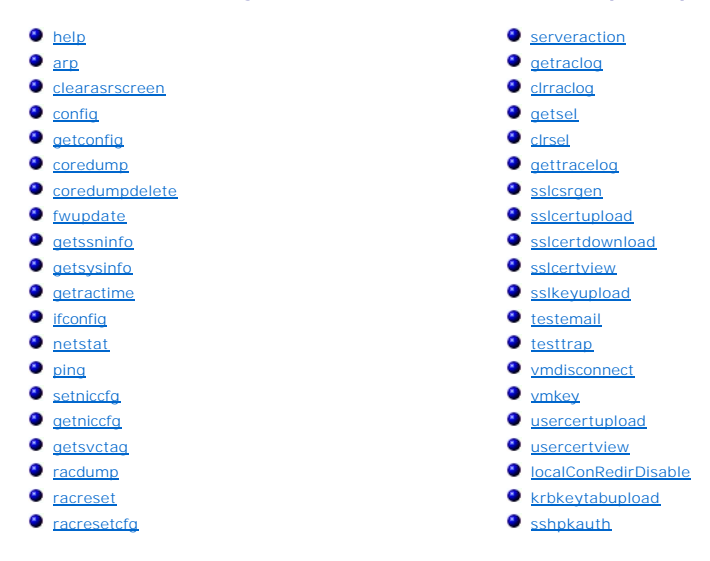

La présente section fournit des descriptions des sous-commandes qui sont disponibles dans l'interface de ligne de commande RACADM.

PRECAUTION : Racadm définit la valeur des objets sans effectuer de validation fonctionnelle sur ces derniers. Par exemple, RACADM vous permet<br>de définir l'objet Validation du certificat sur 1 avec l'objet Active Directory si Active Directory® <mark>est activé. De même, l'objet cfgADSSOEnable peut être défini sur 0 ou sur 1 même si l'objet cfgADEnable est défini sur 0,<br>mais devient effectif uniquement si Active Directory est activé.</mark>

# <span id="page-1-1"></span>**help**

**REMARQUE :** Pour utiliser cette commande, vous devez disposer du droit **Ouvrir une session sur iDRAC**.

Le [tableau A](#page-1-2)-1 décrit la commande **help**.

<span id="page-1-2"></span>**Tableau A-1. Commande help**

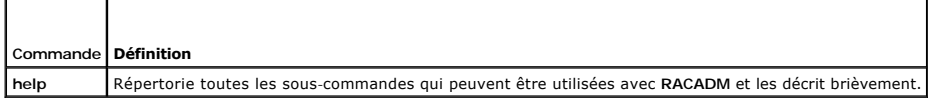

#### **Synopsis**

racadm help

racadm help **<***sous-commande***>**

### **Description**

La sous-commande **help** répertorie toutes les sous-commandes disponibles avec la commande **racadm,** avec une description d'une ligne. Vous pouvez aussi taper une sous-commande après **help** pour obtenir la syntaxe d'une sous-commande spécifique.

### **Sortie**

La commande **racadm help** affiche une liste complète des sous-commandes.

La commande **racadm help** <*sous-commande*> n'affiche des informations que pour la sous-commande spécifiée.

# <span id="page-2-5"></span>**Interfaces prises en charge**

- l RACADM locale
- l RACADM distante
- l RACADM Telnet/ssh/série

# <span id="page-2-0"></span>**arp**

**REMARQUE :** Pour utiliser cette commande, vous devez disposer du droit **Exécuter des commandes de diagnostic**.

Le [tableau A](#page-2-3)-2 décrit la commande **arp**.

#### <span id="page-2-3"></span>**Tableau A-2. Commande arp**

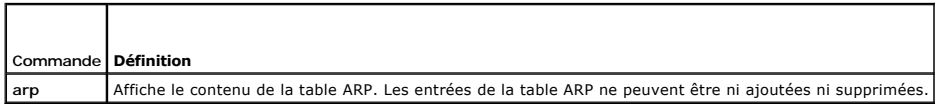

# **Synopsis**

racadm arp

## **Interfaces prises en charge**

- l RACADM distante
- l RACADM Telnet/ssh/série

## <span id="page-2-1"></span>**clearasrscreen**

**REMARQUE :** Pour utiliser cette commande, vous devez avoir le droit **Effacer les journaux**.

Le [tableau A](#page-2-4)-3 décrit la sous-commande **clearasrscreen**.

#### <span id="page-2-4"></span>**Tableau A-3. clearasrscreen**

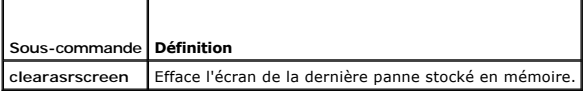

# **Synopsis**

F

racadm clearasrscreen

# **Interfaces prises en charge**

- l RACADM locale
- l RACADM distante
- l RACADM Telnet/ssh/série

# <span id="page-2-2"></span>**config**

**REMARQUE :** Pour utiliser la commande **getconfig**, vous devez disposer du droit **Ouvrir une session sur iDRAC**.

<span id="page-3-2"></span>Le [tableau A](#page-3-0)-4 décrit les sous-commandes **config** et **getconfig**.

<span id="page-3-0"></span>**Tableau A-4. config/getconfig**

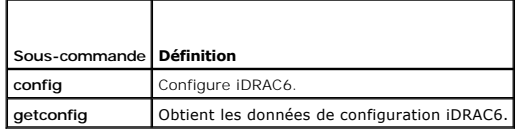

# **Synopsis**

racadm config [-c|-p] -f <*nom de fichier*>

racadm config -g <*nom du groupe*> -o <*nom de l'objet*> [-i <*index*>] <*Valeur*>

### **Interfaces prises en charge**

- l RACADM locale
- l RACADM distante
- l RACADM Telnet/ssh/série

### **Description**

La sous-commande **config permet à l'utilisateur de définir les paramètres de configuration iDRAC6 individuellement ou de les regrouper dans un fichier de<br>configuration. Si les données sont différentes, cet objet iDRAC6 est** 

**REMARQUE :** Le fichier de configuration récupéré via la racadm distante et la racadm locale n'est pas interopérable. Le fichier de configuration récupéré<br>via la racadm distante affiche la propriété d'index d'une partie de

#### **Entrée**

Le [tableau A](#page-3-1)-5 décrit les options de la sous-commande **config**.

**REMARQUE :** Les options **-f** et **-p** ne sont pas prises en charge pour la console série/Telnet/ssh.

#### <span id="page-3-1"></span>**Tableau A-5. Options et descriptions de la sous-commande config**

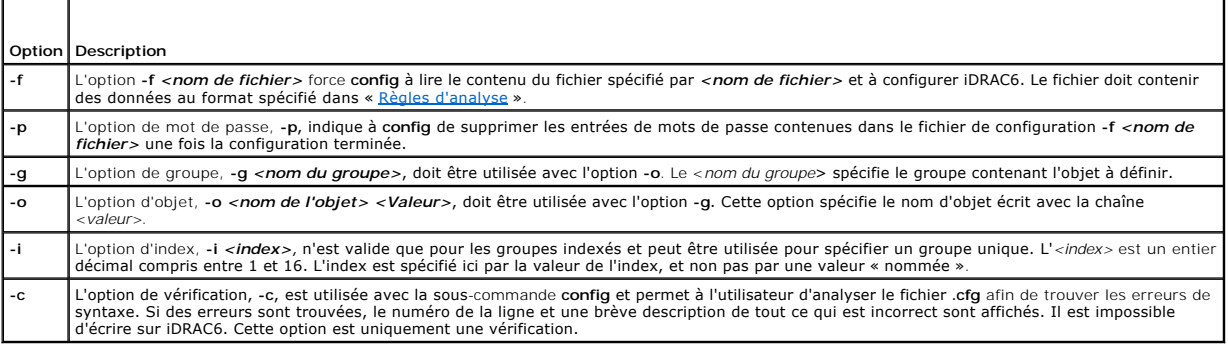

#### **Sortie**

Cette sous-commande crée une sortie d'erreur après avoir trouvé l'une des erreurs suivantes :

- l Syntaxe, nom du groupe, nom de l'objet ou index non valide, ou autres éléments non valides de la base de données
- l Échecs de la CLI RACADM

Cette sous-commande renvoie une indication du nombre d'objets Configuration écrits par rapport au nombre total d'objets du fichier **.cfg**.

#### <span id="page-4-2"></span>**Exemples**

- l racadm config -g cfgLanNetworking -o cfgNicIpAddress 10.35.10.100
- Définit le paramètre de configuration (objet) **cfgNicIpAddress** sur la valeur 10.35.10.110. Cet objet Adresse IP est contenu dans le groupe **cfgLanNetworking**.
- l racadm config -f myrac.cfg

Configure ou reconfigure iDRAC6. Le fichier **myrac.cfg peut être créé à partir de la commande getconfig**. Le fichier **myrac.cfg peut également être**<br>modifié manuellement tant que les règles d'analyse sont suivies.

- REMARQUE : Le fichier myrac.cfg ne contient pas d'informations sur les mots de passe. Ces informations doivent être saisies manuellement pour<br>pouvoir être incluses dans le fichier. Si vous souhaitez supprimer les informati configuration, utilisez l'option **-p**.
- **REMARQUE :** Pour configurer l'action PEF du filtre d'assertion d'informations de la carte SD, vous ne pouvez pas utiliser la commande racadm<br>locale. Utilisez plutôt la commande racadm distante : racadm -r <adresse ip iDRA

# <span id="page-4-0"></span>**getconfig**

### **Description de la sous-commande getconfig**

La sous-commande **getconfig permet à l'utilisateur de récupérer les paramètres de configuration iDRAC6 individuellement ou de récupérer et d'enregistrer<br>dans un fichier l'ensemble des groupes de configuration iDRAC6.** 

#### **Entrée**

Le [tableau A](#page-4-1)-6 décrit les options de la sous-commande **getconfig**.

**REMARQUE :** L'option **-f** sans spécification de fichier sort le contenu du fichier sur l'écran du terminal.

#### <span id="page-4-1"></span>**Tableau A-6. Options de la sous-commande getconfig**

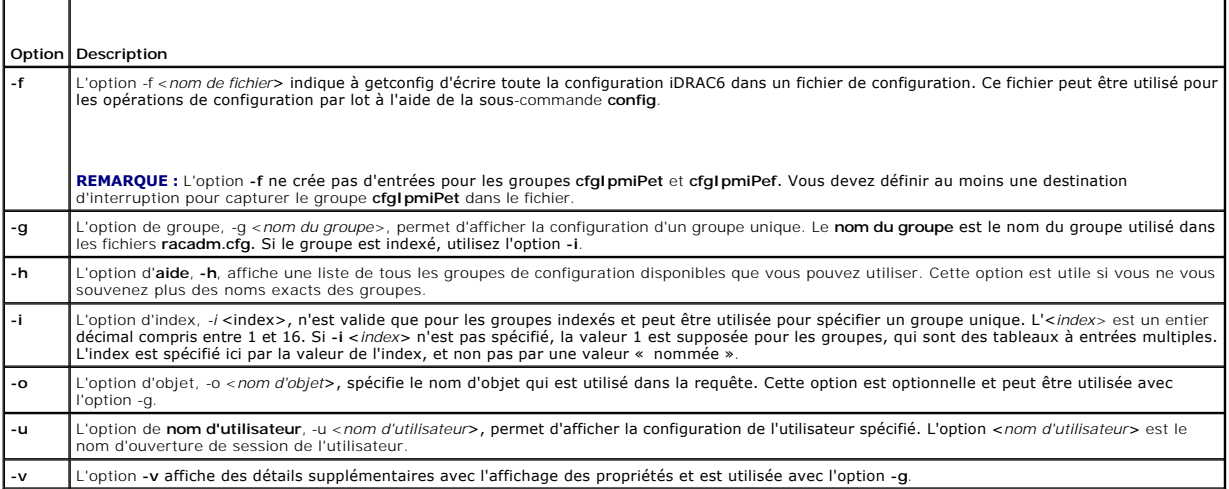

#### **Sortie**

Cette sous-commande génère une sortie d'erreur après avoir trouvé une des erreurs suivantes :

- l Syntaxe, nom du groupe, nom de l'objet, index non valides, ou autres éléments non valides de la base de données
- l Échecs de transport de la CLI RACADM

Si aucune erreur n'a été trouvée, cette sous-commande affiche le contenu de la configuration indiquée.

#### **Exemples**

<span id="page-5-2"></span>l racadm getconfig -g cfgLanNetworking

Affiche toutes les propriétés de configuration (objets) qui sont contenues dans le groupe **cfgLanNetworking**.

l racadm getconfig –f myrac.cfg

Enregistre tous les objets Configuration de groupe iDRAC6 sur **myrac.cfg**.

l racadm getconfig -h

Affiche une liste des groupes de configuration disponibles sur iDRAC6.

l racadm getconfig -u root

Affiche les propriétés de configuration de l'utilisateur appelé root.

l racadm getconfig -g cfgUserAdmin -i 2 -v

Affiche l'instance de groupe d'utilisateurs dans l'index 2 avec des informations claires sur les valeurs de propriétés.

## **Synopsis**

racadm getconfig -f <*nom de fichier*> racadm getconfig -g <*nom du groupe*> [-i <*index*>] racadm getconfig -u <*nom d'utilisateur*>

racadm getconfig -h

### **Interfaces prises en charge**

- l RACADM locale
- l RACADM distante
- l RACADM Telnet/ssh/série

### <span id="page-5-0"></span>**coredump**

**REMARQUE :** Pour utiliser cette commande, vous devez disposer du droit **Exécuter des commandes de débogage**.

Le [tableau A](#page-5-1)-7 décrit la sous-commande **coredump**.

<span id="page-5-1"></span>**Tableau A-7. coredump**

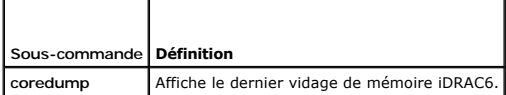

### **Synopsis**

racadm coredump

### **Description**

La sous-commande **coredump** affiche des informations détaillées concernant les problèmes critiques récents qui se sont produits avec le RAC. Les informations coredump peuvent être utilisées pour diagnostiquer ces problèmes critiques.

Si disponibles, les informations coredump sont permanentes sur les cycles d'alimentation iDRAC6 et restent disponibles jusqu'à ce qu'une des conditions suivantes se produise :

- l Les informations coredump sont effacées avec la sous-commande **coredumpdelete**.
- 1 Une autre condition critique se produit sur le RAC. Dans ce cas, les informations coredump portent sur la dernière erreur critique qui s'est produite.

Reportez-vous à la sous-commande **coredumpdelete** pour plus d'informations sur l'effacement de **coredump**.

### <span id="page-6-4"></span>**Interfaces prises en charge**

- l RACADM distante
- l RACADM Telnet/ssh/série

# <span id="page-6-0"></span>**coredumpdelete**

**REMARQUE :** Pour utiliser cette commande, vous devez disposer du droit **Effacer les journaux** ou **Exécuter les commandes de débogage**.

Le [tableau A](#page-6-2)-8 décrit la sous-commande **coredumpdelete**.

#### <span id="page-6-2"></span>**Tableau A-8. coredumpdelete**

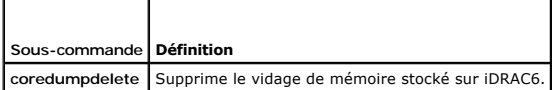

### **Synopsis**

racadm coredumpdelete

# **Description**

La sous-commande **coredumpdelete** peut être utilisée pour effacer toutes les données **coredump** actuellement stockées dans le RAC.

**REMARQUE :** Si une commande **coredumpdelete** est émise et qu'aucune donnée coredump n'est actuellement stockée dans le RAC, la commande affiche un message de réussite. Ce comportement est attendu.

Reportez-vous à la sous-commande **coredump** pour plus d'informations sur l'affichage d'une donnée coredump.

# **Interfaces prises en charge**

- l RACADM locale
- l RACADM distante
- l RACADM Telnet/ssh/série

# <span id="page-6-1"></span>**fwupdate**

**REMARQUE :** Pour utiliser cette commande, vous devez disposer du droit **Configurer iDRAC6**.

**REMARQUE :** Avant de commencer la mise à jour de votre micrologiciel, consultez « <u>[Configuration avancée d'iDRAC6](file:///e:/software/smdrac3/idrac/idrac13mono/fr/ug/racugc5.htm#wp3869)</u> » pour des informations<br>supplémentaires.

Le [tableau A](#page-6-3)-9 décrit la sous-commande **fwupdate**.

#### <span id="page-6-3"></span>**Tableau A-9. fwupdate**

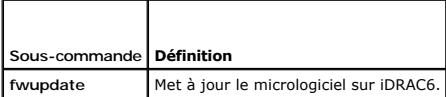

### **Synopsis**

racadm fwupdate -s

racadm fwupdate -g -u -a <*Adresse\_IP\_du\_serveur\_TFTP*> [-d <*chemin*>]

racadm fwupdate -r

### <span id="page-7-2"></span>**Description**

La sous-commande **fwupdate** permet aux utilisateurs de mettre à jour le micrologiciel sur iDRAC6. L'utilisateur peut :

- l Vérifier l'état du processus de mise à jour de micrologiciel
- l Mettre à jour le micrologiciel iDRAC6 à partir d'un serveur TFTP en fournissant une adresse IP et un chemin optionnel
- l Mettre à jour le micrologiciel iDRAC6 à partir du système de fichiers local à l'aide de la RACADM locale
- l Restaurer le micrologiciel auxiliaire

### **Interfaces prises en charge**

- l RACADM locale
- l RACADM distante
- l RACADM Telnet/ssh/série (l'option **-p** n'est pas prise en charge avec la console série/Telnet/ssh)

### **Entrée**

Le [tableau A](#page-7-1)-10 décrit les options de la sous-commande **fwupdate**.

**REMARQUE :** L'option -**p** est prise en charge sur la RACADM locale et distante, et n'est pas prise en charge avec la console série/Telnet/ssh. L'option -**p**<br>n'est pas non plus prise en charge sur les systèmes d'exploitati

#### <span id="page-7-1"></span>**Tableau A-10. Options de la sous-commande fwupdate**

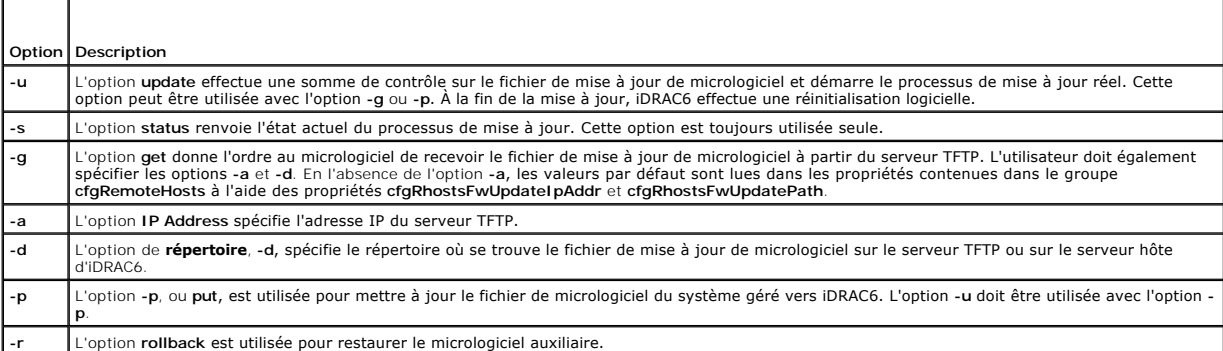

### **Sortie**

Affiche un message indiquant quelle opération est en train d'être effectuée.

#### **Exemples**

l racadm fwupdate -g -u - a 143.166.154.143 -d <chemin>

Dans cet exemple, l'option **-g** indique au micrologiciel qu'il faut télécharger le fichier de mise à jour de micrologiciel d'un emplacement (spécifié par l'option<br>**-d) du serveur TFTP à une adresse IP spéci**fique (spécifié

l racadm fwupdate -s

Cette option lit l'état actuel de la mise à jour de micrologiciel.

**REMARQUE :** La mise à jour de micrologiciel de la RACADM distante via le chemin local n'est pas prise en charge sur les systèmes d'exploitation Linux.

### <span id="page-7-0"></span>**getssninfo**

**REMARQUE :** Pour utiliser cette commande, vous devez disposer du droit **Ouvrir une session sur iDRAC**.

<span id="page-8-3"></span>Le [tableau A](#page-8-0)-11 décrit la sous-commande **getssninfo**.

<span id="page-8-0"></span>**Tableau A-11. Sous-commande getssninfo**

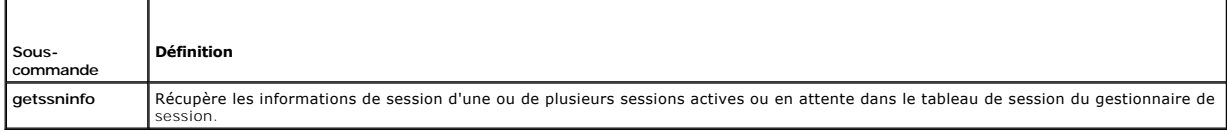

### **Synopsis**

racadm getssninfo [-A] [-u <*nom d'utilisateur*> | \*]

# **Description**

La commande **getssninfo** renvoie une liste des utilisateurs connectés à iDRAC6. Les informations récapitulatives fournissent les informations suivantes :

- l Le nom d'utilisateur
- l L'adresse IP (si applicable)
- l Le type de session (par exemple, série ou Telnet)
- l Les consoles utilisées (par exemple, média virtuel ou KVM virtuel)

# **Interfaces prises en charge**

- l RACADM locale
- l RACADM distante
- l RACADM Telnet/ssh/série

# **Entrée**

Le [tableau A](#page-8-1)-12 décrit les options de la sous-commande **getssninfo**.

<span id="page-8-1"></span>**Tableau A-12. Options de la sous-commande getssninfo**

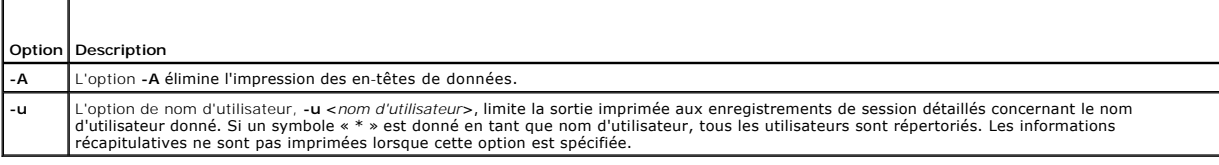

### **Exemples**

l racadm getssninfo

Le [tableau A](#page-8-2)-13 fournit un exemple de sortie de la commande **racadm getssninfo**.

<span id="page-8-2"></span>**Tableau A-13. Exemple de sortie de la sous-commande getssninfo**

|       | Utilisateur   Adresse IP        | Type | <b>Consoles</b> |
|-------|---------------------------------|------|-----------------|
| root. | 192.168.0.10 Telnet KVM virtuel |      |                 |

l racadm getssninfo -A

"root" "143.166.174.19" "Telnet" "NONE"

l racadm getssninfo -A -u \*

"root" "143.166.174.19" "Telnet" "NONE"

<span id="page-9-3"></span>"bob" "143.166.174.19" "GUI" "NONE"

# <span id="page-9-0"></span>**getsysinfo**

**REMARQUE :** Pour utiliser cette commande, vous devez disposer du droit **Ouvrir une session sur iDRAC**.

Le [tableau A](#page-9-1)-14 décrit la sous-commande **racadm getsysinfo**.

<span id="page-9-1"></span>**Tableau A-14. getsysinfo**  $\top$ 

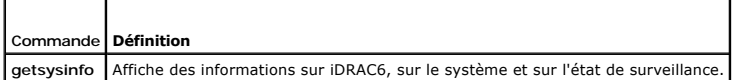

## **Synopsis**

Г

racadm getsysinfo [-d] [-s] [-w] [-A] [-c] [-4] [-6] [-r]

### **Description**

La sous-commande **getsysinfo** affiche des informations relatives au RAC, au système géré et à la configuration de la surveillance.

**REMARQUE :** La sous-commande local racadm *getsysinfo* sous Linux affiche la *longueur de préfixe* sur des lignes distinctes pour les adresses IPv6 2 à 15 et pour l'adresse locale du lien.

### **Interfaces prises en charge**

- l RACADM locale
- l RACADM distante
- l RACADM Telnet/ssh/série

# **Entrée**

Le [tableau A](#page-9-2)-15 décrit les options de la sous-commande **getsysinfo**.

<span id="page-9-2"></span>**Tableau A-15. Options de la sous-commande getsysinfo**

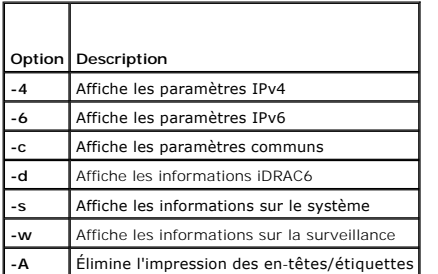

Si l'option **-w** n'est pas spécifiée, les autres options sont alors utilisées par défaut.

### **Sortie**

La sous-commande **getsysinfo** affiche des informations relatives au RAC, au système géré et à la configuration de la surveillance.

### **Exemple de sortie**

RAC Information:

RAC Date/Time = 10/27/2009 14:38:00 Firmware Version = 1.30 Firmware Build = 20 Last Firmware Update = 10/26/2009 16:55:08 Hardware Version = 0.01 MAC Address =  $00:24:e8:2e:c5:d3$ Common settings: Register DNS RAC Name = 1  $DNS$  RAC Name = eval710-08- $r$ Current DNS Domain = blr.amer.dell.com Domain Name from DHCP = 1 IPv4 settings: Enabled = 1 Current IP Address = 10.94.20.134 Current IP Gateway = 10.94.20.1 Current IP Netmask = 255.255.254.0 DHCP Enabled = 1 Current DNS Server 1 = 163.244.180.39 Current DNS Server 2 = 163.244.180.40 DNS Servers from DHCP = 1 IPv6 settings: Enabled = 1 Current IP Address 1 = :: Current IP Gateway = :: Autoconfig = 1 Link Local IP Address = fe80::224:e8ff:fe2e:c5d3/255 Current IP Address 2 = :: Current IP Address 3 = :: Current IP Address 4 = :: Current IP Address 5 = :: Current IP Address 6 = :: Current IP Address 7 = :: Current IP Address 8 = :: Current IP Address 9 = :: Current IP Address 10 = :: Current IP Address 11 = :: Current IP Address 12 = :: Current IP Address 13 = :: Current IP Address 14 = :: Current IP Address 15 = :: DNS Servers from DHCPv6 = 0 Current DNS Server 1 = ::

Current DNS Server 2 = :: System Information: System Model = PowerEdge R710 System BIOS Version = 1.0.4 Service Tag = 2X2Q12S Host Name = WIN-IHF5D2BF5SN OS Name = Power Status = ON Embedded NIC MAC Addresses: NIC1 Ethernet = 00:24:e8:2e:c5:cb iSCSI = 00:24:e8:2e:c5:cc NIC2 Ethernet = 00:24:e8:2e:c5:cd iSCSI = 00:24:e8:2e:c5:ce NIC3 Ethernet = 00:24:e8:2e:c5:cf iSCSI = 00:24:e8:2e:c5:d0 NIC4 Ethernet = 00:24:e8:2e:c5:d1 iSCSI = 00:24:e8:2e:c5:d2 Watchdog Information: Recovery Action = None Present countdown value = 15 seconds Initial countdown value = 15 seconds

### **Exemples**

l racadm getsysinfo -A -s

"System Information:" "PowerEdge 2900" "A08" "1.0" "EF23VQ-0023" "Hostname"

"Microsoft Windows 2000 version 5.0, Build Number 2195, Service Pack 2" "ON"

l racadm getsysinfo -w -s

System Information: System Model = PowerEdge 2900<br>
System BIOS Version = 0.2.3<br>
BMC Firmware Version = 0.17<br>
Service Tag = 48192<br>
Host Name = raccev103<br>
Fower Status = OFF<br>
Power Status = OFF

Watchdog Information: Recovery Action = None Present countdown value = 0 seconds Initial countdown value = 0 seconds

# **Restrictions**

Les champs Nom d'hôte et Nom du SE dans la sortie **getsysinfo** affichent des informations exactes seulement si Dell™ OpenManage™ Server Administrator est<br>installé sur le système géré. Si ce n'est pas le cas, ces champs pe

# <span id="page-11-0"></span>**getractime**

**REMARQUE :** Pour utiliser cette commande, vous devez disposer du droit **Ouvrir une session sur iDRAC**.

<span id="page-12-4"></span>Le [tableau A](#page-12-2)-16 décrit la sous-commande **getractime**.

### <span id="page-12-2"></span>**Tableau A-16. getractime**

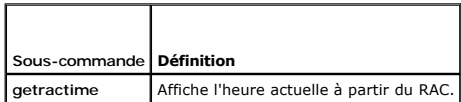

# **Synopsis**

racadm getractime [-d]

## **Description**

Sans options, la sous-commande **getractime** affiche l'heure dans un format lisible commun.

Avec l'option **-d**, **getractime** affiche l'heure dans un format, *aaaammjjhhmmss.mmmmmms*, qui est le même format renvoyé par la commande **date** d'UNIX.

#### **Sortie**

La sous-commande **getractime** affiche la sortie sur une ligne.

### **Exemple de sortie**

racadm getractime

Thu Dec 8 20:15:26 2005

racadm getractime -d

20051208201542.000000

### **Interfaces prises en charge**

- l RACADM locale
- l RACADM distante
- l RACADM Telnet/ssh/série

# <span id="page-12-0"></span>**ifconfig**

**REMARQUE :** Pour utiliser cette commande, vous devez disposer du droit **Exécuter des commandes de diagnostic** ou **Configurer iDRAC**.

Le [tableau A](#page-12-3)-17 décrit la sous-commande **ifconfig**.

<span id="page-12-3"></span>**Tableau A-17. ifconfig**

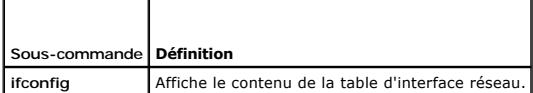

# **Synopsis**

racadm ifconfig

### <span id="page-12-1"></span>**netstat**

<span id="page-13-5"></span>**REMARQUE :** Pour utiliser cette commande, vous devez disposer du droit **Exécuter des commandes de diagnostic**.

Le [tableau A](#page-13-2)-18 décrit la sous-commande **netstat**.

#### <span id="page-13-2"></span>**Tableau A-18. netstat**

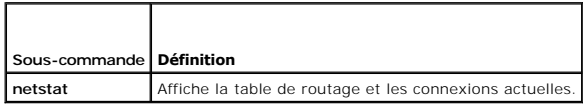

## **Synopsis**

racadm netstat

## **Interfaces prises en charge**

- l RACADM distante
- l RACADM Telnet/ssh/série

### <span id="page-13-0"></span>**ping**

**REMARQUE :** Pour utiliser cette commande, vous devez disposer du droit **Exécuter des commandes de diagnostic** ou **Configurer iDRAC**.

Le [tableau A](#page-13-3)-19 décrit la sous-commande **ping**.

<span id="page-13-3"></span>**Tableau A-19. ping**

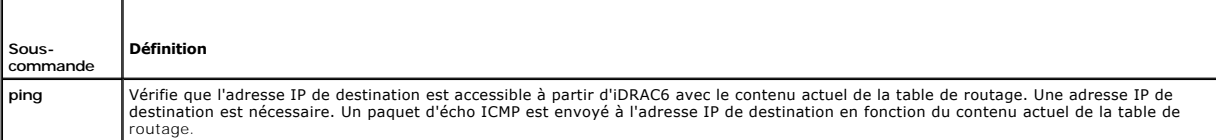

# **Synopsis**

racadm ping <*adresse IP*>

# **Interfaces prises en charge**

- l RACADM distante
- l RACADM Telnet/ssh/série

# <span id="page-13-1"></span>**setniccfg**

**REMARQUE :** Pour utiliser la commande **setniccfg**, vous devez disposer du droit **Configurer iDRAC**.

Le [tableau A](#page-13-4)-20 décrit la sous-commande **setniccfg**.

<span id="page-13-4"></span>**Tableau A-20. setniccfg**

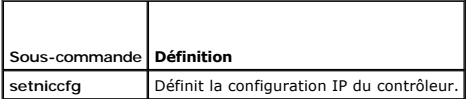

*REMARQUE : Les termes NIC et port de gestion Ethernet peuvent être interchangés.* 

# <span id="page-14-2"></span>**Synopsis**

racadm setniccfg -d racadm setniccfg -d6 racadm setniccfg -s <*adresse IPv4*> <*masque de réseau*> <*passerelle IPV4*> racadm setniccfg -s6 <*adresse IPv6*> <*longueur du préfixe IPv6*> <*passerelle IPv6*> racadm setniccfg -o

# **Description**

La sous-commande **setniccfg** définit l'adresse IP du contrôleur.

- l L'option **-d** active DHCP pour le port de gestion Ethernet (la valeur par défaut est DHCP désactivé).
- l L'option **-d6** active AutoConfig pour le port de gestion Ethernet. Il est activé par défaut.
- l L'option -s active les paramètres IP statiques. L'adresse IPv4, le masque de réseau et la passerelle peuvent être spécifiés. Sinon, les paramètres<br>Statiques existants sont utilisés. <*adresse IPv4>, <masque de réseau*> e points.
- l L'option **-s6** active les paramètres IPv6 statiques. L'adresse IPv6, la longueur du préfixe et la passerelle IPv6 peuvent être spécifiés.
- l L'option **-o** désactive le port de gestion Ethernet complètement.

#### **Sortie**

La sous-commande **setniccfg** affiche un message d'erreur approprié si l'opération a échoué. En cas de succès, un message est affiché.

#### **Interfaces prises en charge**

- l RACADM locale
- l RACADM distante
- l RACADM Telnet/ssh/série

## <span id="page-14-0"></span>**getniccfg**

**REMARQUE :** Pour utiliser la commande **getniccfg**, vous devez disposer du droit **Ouvrir une session sur iDRAC**.

Le [tableau A](#page-14-1)-21 décrit les sous-commandes **setniccfg** et **getniccfg**.

<span id="page-14-1"></span>**Tableau A-21. setniccfg/getniccfg**

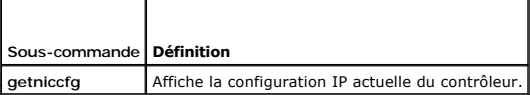

# **Synopsis**

racadm getniccfg

#### **Description**

La sous-commande **getniccfg** affiche les paramètres actuels du port de gestion Ethernet.

### **Exemple de sortie**

La sous-commande **getniccfg** affiche un message d'erreur approprié si l'opération a échoué. Sinon, en cas de réussite, la sortie est affichée au format

<span id="page-15-3"></span>suivant :

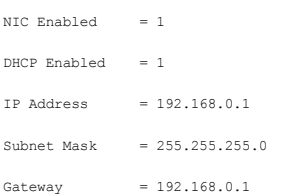

# **Interfaces prises en charge**

- l RACADM locale
- l RACADM distante
- l RACADM Telnet/ssh/série

# <span id="page-15-0"></span>**getsvctag**

**REMARQUE :** Pour utiliser cette commande, vous devez disposer du droit **Ouvrir une session sur iDRAC**.

Le [tableau A](#page-15-2)-22 décrit la sous-commande **getsvctag**.

<span id="page-15-2"></span>**Tableau A-22. getsvctag**

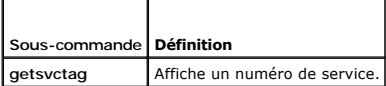

# **Synopsis**

г

racadm getsvctag

## **Description**

La sous-commande **getsvctag** affiche le numéro de service du système hôte.

## **Exemple**

Tapez getsvctag à l'invite de commande. La sortie s'affiche de la façon suivante :

Y76TP0G

La commande renvoie 0 en cas de réussite et des valeurs autres que zéro en cas d'erreur.

# **Interfaces prises en charge**

- l RACADM locale
- l RACADM distante
- l RACADM Telnet/ssh/série

# <span id="page-15-1"></span>**racdump**

**REMARQUE :** Pour utiliser cette commande, vous devez disposer du droit **Déboguer**.

Le [tableau A](#page-16-1)-23 décrit la sous-commande **racdump**.

<span id="page-16-2"></span><span id="page-16-1"></span>**Tableau A-23. racdump**

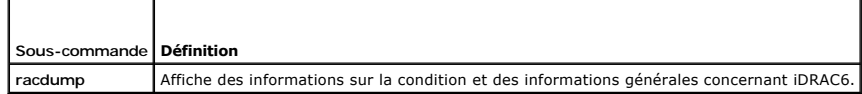

### **Synopsis**

racadm racdump

### **Description**

La sous-commande **racdump** fournit une seule commande pour obtenir les informations sur le vidage et la condition, et des informations générales sur une<br>carte iDRAC6.

Les informations suivantes sont affichées lorsque la sous-commande **racdump** est traitée :

- l Informations générales sur le système/RAC
- l Coredump
- l Informations sur les sessions
- l Informations sur le traitement
- l Informations sur le numéro du micrologiciel

#### **Interfaces prises en charge**

- l RACADM distante
- l RACADM Telnet/ssh/série

## <span id="page-16-0"></span>**racreset**

**REMARQUE :** Pour utiliser cette commande, vous devez disposer du droit **Configurer iDRAC**.

Le [tableau A](#page-16-3)-24 décrit la sous-commande **racreset**.

#### <span id="page-16-3"></span>**Tableau A-24. racreset**

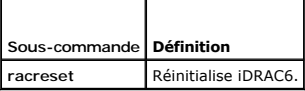

**REMARQUE :** Lorsque vous émettez une sous-commande racreset, il faut jusqu'à une minute à iDRAC6 pour revenir à un état utilisable.

### **Synopsis**

racadm racreset [hard | soft]

### **Description**

La sous-commande **racreset** émet une réinitialisation vers iDRAC6. L'événement de réinitialisation est écrit dans le journal iDRAC6.

Une réinitialisation matérielle effectue une opération de réinitialisation approfondie sur le RAC. Une réinitialisation matérielle doit uniquement avoir lieu en dernier recours pour récupérer le RAC.

**A REMARQUE :** Vous devez redémarrer votre système après avoir effectué une réinitialisation matérielle d'iDRAC6 comme décrit dans le [tableau A](#page-16-4)-25.

Le [tableau A](#page-16-4)-25 décrit les options de la sous-commande **racreset**.

<span id="page-16-4"></span>**Tableau A-25. Options de la sous-commande racreset** 

┯

<span id="page-17-3"></span>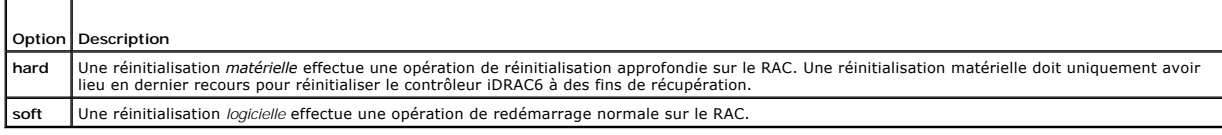

### **Exemples**

l racadm racreset

Démarre la séquence de réinitialisation logicielle d'iDRAC6.

l racadm racreset hard

Démarre la séquence de réinitialisation matérielle d'iDRAC6.

### **Interfaces prises en charge**

- l RACADM locale
- l RACADM distante
- l RACADM Telnet/ssh/série

### <span id="page-17-1"></span>**racresetcfg**

**REMARQUE :** Pour utiliser cette commande, vous devez disposer du droit **Configurer iDRAC**.

Le [tableau A](#page-17-2)-26 décrit la sous-commande **racresetcfg**.

<span id="page-17-2"></span>**Tableau A-26. racresetcfg**

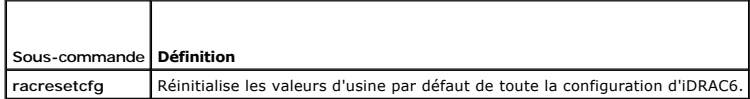

# **Synopsis**

racadm racresetcfg

### **Interfaces prises en charge**

- l RACADM locale
- l RACADM distante
- l RACADM Telnet/ssh/série

### **Description**

La commande **racresetcfg s**upprime toutes les entrées de propriétés de la base de données configurées par l'utilisateur. La base de données a des<br>propriétés par défaut pour toutes les entrées utilisées pour restaurer les p de la base de données, iDRAC6 se réinitialise automatiquement.

**REMARQUE :** Cette commande supprime votre configuration iDRAC6 actuelle et réinitialise les paramètres par défaut d'origine de la configuration<br>d'iDRAC6 et de la configuration série. Après la réinitialisation, le nom et l ou la RACADM distante), vous devez utiliser l'adresse IP par défaut.

**REMARQUE :** Certains processus de micrologiciel iDRAC6 doivent être arrêtés et redémarrés pour terminer la réinitialisation des paramètres par défaut.<br>iDRAC6 ne répond pas pendant environ 30 secondes pendant que cette opé

### <span id="page-17-0"></span>**serveraction**

<span id="page-18-4"></span>**REMARQUE :** Pour utiliser cette commande, vous devez avoir le droit **Exécuter des commandes de contrôle du serveur**.

Le [tableau A](#page-18-1)-27 décrit la sous-commande **serveraction**.

<span id="page-18-1"></span>**Tableau A-27. serveraction**

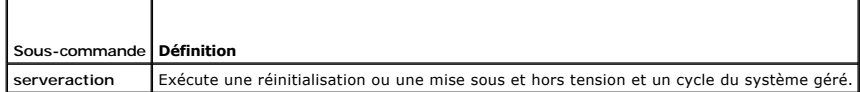

# **Synopsis**

racadm serveraction <*action*>

## **Description**

La sous-commande serveraction permet aux utilisateurs d'effectuer des opérations de gestion de l'alimentation sur le système hôte. Le [tableau A](#page-18-2)-28 décrit les options de contrôle de l'alimentation **serveraction**.

<span id="page-18-2"></span>**Tableau A-28. Options de la sous-commande serveraction**

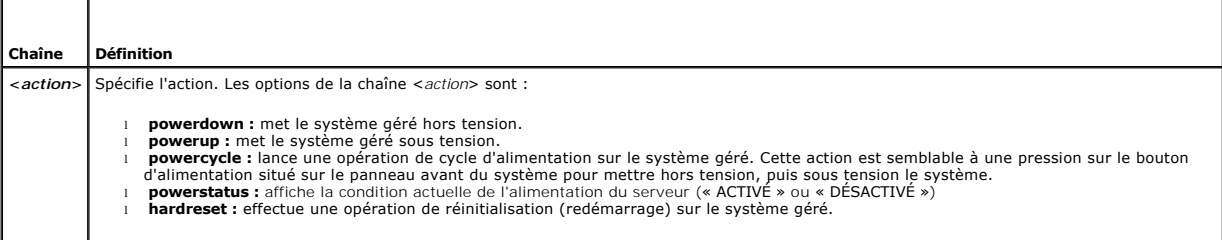

### **Sortie**

La sous-commande **serveraction** affiche un message d'erreur si l'opération demandée n'a pas pu être effectuée ou un message de réussite si l'opération s'est terminée avec succès.

## **Interfaces prises en charge**

- l RACADM locale
- l RACADM distante
- l RACADM Telnet/ssh/série

# <span id="page-18-0"></span>**getraclog**

**REMARQUE :** Pour utiliser cette commande, vous devez disposer du droit **Ouvrir une session sur iDRAC**.

#### Le [tableau A](#page-18-3)-29 décrit la commande **racadm getraclog**.

<span id="page-18-3"></span>**Tableau A-29. getraclog**

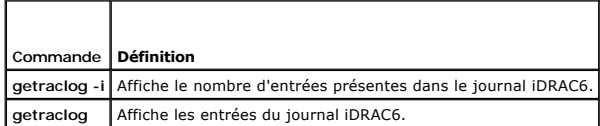

# **Synopsis**

<span id="page-19-3"></span>racadm getraclog -i

racadm getraclog [-A] [-o] [-c *nombre*] [-s *démarrer-l'enregistrement*] [-m]

### **Description**

La commande **getraclog -i** affiche le nombre d'entrées du journal iDRAC6.

Les options suivantes permettent à la commande **getraclog** de lire les entrées :

- l **-A :** affiche la sortie sans en-tête ni étiquette.
- l **-c :** fournit le nombre maximal d'entrées à renvoyer.
- l **-m :** affiche un seul écran d'informations à la fois et invite l'utilisateur à continuer (semblable à la commande **more** d'UNIX).
- l **-o :** affiche la sortie sur une seule ligne.
- l **-s :** spécifie l'enregistrement de démarrage utilisé pour l'affichage

**REMARQUE :** Si aucune option n'est fournie, tout le journal est affiché.

### **Sortie**

L'affichage par défaut de la sortie indique le numéro d'enregistrement, l'horodatage, la source et la description. L'horodatage commence à minuit, le 1er<br>janvier, et augmente jusqu'à ce que le système démarre. Après le dém

#### **Exemple de sortie**

Record:<br>Date/Time: Dec 8 08:10:11 Source: login[433] Description: root login from 143.166.157.103

### **Interfaces prises en charge**

- l RACADM locale
- l RACADM distante
- l RACADM Telnet/ssh/série

### <span id="page-19-0"></span>**clrraclog**

**REMARQUE :** Pour utiliser cette commande, vous devez avoir le droit **Effacer les journaux**.

### **Synopsis**

racadm clrraclog

### **Description**

La sous-commande **cirraclog** supprime tous les enregistrements existants du journal iDRAC6. Un nouvel enregistrement unique est créé pour enregistrer la<br>date et l'heure auxquelles le journal a été effacé.

# <span id="page-19-1"></span>**getsel**

**REMARQUE :** Pour utiliser cette commande, vous devez disposer du droit **Ouvrir une session sur iDRAC**.

Le [tableau A](#page-19-2)-30 décrit la commande **getsel**.

<span id="page-19-2"></span>**Tableau A-30. getsel**

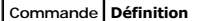

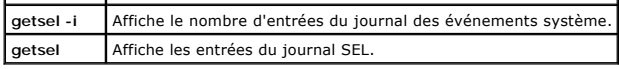

# **Synopsis**

racadm getsel -i

racadm getsel [-E] [-R] [-A] [-o] [-c *nombre*] [-s *nombre*] [-m]

### **Description**

La commande **getsel -i** affiche le nombre d'entrées du journal SEL.

Les options **getsel** suivantes (sans l'option **-i**) servent à lire les entrées.

**-A :** spécifie la sortie sans affichage d'en-tête ou d'étiquette.

**-c :** fournit le nombre maximal d'entrées à renvoyer.

- **-o :** affiche la sortie sur une seule ligne.
- **-s :** spécifie l'enregistrement de démarrage utilisé pour l'affichage

**-E :** place les 16 octets du journal SEL brut à la fin de chaque ligne de sortie sous forme de séquence de valeurs hexadécimales.

**-R :** seules les données brutes sont imprimées.

**-m :** affiche un seul écran à la fois et invite l'utilisateur à continuer (semblable à la commande **more** d'UNIX).

**REMARQUE :** Si aucun argument n'est spécifié, le journal est affiché dans son intégralité.

## **Sortie**

L'affichage de la sortie par défaut indique le numéro d'enregistrement, l'horodatage, la gravité et la description.

#### Par exemple :

```
Record:Date/Time: 11/16/2005 22:40:43<br>Severity: Ok
Severity:
Description: System Board SEL: event log sensor for System Board, log cleared was asserted
```
### **Interfaces prises en charge**

- l RACADM locale
- l RACADM distante
- l RACADM Telnet/ssh/série

# <span id="page-20-0"></span>**clrsel**

**REMARQUE :** Pour utiliser cette commande, vous devez avoir le droit **Effacer les journaux**.

# **Synopsis**

racadm clrsel

### **Description**

La commande **clrsel** supprime tous les enregistrements existants du journal des événements système (SEL).

# <span id="page-21-2"></span>**Interfaces prises en charge**

- l RACADM locale
- l RACADM distante
- l RACADM Telnet/ssh/série

# <span id="page-21-0"></span>**gettracelog**

**REMARQUE :** Pour utiliser cette commande, vous devez disposer du droit **Ouvrir une session sur iDRAC**.

#### Le [tableau A](#page-21-1)-31 décrit la sous-commande **gettracelog**.

<span id="page-21-1"></span>**Tableau A-31. gettracelog**

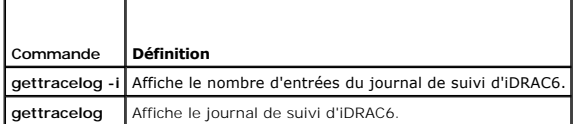

## **Synopsis**

racadm gettracelog -i

racadm gettracelog [-A] [-o] [-c nombre] [-s démarrer l'enregistrement] [-m]

# **Description**

La commande **gettracelog** (sans l'option **-i**) lit les entrées. Les entrées **gettracelog** suivantes sont utilisées pour lire les entrées :

- **-**i : affiche le nombre d'entrées du journal de suivi d'iDRAC6.
- **-m :** affiche un seul écran à la fois et invite l'utilisateur à continuer (semblable à la commande **more** d'UNIX).
- **-o :** affiche la sortie sur une seule ligne.
- **-c :** spécifie le nombre d'enregistrements à afficher
- **-s :** spécifie l'enregistrement de démarrage à afficher
- **-A :** n'affiche pas d'en-tête ou d'étiquette

### **Sortie**

L'affichage par défaut de la sortie indique le numéro d'enregistrement, l'horodatage, la source et la description. L'horodatage commence à minuit, le 1er<br>janvier, et augmente jusqu'à ce que le système démarre. Après le dém

#### Par exemple :

Record: 1

Date/Time: Dec 8 08:21:30

Source: ssnmgrd[175]

Description: root from 143.166.157.103: session timeout sid 0be0aef4

# **Interfaces prises en charge**

- l RACADM locale
- l RACADM distante
- l RACADM Telnet/ssh/série

## <span id="page-22-3"></span><span id="page-22-0"></span>**sslcsrgen**

**REMARQUE :** Pour utiliser cette commande, vous devez disposer du droit **Configurer iDRAC**.

Le [tableau A](#page-22-1)-32 décrit la sous-commande **sslcsrgen**.

#### <span id="page-22-1"></span>**Tableau A-32. sslcsrgen**

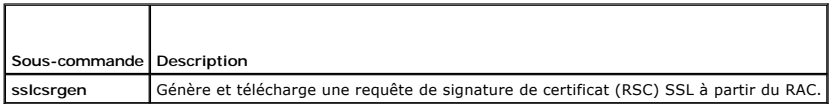

### **Synopsis**

racadm sslcsrgen [-g] [-f <*nom de fichier*>]

racadm sslcsrgen -s

# **Description**

La sous-commande **ssicsrgen** peut être utilisée pour générer une RSC et télécharger le fichier dans le système de fichiers local du client. La RSC peut servir à<br>créer un certificat SSL personnalisé qui peut être utilisé po

### **Options**

**REMARQUE :** L'option **-f** n'est pas prise en charge pour la console série/Telnet/ssh.

Le [tableau A](#page-22-2)-33 décrit les options de la sous-commande **sslcsrgen**.

<span id="page-22-2"></span>**Tableau A-33. Options de la sous-commande sslcsrgen**

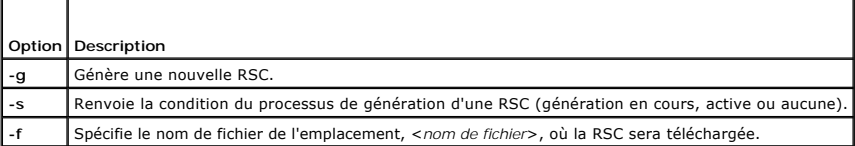

**REMARQUE :** Si l'option **-f** n'est pas spécifiée, le nom de fichier sera **sslcsr** par défaut dans votre répertoire actuel.

Si aucune option n'est spécifiée, une RSC est générée et téléchargée dans le système de fichiers local comme sslcsr par défaut. L'option -g ne peut pas être<br>utilisée avec l'option -s et l'option -f peut uniquement être uti

La sous-commande **sslcsrgen -s** renvoie un des codes de condition suivants :

- l La RSC a été générée avec succès.
- l La RSC n'existe pas.
- l La création d'une RSC est en cours.

### **Restrictions**

La sous-commande **ssicsrgen** peut uniquement être exécutée à partir d'un client de la RACADM locale ou distante, et ne peut pas être utilisée dans l'interface<br>série, Telnet ou SSH.

**REMARQUE :** Avant de pouvoir générer une RSC, les champs de la RSC doivent être configurés dans le groupe**[cfgRacSecurity](file:///e:/software/smdrac3/idrac/idrac13mono/fr/ug/racugab.htm#wp30557)** RACADM. Par exemple : racadm config-g cfgRacSecurity-o cfgRacSecCsrCommonName MyCompany

#### **Exemples**

racadm sslcsrgen -s

ou

```
racadm sslcsrgen -g -f c:\csr\csrtest.txt
```
# <span id="page-23-4"></span>**Interfaces prises en charge**

- l RACADM locale
- l RACADM distante
- l RACADM Telnet/ssh/série (l'option **-f** n'est pas prise en charge pour la console série/Telnet/ssh)

# <span id="page-23-0"></span>**sslcertupload**

**REMARQUE :** Pour utiliser cette commande, vous devez disposer du droit **Configurer iDRAC**.

Le [tableau A](#page-23-2)-34 décrit la sous-commande **sslcertupload**.

<span id="page-23-2"></span>**Tableau A-34. sslcertupload**

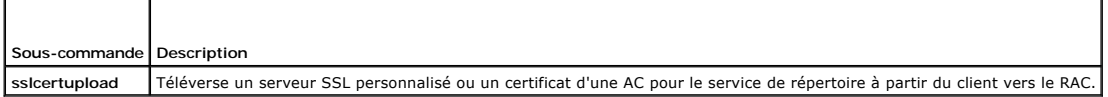

#### **Synopsis**

racadm sslcertupload -t <*type*> [-f <*nom de fichier*>]

### **Options**

Le [tableau A](#page-23-3)-35 décrit les options de la sous-commande **sslcertupload**.

<span id="page-23-3"></span>**Tableau A-35. Options de la sous-commande sslcertupload**

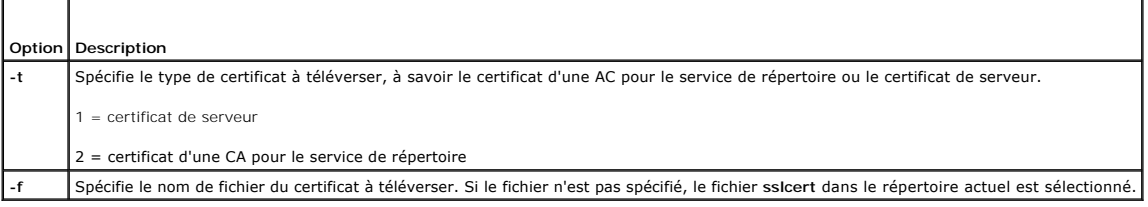

La commande **sslcertupload** renvoie 0 si elle réussit et un nombre différent de zéro si elle ne réussit pas.

# **Restrictions**

La sous-commande **sslcertupload** peut seulement être exécutée à partir d'un client de la RACADM locale ou distante. La sous-commande **sslcsrgen** ne peut<br>pas être utilisée dans l'interface série, Telnet ou SSH.

### **Exemple**

racadm sslcertupload -t 1 -f c:\cert\cert.txt

### **Interfaces prises en charge**

- l RACADM locale
- l RACADM distante

## <span id="page-23-1"></span>**sslcertdownload**

<span id="page-24-4"></span>**REMARQUE :** Pour utiliser cette commande, vous devez disposer du droit **Configurer iDRAC**.

Le [tableau A](#page-24-1)-36 décrit la sous-commande **sslcertdownload**.

<span id="page-24-1"></span>**Tableau A-36. sslcertdownload**

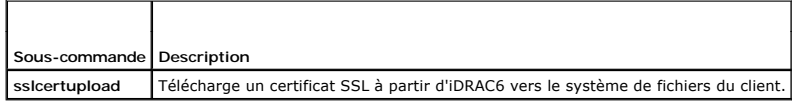

# **Synopsis**

racadm sslcertdownload -t <*type*> [-f <*nom de fichier*>]

### **Options**

Le [tableau A](#page-24-2)-37 décrit les options de la sous-commande **sslcertdownload**.

<span id="page-24-2"></span>**Tableau A-37. Options de la sous-commande sslcertdownload**

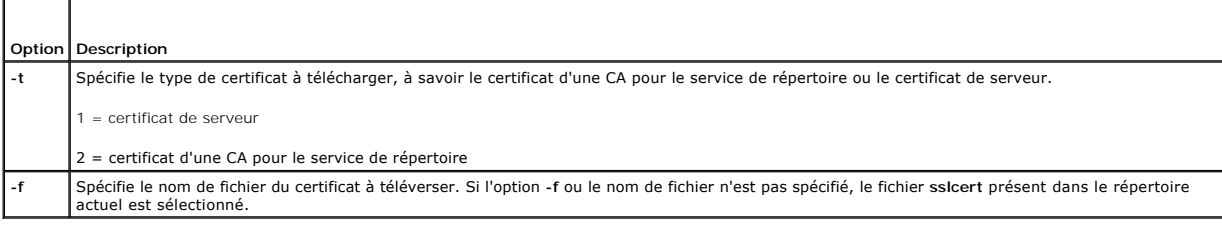

La commande **sslcertdownload** renvoie 0 si elle réussit et un nombre différent de zéro si elle ne réussit pas.

### **Restrictions**

La sous-commande **sslcertdownload** peut seulement être exécutée à partir d'un client de la RACADM locale ou distante. La sous-commande **sslcsrgen** ne peut<br>pas être utilisée dans l'interface série, Telnet ou SSH.

#### **Exemple**

racadm sslcertdownload -t 1 -f c:\cert\cert.txt

# **Interfaces prises en charge**

- l RACADM locale
- l RACADM distante

# <span id="page-24-0"></span>**sslcertview**

**REMARQUE :** Pour utiliser cette commande, vous devez disposer du droit **Configurer iDRAC**.

Le [tableau A](#page-24-3)-38 décrit la sous-commande **sslcertview**.

<span id="page-24-3"></span>**Tableau A-38. sslcertview**

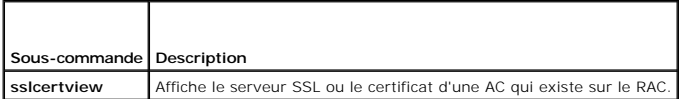

# <span id="page-25-2"></span>**Synopsis**

racadm sslcertview -t <*type*> [-A]

# **Options**

Le [tableau A](#page-25-1)-39 décrit les options de la sous-commande **sslcertview**.

<span id="page-25-1"></span>**Tableau A-39. Options de la sous-commande sslcertview**

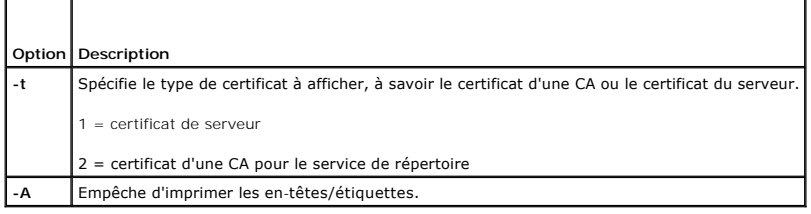

# **Exemple de sortie**

racadm sslcertview -t 1 Serial Number : 00 Subject Information: Country Code (CC) : US<br>State (S) : Texas State (S) : Texas<br>
Iocality (L)<br>
Organizational Unit (OU) : Remote Access Group<br>
Common Name (CN) : iDRAC6 default certificate<br>
Common Name (CN) : iDRAC6 default certificate Issuer Information: Country Code (CC) : US State (S) : Texas<br>
Iocality (L)<br>
Organizational Unit (OU) : Remote Access Group<br>
Common Name (CN) : iDRAC6 default certificate<br>
Common Name (CN) : iDRAC6 default certificate Valid From : Jul 8 16:21:56 2005 GMT Valid To : Jul 7 16:21:56 2010 GMT racadm sslcertview -t 1 -A 00 US Texas Round Rock Dell Inc. Remote Access Group iDRAC6 default certificate US Texas Round Rock

Dell Inc. Remote Access Group iDRAC6 default certificate Jul 8 16:21:56 2005 GMT Jul 7 16:21:56 2010 GMT

# **Interfaces prises en charge**

- l RACADM locale
- l RACADM distante
- l RACADM Telnet/ssh/série

# <span id="page-25-0"></span>**sslkeyupload**

<span id="page-26-4"></span>**REMARQUE :** Pour utiliser cette commande, vous devez disposer du droit **Configurer iDRAC**.

Le [tableau A](#page-26-1)-40 décrit la sous-commande **sslkeyupload**.

<span id="page-26-1"></span>**Tableau A-40. sslkeyupload**

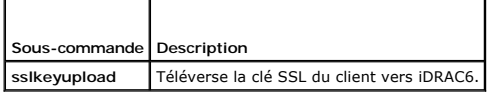

### **Synopsis**

F

racadm sslkeyupload -t <*type*> -f <*nom de fichier*>

## **Options**

Le [tableau A](#page-26-2)-41 décrit les options de la sous-commande **sslkeyupload**.

<span id="page-26-2"></span>**Tableau A-41. Options de la sous-commande sslkeyupload**

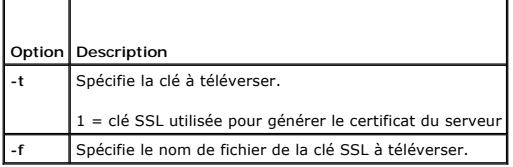

La commande **sslkeyupload** renvoie 0 si elle réussit et un nombre différent de zéro si elle ne réussit pas.

### **Restrictions**

La sous-commande **ssikeyupload** peut seulement être exécutée à partir d'un client de la RACADM locale ou distante. Elle ne peut pas être utilisée dans<br>l'interface série, Telnet ou SSH.

### **Exemple**

racadm sslkeyupload -t 1 -f c:\sslkey.txt

### **Interfaces prises en charge**

- l RACADM locale
- l RACADM distante

### <span id="page-26-0"></span>**testemail**

Le [tableau A](#page-26-3)-42 décrit la sous-commande **testemail**.

<span id="page-26-3"></span>Tableau A-42. configuration de testemail

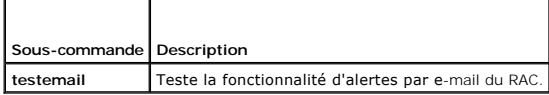

# **Synopsis**

racadm testemail -i <i*ndex*>

### <span id="page-27-4"></span>**Description**

Envoie un e-mail test à partir d'iDRAC6 vers une destination spécifiée.

Avant d'exécuter la commande testemail, assurez-vous que l'index indiqué dans le groupe <u>[cfgEmailAlert](file:///e:/software/smdrac3/idrac/idrac13mono/fr/ug/racugab.htm#wp105696)</u> RACADM est activé et configuré correctement. Le<br><u>[tableau A](#page-27-1)-43</u> fournit une liste et les commandes associées pour le gr

#### <span id="page-27-1"></span>**Tableau A-43. Configuration de testemail**

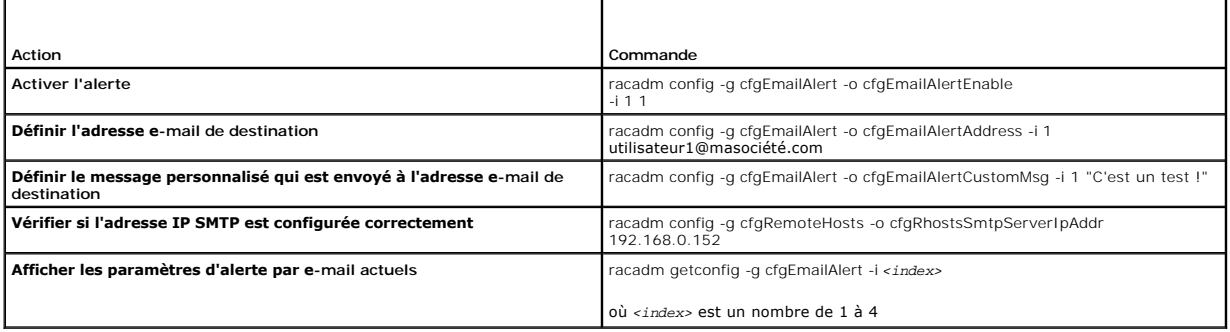

# **Options**

Le [tableau A](#page-27-2)-44 décrit les options de la sous-commande **testemail**.

<span id="page-27-2"></span>**Tableau A-44. Sous-commandes testemail**

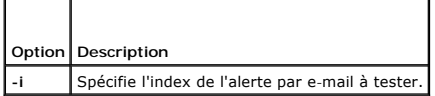

### **Sortie**

Aucune.

# **Interfaces prises en charge**

- l RACADM locale
- l RACADM distante
- l RACADM Telnet/ssh/série

# <span id="page-27-0"></span>**testtrap**

**REMARQUE :** Pour utiliser cette commande, vous devez avoir le droit **Tester les alertes**.

Le [tableau A](#page-27-3)-45 décrit la sous-commande **testtrap**.

#### <span id="page-27-3"></span>**Tableau A-45. testtrap**

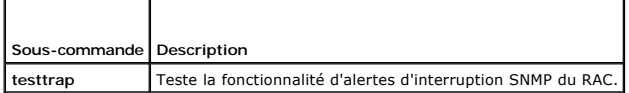

## **Synopsis**

racadm testtrap -i <*index*>

## <span id="page-28-4"></span>**Description**

La sous-commande **testtrap teste** la fonctionnalité d'alertes d'interruption SNMP du RAC en envoyant une interruption test d'iDRAC6 vers un écouteur<br>d'interruption de destination spécifiée sur le réseau.

Avant d'exécuter la sous-commande **testtrap**, assurez-vous que l'index indiqué dans le groupe **[cfgIpmiPet](file:///e:/software/smdrac3/idrac/idrac13mono/fr/ug/racugab.htm#wp70697)** RACADM est configuré correctement.

Le [tableau A](#page-28-1)-46 fournit une liste et les commandes associées pour le **[cfgIpmiPet](file:///e:/software/smdrac3/idrac/idrac13mono/fr/ug/racugab.htm#wp70697)** groupe.

<span id="page-28-1"></span>**Tableau A-46. Commandes cfgEmailAlert**

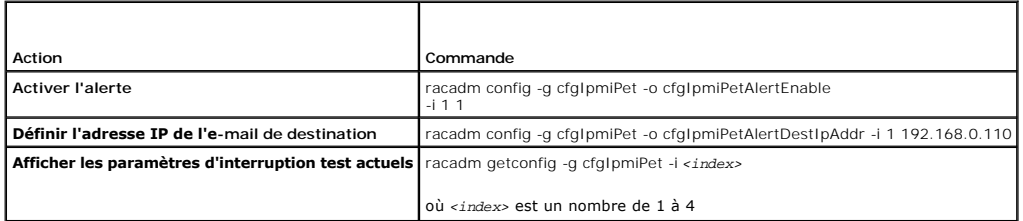

#### **Entrée**

Le [tableau A](#page-28-2)-47 décrit les options de la sous-commande **testtrap**.

<span id="page-28-2"></span>**Tableau A-47. Options de la sous-commande testtrap**

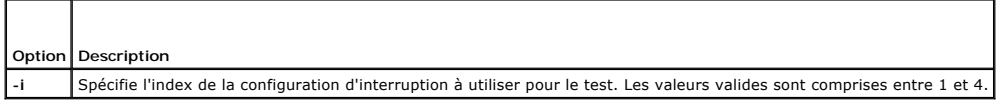

### **Interfaces prises en charge**

- l RACADM locale
- l RACADM distante
- l RACADM Telnet/ssh/série

# <span id="page-28-0"></span>**vmdisconnect**

**REMARQUE :** Pour utiliser cette commande, vous devez avoir le droit **Accéder au média virtuel**.

Le [tableau A](#page-28-3)-48 décrit la sous-commande **vmdisconnect**.

<span id="page-28-3"></span>**Tableau A-48. vmdisconnect**

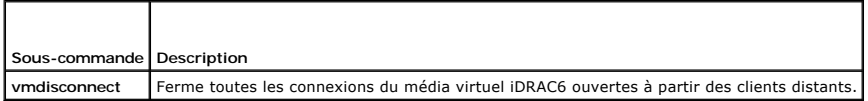

#### **Synopsis**

racadm vmdisconnect

### **Description**

La sous-commande **vmdisconnect** permet à un utilisateur de fermer la session du média virtuel d'un autre utilisateur. Une fois la session fermée, l'interface<br>Web reflète la condition de connexion correcte. Cette sous-comma

La sous-commande **vmdisconnect** permet à un utilisateur iDRAC6 de fermer toutes les sessions de média virtuel actives. Les sessions de média virtuel actives peuvent être affichées dans l'interface Web iDRAC6 ou à l'aide de la sous-commande RACADM **[getsysinfo.](#page-9-0)**

### <span id="page-29-4"></span>**Interfaces prises en charge**

- l RACADM locale
- l RACADM distante
- l RACADM Telnet/ssh/série

# <span id="page-29-0"></span>**vmkey**

**REMARQUE :** Pour utiliser cette commande, vous devez avoir le droit **Accéder au média virtuel**.

Le [tableau A](#page-29-2)-49 décrit la sous-commande **vmkey**.

<span id="page-29-2"></span>**Tableau A-49. vmkey**

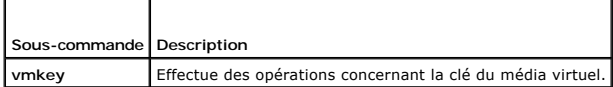

# **Synopsis**

#### racadm vmkey *<action>*

Si *<action>* est configuré sur reset, la mémoire flash virtuelle est réinitialisée sur sa taille par défaut de 256 Mo.

### **Description**

Quand une image de clé de média virtuel personnalisée est téléversée vers le RAC, la taille de la clé devient la taille de l'image. La sous-commande vmkey peut être utilisée pour réinitialiser la taille par défaut d'origine de la clé, qui est de 256 Mo sur iDRAC6.

# **Interfaces prises en charge**

- l RACADM locale
- l RACADM distante
- l RACADM Telnet/ssh/série

## <span id="page-29-1"></span>**usercertupload**

**REMARQUE :** Pour utiliser cette commande, vous devez disposer du droit **Configurer iDRAC**.

Le [tableau A](#page-29-3)-50 décrit la sous-commande **usercertupload**.

<span id="page-29-3"></span>**Tableau A-50. usercertupload**

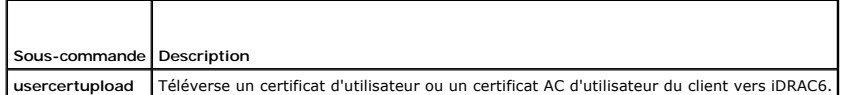

### **Synopsis**

racadm usercertupload -t <*type*> [-f <*nom de fichier*>] -i <*index*>

### **Options**

Le [tableau A](#page-30-1)-51 décrit les options de la sous-commande **usercertupload**.

#### <span id="page-30-2"></span><span id="page-30-1"></span>**Tableau A-51. Options de la sous-commande usercertupload**

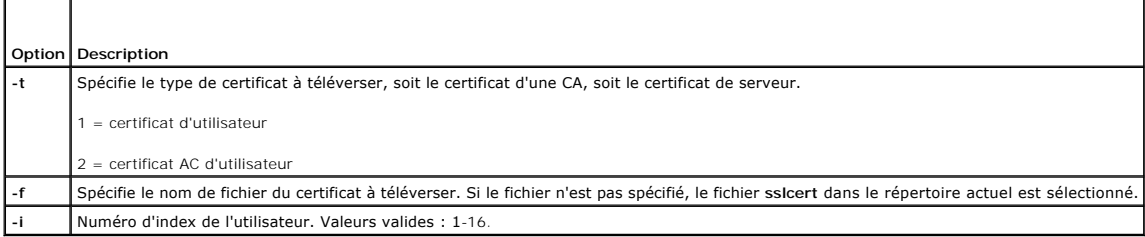

La commande **usercertupload** renvoie 0 si elle réussit et un nombre différent de zéro si elle ne réussit pas.

### **Restrictions**

La sous-commande **usercertupload** peut seulement être exécutée à partir d'un client de la RACADM locale ou distante.

### **Exemple**

racadm usercertupload -t 1 -f c:\cert\cert.txt -i 6

# **Interfaces prises en charge**

- l RACADM locale
- l RACADM distante

### <span id="page-30-0"></span>**usercertview**

**REMARQUE :** Pour utiliser cette commande, vous devez disposer du droit **Configurer iDRAC**.

Le [tableau A](#page-30-3)-52 décrit la sous-commande **usercertview**.

<span id="page-30-3"></span>**Tableau A-52. usercertview**

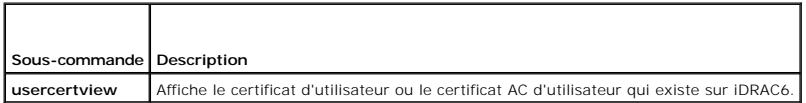

### **Synopsis**

racadm sslcertview -t <*type*> [-A] -i <*index*>

# **Options**

Le [tableau A](#page-30-4)-53 décrit les options de la sous-commande **sslcertview**.

<span id="page-30-4"></span>**Tableau A-53. Options de la sous-commande sslcertview**

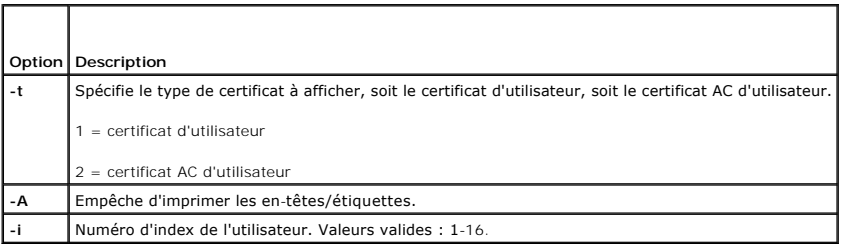

# <span id="page-31-5"></span>**Interfaces prises en charge**

- l RACADM locale
- l RACADM distante
- l RACADM Telnet/ssh/série

# <span id="page-31-0"></span>**localConRedirDisable**

**REMARQUE :** Seul un utilisateur de la RACADM locale peut exécuter cette commande.

Le [tableau A](#page-31-2)-54 décrit la sous-commande **localConRedirDisable**.

<span id="page-31-2"></span>**Tableau A-54. localConRedirDisable**

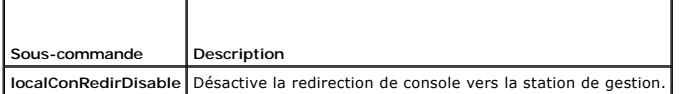

# **Synopsis**

racadm localConRedirDisable *<option>*

Si *<option>* est défini sur 1, la redirection de console est désactivée.

Si *<option>* est défini sur 0, la redirection de console est activée.

# **Interfaces prises en charge**

l RACADM locale

# <span id="page-31-1"></span>**krbkeytabupload**

**REMARQUE :** Pour utiliser cette commande, vous devez disposer du droit **Configurer iDRAC**.

Le [tableau A](#page-31-3)-55 décrit la sous-commande **krbkeytabupload**.

<span id="page-31-3"></span>**Tableau A-55. kerbkeytabupload** 

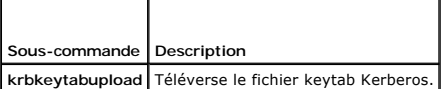

## **Synopsis**

racadm krbkeytabupload [-f <*nom de fichier*>]

<nom de fichier> est le nom du fichier incluant le chemin.

### **Options**

Le [tableau A](#page-31-4)-56 décrit les options de la sous-commande **krbkeytabupload**.

<span id="page-31-4"></span>**Tableau A-56. Options de la sous-commande kerbkeytabupload**

```
Option Description
```
<span id="page-32-2"></span>**-f** Spécifie le nom de fichier du keytab à téléverser. Si le fichier n'est pas spécifié, le fichier keytab présent dans le répertoire actuel est sélectionné.

La commande **krbkeytabupload** renvoie 0 si elle réussit et un nombre différent de zéro si elle ne réussit pas.

### **Restrictions**

La sous-commande **krbkeytabupload** peut seulement être exécutée à partir d'un client de la RACADM locale ou distante.

#### **Exemple**

racadm krbkeytabupload -f *c:\keytab\krbkeytab.tab*

### **Interfaces prises en charge**

- l RACADM locale
- l RACADM distante

### <span id="page-32-0"></span>**sshpkauth**

#### **Synopsis**

racadm sshpkauth

#### **Téléversement**

Le mode Téléversement vous permet de téléverser un fichier de clé ou de copier le texte de clé sur la ligne de commande. Vous ne pouvez pas téléverser ni copier une clé simultanément.

RACADM *locale* et *distante :*

racadm sshpkauth -i <2 à 16> -k <1 à 4> -f <nom de fichier>

#### RACADM *Telnet/ssh/série:*

racadm sshpkauth -i $<$ 2 à 16> -k $<$ 1 à 4> -t

<texte-clé>

#### **Affichage**

Le mode Affichage permet à l'utilisateur d'afficher une clé spécifiée par l'utilisateur ou toutes les clés.

racadm sshpkauth -i <2 à 16> -v -k <1 à 4>

racadm sshpkauth -i <2 à 16> -v -k all

#### **Suppression**

Le mode Suppression permet à l'utilisateur de supprimer une clé spécifiée par l'utilisateur ou toutes les clés.

racadm sshpkauth -i <2 à 16> -d -k <1 à 4>

racadm sshpkauth -i <2 à 16> -d -k all

# **Description**

Vous permet de téléverser et de gérer jusqu'à 4 clés publiques SSH différentes. Vous pouvez téléverser un fichier de clé ou afficher une clé spécifiée par<br>l'utilisateur ou toutes les , du encore supprimer une clé spécifiée

### **Options**

Г

<span id="page-32-1"></span>**Tableau A-57. Options de la sous-commande sshpkauth**

٦

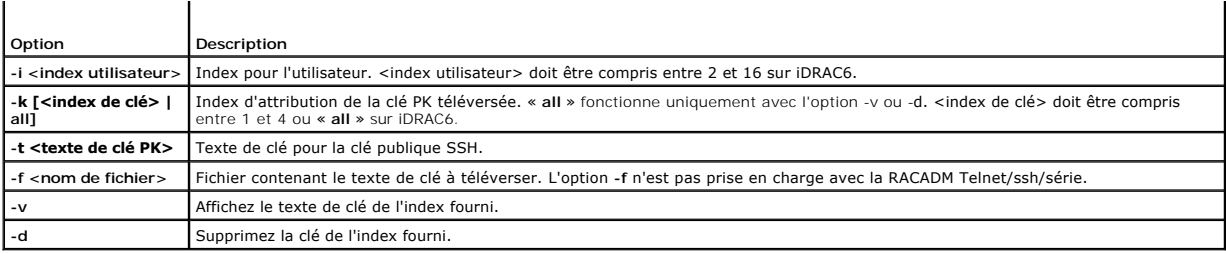

# **Interfaces prises en charge**

- l RACADM locale
- l RACADM distante
- l RACADM Telnet/ssh/série

[Retour à la page du sommaire](file:///e:/software/smdrac3/idrac/idrac13mono/fr/ug/index.htm)

# <span id="page-34-0"></span> **Définitions des groupes et des objets de la base de données des propriétés iDRAC6**

**Guide d'utilisation d'Integrated Dell™ Remote Access Controller 6 (iDRAC6), version 1.3**

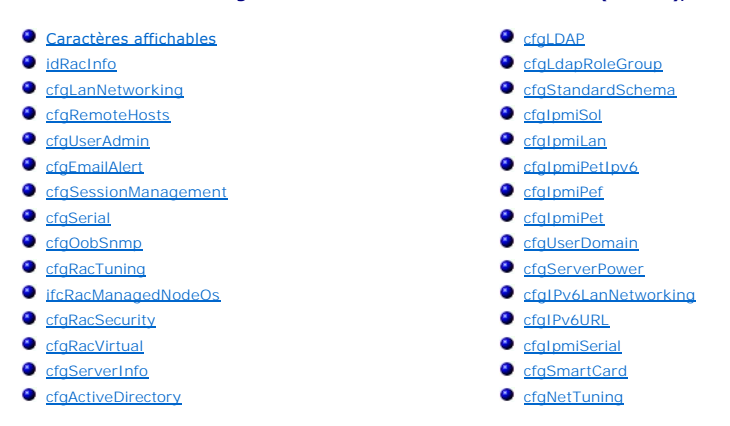

La base de données des propriétés iDRAC6 contient les informations de configuration d'iDRAC6. Les données sont organisées par objet associé et les objets sont organisés par groupe d'objets. Les références des groupes et des objets pris en charge par la base de données des propriétés sont répertoriées dans cette section.

Utilisez les références de groupe et d'objet avec l'utilitaire RACADM pour configurer iDRAC6. Les sections suivantes décrivent chaque objet et indiquent s'il est<br>possible de lire l'objet, d'écrire sur l'objet, ou les deux.

PRECAUTION : Racadm définit la valeur des objets sans effectuer de validation fonctionnelle sur ces derniers. Par exemple, RACADM vous permet<br>de définir l'objet Validation de certificat sur 1 avec l'objet Active Directory

Toutes les valeurs de chaîne sont limitées aux caractères ASCII affichables, sauf spécification contraire.

# <span id="page-34-1"></span>**Caractères affichables**

Les caractères affichables comprennent le jeu suivant :

abcdefghijklmnopqrstuvwxwz

ABCDEFGHIJKLMNOPQRSTUVWXYZ

 $0123456789~`1@#$ \$\\$^&\*()\_+-={}[]|\:";',.?/

### <span id="page-34-2"></span>**idRacInfo**

Ce groupe contient des paramètres d'affichage fournissant des informations sur les spécifications de l'iDRAC6 interrogé.

Une seule instance du groupe est autorisée. Les sous-sections suivantes décrivent les objets de ce groupe.

### **idRacProductInfo (lecture seule)**

#### **Valeurs valides**

Chaîne de 63 caractères ASCII maximum

#### **Valeur par défaut**

Integrated Dell Remote Access Controller

#### **Description**

Chaîne de texte qui identifie le produit

## **idRacDescriptionInfo (lecture seule)**

#### **Valeurs valides**

Chaîne de 255 caractères ASCII maximum

### **Valeur par défaut**

Ce composant système fournit un ensemble complet de fonctions de gestion à distance pour les serveurs Dell PowerEdge.

### **Description**

Description textuelle du type d'iDRAC

# **idRacVersionInfo (lecture seule)**

#### **Valeurs valides**

Chaîne de 63 caractères ASCII maximum

### **Valeur par défaut**

<numéro de version actuelle>

#### **Description**

Chaîne de caractères contenant la version actuelle du micrologiciel du produit

## **idRacBuildInfo (lecture seule)**

#### **Valeurs valides**

Chaîne de 16 caractères ASCII maximum

### **Valeur par défaut**

Numéro de version actuelle du micrologiciel iDRAC

### **Description**

Chaîne de caractères contenant le numéro de version actuelle du produit

# **idRacName (lecture seule)**

#### **Valeurs valides**

Chaîne de 15 caractères ASCII maximum
## **Valeur par défaut**

iDRAC

### **Description**

Nom attribué par l'utilisateur pour identifier ce contrôleur

# **idRacType (lecture seule)**

## **Valeurs valides**

Référence de produit

## **Valeur par défaut**

10

### **Description**

Identifie le type de Remote Access Controller comme iDRAC6.

# **cfgLanNetworking**

Ce groupe contient les paramètres qui permettent de configurer le NIC iDRAC6.

Une seule instance du groupe est autorisée. Certains objets de ce groupe peuvent nécessiter une réinitialisation du NIC iDRAC6, ce qui peut interrompre<br>brièvement la connectivité. Les objets qui modifient les paramètres d'

# **cfgNicIPv4Enable (lecture/écriture)**

**Valeurs valides** 

1 (VRAI)

0 (FAUX)

## **Valeur par défaut**

1

### **Description**

Active ou désactive la pile IPv4 iDRAC6

# **cfgNicSelection (lecture/écriture)**

- 0 = Partagé
- 1 = Partagé avec basculement LOM2

<span id="page-37-1"></span>2 = Dédié

3= Partagé avec basculement de tous les LOM (iDRAC6 Enterprise uniquement)

## **Valeur par défaut**

0 (iDRAC6 Express)

2 (iDRAC6 Enterprise)

## **Description**

Spécifie le mode de fonctionnement actuel pour le contrôleur d'interface réseau (NIC) du RAC. Le [tableau B](#page-37-0)-1 décrit les modes pris en charge.

## <span id="page-37-0"></span>**Tableau B-1. Modes pris en charge par cfgNicSelection**

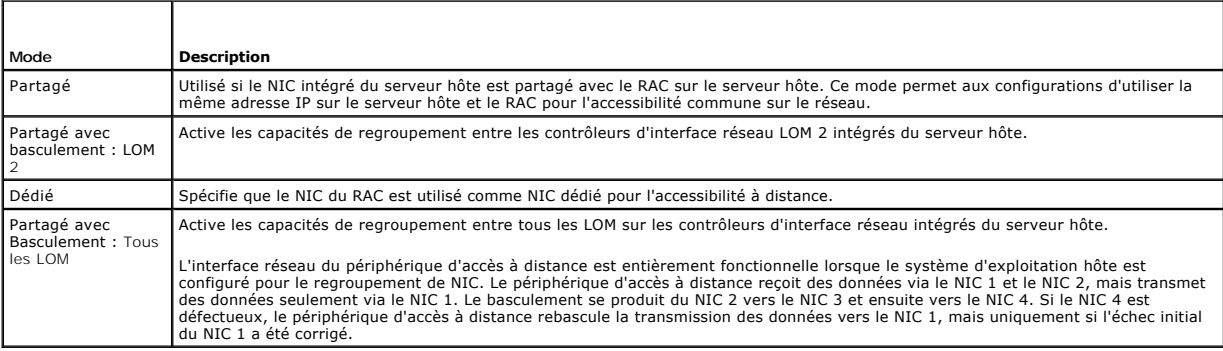

# **cfgNicVLanEnable (lecture/écriture)**

#### **Valeurs valides**

1 (VRAI)

0 (FAUX)

## **Valeur par défaut**

 $\,$  0  $\,$ 

## **Description**

Active ou désactive les capacités VLAN du RAC/BMC.

# **cfgNicVLanId (lecture/écriture)**

**Valeurs valides** 

 $1 - 4094$ 

## **Valeur par défaut**

1

## **Description**

Spécifie la référence du VLAN pour la configuration du VLAN réseau. Cette propriété n'est valide que si **cfgNicVLanEnable** est défini sur **1** (activé).

# **cfgNicVLanPriority (lecture/écriture)**

### **Valeurs valides**

 $0 - 7$ 

## **Valeur par défaut**

 $\Omega$ 

### **Description**

Spécifie la priorité du VLAN pour la configuration du VLAN réseau. Cette propriété n'est valide que si cfgNicVLanEnable est défini sur 1 (activé).

## **cfgDNSDomainNameFromDHCP (lecture/écriture)**

#### **Valeurs valides**

1 (VRAI)

0 (FAUX)

## **Valeur par défaut**

0

### **Description**

Spécifie que le nom de domaine DNS iDRAC6 doit être attribué à partir du serveur DHCP réseau.

# **cfgDNSDomainName (lecture/écriture)**

### **Valeurs valides**

Chaîne de 254 caractères ASCII maximum. Au moins l'un des caractères doit être alphabétique. Les caractères sont limités aux caractères alphanumériques,  $\ast$  et «

**REMARQUE :** Microsoft® Active Directory® ne prend en charge que les noms de domaine pleinement qualifiés (FQDN) de 64 octets ou moins.

## **Valeur par défaut**

<vide>

### **Description**

Il s'agit du nom de domaine DNS.

# **cfgDNSRacName (lecture/écriture)**

### **Valeurs valides**

Chaîne de 63 caractères ASCII maximum. Au moins un caractère doit être alphabétique.

**AREMARQUE :** Certains serveurs DNS ne peuvent enregistrer que des noms de 31 caractères maximum.

#### **Valeur par défaut**

idrac-<numéro de service>

## **Description**

Affiche le nom de l'iDRAC6, qui est rac-*numéro de service* par défaut. Ce paramètre n'est valide que si **cfgDNSRegisterRac** est défini sur 1 (VRAI).

# **cfgDNSRegisterRac (lecture/écriture)**

### **Valeurs valides**

1 (VRAI)

0 (FAUX)

## **Valeur par défaut**

 $\Omega$ 

### **Description**

Enregistre le nom de l'iDRAC6 sur le serveur DNS.

# **cfgDNSServersFromDHCP (lecture/écriture)**

#### **Valeurs valides**

1 (VRAI)

0 (FAUX)

## **Valeur par défaut**

0

### **Description**

Spécifie si les adresses IPv4 du serveur DNS doivent être attribuées à partir du serveur DHCP sur le réseau.

# **cfgDNSServer1 (lecture/écriture)**

## **Valeurs valides**

Chaîne de caractères représentant une adresse IPv4 valide. Par exemple : 192.168.0.20.

## **Valeur par défaut**

0.0.0.0

## **Description**

Spécifie l'adresse IPv4 du serveur DNS 1

# **cfgDNSServer2 (lecture/écriture)**

### **Valeurs valides**

Chaîne de caractères représentant une adresse IPv4 valide. Par exemple : 192.168.0.20.

## **Valeur par défaut**

0.0.0.0

## **Description**

Récupère l'adresse IPv4 du serveur DNS 2.

# **cfgNicEnable (lecture/écriture)**

## **Valeurs valides**

1 (VRAI)

0 (FAUX)

## **Valeur par défaut**

1

### **Description**

Active ou désactive le contrôleur d'interface réseau iDRAC6. Si le NIC est désactivé, les interfaces réseau à distance vers iDRAC6 ne sont plus accessibles.

# **cfgNicIpAddress (lecture/écriture)**

**REMARQUE :** Ce paramètre n'est configurable que si le paramètre **cfgNicUseDhcp** est défini sur 0 (FAUX).

## **Valeurs valides**

Chaîne de caractères représentant une adresse IPv4 valide. Par exemple : 192.168.0.20.

### **Valeur par défaut**

192.168.0.120

### **Description**

Spécifie l'adresse IPv4 attribuée à iDRAC6

# **cfgNicNetmask (lecture/écriture)**

**REMARQUE :** Ce paramètre n'est configurable que si le paramètre **cfgNicUseDhcp** est défini sur 0 (FAUX).

### **Valeurs valides**

Chaîne de caractères représentant un masque de sous-réseau valide. Par exemple : 255.255.255.0.

### **Valeur par défaut**

255.255.255.0

### **Description**

Masque de sous-réseau utilisé pour l'adresse IP iDRAC6

# **cfgNicGateway (lecture/écriture)**

**REMARQUE :** Ce paramètre n'est configurable que si le paramètre **cfgNicUseDhcp** est défini sur 0 (FAUX).

### **Valeurs valides**

Chaîne de caractères représentant une adresse IPv4 de passerelle valide. Par exemple : 192.168.0.1.

#### **Valeur par défaut**

192.168.0.1

### **Description**

Adresse IPv4 de la passerelle iDRAC6

# **cfgNicUseDhcp (lecture/écriture)**

#### **Valeurs valides**

1 (VRAI)

0 (FAUX)

## **Valeur par défaut**

0

## **Description**

Spécifie si DHCP est utilisé pour attribuer l'adresse IPv4 iDRAC6. Si cette propriété est définie sur 1 (VRAI), l'adresse IPv4, le masque de sous-réseau et la<br>passerelle iDRAC6 sont attribués à partir du serveur DHCP sur l

# **cfgNicMacAddress (lecture seule)**

Chaîne de caractères représentant l'adresse MAC du NIC iDRAC6

### **Valeur par défaut**

Adresse MAC actuelle du NIC iDRAC6. Par exemple, 00:12:67:52:51:A3.

#### **Description**

Adresse MAC du NIC iDRAC6

# **cfgRemoteHosts**

Ce groupe fournit des propriétés qui permettent de configurer le serveur SMTP pour les alertes par e-mail.

## **cfgRhostsFwUpdateTftpEnable (lecture/écriture)**

### **Valeurs valides**

1 (VRAI)

0 (FAUX)

### **Valeur par défaut**

1

### **Description**

Active ou désactive la mise à jour du micrologiciel iDRAC6 à partir d'un serveur TFTP réseau

# **cfgRhostsFwUpdateIpAddr (lecture/écriture)**

#### **Valeurs valides**

Chaîne de caractères représentant une adresse IPv4 valide. Par exemple, 192.168.0.61

### **Valeur par défaut**

0.0.0.0

### **Description**

Spécifie l'adresse IPv4 du serveur TFTP réseau qui est utilisée pour les opérations de mise à jour du micrologiciel iDRAC6 TFTP.

# **cfgRhostsFwUpdatePath (lecture/écriture)**

### **Valeurs valides**

Chaîne de 255 caractères ASCII maximum

## **Valeur par défaut**

<vide>

## **Description**

Spécifie le chemin d'accès TFTP où le fichier image du micrologiciel iDRAC6 existe sur le serveur TFTP. Le chemin d'accès TFTP est relatif au chemin d'accès racine<br>TFTP sur le serveur TFTP.

**REMARQUE :** Le serveur peut encore vous demander de spécifier le lecteur (par exemple, **C:**).

# **cfgRhostsSmtpServerIpAddr (lecture/écriture)**

### **Valeurs valides**

Chaîne de caractères représentant une adresse IPv4 valide du serveur SMTP. Par exemple : 192.168.0.55

### **Valeur par défaut**

0.0.0.0

### **Description**

Adresse IPv4 du serveur SMTP ou du serveur TFTP réseau. Le serveur SMTP transmet les alertes par e-mail depuis l'iDRAC6 si les alertes sont configurées et<br>activées. Le serveur TFTP transfère les fichiers depuis et vers iDR

# **cfgRhostsSyslogEnable (lecture/écriture)**

#### **Valeurs valides**

1 (VRAI)

0 (FAUX)

## **Valeur par défaut**

 $\Omega$ 

## **Description**

Active ou désactive le syslog distant.

# **cfgRhostsSyslogPort (lecture/écriture)**

## **Valeurs valides**

0 - 65 535

## **Valeur par défaut**

514

### **Description**

Numéro de port du syslog distant.

# **cfgRhostsSyslogServer1 (lecture/écriture)**

#### **Valeurs valides**

Chaîne de 0 à 254 caractères.

## **Valeur par défaut**

 $\langle$ vide $\rangle$ 

## **Description**

Nom du serveur syslog distant.

# **cfgRhostsSyslogServer2 (lecture/écriture)**

# **Valeurs valides**

Chaîne de 0 à 254 caractères.

### **Valeur par défaut**

<vide>

### **Description**

Nom du serveur syslog distant.

# **cfgRhostsSyslogServer3 (lecture/écriture)**

## **Valeurs valides**

Chaîne de 0 à 254 caractères.

## **Valeur par défaut**

<vide>

### **Description**

Nom du serveur syslog distant.

# **cfgUserAdmin**

Ce groupe fournit des informations de configuration sur les utilisateurs qui sont autorisés à accéder à iDRAC6 via les interfaces à distance disponibles.

Jusqu'à 16 instances du groupe d'utilisateurs sont autorisées. Chaque instance représente la configuration d'un utilisateur individuel.

## **cfgUserAdminIndex (lecture seule)**

### <span id="page-45-1"></span>**Valeurs valides**

1 - 16

## **Valeur par défaut**

<instance>

## **Description**

Ce nombre représente l'instance de l'utilisateur.

# **cfgUserAdminIpmiLanPrivilege (lecture/écriture)**

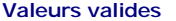

- 2 (utilisateur)
- 3 (opérateur)
- 4 (administrateur)
- 15 (pas d'accès)

### **Valeur par défaut**

4 (utilisateur 2)

15 (tous les autres)

### **Description**

Privilège maximal sur le canal LAN IPMI

# **cfgUserAdminPrivilege (lecture/écriture)**

### **Valeurs valides**

0x00000000 à 0x000001ff, et 0x0

### **Valeur par défaut**

0x00000000

### **Description**

Cette propriété spécifie les privilèges d'autorité basés sur le rôle qui sont autorisés pour l'utilisateur. La valeur est représentée comme un masque binaire qui<br>autorise n'importe quelle combinaison de valeurs de privilèg

#### <span id="page-45-0"></span>**Tableau B-2. Masques binaires pour les privilèges utilisateur**

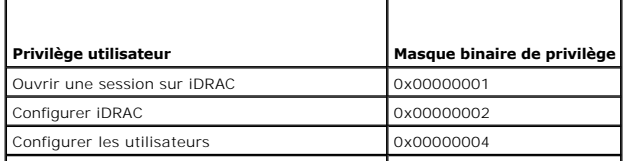

<span id="page-46-1"></span>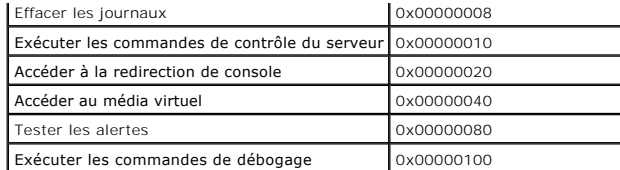

### **Exemples**

Le [tableau B](#page-46-0)-3 fournit des exemples de masques binaires de privilèges pour les utilisateurs ayant un ou plusieurs privilèges.

### <span id="page-46-0"></span>**Tableau B-3. Exemple de masques binaires pour les privilèges utilisateur**

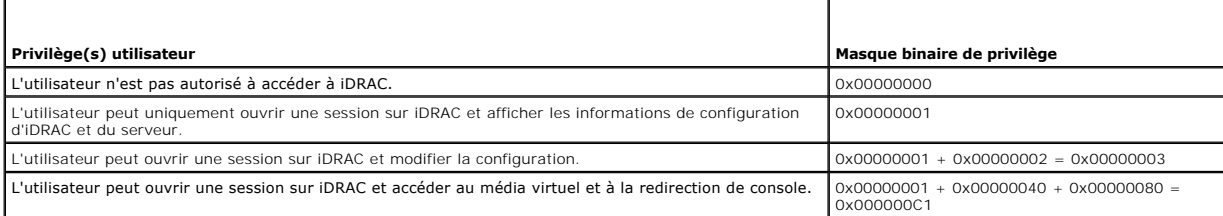

# **cfgUserAdminUserName (lecture/écriture)**

*C* REMARQUE : Cette valeur de propriété doit être unique parmi les noms d'utilisateur.

### **Valeurs valides**

Chaîne de 16 caractères ASCII maximum

## **Valeur par défaut**

racine (utilisateur 2)

<vide> (tous les autres)

### **Description**

Nom d'utilisateur pour cet index. L'index utilisateur est créé en écrivant une chaîne de caractères dans ce champ de nom si l'index est vide. L'écriture d'une<br>chaîne de guillemets anglais ("") supprime l'utilisateur au niv

**REMARQUE :** Cette valeur de propriété doit être unique parmi les noms d'utilisateur.

# **cfgUserAdminPassword (lecture seule)**

## **Valeurs valides**

Chaîne de 20 caractères ASCII maximum

## **Valeur par défaut**

\*\*\*\*\*\*\*\*

### **Description**

Mot de passe de cet utilisateur. Les mots de passe utilisateur sont cryptés et ne peuvent être ni vus ni affichés une fois la propriété écrite.

# **cfgUserAdminEnable (lecture/écriture)**

## **Valeurs valides**

1 (VRAI)

0 (FAUX)

## **Valeur par défaut**

1 (utilisateur 2)

0 (tous les autres)

## **Description**

Active ou désactive un utilisateur individuel

# **cfgUserAdminSolEnable (lecture/écriture)**

## **Valeurs valides**

1 (VRAI)

0 (FAUX)

## **Valeur par défaut**

0

## **Description**

Active ou désactive l'accès utilisateur aux communications série sur le LAN (SOL) pour l'utilisateur

# **cfgUserAdminIpmiSerialPrivilege (lecture/écriture)**

### **Valeurs valides**

- 2 (utilisateur)
- 3 (opérateur)
- 4 (administrateur)
- 15 (pas d'accès)

## **Valeur par défaut**

4 (utilisateur 2)

15 (tous les autres)

## **Description**

**Privilège maximal sur le canal LAN IPMI** 

# **cfgEmailAlert**

Ce groupe contient des paramètres pour configurer les capacités d'alerte par e-mail iDRAC6.

Les sous-sections suivantes décrivent les objets de ce groupe. Jusqu'à quatre instances de ce groupe sont autorisées.

# **cfgEmailAlertIndex (lecture seule)**

### **Valeurs valides**

1-4

## **Valeur par défaut**

<instance>

# **Description**

Index unique d'une instance d'alerte

# **cfgEmailAlertEnable (lecture/écriture)**

#### **Valeurs valides**

1 (VRAI)

0 (FAUX)

## **Valeur par défaut**

0

# **Description**

Active ou désactive l'instance d'alerte

# **cfgEmailAlertAddress (lecture/écriture)**

## **Valeurs valides**

Format d'adresse e-mail, avec une longueur maximale de 64 caractères ASCII

## **Valeur par défaut**

 $<$ vide $>$ 

## **Description**

Spécifie l'adresse e-mail de destination pour les alertes par e-mail, par exemple, utilisateur1@compagnie.com

# **cfgEmailAlertCustomMsg (lecture/écriture)**

## **Valeurs valides**

Chaîne de 32 caractères maximum

### **Valeur par défaut**

<vide>

### **Description**

Spécifie le message personnalisé qui constitue l'objet de l'alerte

# **cfgSessionManagement**

Ce groupe contient les paramètres de configuration du nombre de sessions qui peuvent se connecter à iDRAC6. Une seule instance du groupe est autorisée. Les sous-sections suivantes décrivent les objets de ce groupe.

# **cfgSsnMgtRacadmTimeout (lecture/écriture)**

#### **Valeurs valides**

10 - 1 920

### **Valeur par défaut**

60

## **Description**

Définit le délai d'attente en secondes pour l'interface RACADM distante. Si une session RACADM distante reste inactive plus longtemps que les sessions spécifiées, la session est fermée.

# **cfgSsnMgtConsRedirMaxSessions (lecture/écriture)**

#### **Valeurs valides**

1 - 4

## **Valeur par défaut**

4

### **Description**

Spécifie le nombre maximal de sessions de redirection de console autorisées sur iDRAC6

# **cfgSsnMgtWebserverTimeout (lecture/écriture)**

## **Valeurs valides**

60 - 10 800

#### **Valeur par défaut**

1 800

### **Description**

Définit le délai d'attente du serveur Web. Cette propriété définit la durée en secondes pendant laquelle une connexion peut rester inactive (sans entrée de la<br>part de l'utilisateur). La session est annulée une fois que la session en cours ; vous devez fermer la session et la rouvrir pour que les nouveaux paramètres soient pris en compte.

## **cfgSsnMgtSshIdleTimeout (lecture/écriture)**

#### **Valeurs valides**

0 (pas de délai d'attente)

60 - 1 920

#### **Valeur par défaut**

300

### **Description**

Définit le délai d'attente Secure Shell. Cette propriété définit la durée en secondes pendant laquelle une connexion peut rester inactive (sans entrée de la part<br>de l'utilisateur). La session est annulée une fois que la du

Une session Secure Shell qui a expiré affiche le message d'erreur suivant :

Connection timed out (La connexion a expiré)

Une fois le message affiché, le système vous renvoie à l'environnement qui a généré la session Secure Shell.

## **cfgSsnMgtTelnetTimeout (lecture/écriture)**

#### **Valeurs valides**

0 (pas de délai d'attente)

60 - 1 920

### **Valeur par défaut**

300

### **Description**

Définit le délai d'attente Telnet. Cette propriété définit la durée en secondes pendant laquelle une connexion peut rester inactive (sans entrée de la part de<br>l'utilisateur). La session est annulée une fois que la durée dé en cours (vous devez fermer la session et la rouvrir pour que les nouveaux paramètres soient pris en compte).

Une session Telnet expirée affiche le message d'erreur suivant :

Connection timed out (La connexion a expiré)

Une fois le message affiché, le système vous renvoie à l'environnement qui a généré la session Telnet.

# **cfgSerial**

Ce groupe contient les paramètres de configuration des services iDRAC6.

Une seule instance du groupe est autorisée. Les sous-sections suivantes décrivent les objets de ce groupe.

# **cfgSerialBaudRate (lecture/écriture)**

#### **Valeurs valides**

9 600, 28 800, 57 600, 115 200

## **Valeur par défaut**

57 600

## **Description**

Définit le débit en bauds du port série iDRAC6.

# **cfgSerialConsoleEnable (lecture/écriture)**

## **Valeurs valides**

1 (VRAI)

0 (FAUX)

### **Valeur par défaut**

0

### **Description**

Active ou désactive l'interface de console série du RAC.

# **cfgSerialConsoleQuitKey (lecture/écriture)**

### **Valeurs valides**

Chaîne de 4 caractères maximum

## **Valeur par défaut**

 $\wedge \wedge (\langle \text{Ctrl}\rangle \langle \cdot \rangle)$ 

*C* REMARQUE : « ^ » est la touche <Ctrl>.

### **Description**

Cette touche ou combinaison de touches interrompt la redirection de console de texte lorsque vous utilisez la commande **console com2**. La valeur **cfgSerialConsoleQuitKey** peut être représentée par ce qui suit :

l Valeur décimale - Par exemple : « 95 »

- l Valeur hexadécimale Par exemple : « 0x12 »
- l Valeur octale Par exemple : « 007 »
- l Valeur ASCII Par exemple : « ^a »

Les valeurs ASCII peuvent être représentées à l'aide des codes de touches d'échappement suivants :

(a) ^ suivi par n'importe quelle lettre de l'alphabet (a-z, A-Z)

(b) ^ suivi par les caractères spéciaux énumérés : [ ] \ ^ \_

# **cfgSerialConsoleIdleTimeout (lecture/écriture)**

### **Valeurs valides**

0 = aucun délai d'attente

60 - 1 920

## **Valeur par défaut**

300

### **Description**

Nombre maximal de secondes d'attente avant la fermeture d'une session série inactive.

# **cfgSerialConsoleNoAuth (lecture/écriture)**

### **Valeurs valides**

0 (active l'authentification d'ouverture de session série)

1 (désactive l'authentification d'ouverture de session série)

## **Valeur par défaut**

0

# **Description**

Active ou désactive l'authentification d'ouverture de session de console série du RAC.

# **cfgSerialConsoleCommand (lecture/écriture)**

#### **Valeurs valides**

Chaîne de 128 caractères maximum.

## **Valeur par défaut**

<vide>

**Description** 

Spécifie une commande série exécutée après qu'un utilisateur ouvre une session sur l'interface de console série.

# **cfgSerialHistorySize (lecture/écriture)**

### **Valeurs valides**

0 - 8 192

### **Valeur par défaut**

8 192

## **Description**

Spécifie la taille maximale du tampon de l'historique série.

# **cfgSerialCom2RedirEnable (lecture/écriture)**

## **Valeur par défaut**

1

## **Valeurs valides**

1 (VRAI)

0 (FAUX)

### **Description**

Active ou désactive la console pour la redirection de port COM 2.

# **cfgSerialSshEnable (lecture/écriture)**

### **Valeurs valides**

1 (VRAI)

0 (FAUX)

## **Valeur par défaut**

1

## **Description**

Active ou désactive l'interface Secure Shell (SSH) sur iDRAC6

# **cfgSerialTelnetEnable (lecture/écriture)**

1 (VRAI)

0 (FAUX)

## **Valeur par défaut**

 $\circ$ 

## **Description**

Active ou désactive l'interface de console Telnet sur iDRAC6

# **cfgOobSnmp**

Ce groupe contient des paramètres de configuration de l'agent SNMP et des capacités d'interruption de l'iDRAC6. Une seule instance du groupe est autorisée. Les sous-sections suivantes décrivent les objets de ce groupe.

# **cfgOobSnmpAgentCommunity (lecture/écriture)**

## **Valeurs valides**

Chaîne de 31 caractères maximum

# **Valeur par défaut**

public

## **Description**

Spécifie le nom de communauté SNMP utilisé pour les interruptions SNMP

# **cfgOobSnmpAgentEnable (lecture/écriture)**

### **Valeurs valides**

1 (VRAI)

0 (FAUX)

### **Valeur par défaut**

0

## **Description**

Active ou désactive l'agent SNMP dans iDRAC6

# **cfgRacTuning**

Ce groupe est utilisé pour configurer diverses propriétés de configuration iDRAC6, comme les ports valides et les restrictions de port de sécurité.

# **cfgRacTuneConRedirPort (lecture/écriture)**

## **Valeurs valides**

1 - 65 535

## **Valeur par défaut**

5 900

### **Description**

Spécifie le port à utiliser pour le clavier, la souris, la vidéo et le trafic du médial virtuel sur le RAC.

# **cfgRacTuneRemoteracadmEnable (lecture/écriture)**

## **Valeurs valides**

1 (VRAI)

0 (FAUX)

## **Valeur par défaut**

1

## **Description**

Active ou désactive l'interface RACADM distante dans iDRAC

# **cfgRacTuneCtrlEConfigDisable**

## **Valeurs valides**

1 (VRAI)

0 (FAUX)

## **Valeur par défaut**

0

### **Description**

Active ou désactive la possibilité de désactiver la capacité de l'utilisateur local à configurer iDRAC à partir de l'option ROM du POST du BIOS

# **cfgRacTuneHttpPort (lecture/écriture)**

## **Valeurs valides**

1 - 65 535

## **Valeur par défaut**

80

## **Description**

Spécifie le numéro de port à utiliser pour la communication réseau HTTP avec iDRAC6

# **cfgRacTuneHttpsPort (lecture/écriture)**

## **Valeurs valides**

1 - 65 535

## **Valeur par défaut**

443

### **Description**

Spécifie le numéro de port à utiliser pour la communication réseau HTTPS avec iDRAC6

# **cfgRacTuneIpRangeEnable (lecture/écriture)**

### **Valeurs valides**

1 (VRAI)

0 (FAUX)

# **Valeur par défaut**

0

## **Description**

Active ou désactive la fonctionnalité de validation de la plage d'adresses IPv4 de l'iDRAC6

# **cfgRacTuneIpRangeAddr (lecture/écriture)**

## **Valeurs valides**

Une chaîne d'adresse IPv4 formatée, par exemple 192.168.0.44

# **Valeur par défaut**

192.168.1.1

## **Description**

Spécifie la séquence binaire de l'adresse IPv4 acceptable dans les positions déterminées par les « 1 » dans la propriété du masque de plage (**cfgRacTuneIpRangeMask**)

# **cfgRacTuneIpRangeMask (lecture/écriture)**

### **Valeurs valides**

Chaîne d'adresse IPv4 formatée, par exemple 255.255.255.0

## **Valeur par défaut**

255.255.255.0

### **Description**

Valeurs de masque IP standard avec bits justifiés à gauche Par exemple, 255.255.255.0.

# **cfgRacTuneIpBlkEnable (lecture/écriture)**

#### **Valeurs valides**

1 (VRAI)

0 (FAUX)

## **Valeur par défaut**

0

## **Description**

Active ou désactive la fonctionnalité de blocage de l'adresse IPv4 de l'iDRAC6

# **cfgRacTuneIpBlkFailCount (lecture/écriture)**

### **Valeurs valides**

 $2 - 16$ 

## **Valeur par défaut**

5

### **Description**

Nombre maximal d'échecs d'ouverture de session dans la fenêtre (**cfgRacTuneIpBlkFailWindow**) avant que les tentatives d'ouverture de session de l'adresse IP soient rejetées

# **cfgRacTuneIpBlkFailWindow (lecture/écriture)**

#### **Valeurs valides**

10 - 65 535

## **Valeur par défaut**

60

### **Description**

Définit la période en secondes pendant laquelle les tentatives échouées sont comptées. Lorsque le nombre d'échecs dépasse cette limite, les échecs sont déduits du compte.

# **cfgRacTuneIpBlkPenaltyTime (lecture/écriture)**

### **Valeurs valides**

10 - 65 535

## **Valeur par défaut**

300

### **Description**

Définit la période en secondes pendant laquelle les requêtes de session d'une adresse IP avec échecs excessifs sont rejetées

# **cfgRacTuneSshPort (lecture/écriture)**

### **Valeurs valides**

1 - 65 535

## **Valeur par défaut**

22

# **Description**

Spécifie le numéro de port utilisé pour l'interface SSH iDRAC6

# **cfgRacTuneTelnetPort (lecture/écriture)**

## **Valeurs valides**

1 - 65 535

## **Valeur par défaut**

23

### **Description**

Spécifie le numéro de port utilisé pour l'interface Telnet iDRAC6

# **cfgRacTuneConRedirEnable (lecture/écriture)**

## **Valeurs valides**

1 (VRAI)

0 (FAUX)

## **Valeur par défaut**

1

## **Description**

Active la redirection de console

# **cfgRacTuneConRedirEncryptEnable (lecture/écriture)**

### **Valeurs valides**

1 (VRAI)

0 (FAUX)

# **Valeur par défaut**

1

### **Description**

Crypte la vidéo dans une session de redirection de console

# **cfgRacTuneAsrEnable (lecture/écriture)**

**REMARQUE :** Cet objet nécessite une réinitialisation de l'iDRAC6 pour devenir actif.

## **Valeurs valides**

1 (VRAI)

0 (FAUX)

## **Valeur par défaut**

 $\Omega$ 

## **Description**

Active ou désactive la fonctionnalité de capture d'écran de la dernière panne iDRAC6.

# **cfgRacTuneDaylightOffset (lecture/écriture)**

0 - 60

### **Valeur par défaut**

 $\Omega$ 

## **Description**

Spécifie le décalage de l'heure d'été (en minutes) à utiliser pour l'heure du RAC.

# **cfgRacTuneTimezoneOffset (lecture/écriture)**

#### **Valeurs valides**

-720 - 780

## **Valeur par défaut**

0

## **Description**

Spécifie le décalage de fuseau horaire (en minutes) par rapport au temps moyen de Greenwich/temps universel coordonné à utiliser pour

l'heure du RAC. Certains décalages de fuseau horaire courants pour les fuseaux horaires des États-Unis

sont affichés ci-dessous :

-480 (PST : heure normale du Pacifique)

-420 (MST : heure normale des Rocheuses)

-360 (CST : heure normale du Centre)

-300 (EST : heure normale de l'Est)

# **cfgRacTuneLocalServerVideo (lecture/écriture)**

### **Valeurs valides**

1 (VRAI)

0 (FAUX)

## **Valeur par défaut**

1

## **Description**

Active (met en marche) ou désactive (met à l'arrêt) la vidéo du serveur local.

# **cfgRacTuneLocalConfigDisable (lecture/écriture)**

0 (VRAI)

1 (FAUX)

## **Valeur par défaut**

0

## **Description**

Désactive l'accès en écriture aux données de configuration iDRAC6 en le définissant sur 1

# **cfgRacTuneWebserverEnable (lecture/écriture)**

### **Valeurs valides**

1 (VRAI)

0 (FAUX)

### **Valeur par défaut**

1

## **Description**

Active ou désactive le serveur Web iDRAC6 Si cette propriété est désactivée, iDRAC6 n'est pas accessible à l'aide de navigateurs Web clients. Cette propriété n'a aucun effet sur les interfaces Telnet/SSH ou RACADM.

## **ifcRacManagedNodeOs**

Ce groupe contient des propriétés qui décrivent le système d'exploitation du serveur géré.

Une seule instance du groupe est autorisée. Les sous-sections suivantes décrivent les objets de ce groupe.

# **ifcRacMnOsHostname (lecture seule)**

### **Valeurs valides**

Chaîne de 255 caractères maximum

## **Valeur par défaut**

<vide>

**Description** 

Nom d'hôte du serveur géré

# **ifcRacMnOsOsName (lecture seule)**

Chaîne de 255 caractères maximum

### **Valeur par défaut**

<vide>

#### **Description**

Nom du système d'exploitation du serveur géré

# **cfgRacSecurity**

Ce groupe est utilisé pour configurer les paramètres relatifs à la fonctionnalité de requête de signature de certificat (RSC) SSL iDRAC6. Les propriétés de ce<br>groupe doivent être configurées avant de générer une RSC à part

Reportez-vous aux détails de la sous-commande RACADM **[sslcsrgen](file:///e:/software/smdrac3/idrac/idrac13mono/fr/ug/racugaa.htm#wp31790)** pour plus d'informations sur la génération de requêtes de signature de certificat.

# **cfgRacSecCsrCommonName (lecture/écriture)**

## **Valeurs valides**

Chaîne de 254 caractères maximum

## **Valeur par défaut**

<vide>

### **Description**

Spécifie le nom commun (CN) de la RSC qui doit être une adresse IP ou le nom de l'iDRAC donné dans le certificat.

# **cfgRacSecCsrOrganizationName (lecture/écriture)**

## **Valeurs valides**

Chaîne de 254 caractères maximum

### **Valeur par défaut**

<vide>

## **Description**

Spécifie le nom de l'organisation (O) de la RSC

# **cfgRacSecCsrOrganizationUnit (lecture/écriture)**

### **Valeurs valides**

Chaîne de 254 caractères maximum

## **Valeur par défaut**

<vide>

#### **Description**

Spécifie le service de la compagnie (OU) de la RSC

# **cfgRacSecCsrLocalityName (lecture/écriture)**

## **Valeurs valides**

Chaîne de 254 caractères maximum

### **Valeur par défaut**

<vide>

## **Description**

Spécifie la ville (L) de la RSC

# **cfgRacSecCsrStateName (lecture/écriture)**

## **Valeurs valides**

Chaîne de 254 caractères maximum

## **Valeur par défaut**

 $<$ vide $>$ 

### **Description**

Spécifie le nom d'état (S) de la RSC

# **cfgRacSecCsrCountryCode (lecture/écriture)**

### **Valeurs valides**

Chaîne de 2 caractères maximum

## **Valeur par défaut**

<vide>

# **Description**

Spécifie l'indicatif de pays (CC) de la RSC

# **cfgRacSecCsrEmailAddr (lecture/écriture)**

### **Valeurs valides**

Chaîne de 254 caractères maximum

### **Valeur par défaut**

<vide>

## **Description**

Spécifie l'adresse e-mail de la RSC

# **cfgRacSecCsrKeySize (lecture/écriture)**

#### **Valeurs valides**

1 024

2 048

4 096

## **Valeur par défaut**

1 024

## **Description**

Spécifie la taille de la clé asymétrique SSL pour la RSC

# **cfgRacVirtual**

Ce groupe contient les paramètres qui permettent de configurer la fonctionnalité de média virtuel iDRAC6. Une seule instance du groupe est autorisée. Les sous-sections suivantes décrivent les objets de ce groupe.

# **cfgRacVirMediaAttached (lecture/écriture)**

#### **Valeurs valides**

- 0 = déconnecter
- 1 = connecter
- $2 =$ autoconnecter

## **Valeur par défaut**

0

### **Description**

Cet objet est utilisé pour connecter les périphériques virtuels au système via le bus USB. Lorsque les périphériques sont connectés, le serveur reconnaît les<br>périphériques de stockage de masse USB valides connectés au syst le système. Lorsque les périphériques sont connectés, vous pouvez alors vous connecter aux périphériques virtuels à distance à l'aide de l'interface Web<br>iDRAC6 ou de la CLI. Lorsque cet objet est défini sur 0, les périphér

# **cfgVirMediaBootOnce (lecture/écriture)**

### **Valeurs valides**

1 (VRAI)

0 (FAUX)

### **Valeur par défaut**

0

### **Description**

Active ou désactive la fonctionnalité de **démarrage unique de média virtuel** iDRAC6.

# **cfgVirtualFloppyEmulation (lecture/écriture)**

**REMARQUE :** Le média virtuel doit être reconnecté (à l'aide de cfgRacVirMediaAttached) pour que cette modification prenne effet.

#### **Valeurs valides**

1 (VRAI)

0 (FAUX)

## **Valeur par défaut**

 $\Omega$ 

### **Description**

Lorsqu'il est défini sur 0, le lecteur de disquette virtuel est reconnu comme un disque amovible par les systèmes d'exploitation Windows. Les systèmes<br>d'exploitation Windows attribuent une lettre de lecteur C: ou supérieur

# **cfgVirMediaKeyEnable (lecture/écriture)**

#### **Valeurs valides**

1 (VRAI)

0 (FAUX)

## **Valeur par défaut**

0

## **Description**

Active ou désactive la fonctionnalité de clé de média virtuel du RAC

# **cfgSDWriteProtect (lecture seule)**

## **Valeurs valides**

1 (VRAI)

0 (FAUX)

# **Valeur par défaut**

0

# **cfgServerInfo**

Ce groupe vous permet de sélectionner le périphérique de démarrage initial du BIOS et de démarrer le périphérique sélectionné une seule fois.

# **cfgServerFirstBootDevice (lecture/écriture)**

### **Valeurs valides**

No-Override PXE HDD DIAG CD-DVD BIOS vFDD VCD-DVD iSCSI VFLASH FDD SD

# **Valeur par défaut**

No-Override

# **Description**

Définit ou affiche le périphérique de démarrage initial**.**

# **cfgServerBootOnce (lecture/écriture)**

### **Valeurs valides**

 $1 = VRAI$ 

 $0 = FAUX$ 

**Valeur par défaut** 

0

### **Description**

Active ou désactive la fonctionnalité de démarrage unique du serveur.

# **cfgActiveDirectory**

Ce groupe contient les paramètres qui permettent de configurer la fonctionnalité Active Directory iDRAC6.

# **cfgADRacDomain (lecture/écriture)**

### **Valeurs valides**

Toute chaîne de texte imprimable contenant jusqu'à 254 caractères, avec ou sans espace

## **Valeur par défaut**

 $\langle$ vide $\rangle$ 

## **Description**

Domaine Active Directory dans lequel se trouve iDRAC6

# **cfgADRacName (lecture/écriture)**

### **Valeurs valides**

Toute chaîne de texte imprimable contenant jusqu'à 254 caractères, avec ou sans espace

## **Valeur par défaut**

 $\langle$ vide $\rangle$ 

**Description**  Nom de l'iDRAC6 enregistré dans la forêt Active Directory

# **cfgADEnable (lecture/écriture)**

### **Valeurs valides**

1 (VRAI)

0 (FAUX)

## **Valeur par défaut**

0

**Description** 

Active ou désactive l'authentification utilisateur Active Directory sur iDRAC6. Si cette propriété est désactivée, seule l'authentification iDRAC6 locale est utilisée pour les ouvertures de session utilisateur.

# **cfgADSSOEnable (lecture/écriture)**

#### **Valeurs valides**

1 (VRAI)

0 (FAUX)

## **Valeur par défaut**

0

### **Description**

Active ou désactive l'authentification par connexion directe Active Directory sur iDRAC6.

# **cfgADDomainController1 (lecture/écriture)**

#### **Valeurs valides**

Chaîne contenant jusqu'à 254 caractères ASCII représentant une adresse IP valide ou un nom de domaine pleinement qualifié (FQDN)

### **Valeur par défaut**

<vide>

### **Description**

iDRAC6 utilise la valeur que vous spécifiez pour rechercher les noms d'utilisateur sur le serveur LDAP.

# **cfgADDomainController2 (lecture/écriture)**

## **Valeurs valides**

Chaîne contenant jusqu'à 254 caractères ASCII représentant une adresse IP valide ou un nom de domaine pleinement qualifié (FQDN)

## **Valeur par défaut**

<vide>

## **Description**

iDRAC6 utilise la valeur que vous spécifiez pour rechercher les noms d'utilisateur sur le serveur LDAP.

# **cfgADDomainController3 (lecture/écriture)**

Chaîne contenant jusqu'à 254 caractères ASCII représentant une adresse IP valide ou un nom de domaine pleinement qualifié (FQDN)

### **Valeur par défaut**

<vide>

## **Description**

iDRAC6 utilise la valeur que vous spécifiez pour rechercher les noms d'utilisateur sur le serveur LDAP.

# **cfgADAuthTimeout (lecture/écriture)**

#### **Valeurs valides**

15 - 300 secondes

### **Valeur par défaut**

120

## **Description**

Spécifie le nombre de secondes à attendre pour que les requêtes d'authentification Active Directory soient exécutées avant l'expiration du délai.

# **cfgADType (lecture/écriture)**

## **Valeurs valides**

1 (schéma étendu)

2 (schéma standard)

## **Valeur par défaut**

1

**Description** 

Détermine le type de schéma à utiliser avec Active Directory

# **cfgADGlobalCatalog1 (lecture/écriture)**

### **Valeurs valides**

Chaîne contenant jusqu'à 254 caractères ASCII représentant une adresse IP valide ou un nom de domaine pleinement qualifié (FQDN)

## **Valeur par défaut**

<vide>

## **Description**

iDRAC6 utilise la valeur que vous spécifiez pour rechercher les noms d'utilisateur sur le serveur LDAP.

# **cfgADGlobalCatalog2 (lecture/écriture)**

### **Valeurs valides**

Chaîne contenant jusqu'à 254 caractères ASCII représentant une adresse IP valide ou un nom de domaine pleinement qualifié (FQDN)

### **Valeur par défaut**

<vide>

### **Description**

iDRAC6 utilise la valeur que vous avez spécifiée pour rechercher des noms d'utilisateur sur le serveur de catalogue global.

# **cfgADGlobalCatalog3 (lecture/écriture)**

### **Valeurs valides**

Chaîne contenant jusqu'à 254 caractères ASCII représentant une adresse IP valide ou un nom de domaine pleinement qualifié (FQDN)

### **Valeur par défaut**

<vide>

## **Description**

iDRAC6 utilise la valeur que vous avez spécifiée pour rechercher des noms d'utilisateur sur le serveur de catalogue global.

# **cfgADCertValidationEnable (lecture/écriture)**

### **Valeurs valides**

1 (VRAI)

0 (FAUX)

#### **Valeur par défaut**

1

### **Description**

Active ou désactive la validation du certificat Active Directory dans le cadre du processus de configuration d'Active Directory.

# **cfgADDcSRVLookupEnable (lecture/écriture)**

### **Valeurs valides**

1 (VRAI) : utilisez DNS pour rechercher les contrôleurs de domaine

0 (FAUX) : utilisez les contrôleurs de domaine préconfigurés

## **Valeur par défaut**

0

### **Définition**

Configure iDRAC6 pour utiliser les contrôleurs de domaine préconfigurés ou pour utiliser DNS afin de trouver le contrôleur de domaine. Si vous utilisez des<br>contrôleurs de domaine préconfigurés, les contrôleurs de domaine à par la recherche DNS ne fonctionnerait.

## **cfgADDcSRVLookupbyUserdomain (lecture/écriture)**

### **Valeurs valides**

1 (VRAI) : utilisez le domaine d'utilisateur en tant que domaine de recherche pour rechercher les contrôleurs de domaine. Le domaine d'utilisateur est<br>sélectionné dans la liste de domaines d'utilisateur ou saisi par l'util

0 (FAUX) : utilisez le domaine de recherche configuré *cfgADDcSrvLookupDomainName* pour rechercher les contrôleurs de domaine.

### **Valeur par défaut**

1

### **Définition**

Spécifie la façon dont le domaine d'utilisateur est recherché pour Active Directory.

# **cfgADDcSRVLookupDomainName (lecture/écriture)**

### **Valeurs valides**

Chaîne de caractères. Longueur maximale = 254

## **Valeur par défaut**

Null

## **Définition**

Il s'agit du domaine Active Directory à utiliser lorsque *cfgAddcSrvLookupbyUserDomain* est défini sur 0.

# **cfgADGcSRVLookupEnable (lecture/écriture)**

#### **Valeurs valides**

0 (FAUX) : utilisez les serveurs de catalogue global (SCG) préconfigurés

1 (VRAI) : utilisez DNS pour rechercher les SCG

### **Valeur par défaut**
#### 0

#### **Définition**

Détermine la façon dont le serveur de catalogue global est recherché. Si vous utilisez des serveurs de catalogue global préconfigurés, iDRAC6 utilise alors les<br>valeurs cfgAdGlobalCatalog1, cfgAdGlobalCatalog2 et cfgAdGloba

## **cfgADGcRootDomain (lecture/écriture)**

#### **Valeurs valides**

Chaîne de caractères. Longueur maximale = 254

#### **Valeur par défaut**

Null

#### **Description**

Nom du domaine racine Active Directory utilisé pour la recherche DNS, pour localiser les serveurs de catalogue global.

## **cfgLDAP**

Ce groupe vous permet de configurer les paramètres relatifs au protocole LDAP (Lightweight Directory Access Protocol).

# **cfgLdapEnable (lecture/écriture)**

#### **Valeurs valides**

1 (VRAI)

0 (FAUX)

### **Valeur par défaut**

0

**Description** 

Active ou désactive le service LDAP.

# **cfgLdapServer (lecture/écriture)**

#### **Valeurs valides**

Chaîne de caractères. Longueur maximale = 1 024

#### **Valeur par défaut**

Null

#### **Description**

Configure l'adresse du serveur LDAP.

## **cfgLdapPort (lecture/écriture)**

#### **Valeurs valides**

1 - 65 535

#### **Valeur par défaut**

636

#### **Description**

Port de LDAP sur SSL. Tout port autre que SSL n'est pas pris en charge.

### **cfgLdapBasedn (lecture/écriture)**

#### **Valeurs valides**

Chaîne de caractères. Longueur maximale = 254

### **Valeur par défaut**

Null

#### **Description**

Nom de domaine de la branche du répertoire à partir duquel toutes les recherches doivent débuter.

## **cfgLdapUserAttribute (lecture/écriture)**

#### **Valeurs valides**

Chaîne de caractères. Longueur maximale = 254

#### **Valeur par défaut**

Null

*uid* en cas de non configuration.

#### **Description**

Spécifie l'attribut d'utilisateur à rechercher. S'il n'est pas configuré, uid est utilisé par défaut. Il est recommandé de veiller à ce qu'il soit unique dans le nom<br>unique de base choisi, sinon un filtre de recherche doit

# **cfgLdapGroupAttribute (lecture/écriture)**

Chaîne de caractères. Longueur maximale = 254

### **Valeur par défaut**

Null

## **Description**

Spécifiez quel attribut LDAP est utilisé pour vérifier l'appartenance au groupe. Il doit s'agir d'un attribut de la classe de groupe. S'il n'est pas spécifié, iDRAC6<br>utilise le membre et les attributs de membre uniques.

### **cfgLdapGroupAttributeIsDN (lecture/écriture)**

#### **Valeurs valides**

1 (VRAI)

0 (FAUX)

### **Valeur par défaut**

1

### **Description**

Lorsqu'il est défini sur 1, iDRAC6 compare le nom unique d'utilisateur récupéré dans le répertoire aux membres du groupe ; s'il est défini sur 0, le nom<br>d'utilisateur fourni par l'utilisateur d'ouverture de session sera ut

### **cfgLdapBinddn (lecture/écriture)**

#### **Valeurs valides**

Chaîne de caractères. Longueur maximale = 254

### **Valeur par défaut**

Null

#### **Description**

Le nom unique d'un utilisateur utilisé pour établir la liaison au serveur lors de la recherche du nom unique de l'utilisateur d'ouverture de session. S'il n'est pas fourni, une liaison anonyme est utilisée. Ceci est facultatif mais requis si la liaison anonyme n'est pas prise en charge.

## **cfgLdapBindpassword (écriture seule)**

#### **Valeurs valides**

Chaîne de caractères. Longueur maximale = 254

#### **Valeur par défaut**

Null

#### **Description**

Mot de passe de liaison à utiliser conjointement avec le nom unique de liaison. Le mot de passe de liaison contient des données sensibles et doit être protégé<br>de manière appropriée. Ceci est facultatif mais requis si la li

## **cfgLdapSearchFilter (lecture/écriture)**

#### **Valeurs valides**

Chaîne de caractères. Longueur maximale = 254

#### **Valeur par défaut**

(classe d'objet=\*)

Recherche tous les objets dans l'arborescence.

#### **Description**

Filtre de recherche LDAP valide. Ceci est utilisé si l'attribut d'utilisateur ne parvient pas à identifier de manière unique l'utilisateur d'ouverture de session dans<br>le nom unique de base choisi. Le « filtre de recherche d'appartenance au groupe.

## **cfgLDAPCertValidationEnable (lecture/écriture)**

#### **Valeurs valides**

1 (VRAI)

0 (FAUX)

### **Valeur par défaut**

1

#### **Description**

Contrôle la validation de certificat lors de l'établissement de liaisons SSL.

## **cfgLdapRoleGroup**

Ce groupe permet à l'utilisateur de configurer les groupes de rôles pour LDAP.

### **cfgLdapRoleGroupIndex (lecture seule)**

#### **Valeurs valides**

Nombre entier compris entre 1 et 5

### **Valeur par défaut**

<instance>

#### **Description**

Il s'agit de la valeur d'index de l'objet Groupe de rôles.

# **cfgLdapRoleGroupDN (lecture/écriture)**

#### **Valeurs valides**

Chaîne de caractères. Longueur maximale = 1 024

### **Valeur par défaut**

 $\lt$ vide $>$ 

### **Description**

Il s'agit du nom de domaine du groupe dans cet index.

# **cfgLdapRoleGroupPrivilege (lecture/écriture)**

### **Valeurs valides**

0x00000000 à 0x000001ff

### **Valeur par défaut**

0x000

#### **Description**

Masque binaire définissant les privilèges associés à ce groupe spécifique.

## **cfgStandardSchema**

Ce groupe contient les paramètres qui permettent de configurer les paramètres du schéma standard d'Active Directory.

## **cfgSSADRoleGroupIndex (lecture seule)**

#### **Valeurs valides**

Nombre entier compris entre 1 et 5

### **Valeur par défaut**

<instance>

### **Description**

Index du groupe de rôles tel qu'enregistré dans Active Directory

# <span id="page-77-1"></span>**cfgSSADRoleGroupName (lecture/écriture)**

### **Valeurs valides**

Toute chaîne de texte imprimable incluant jusqu'à 254 caractères.

### **Valeur par défaut**

<vide>

#### **Description**

Nom du groupe de rôles tel qu'enregistré dans la forêt Active Directory

## **cfgSSADRoleGroupDomain (lecture/écriture)**

#### **Valeurs valides**

Toute chaîne de texte imprimable contenant jusqu'à 254 caractères, avec ou sans espace

### **Valeur par défaut**

<vide>

### **Description**

Domaine Active Directory dans lequel se trouve le groupe de rôles

## **cfgSSADRoleGroupPrivilege (lecture/écriture)**

### **Valeurs valides**

**0x00000000** à **0x000001ff**

### **Valeur par défaut**

<vide>

#### **Description**

Utilisez les nombres de masque binaire dans le *[tableau B](#page-77-0)-4* pour définir les privilèges d'autorité basés sur les rôles pour un groupe de rôles.

#### <span id="page-77-0"></span>**Tableau B-4. Masques binaires pour des privilèges de groupes de rôles**

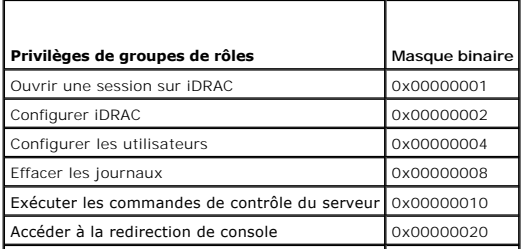

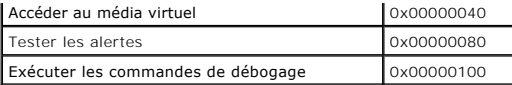

# **cfgIpmiSol**

Ce groupe est utilisé pour configurer les capacités de communications série sur le LAN (SOL) du système.

# **cfgIpmiSolEnable (lecture/écriture)**

### **Valeurs valides**

1 (VRAI)

0 (FAUX)

### **Valeur par défaut**

1

#### **Description**

Active ou désactive SOL

# **cfgIpmiSolBaudRate (lecture/écriture)**

#### **Valeurs valides**

9 600, 19 200, 57 600, 115 200

## **Valeur par défaut**

115 200

## **Description**

Débit en bauds pour les communications série sur le LAN

# **cfgIpmiSolMinPrivilege (lecture/écriture)**

### **Valeurs valides**

2 (utilisateur)

- 3 (opérateur)
- 4 (administrateur)

### **Valeur par défaut**

4

### **Description**

Spécifie le niveau de privilège minimal requis en vue de l'accès SOL

## **cfgIpmiSolAccumulateInterval (lecture/écriture)**

### **Valeurs valides**

1 - 255

### **Valeur par défaut**

10

### **Description**

Spécifie le temps type pendant lequel iDRAC6 attend avant de transmettre un paquet de données de caractères SOL partiel. Cette valeur est basée sur des incréments de 5 ms de 1.

# **cfgIpmiSolSendThreshold (lecture/écriture)**

#### **Valeurs valides**

1 - 255

### **Valeur par défaut**

255

#### **Description**

Valeur seuil SOL. Spécifie le nombre maximal d'octets à mettre en mémoire tampon avant d'envoyer un paquet de données SOL.

## **cfgIpmiLan**

Ce groupe est utilisé pour configurer les capacités IPMI sur LAN du système.

# **cfgIpmiLanEnable (lecture/écriture)**

#### **Valeurs valides**

1 (VRAI)

0 (FAUX)

#### **Valeur par défaut**

0

#### **Description**

Active ou désactive l'interface IPMI sur LAN.

# **cfgIpmiLanPrivilegeLimit (lecture/écriture)**

#### **Valeurs valides**

- 2 (utilisateur)
- 3 (opérateur)
- 4 (administrateur)

### **Valeur par défaut**

4

#### **Description**

Spécifie le niveau de privilège maximal autorisé pour l'accès IPMI sur LAN.

## **cfgIpmiLanAlertEnable (lecture/écriture)**

#### **Valeurs valides**

1 (VRAI)

0 (FAUX)

### **Valeur par défaut**

 $\Omega$ 

#### **Description**

Active ou désactive les alertes globales par e-mail. Cette propriété remplace toutes les propriétés individuelles d'activation/de désactivation d'alertes par e-<br>mail.

# **cfgIpmiEncryptionKey (lecture/écriture)**

#### **Valeurs valides**

Chaîne de chiffres hexadécimaux de 0 à 40 caractères sans espace. Seule une quantité égale de chiffres est autorisée.

### **Valeur par défaut**

00000000000000000000

#### **Description**

Clé de cryptage IPMI.

## **cfgIpmiPetCommunityName (lecture/écriture)**

**Valeurs valides** 

Chaîne allant jusqu'à 18 caractères

### **Valeur par défaut**

public

## **Description**

Nom de communauté SNMP pour les interruptions

# **cfgIpmiPetIpv6**

Ce groupe est utilisé pour configurer les interruptions d'événements sur plateforme IPv6 sur le serveur géré.

# **cfgIpmiPetIPv6Index (lecture seule)**

**Valeurs valides** 

 $1 - 4$ 

**Valeur par défaut** 

<valeur d'index>

**Description**  Identifiant unique pour l'index correspondant à l'interruption

## **cfgIpmiPetIPv6AlertDestIpAddr**

### **Valeurs valides**

Adresse IPv6

### **Valeur par défaut**

<vide>

#### **Description**

Configure l'adresse IP de destination des alertes IPv6 pour l'interruption.

# **cfgIpmiPetIPv6AlertEnable (lecture/écriture)**

#### **Valeurs valides**

1 (VRAI)

0 (FAUX)

0

#### **Description**

Active ou désactive la destination des alertes IPv6 pour l'interruption

## **cfgIpmiPef**

Ce groupe est utilisé pour configurer les filtres d'événements sur plateforme disponibles sur le serveur géré.

Les filtres d'événements peuvent être utilisés pour contrôler les règles associées aux actions qui sont déclenchées lorsque des événements critiques se produisent sur le serveur géré.

Pour configurer l'action PEF du filtre d'assertion d'informations de la carte SD, vous ne pouvez pas utiliser la commande racadm locale. Utilisez plutôt la commande racadm distante :

racadm -r <adresse ip iDRAC6> -u <nom d'utilisateur> -p <calvin> config -g cfgIpmipef -i 20 -o cfgIpmipefaction [0-3]

# **cfgIpmiPefName (lecture seule)**

### **Valeurs valides**

Chaîne de 255 caractères maximum

### **Valeur par défaut**

Nom du filtre d'index

#### **Description**

Spécifie le nom du filtre d'événements sur plateforme

## **cfgIpmiPefIndex (lecture/écriture)**

#### **Valeurs valides**

1 - 22

### **Valeur par défaut**

Valeur d'index d'un objet Filtre d'événements sur plateforme

### **Description**

Spécifie l'index d'un filtre d'événements sur plateforme spécifique

# **cfgIpmiPefAction (lecture/écriture)**

#### **Valeurs valides**

0 (aucun)

1 (mise hors tension)

2 (réinitialisation)

3 (cycle d'alimentation)

### **Valeur par défaut**

0

#### **Description**

Spécifie l'action qui est effectuée sur le serveur géré lorsque l'alerte est déclenchée

# **cfgIpmiPefEnable (lecture/écriture)**

#### **Valeurs valides**

1 (VRAI)

0 (FAUX)

1

### **Valeur par défaut**

## **Description**

Active ou désactive un filtre d'événements sur plateforme spécifique

# **cfgIpmiPet**

Ce groupe est utilisé pour configurer les interruptions d'événements sur plateforme sur le serveur géré.

## **cfgIpmiPetIndex (lecture seule)**

#### **Valeurs valides**

1 - 4

### **Valeur par défaut**

Valeur d'index d'une interruption d'événements sur plateforme spécifique

### **Description**

Identifiant unique pour l'index correspondant à l'interruption

# **cfgIpmiPetAlertDestIpAddr (lecture/écriture)**

### **Valeurs valides**

Chaîne de caractères représentant une adresse IPv4 valide. Par exemple, 192.168.0.67.

0.0.0.0

# **Description**

Spécifie l'adresse IPv4 de destination pour le récepteur d'interruption sur le réseau. Le récepteur d'interruption reçoit une interruption SNMP lorsqu'un événement est déclenché sur le serveur géré.

## **cfgIpmiPetAlertEnable (lecture/écriture)**

### **Valeurs valides**

1 (VRAI)

0 (FAUX)

### **Valeur par défaut**

0

#### **Description**

Active ou désactive une interruption spécifique

## **cfgUserDomain**

Ce groupe est utilisé pour configurer les noms de domaine utilisateur Active Directory. Un maximum de 40 noms de domaine peut être configuré à un moment donné.

## **cfgUserDomainIndex (lecture seule)**

#### **Valeurs valides**

1 - 40

## **Valeur par défaut**

Valeur d'index

### **Description**

Représente un domaine spécifique

## **cfgUserDomainName (lecture seule)**

#### **Valeurs valides**

Chaîne de 255 caractères ASCII maximum

#### **Valeur par défaut**

<vide>

#### **Description**

Spécifie le nom de domaine utilisateur Active Directory

# **cfgServerPower**

Ce groupe fournit plusieurs fonctionnalités de gestion de l'alimentation.

# **cfgServerPowerStatus (lecture seule)**

#### **Valeurs valides**

1 (MARCHE)

0 (ARRÊT)

### **Valeur par défaut**

<état d'alimentation actuel du serveur>

#### **Description**

Représente l'état d'alimentation du serveur (MARCHE ou ARRÊT)

### **cfgServerPowerServerAllocation (lecture seule)**

**REMARQUE :** Dans le cas de plusieurs blocs d'alimentation, cette propriété représente le bloc d'alimentation de moindre capacité.

### **Valeurs valides**

Chaîne de 32 caractères maximum

### **Valeur par défaut**

<vide>

### **Description**

Représente le bloc d'alimentation disponible attribué pour utiliser le serveur

## **cfgServerActualPowerConsumption (lecture seule)**

#### **Valeurs valides**

Chaîne de 32 caractères maximum

### **Valeur par défaut**

<vide>

### **Description**

Représente la consommation actuelle du serveur

## **cfgServerPowerCapEnable (lecture seule)**

#### **Valeurs valides**

 $\Omega$ 1

## **Valeur par défaut**

1

### **Description**

Active ou désactive le seuil du bilan de puissance spécifié par l'utilisateur

## **cfgServerMinPowerCapacity (lecture seule)**

#### **Valeurs valides**

Chaîne de 32 caractères maximum

### **Valeur par défaut**

<vide>

### **Description**

Représente la capacité d'alimentation minimale du serveur

## **cfgServerMaxPowerCapacity (lecture seule)**

### **Valeurs valides**

Chaîne de 32 caractères maximum

### **Valeur par défaut**

<vide>

### **Description**

Représente la capacité d'alimentation maximale du serveur

# **cfgServerPeakPowerConsumption (lecture seule)**

**Valeurs valides** 

Chaîne de 32 caractères maximum

## **Valeur par défaut**

<consommation énergétique maximale actuelle du serveur>

#### **Description**

Représente la consommation maximale du serveur jusqu'à présent

# **cfgServerPeakPowerConsumptionTimestamp (lecture seule)**

#### **Valeurs valides**

Chaîne de 32 caractères maximum

### **Valeur par défaut**

Horodatage de la consommation énergétique maximale

#### **Description**

Heure à laquelle la consommation électrique maximale a été enregistrée

### **cfgServerPowerConsumptionClear (lecture seule)**

#### **Valeurs valides**

1 (VRAI)

#### 0 (FAUX)

### **Valeur par défaut**

\*\*\*\*\*\*\*

## **Description**

Réinitialise la propriété cfgServerPeakPowerConsumption (lecture/écriture) sur 0 et la propriété cfgServerPeakPowerConsumptionTimestamp sur l'heure iDRAC actuelle.

# **cfgServerPowerCapWatts (lecture/écriture)**

## **Valeurs valides**

Chaîne de 32 caractères maximum

### **Valeur par défaut**

Seuil énergétique du serveur en watts

### **Description**

Représente le seuil énergétique du serveur en watts

## **cfgServerPowerCapBtuhr (lecture/écriture)**

### **Valeurs valides**

Chaîne de 32 caractères maximum

### **Valeur par défaut**

Seuil énergétique du serveur en BTU/h

#### **Description**

Représente le seuil énergétique du serveur en BTU/h

# **cfgServerPowerCapPercent (lecture/écriture)**

#### **Valeurs valides**

Chaîne de 32 caractères maximum

### **Valeur par défaut**

Seuil énergétique du serveur en pourcentage

### **Description**

Représente le seuil énergétique du serveur en pourcentage

# **cfgIPv6LanNetworking**

Ce groupe est utilisé pour configurer les capacités de mise en réseau IPv6 sur LAN.

## **cfgIPv6Enable**

### **Valeurs valides**

1 (VRAI)

0 (FAUX)

### **Valeur par défaut**

0

### **Description**

Active ou désactive la pile IPv6 iDRAC6

## **cfgIPv6Address1 (lecture/écriture)**

#### **Valeurs valides**

Chaîne de caractères représentant une entrée IPv6 valide

### **Valeur par défaut**

### **Description**

**Adresse IPv6 iDRAC6**

# **cfgIPv6Gateway (lecture/écriture)**

**Valeurs valides** 

Chaîne de caractères représentant une entrée IPv6 valide

### **Valeur par défaut**

::

### **Description**

Adresse IPv6 de la passerelle iDRAC6

# **cfgIPv6PrefixLength (lecture/écriture)**

#### **Valeurs valides**

1-128

### **Valeur par défaut**

64

## **Description**

Longueur de préfixe pour l'adresse 1 IPv6 iDRAC6

# **cfgIPv6AutoConfig (lecture/écriture)**

#### **Valeurs valides**

1 (VRAI)

0 (FAUX)

1

# **Description**

Active ou désactive l'option Config auto IPv6

## **cfgIPv6LinkLocalAddress (lecture seule)**

### **Valeurs valides**

Chaîne de caractères représentant une entrée IPv6 valide

### **Valeur par défaut**

::

### **Description**

Adresse locale de liaison IPv6 iDRAC6

# **cfgIPv6Address2 (lecture seule)**

### **Valeurs valides**

Chaîne de caractères représentant une entrée IPv6 valide

### **Valeur par défaut**

## **Description**

Adresse IPv6 iDRAC6

# **cfgIPv6DNSServersFromDHCP6 (lecture/écriture)**

### **Valeurs valides**

1 (VRAI)

0 (FAUX)

### **Valeur par défaut**

0

**Description**

Spécifie si cfgIPv6DNSServer1 et cfgIPv6DNSServer2 sont des adresses IPv6 statiques ou DHCP

## **cfgIPv6DNSServer1 (lecture/écriture)**

#### **Valeurs valides**

Chaîne de caractères représentant une entrée IPv6 valide

### **Valeur par défaut**

::

### **Description**

Adresse IPV6 du serveur DNS

# **cfgIPv6DNSServer2 (lecture/écriture)**

### **Valeurs valides**

Chaîne de caractères représentant une entrée IPv6 valide

### **Valeur par défaut**

## **Description**

Adresse IPV6 du serveur DNS

## **cfgIPv6Addr2PrefixLength (lecture seule)**

#### **Valeurs valides**

1-128

### **Valeur par défaut**

 $\circ$ 

## **Description**

Longueur de préfixe pour l'adresse 2 IPv6 iDRAC6

## **cfgIPv6LinkLockPrefixLength (lecture seule)**

## **Valeurs valides**

1-128

0

# **cfgTotalnumberofextended IP (lecture/écriture)**

### **Valeurs valides**

1 - 256

### **Valeur par défaut**

<vide>

## **cfgIPv6Addr3PrefixLength (lecture seule)**

**Valeurs valides** 

1 - 128

## **Valeur par défaut**

<vide>

## **cfgIPv6Addr3Length (lecture seule)**

**Valeurs valides** 

1 - 40

### **Valeur par défaut**

<vide>

## **cfgIPv6Address3 (lecture seule)**

**Valeurs valides** 

Chaîne de caractères représentant une entrée IPv6 valide

### **Valeur par défaut**

<vide>

## **cfgIPv6Addr4PrefixLength (lecture seule)**

**Valeurs valides** 

1 - 128

0

## **cfgIPv6Addr4Length (lecture seule)**

### **Valeurs valides**

 $1 - 40$ 

### **Valeur par défaut**

<vide>

## **cfgIPv6Address4 (lecture seule)**

#### **Valeurs valides**

Chaîne de caractères représentant une entrée IPv6 valide

### **Valeur par défaut**

<vide>

## **cfgIPv6Addr5PrefixLength (lecture seule)**

#### **Valeurs valides**

1 - 128

### **Valeur par défaut**

0

## **cfgIPv6Addr5Length (lecture seule)**

### **Valeurs valides**

 $1 - 40$ 

## **Valeur par défaut**

 $\lt$ vide $>$ 

# **cfgIPv6Address5 (lecture seule)**

### **Valeurs valides**

Chaîne de caractères représentant une entrée IPv6 valide

<vide>

## **cfgIPv6Addr6PrefixLength (lecture seule)**

### **Valeurs valides**

1 - 128

## **Valeur par défaut**

 $\circ$ 

# **cfgIPv6Addr6Length (lecture seule)**

**Valeurs valides** 

1 - 40

## **Valeur par défaut**

<vide>

## **cfgIPv6Address6 (lecture seule)**

### **Valeurs valides**

Chaîne de caractères représentant une entrée IPv6 valide

### **Valeur par défaut**

<vide>

# **cfgIPv6Addr7PrefixLength (lecture seule)**

**Valeurs valides** 

1 - 128

### **Valeur par défaut**

0

## **cfgIPv6Addr7Length (lecture seule)**

**Valeurs valides** 

1 - 40

#### **Valeur par défaut**

<vide>

## **cfgIPv6Address7 (lecture seule)**

#### **Valeurs valides**

Chaîne de caractères représentant une entrée IPv6 valide

### **Valeur par défaut**

<vide>

## **cfgIPv6Addr8PrefixLength (lecture seule)**

### **Valeurs valides**

1 - 128

### **Valeur par défaut**

0

## **cfgIPv6Addr8Length (lecture seule)**

#### **Valeurs valides**

1 - 40

### **Valeur par défaut**

<vide>

# **cfgIPv6Address8 (lecture seule)**

### **Valeurs valides**

Chaîne de caractères représentant une entrée IPv6 valide

## **Valeur par défaut**

<vide>

## **cfgIPv6Addr9PrefixLength (lecture seule)**

**Valeurs valides** 

1 - 128

### **Valeur par défaut**

 $\,$  0  $\,$ 

# **cfgIPv6Addr9Length (lecture seule)**

**Valeurs valides** 

1 - 40

## **Valeur par défaut**

 $\langle$ vide $>$ 

# **cfgIPv6Address9 (lecture seule)**

#### **Valeurs valides**

Chaîne de caractères représentant une entrée IPv6 valide

### **Valeur par défaut**

<vide>

## **cfgIPv6Addr10PrefixLength (lecture seule)**

### **Valeurs valides**

1 - 128

### **Valeur par défaut**

0

# **cfgIPv6Addr10Length (lecture seule)**

#### **Valeurs valides**

 $1 - 40$ 

### **Valeur par défaut**

<vide>

# **cfgIPv6Address10 (lecture seule)**

Chaîne de caractères représentant une entrée IPv6 valide

### **Valeur par défaut**

<vide>

## **cfgIPv6Addr11PrefixLength (lecture seule)**

#### **Valeurs valides**

1 - 128

### **Valeur par défaut**

0

## **cfgIPv6Addr11Length (lecture seule)**

#### **Valeurs valides**

1 - 40

### **Valeur par défaut**

<vide>

# **cfgIPv6Address11 (lecture seule)**

#### **Valeurs valides**

Chaîne de caractères représentant une entrée IPv6 valide

### **Valeur par défaut**

<vide>

## **cfgIPv6Addr12PrefixLength (lecture seule)**

#### **Valeurs valides**

1 - 128

### **Valeur par défaut**

0

## **cfgIPv6Addr12Length (lecture seule)**

1 - 40

### **Valeur par défaut**

<vide>

# **cfgIPv6Address12 (lecture seule)**

### **Valeurs valides**

Chaîne de caractères représentant une entrée IPv6 valide

### **Valeur par défaut**

<vide>

## **cfgIPv6Addr13PrefixLength (lecture seule)**

#### **Valeurs valides**

1 - 128

### **Valeur par défaut**

 $\overline{0}$ 

## **cfgIPv6Addr13Length (lecture seule)**

**Valeurs valides** 

1 - 40

### **Valeur par défaut**

<vide>

## **cfgIPv6Address13 (lecture seule)**

#### **Valeurs valides**

Chaîne de caractères représentant une entrée IPv6 valide

### **Valeur par défaut**

<vide>

# **cfgIPv6Addr14PrefixLength (lecture seule)**

1 - 128

### **Valeur par défaut**

0

## **cfgIPv6Addr14Length (lecture seule)**

#### **Valeurs valides**

1 - 40

### **Valeur par défaut**

 $\langle$ vide $>$ 

# **cfgIPv6Address14 (lecture seule)**

#### **Valeurs valides**

Chaîne de caractères représentant une entrée IPv6 valide

### **Valeur par défaut**

<vide>

## **cfgIPv6Addr15PrefixLength (lecture seule)**

#### **Valeurs valides**

1 - 128

### **Valeur par défaut**

0

# **cfgIPv6Addr15Length (lecture seule)**

### **Valeurs valides**

 $1 - 40$ 

### **Valeur par défaut**

<vide>

# **cfgIPv6Address15 (lecture seule)**

Chaîne de caractères représentant une entrée IPv6 valide

### **Valeur par défaut**

<vide>

# **cfgIPv6URL**

Ce groupe spécifie les propriétés utilisées pour configurer l'URL IPv6 iDRAC6.

### **cfgIPv6URLstring (lecture seule)**

#### **Valeurs valides**

Chaîne de 80 caractères maximum

#### **Valeur par défaut**

<vide>

### **Description**

URL IPv6 iDRAC6

# **cfgIpmiSerial**

Ce groupe spécifie les propriétés utilisées pour configurer l'interface série IPMI du BMC.

## **cfgIpmiSerialConnectionMode (lecture/écriture)**

#### **Valeurs valides**

0 (terminal)

1 (de base)

#### **Valeur par défaut**

1

### **Description**

Lorsque la propriété cf**gSerialConsoleEnable** iDRAC6 est définie sur 0 (désactivé), le port série iDRAC6 devient le port série IPMI. Cette propriété détermine le<br>mode défini IPMI du port série.

En mode de base, le port utilise des données binaires dans l'intention de communiquer avec un programme d'application sur le client série. En mode terminal,<br>le port suppose qu'un terminal ASCII passif est connecté et perme

## **cfgIpmiSerialBaudRate (lecture/écriture)**

9 600, 19 200, 57 600, 115 200

### **Valeur par défaut**

57 600

### **Description**

Spécifie le débit en bauds pour une connexion série sur IPMI

## **cfgIpmiSerialChanPrivLimit (lecture/écriture)**

#### **Valeurs valides**

2 (utilisateur)

### 3 (opérateur)

4 (administrateur)

### **Valeur par défaut**

4

#### **Description**

Spécifie le niveau de privilège maximal autorisé sur le canal série IPMI

# **cfgIpmiSerialFlowControl (lecture/écriture)**

#### **Valeurs valides**

0 (aucun)

1 (CTS/RTS)

2 (XON/XOFF)

### **Valeur par défaut**

1

#### **Description**

Spécifie le paramètre de contrôle du débit pour le port série IPMI

# **cfgIpmiSerialHandshakeControl (lecture/écriture)**

### **Valeurs valides**

0 (FAUX)

1 (VRAI)

### **Valeur par défaut**

1

## **Description**

Active ou désactive le contrôle d'établissement de liaisons du mode terminal IPMI

## **cfgIpmiSerialLineEdit (lecture/écriture)**

#### **Valeurs valides**

0 (FAUX)

1 (VRAI)

### **Valeur par défaut**

1

### **Description**

Active ou désactive la modification de ligne sur l'interface série IPMI

## **cfgIpmiSerialEchoControl (lecture/écriture)**

## **Valeurs valides**

0 (FAUX)

1 (VRAI)

## **Valeur par défaut**

1

### **Description**

Active ou désactive le contrôle d'écho sur l'interface série IPMI

## **cfgIpmiSerialDeleteControl (lecture/écriture)**

### **Valeurs valides**

0 (FAUX)

1 (VRAI)

### **Valeur par défaut**

0

### **Description**

Active ou désactive la commande de suppression sur l'interface série IPMI

## **cfgIpmiSerialNewLineSequence (lecture/écriture)**

#### **Valeurs valides**

0 (aucun)

1 (CR-LF)

2 (NULL)

 $3 (<)$ 

4 (<LF-CR>)

5 (<LF>)

### **Valeur par défaut**

1

### **Description**

Spécifie l'ordre de saut de ligne pour l'interface série IPMI

## **cfgIpmiSerialInputNewLineSequence (lecture/écriture)**

#### **Valeurs valides**

0 (<ENTRÉE>)

1 (NULL)

### **Valeur par défaut**

1

**Description** 

Spécifie l'ordre de saisie de saut de ligne pour l'interface série IPMI

## **cfgSmartCard**

Ce groupe spécifie les propriétés utilisées pour prendre en charge l'accès à iDRAC6 au moyen d'une carte à puce.

## **cfgSmartCardLogonEnable (lecture/écriture)**

#### **Valeurs valides**

0 (désactivé)

1 (activé)

2 (activé avec la RACADM distante)

#### **Valeur par défaut**

 $\Omega$ 

### **Description**

Active, désactive ou active avec la RACADM distante la prise en charge de l'accès à iDRAC6 au moyen d'une carte à puce.

## **cfgSmartCardCRLEnable (lecture/écriture)**

#### **Valeurs valides**

1 (VRAI)

0 (FAUX)

#### **Valeur par défaut**

0

#### **Description**

Active ou désactive la liste de révocation de certificat (LRC)

## **cfgNetTuning**

Ce groupe permet aux utilisateurs de configurer les paramètres d'interface réseau avancés pour le NIC du RAC. Une fois configurés, les paramètres mis à jour peuvent prendre jusqu'à une minute pour devenir actifs.

**PRÉCAUTION : Soyez extrêmement prudent lorsque vous modifiez les propriétés dans ce groupe. Une modification inappropriée des propriétés de ce groupe peut rendre le NIC du RAC inopérable.**

## **cfgNetTuningNicAutoneg (lecture/écriture)**

**Valeurs valides** 

1 (VRAI)

0 (FAUX)

### **Valeur par défaut**

1

#### **Description**

Active la négociation automatique de la vitesse de la liaison physique et du duplex. Lorsqu'elle est activée, la négociation automatique a la priorité sur les<br>valeurs définies dans les objets cfg**NetTuningNic100MB** et **cfg** 

# **cfgNetTuningNic100MB (lecture/écriture)**

0 (10 Mb)

1 (100 Mb)

1

### **Valeur par défaut**

**Description** 

Spécifie la vitesse à utiliser pour le NIC du RAC. Cette propriété n'est pas utilisée si **cfgNetTuningNicAutoNeg** est défini sur **1** (activé).

# **cfgNetTuningNicFullDuplex (lecture/écriture)**

### **Valeurs valides**

0 (semi-duplex)

1 (duplex intégral)

#### **Valeur par défaut**

1

### **Description**

Spécifie le paramètre duplex pour le NIC du RAC. Cette propriété n'est pas utilisée si **cfgNetTuningNicAutoNeg** est défini sur **1** (activé).

# **cfgNetTuningNicMtu (lecture/écriture)**

**Valeurs valides** 

576 - 1 500

### **Valeur par défaut**

1 500

### **Description**

La taille en octets de l'unité de transmission maximale utilisée par le NIC iDRAC6.

[Retour à la page du sommaire](file:///e:/software/smdrac3/idrac/idrac13mono/fr/ug/index.htm)

<span id="page-106-1"></span>[Retour à la page du sommaire](file:///E:/Software/smdrac3/idrac/idrac13mono/fr/ug/index.htm)

# **Interfaces RACADM prises en charge**

**Guide d'utilisation d'Integrated Dell™ Remote Access Controller 6 (iDRAC6), version 1.3**

Le [tableau C](#page-106-0)-1 présente les sous-commandes RACADM et leur prise en charge d'interface correspondante.

### <span id="page-106-0"></span>**Tableau C-1. Prise en charge d'interface de sous-commande RACADM**

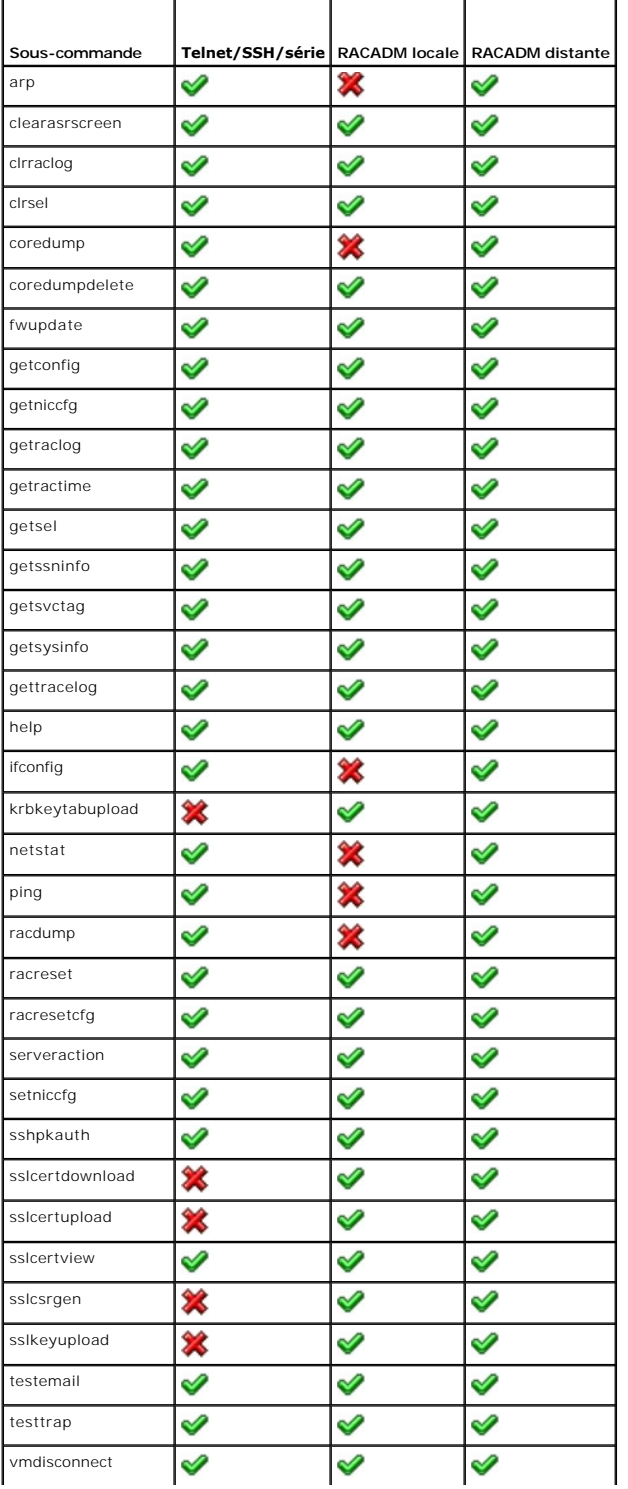

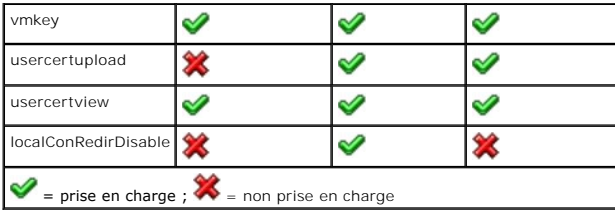

[Retour à la page du sommaire](file:///E:/Software/smdrac3/idrac/idrac13mono/fr/ug/index.htm)
<span id="page-108-3"></span>[Retour à la page du sommaire](file:///E:/Software/smdrac3/idrac/idrac13mono/fr/ug/index.htm)

# **Présentation d'iDRAC6**

**Guide d'utilisation d'Integrated Dell™ Remote Access Controller 6 (iDRAC6), version 1.3**

- **O** Fonctionnalités de gestion d'iDRAC6 Express
- [iDRAC6 Enterprise et média VFlash](#page-108-1)
- **Plateformes prises en charge**
- [Systèmes d'exploitation pris en charge](#page-110-3)
- **O** Navigateurs Web pris en charge  [Connexions d'accès à distance prises en charge](#page-110-1)  **Ports iDRAC6**
- **Autres documents utiles**

Integrated Dell™ Remote Access Controller6 (iDRAC6) est une solution matérielle et logicielle de gestion de systèmes fournissant des capacités de gestion à distance, la récupération de systèmes en panne et des fonctions de contrôle de l'alimentation pour les systèmes Dell PowerEdge™.

iDRAC6 utilise un microprocesseur « système sur une puce » intégré pour le système de surveillance/contrôle distant. iDRAC6 coexiste sur la carte système<br>avec le serveur PowerEdge géré. Le système d'exploitation du serveur en dehors du système d'exploitation.

Vous pouvez configurer iDRAC6 pour qu'il vous envoie des alertes par e-mail ou d'interruption SNMP (protocole de gestion de réseau simple) en cas d'avertissement ou d'erreur. Pour vous aider à diagnostiquer la cause probable d'une panne du système, iDRAC6 peut journaliser des données d'événement<br>et capturer une image de l'écran lorsqu'il détecte une panne du système

L'interface réseau iDRAC6 est activée par défaut avec l'adresse IP statique 192.168.0.120. Elle doit être configurée pour pouvoir accéder à iDRAC6. Une fois iDRAC6 configuré sur le réseau, il est accessible sur l'adresse IP qui lui a été attribuée avec l'interface Web iDRAC6, Telnet ou SSH (Secure Shell) et les<br>protocoles de gestion de réseau pris en charge, tels que les proto

# <span id="page-108-0"></span>**Fonctionnalités de gestion d'iDRAC6 Express**

iDRAC6 Express fournit les fonctionnalités de gestion suivantes :

- l Enregistrement de système de noms de domaine dynamique (DDNS)
- l Gestion et surveillance à distance du système à distance à l'aide d'une interface Web et de la ligne de commande SM-CLP sur une connexion série, Telnet ou SSH
- 1 Prise en charge de l'authentification Microsoft® Active Directory® : centralise les références utilisateur et les mots de passe iDRAC6 dans Active Directory à l'aide d'un schéma étendu ou d'un schéma standard
- ⊥ Solution générique visant à prendre en charge l'authentification basée sur le protocole LDAP (Lightweight Directory Access Protocol). Cette<br>fonctionnalité ne requiert aucune extension de schéma sur vos services de réper
- l Surveillance : permet d'accéder aux informations sur le système et à la condition des composants
- ⊥ Accès aux journaux système : permet d'accéder au journal d'événements système, au journal iDRAC6 et à l'écran de la dernière panne du système en <br>panne ou sans réponse, qui est indépendant de l'état du système d'exploit
- l Intégration du logiciel Dell OpenManage™ : vous permet de lancer l'interface Web iDRAC6 à partir de Dell OpenManage Server Administrator ou de Dell OpenManage IT Assistant
- l Alerte iDRAC6 : vous avertit des problèmes potentiels du nud géré au moyen d'un message électronique ou d'une interruption SNMP
- l Gestion de l'alimentation à distance : fournit des fonctions de gestion de l'alimentation à distance, comme l'arrêt et la réinitialisation, à partir d'une console de gestion
- l Prise en charge de l'interface de gestion de plateforme intelligente (IPMI)
- l Cryptage SSL (Secure Sockets Layer) : permet une gestion sécurisée du système distant via l'interface Web
- l Gestion de la sécurité au niveau du mot de passe : empêche tout accès non autorisé à un système distant
- l Autorisation basée sur les rôles : permet d'attribuer des droits pour diverses tâches de gestion de systèmes
- ı Prise en charge IPv6 : ajoute la prise en charge IPv6, par exemple pour accéder à l'interface Web iDRAC6 à l'aide d'une adresse IPv6, spécifie l'adresse<br>IPv6 pour le NIC iDRAC6 et spécifie un numéro de destination pour
- 1 Prise en charge WS-MAN : assure une gestion accessible par réseau en utilisant le protocole WS-MAN (Web Services for Management).
- 1 Prise en charge SM-CLP : ajout<mark>e la prise en charge du protocole SM-</mark>CLP (Server Management-Command Line Protocol) qui fournit des normes pour les implémentations de la CLI de gestion de systèmes.
- l Restauration et récupération du micrologiciel : vous permet de démarrer à partir de l'image de micrologiciel de votre choix ou de la restaurer.

Pour plus d'informations sur iDRAC6 Express, consultez le *Manuel du propriétaire du matériel* à l'adresse **support.dell.com/manuals**.

# <span id="page-108-1"></span>**iDRAC6 Enterprise et média VFlash**

Ajoute la prise en charge de la RACADM, un KVM virtuel, des fonctionnalités de média virtuel, un NIC dédié et un disque flash virtuel (avec une carte de média<br>VFlash Dell en option). Le disque flash virtuel vous permet de

Le [tableau 1](#page-108-2)-1 répertorie les fonctionnalités disponibles pour le contrôleur BMC, iDRAC6 Express, iDRAC6 Enterprise et le média VFlash.

<span id="page-108-2"></span>**Tableau 1-1. Liste de fonctionnalités iDRAC6** 

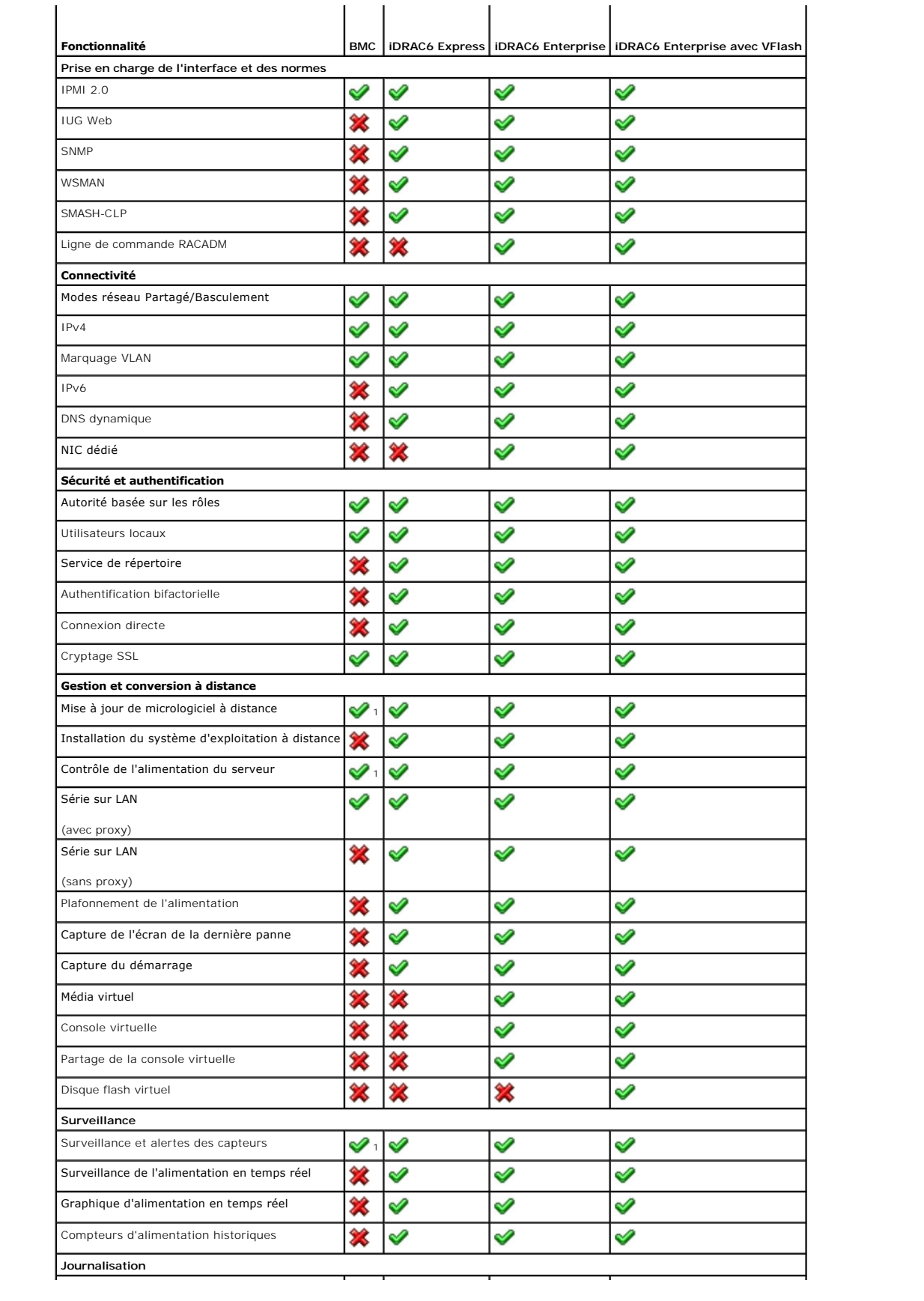

<span id="page-110-5"></span>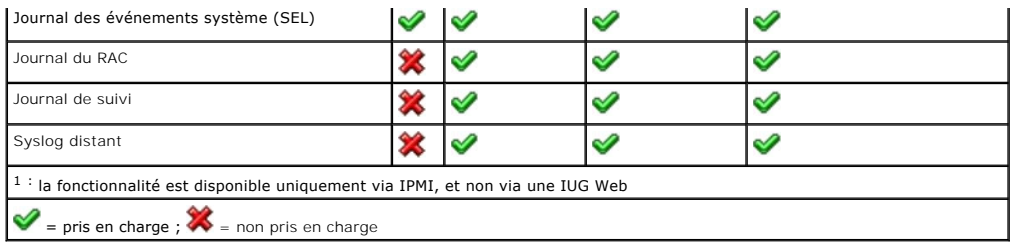

iDRAC6 dispose des fonctionnalités de sécurité suivantes :

- l Connexion directe, authentification bifactorielle et authentification par clé publique
- l Authentification des utilisateurs via Active Directory (en option), via l'authentification LDAP (en option) ou via les références utilisateur et les mots de passe stockés sur le matériel
- l Autorisation basée sur les rôles, qui permet à un administrateur de configurer des privilèges spécifiques pour chaque utilisateur
- l Configuration des références utilisateur et des mots de passe via l'interface Web ou SM-CLP
- l SM-CLP et interfaces Web, qui prennent en charge le cryptage 128 bits et 40 bits (dans les pays où le cryptage 128 bits n'est pas accepté) à l'aide de la norme SSL 3.0
- l Configuration du délai d'expiration de la session (en secondes) via l'interface Web ou SM-CLP
- l Ports IP configurables (si applicable)

*C* REMARQUE : Telnet ne prend pas en charge le cryptage SSL.

- 1 SSH, qui utilise une couche de transport cryptée pour une sécurité plus élevée
- l Limites d'échecs d'ouverture de session par adresse IP, avec blocage de l'ouverture de session à partir de l'adresse IP lorsque la limite est dépassée
- l Possibilité de limiter la plage d'adresses IP pour les clients se connectant à iDRAC6

## <span id="page-110-2"></span>**Plateformes prises en charge**

Pour les dernières plateformes prises en charge, consultez le fichier « Lisez-moi » iDRAC6 et la *Matrice de prise en charge des logiciels des systèmes Dell*  disponible à l'adresse **support.dell.com/manuals**.

# <span id="page-110-3"></span>**Systèmes d'exploitation pris en charge**

Pour les informations les plus récentes, consultez le fichier « Lisez-moi » iDRAC6 et la Matrice de prise en charge des logiciels des systèmes Dell disponible à l'adresse **support.dell.com/manuals**.

# <span id="page-110-0"></span>**Navigateurs Web pris en charge**

Pour les informations les plus récentes, consultez le fichier « Lisez-moi » iDRAC6 et la Matrice de prise en charge des logiciels des systèmes Dell disponible à l'adresse **support.dell.com/manuals**.

**REMARQUE :** En raison de graves défauts de sécurité, la prise en charge de SSL 2.0 a été abandonnée. Votre navigateur doit être configuré pour activer SSL 3.0 afin de fonctionner correctement.

# <span id="page-110-1"></span>**Connexions d'accès à distance prises en charge**

Le [tableau 1](#page-110-4)-2 répertorie les fonctionnalités de connexion.

<span id="page-110-4"></span>**Tableau 1-2. Connexions d'accès à distance prises en charge** 

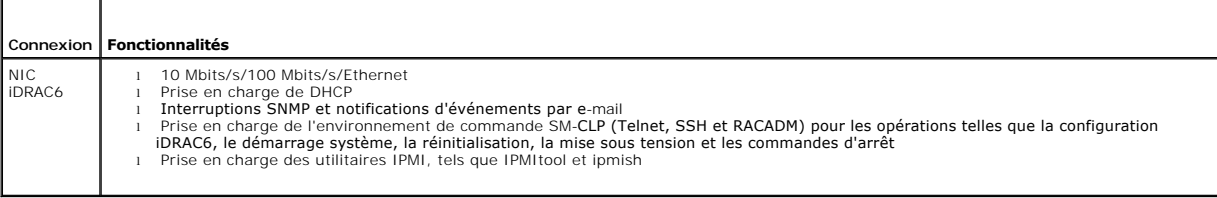

## <span id="page-111-4"></span><span id="page-111-0"></span>**Ports iDRAC6**

Le [tableau 1](#page-111-2)-3 répertorie les ports sur lesquels iDRAC6 écoute les connexions. Le [tableau 1](#page-111-3)-4 identifie les ports qu'iDRAC6 utilise comme client. Ces informations sont requises pour ouvrir des pare-feu pour pouvoir accéder à distance à un iDRAC6.

#### <span id="page-111-2"></span>**Tableau 1-3. Ports d'écoute de serveur iDRAC6**

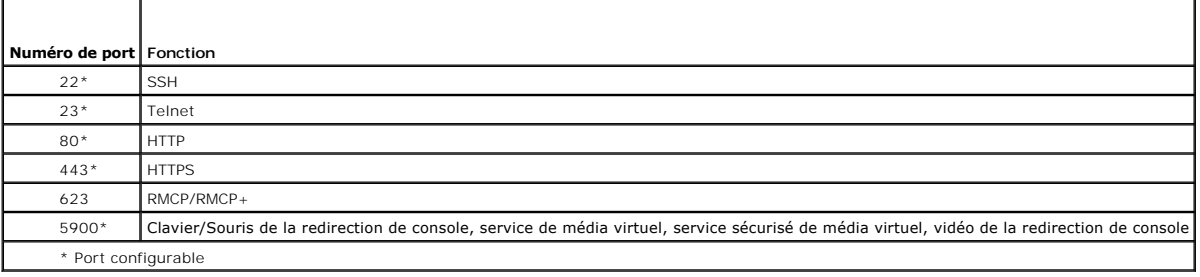

### <span id="page-111-3"></span>**Tableau 1-4. Ports de client iDRAC6**

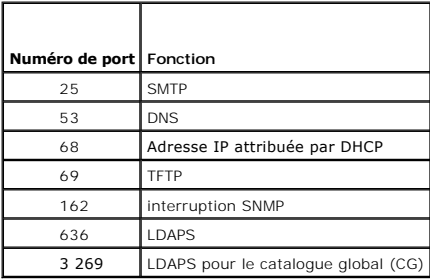

## <span id="page-111-1"></span>**Autres documents utiles**

En plus du présent Guide, les documents suivants fournissent des informations supplémentaires sur la configuration et l'utilisation d'iDRAC6 dans votre<br>système. Ces documents sont disponibles sur le site Web du support de

- l L'aide en ligne iDRAC6 fournit des informations détaillées sur l'utilisation de l'interface Web.
- l Le *Guide d'utilisation de Dell Lifecycle Controller* fournit des informations sur Unified Server Configurator (USC), Unified Server Configurator Lifecycle Controller Enabled (USC LCE) et les services distants.
- 1 La Matrice de prise en charge des logiciels des systèmes Dell fournit des informations concernant les différents systèmes Dell, les systèmes d'exploitation pris en charge par ces systèmes et les composants Dell OpenManage pouvant être installés sur ces systèmes.
- l Le *Guide d'installation de Dell OpenManage Server Administrator* contient des instructions visant à vous aider à installer Dell OpenManage Server Administrator.
- l Le *Guide d'installation de Dell OpenManage Management Station Software* contient des instructions visant à vous aider à installer Dell OpenManage<br>Management Station Software qui intègre l'utilitaire de gestion de la car
- l Consultez le *Guide d'utilisation de Dell OpenManage IT Assistant* pour des informations relatives à l'utilisation d'IT Assistant.
- l Pour installer un iDRAC6, consultez votre *Manuel du propriétaire du matériel*.
- l Consultez le *Guide d'utilisation de Dell OpenManage Server Administrator* pour des informations sur l'installation et l'utilisation de Server Administrator.
- l Consultez le *Guide d'utilisation des progiciels Dell Update Package* pour des informations sur l'obtention et l'utilisation des progiciels Dell Update Package dans le contexte de la stratégie de mise à jour de votre système.
- 1 Consultez le Guide d'utilisation des utilitaires du contrôleur BMC Dell OpenManage pour des informations sur iDRAC6 et l'interface IPMI

Les documents système suivants fournissent également des informations supplémentaires sur le système sur lequel iDRAC6 est installé :

- les instructions de sécurité fournies avec votre système contiennent d'importantes informations se rapportant à la sécurité et à la réglementation. Pour<br>obtenir des informations supplémentaires sur la réglementation, voir distinct.
- l Les *Instructions d'installation du rack*, fournies avec le rack, indiquent comment installer votre système dans un rack.
- l Le *Guide de mise en route* présente les fonctionnalités du système, la configuration de votre système et les spécifications techniques.
- l Le *Manuel du propriétaire du matériel* présente les fonctionnalités du système et contient des informations de dépannage du système et des instructions d'installation ou de remplacement des composants du système.
- l La documentation relative aux logiciels de gestion de systèmes décrit les fonctionnalités, la configuration requise, l'installation et l'utilisation de base du logiciel.
- l La documentation du système d'exploitation indique comment installer (au besoin), configurer et utiliser le logiciel du système d'exploitation.
- l La documentation fournie avec les composants achetés séparément indique comment configurer et installer ces options.
- l Des mises à jour sont parfois fournies avec le système pour décrire les modifications apportées au système, au logiciel et/ou à la documentation.

**REMARQUE :** Lisez toujours les mises à jour en premier, car elles remplacent souvent les informations contenues dans d'autres documents.

⊥ Les notes de version ou les fichiers « Lisez-moi » éventuellement fournis contiennent des mises à jour de dernière minute apportées au système ou à<br>Ia documentation ou bien des informations techniques avancées destinées

Pour plus d'informations sur les termes utilisés dans le présent document, consultez le *Glossaire* disponible sur le site Web du support de Dell à l'adresse **support.dell.com/manuals**.

[Retour à la page du sommaire](file:///E:/Software/smdrac3/idrac/idrac13mono/fr/ug/index.htm)

# <span id="page-113-1"></span> **Utilisation de l'interface WS-MAN**

**Guide d'utilisation d'Integrated Dell™ Remote Access Controller 6 (iDRAC6), version 1.3**

### **Profils CIM pris en charge**

Web Services for Management (WS-MAN) est un protocole SOAP (Simple Object Access Protocol - Protocole simple d'accès aux objets) utilisé à des fins de gestion de systèmes. WS-MAN fournit un protocole interopérable permettant aux périphériques de partager et d'échanger des données sur des réseaux.<br>iDRAC6 utilise WS-MAN pour transmettre des informations de gestion basées s Management Task Force) ; les informations CIM définissent les sémantiques et les types d'informations qui peuvent être manipulées au sein d'un système<br>géré. Les interfaces de gestion de plateformes de serveurs intégrées D

Les données disponibles par le biais de WS-MAN sont fournies par l'interface d'instrumentation iDRAC6 mappée sur les profils DMTF et profils d'extension Dell suivants :

# <span id="page-113-0"></span>**Profils CIM pris en charge**

**Tableau 11-1. DMTF standard** 

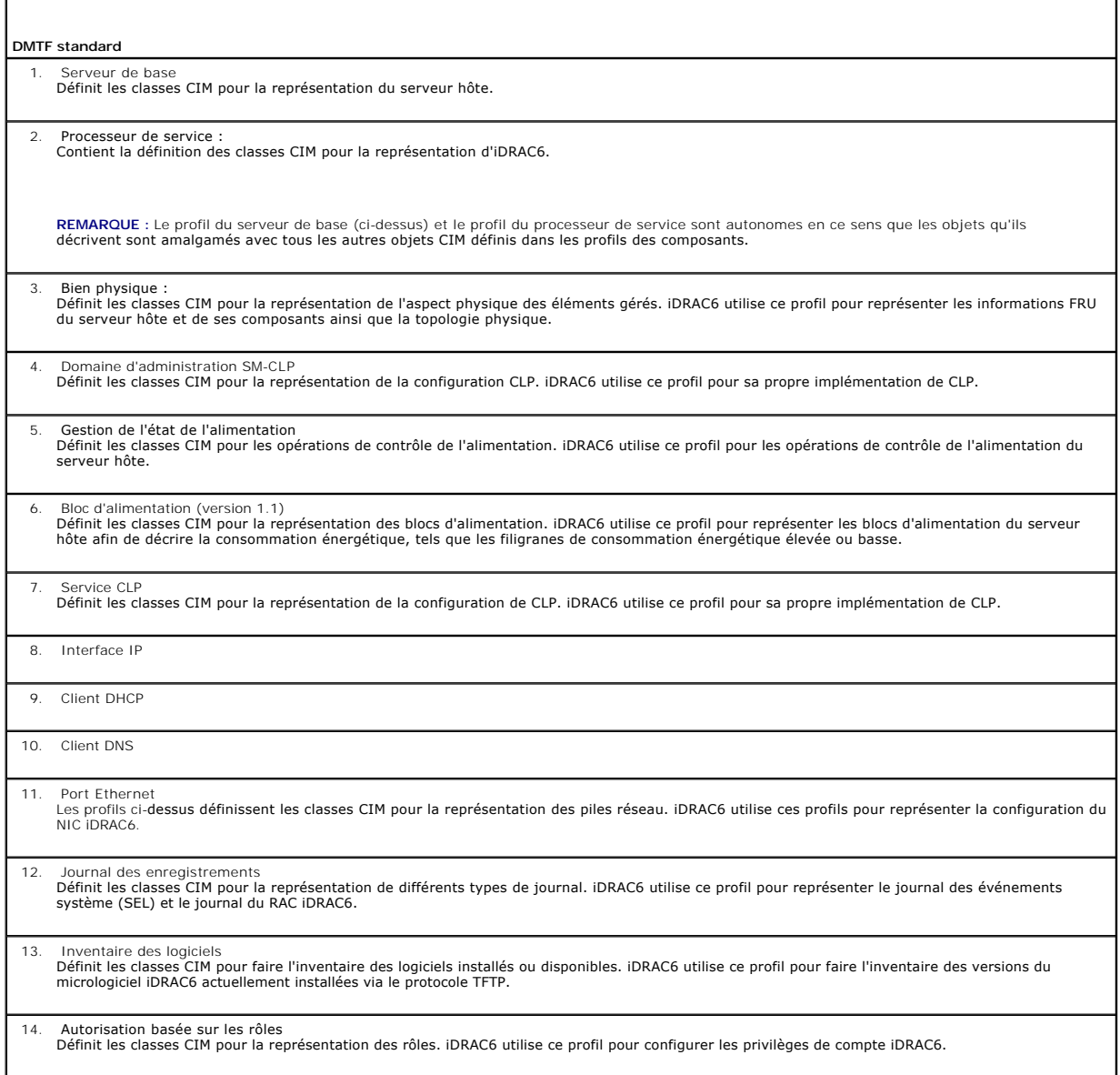

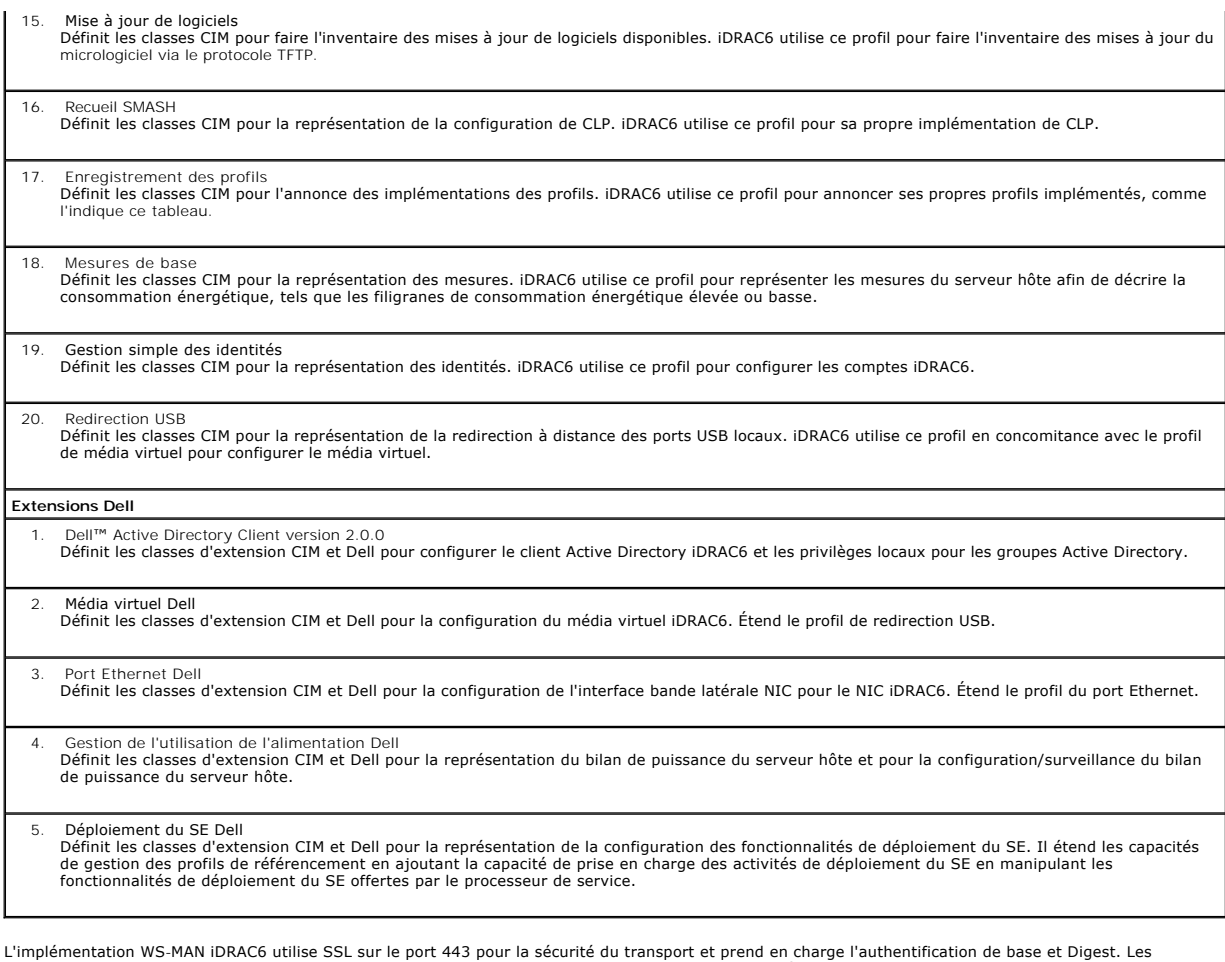

interfaces de services Web peuvent être utilisées en exploitant l'infrastructure client comme Windows® WinRM et la CLI Powershell, les utilitaires Open Source comme WSMANCLI et les environnements de programmation d'applications comme Microsoft® .NET®.

Des guides d'implémentation, des livres blancs, des profils et des exemples de codes supplémentaires sont disponibles dans le centre Dell Enterprise<br>Technology Center à l'adresse <u>[www.delltechcenter.com](http://www.delltechcenter.com/)</u>. Pour plus d'infor

l Le site Web DTMF : **www.dmtf.org/standards/profiles/**

l Les notes de diffusion ou le fichier « Lisez-moi » de WS-MAN.

[Retour à la page du sommaire](file:///E:/Software/smdrac3/idrac/idrac13mono/fr/ug/index.htm)

## <span id="page-115-4"></span> **Utilisation de l'interface de ligne de commande SM-CLP iDRAC6 Guide d'utilisation d'Integrated Dell™ Remote Access Controller 6 (iDRAC6), version 1.3**

**Prise en charge de SM-CLP IDRAC6** 

[Fonctionnalités de SM](#page-115-1)-CLP

Cette section fournit des informations sur le protocole Server Management-Command Line Protocol (SM-CLP) de Distributed Management Task Force (DMTF)<br>qui **est incorporé dans iDRAC6.** 

**REMARQUE :** Cette section suppose que vous connaissez l'initiative SMASH (Systems Management Architecture for Server Hardware) et les spécifications SM-CLP. Pour plus d'informations sur ces spécifications, consultez le site Web de DMTF à l'adresse **www.dmtf.org**.

SM-CLP iDRAC6 est un protocole qui fournit des normes aux implémentations de la CLI de gestion de systèmes. SM-CLP est un sous-composant de l'initiative<br>SMASH DMTF destinée à rationaliser la gestion de serveur sur des plat de tâches de gestion.

# <span id="page-115-0"></span>**Prise en charge de SM-CLP iDRAC6**

SM-CLP est hébergé par le micrologiciel du contrôleur iDRAC6 et prend en charge les interfaces Telnet, SSH et série. L'interface SM-CLP iDRAC6 est basée sur la<br>spécification SM-CLP, version 1.0, fournie par l'organisation

Les sections suivantes fournissent un aperçu de la fonctionnalité SM-CLP qui est hébergée par iDRAC6.

## <span id="page-115-1"></span>**Fonctionnalités de SM-CLP**

SM-CLP encourage la conception de verbes et de cibles pour fournir des capacités de gestion de systèmes via la CLI. Le verbe indique l'opération à effectuer et la cible détermine l'entité (ou l'objet) qui exécute l'opération.

Voici un exemple de la syntaxe de ligne de commande de SM-CLP.

<verbe> [<options>] [<cible>] [<propriétés>]

Pendant une session SM-CLP type, vous pouvez effectuer des opérations à l'aide des verbes énumérés dans le [tableau 12](#page-115-2)-1.

### <span id="page-115-2"></span>**Tableau 12-1. Verbes de la CLI pris en charge pour le système**

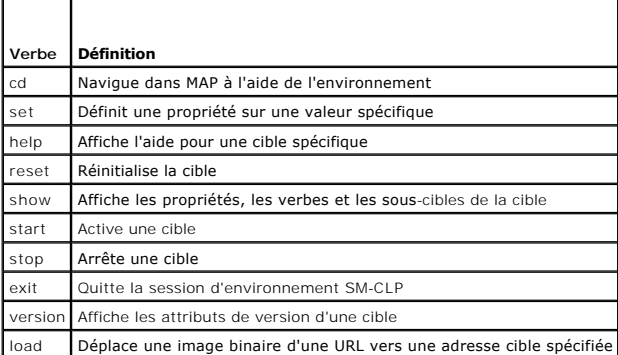

## **Utilisation de SM-CLP**

SSH (ou Telnet) vers iDRAC6 avec les bonnes références.

L'invite SMCLP (/admin1->) est affichée.

## **Cibles SM-CLP**

Г

Le [tableau 12](#page-115-2)-2 donne une liste des cibles fournies par SM-CLP pour prendre en charge les opérations décrites dans le tableau 12-1 ci-dessus.

<span id="page-115-3"></span>**Tableau 12-2. Cibles SM-CLP** 

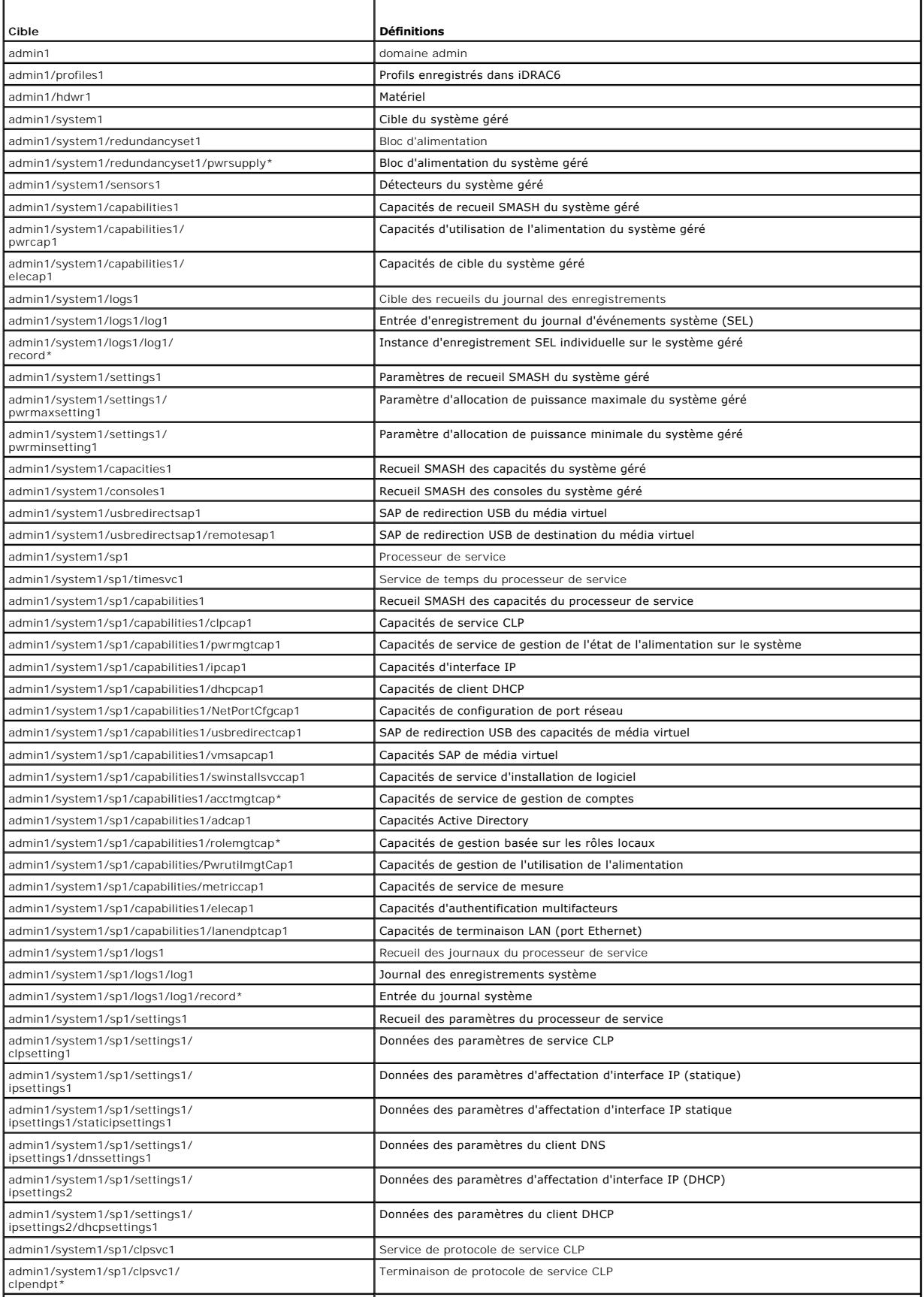

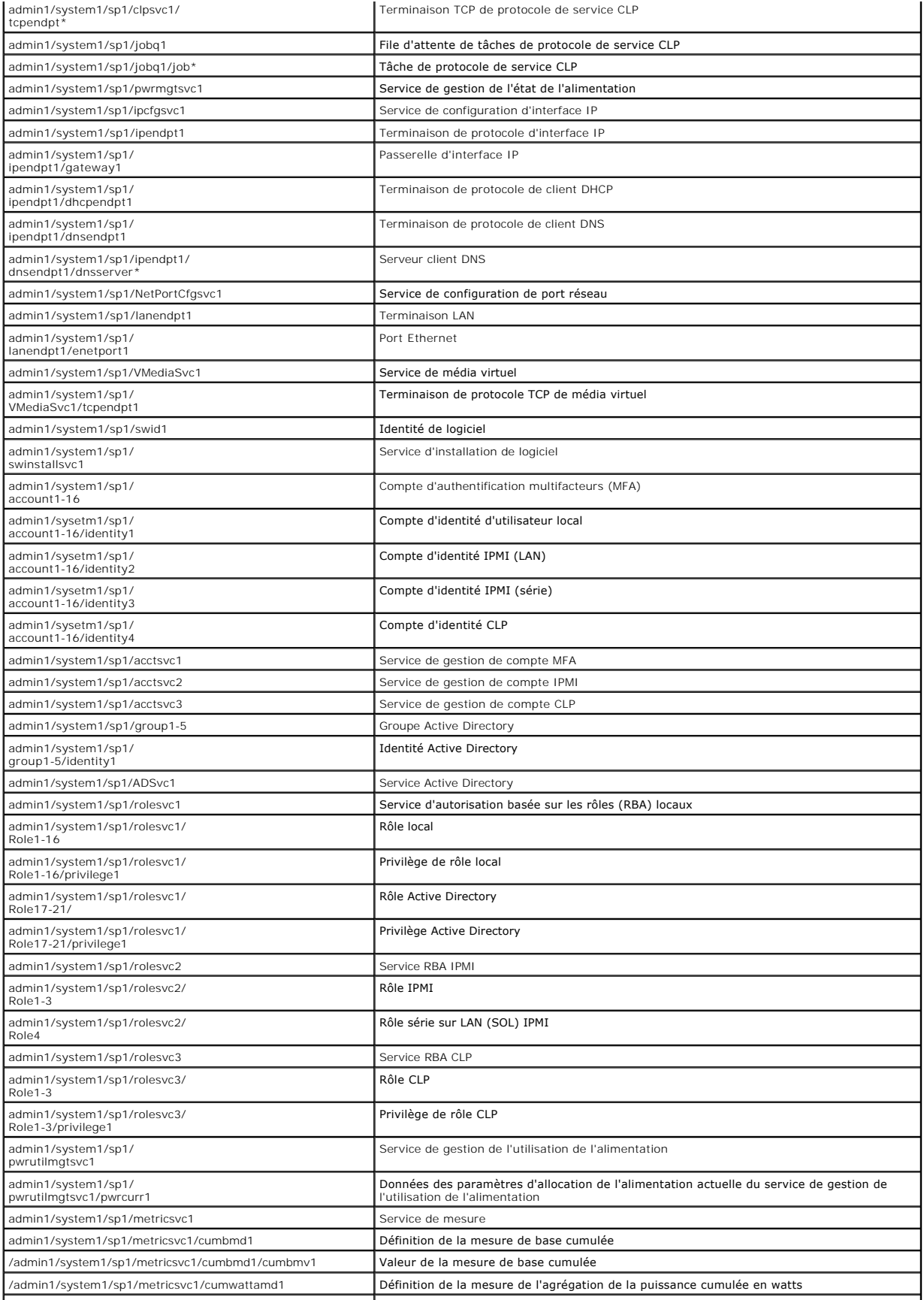

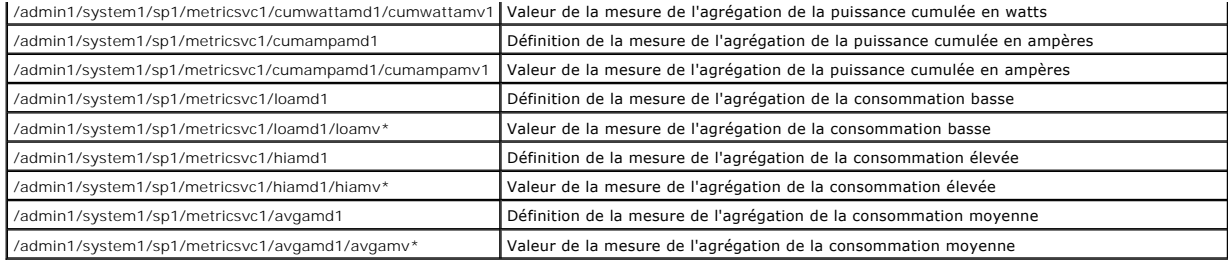

[Retour à la page du sommaire](file:///E:/Software/smdrac3/idrac/idrac13mono/fr/ug/index.htm)

#### [Retour à la page du sommaire](file:///E:/Software/smdrac3/idrac/idrac13mono/fr/ug/index.htm)

# **Déploiement de votre système d'exploitation en utilisant VMCLI**

**Guide d'utilisation d'Integrated Dell™ Remote Access Controller 6 (iDRAC6), version 1.3**

- [Avant de commencer](#page-119-0)
- [Création d'un fichier image de démarrage](#page-119-1)
- **P** Préparation au déploiement
- [Déploiement du système d'exploitation](#page-120-0)
- [Utilisation de l'utilitaire VMCLI](#page-120-1)

L'utilitaire d'interface de ligne de commande de média virtuel (VMCLI) est une interface de ligne de commande qui fournit les fonctionnalités de média virtuel de<br>la station de gestion à iDRAC6 dans le système distant. À l'

Cette section fournit des informations sur l'intégration de l'utilitaire VMCLI dans votre réseau d'entreprise.

## <span id="page-119-0"></span>**Avant de commencer**

Avant d'utiliser l'utilitaire VMCLI, assurez-vous que vos systèmes distants cibles et votre réseau d'entreprise répondent aux exigences mentionnées dans les sections suivantes.

## **Exigences du système distant**

iDRAC6 est configuré dans chaque système distant.

## **Configuration réseau requise**

Un partage réseau doit comprendre les composants suivants :

- l Fichiers de système d'exploitation
- l Pilotes requis
- l Fichier(s) image de démarrage du système d'exploitation

Le fichier image doit être une image de CD de système d'exploitation ou une image ISO de CD/DVD avec un format de démarrage standard.

## <span id="page-119-1"></span>**Création d'un fichier image de démarrage**

Avant de déployer votre fichier image sur les systèmes distants, assurez-vous qu'un système pris en charge peut être démarré à partir du fichier. Pour tester le fichier image, transférez-le vers un système test à l'aide de l'interface utilisateur Web iDRAC6, puis redémarrez le système.

Les sections suivantes fournissent des informations spécifiques pour créer des fichiers image pour les systèmes Linux et Microsoft® Windows®.

## **Création d'un fichier image pour les systèmes Linux**

Utilisez l'utilitaire de duplicateur de données (dd) pour créer un fichier image de démarrage pour votre système Linux.

Pour exécuter l'utilitaire, ouvrez une invite de commande et tapez les commandes suivantes :

dd if=*<périphérique-d'entrée>* of=*<fichier-de-sortie>*

Par exemple :

dd if=/dev/sdc0 of=mycd.img

### **Création d'un fichier image pour les systèmes Windows**

Lorsque vous choisissez un utilitaire de réplicateur de données pour les fichiers image Windows, sélectionnez un utilitaire qui copie le fichier image et les secteurs de démarrage de CD/DVD.

# <span id="page-119-2"></span>**Préparation au déploiement**

## <span id="page-120-2"></span>**Configuration des systèmes distants**

- 1. Créez un partage réseau qui puisse être accessible par la station de gestion.
- 2. Copiez les fichiers de système d'exploitation sur le partage réseau.
- 3. Si vous avez un fichier image de déploiement de démarrage préconfiguré pour déployer le système d'exploitation sur les systèmes distants, ignorez cette étape.

Si vous n'avez pas de fichier image de déploiement de démarrage préconfiguré, créez-le. Incluez les programmes et/ou les scripts utilisés pour les<br>procédures de déploiement de système d'exploitation.

Par exemple, pour déployer un système d'exploitation Windows, le fichier image peut inclure des programmes qui sont semblables aux méthodes de<br>déploiement utilisées par Microsoft Systems Management Server (SMS).

Lorsque vous créez le fichier image, procédez comme suit :

- l Suivez les procédures d'installation réseau standard
- l Marquez l'image de déploiement en *lecture seule* pour garantir que chaque système cible démarre et exécute la même procédure de déploiement
- 4. Effectuez l'une des procédures suivantes :
- l Intégrez **IPMItool** et VMCLI dans votre application de déploiement de système d'exploitation existante. Utilisez l'exemple de script **vm6deploy** comme guide d'utilisation de l'utilitaire.
- l Utilisez le script **vm6deploy** existant pour déployer votre système d'exploitation.

# <span id="page-120-0"></span>**Déploiement du système d'exploitation**

Utilisez l'utilitaire VMCLI et le script **vm6deploy** inclus avec l'utilitaire pour déployer le système d'exploitation sur vos systèmes distants.

Avant de commencer, vérifiez l'exemple de script **vm6deploy** inclus avec l'utilitaire VMCLI. Le script affiche les étapes détaillées requises pour déployer le<br>système d'exploitation sur les systèmes distants de votre résea

La procédure suivante fournit un aperçu de haut niveau du déploiement du système d'exploitation sur les systèmes distants ciblés.

- 1. Répertoriez les adresses IPv4 ou IPv6 iDRAC6 des systèmes distants qui seront déployées dans le fichier texte **ip.txt**, en indiquant une seule adresse IPv4 ou IPv6 par ligne.
- 2. Insérez un CD ou un DVD de système d'exploitation de démarrage dans le lecteur de média client.
- 3. Exécutez **vm6deploy** à la ligne de commande.

Pour exécuter le script **vm6deploy**, saisissez la commande suivante à l'invite de commande :

vm6deploy -r ip.txt -u <*utilisateur-idrac*> -p <*mot-de-passe-utilisateur-idrac*> -c {<*image-iso9660>* | <*chemin>*} -f {<lecteur-de-disquette> ou <image-de-disquette>}

où :

- l <*utilisateur-idrac*> est le nom d'utilisateur iDRAC6, par exemple **root**
- l <*mot-de-passe-utilisateur-idrac*> est le mot de passe de l'utilisateur iDRAC6, par exemple **calvin**
- l <*image-iso9660*> est le chemin d'une image ISO9660 du CD ou du DVD d'installation du système d'exploitation
- l -f {<*lecteur-de-disquette*>} est le chemin du périphérique contenant le CD, le DVD ou la disquette d'installation du système d'exploitation
- l <*image-de-disquette*> est le chemin d'une image de disquette valide

Le script **vm6deploy trans**met ses options de ligne de commande à l'utilitaire VMCLI. Consultez « <u>[Options de ligne de commande](#page-121-0)</u> » pour obtenir des détails<br>sur ces options. Le script traite l'option **-r de manière légèreme** 

# <span id="page-120-1"></span>**Utilisation de l'utilitaire VMCLI**

L'utilitaire VMCLI est une interface de ligne de commande scriptable qui fournit les fonctionnalités de média virtuel de la station de gestion à iDRAC6.

L'utilitaire VMCLI fournit les fonctionnalités suivantes :

<span id="page-121-1"></span>**REMARQUE :** Lors de la virtualisation de fichiers image en lecture seule, plusieurs sessions peuvent partager le même média image. Lors de la virtualisation de lecteurs physiques, une seule session peut accéder à un lecteur physique donné à la fois.

- l Les périphériques de média amovibles ou les fichiers image qui sont en accord avec les plug-in du média virtuel
- l L'arrêt automatique lorsque l'option de démarrage unique du micrologiciel iDRAC6 est activée
- l Les communications sécurisées avec iDRAC6 à l'aide du protocole Secure Sockets Layer (SSL)

Avant d'exécuter l'utilitaire, assurez-vous que vous disposez des privilèges utilisateur de média virtuel pour iDRAC6.

**PRÉCAUTION : Il est recommandé d'utiliser l'option '-i' d'indicateur interactif au démarrage de l'utilitaire de la ligne de commande VMCLI. Ceci**  permet de garantir une sécurité plus poussée en préservant la confidentialité du nom d'utilisateur et du mot de passe, car sur de nombreux<br>systèmes d'exploitation Windows et Linux, le nom d'utilisateur et le mot de passe s **utilisateurs.**

Si votre système d'exploitation prend en charge des privilèges Administrateur ou un privilège spécifique au système d'exploitation ou une appartenance au<br>groupe, les privilèges Administrateur sont également requis pour exé

L'administrateur du système client contrôle les groupes et les privilèges d'utilisateurs, contrôlant ainsi les utilisateurs qui peuvent exécuter l'utilitaire.

Pour les systèmes Windows, vous devez disposer des privilèges Utilisateur privilégié pour pouvoir exécuter l'utilitaire VMCLI.

Pour les systèmes Linux, vous pouvez accéder à l'utilitaire VMCLI sans privilèges Administrateur en utilisant la commande **sudo**. Cette commande offre un moyen centralisé de fournir un accès non-administrateur et permet de journaliser toutes les commandes d'utilisateur. Pour ajouter ou modifier des utilisateurs<br>dans le groupe VMCLI, l'administrateur utilise la commande v**is** 

## **Installation de l'utilitaire VMCLI**

L'utilitaire VMCLI se trouve sur le DVD *Dell Systems Management Tools and Documentation* qui est inclus avec votre kit Dell™ OpenManage™ Systems Management Software. Pour installer l'utilitaire, insérez le DVD *Dell Systems Management Tools and Documentation* dans le lecteur de DVD de votre système et<br>suivez les instructions qui s'affichent à l'écran.

Le DVD *Dell Systems Management Tools and Documentation* contient les derniers produits Systems Management Software, notamment la gestion du stockage,<br>le service d'accès à distance et l'utilitaire IPMItool. Ce DVD contient produits Systems Management Software.

Le DVD *Dell Systems Management Tools and Documentation* inclut **vm6deploy**, un exemple de script qui illustre l'utilisation des utilitaires VMCLI et IPMItool pour déployer le logiciel sur plusieurs systèmes distants.

REMARQUE : Le script **vm6deploy** dépend des autres fichiers présents dans son répertoire lors de son installation. Si vous souhaitez utiliser le script à<br>partir d'un autre répertoire, vous devez copier tous les fichiers av des autres fichiers.

### <span id="page-121-0"></span>**Options de ligne de commande**

L'interface VMCLI est identique sur les systèmes Windows et Linux.

Le format d'une commande VMCLI est comme suit :

VMCLI *[paramètre] [options\_d'environnement\_de\_système\_d'exploitation]*

La syntaxe de ligne de commande est sensible à la casse. Pour plus d'informations, consultez « [Paramètres VMCLI](#page-121-2) »

Si le système distant accepte les commandes et si iDRAC6 autorise la connexion, la commande continue de s'exécuter jusqu'à ce qu'un des événements suivants se produise :

- 1 La connexion VMCLI est interrompue pour une raison quelconque.
- l Le processus est manuellement interrompu à l'aide d'une commande de système d'exploitation. Par exemple, sous Windows, vous pouvez utiliser le gestionnaire des tâches pour interrompre le processus.

# <span id="page-121-2"></span>**Paramètres VMCLI**

### **Adresse IP iDRAC6**

*-r <adresse-IP-iDRAC[:port-SSL-iDRAC]>*

Ce paramètre fournit l'adresse IPv4 ou IPv6 iDRAC6 et le port SSL, dont l'utilitaire a besoin pour établir une connexion de média virtuel avec l'iDRAC6 cible. Si<br>vous saisissez une adresse IPv4 ou IPv6 ou un nom DDNS non v

<*adresse-IP-iDRAC*> est une adresse IPv4 ou IPv6 unique valide ou le nom DDNS (Dynamic Domain Naming System) iDRAC6 (s'il est pris en charge). Si <*port-*<br>SSL*-iDRAC*> est omis, le port 443 (port par défaut) est utilisé. iDRAC6.

### **Nom d'utilisateur iDRAC6**

-u *<utilisateur-iDRAC>*

Ce paramètre fournit le nom d'utilisateur iDRAC6 qui exécutera le média virtuel.

<*utilisateur-iDRAC*> doit avoir les attributs suivants :

- l Nom d'utilisateur valide
- l Droit Utilisateur de média virtuel iDRAC6

Si l'authentification iDRAC6 échoue, un message d'erreur s'affiche et la commande se termine.

### **Mot de passe d'utilisateur iDRAC6**

-p *<mot-de-passe-d'utilisateur-iDRAC>* 

Ce paramètre fournit le mot de passe de l'utilisateur iDRAC6 spécifié.

Si l'authentification iDRAC6 échoue, un message d'erreur s'affiche et la commande se termine.

### **Périphérique de disquette/disque ou fichier image**

-f {<périphérique-de-disquette> ou <image-de-disquette>} et/ou

-c {<périphérique-CD-DVD> ou <image-de-CD-DVD>}

où <périphérique-de-disquette> ou <périphérique-de-CD-DVD> est une lettre de lecteur valide (pour les systèmes Windows) ou un nom de fichier de périphérique valide (pour les systèmes Linux), et <image-de-disquette> ou <image-de-CD-DVD> est le nom de fichier et le chemin d'un fichier image valide.

**REMARQUE :** Les points de montage ne sont pas pris en charge pour l'utilitaire VMCLI.

Ce paramètre spécifie le périphérique ou le fichier qui fournit le média de disquette/disque virtuel.

Par exemple, un fichier image est spécifié comme :

- -f c:\temp\myfloppy.img (système Windows)
- -f/tmp/myfloppy.img (système Linux)

Si le fichier n'est pas protégé contre l'écriture, le média virtuel peut écrire sur le fichier image. Configurez le système d'exploitation pour protéger contre<br>l'écriture un fichier image de disquette qui ne doit pas être

Par exemple, un périphérique est spécifié comme :

- -f a:\ (système Windows)
- -f /dev/sdb4 # 4ème partition sur le périphérique /dev/sdb (système Linux)

**REMARQUE** : Red Hat<sup>®</sup> Enterprise Linux® version 4 ne prend pas en charge les LUN multiples. Toutefois, le noyau prend en charge cette fonctionnalité.<br>Permettez à Red Hat Enterprise Linux version 4 de reconnaître un périp

- 1. Modifiez **/etc/modprobe.conf** et ajoutez la ligne suivante : options scsi\_mod max\_luns=8 (Vous pouvez spécifier 8 LUN ou n'importe quel nombre supérieur à 1.)
- 2. Récupérez le nom de l'image de kernel en tapant la commande suivante à la ligne de commande :

uname -r

3. Allez dans le répertoire **/boot** et supprimez le fichier image de kernel dont vous avez déterminé le nom à l'étape 2 :

mkinitrd /boot/initrd-'uname -r'.img `uname -r'

4. Redémarrez le serveur.

5. Exécutez la commande suivante pour confirmer que la prise en charge de LUN multiples a été ajoutée pour le nombre de LUN spécifié à l'étape 1 :

cat /sys/modules/scsi\_mod/max\_luns

Si le périphérique fournit une capacité de protection contre l'écriture, utilisez-la pour garantir que le média virtuel n'écrira pas sur le média.

Omettez ce paramètre de la ligne de commande si vous ne virtualisez pas le média de disquette. Si une valeur non valide est détectée, un message d'erreur s'affiche et la commande se termine.

### **Périphérique ou fichier image de CD/DVD**

-c {<*nom-de-périphérique*> | <*fichier-image*>}

où <*nom-de-périphérique*> est une lettre de lecteur de CD/DVD valide (systèmes Windows) ou un nom de fichier de périphérique de CD/DVD valide (systèmes Linux), et <*fichier-image*> est le nom de fichier et le chemin d'un fichier image ISO-9660 valide.

Ce paramètre spécifie le périphérique ou le fichier qui fournira le média de CD/DVD-ROM virtuel :

Par exemple, un fichier image est spécifié comme :

-c c:\temp\mydvd.img (systèmes Windows)

-c/tmp/mydvd.img (systèmes Linux)

Par exemple, un périphérique est spécifié comme :

-c d:\ (systèmes Microsoft® Windows®)

-c/dev/cdrom (systèmes Linux)

Omettez ce paramètre de la ligne de commande si vous ne virtualisez pas le média de CD/DVD. Si une valeur non valide est détectée, un message d'erreur s'affiche et la commande se termine.

Spécifiez au moins un type de média (lecteur de disquette ou de CD/DVD) avec la commande, à moins que seules des options de commutateur ne soient fournies. Sinon, un message d'erreur s'affiche et la commande se termine en générant une erreur.

#### **Affichage de la version**

-v

Ce paramètre est utilisé pour afficher la version de l'utilitaire VMCLI. Si aucune autre option de non-commutateur n'est fournie, la commande est interrompue sans message d'erreur.

### **Affichage de l'aide**

-h

Ce paramètre permet d'afficher un résumé des paramètres de l'utilitaire VMCLI. Si aucune autre option de non-commutateur n'est fournie, la commande est interrompue sans erreur.

### **Données cryptées**

-e

Lorsque ce paramètre est inclus dans la ligne de commande, VMCLI utilise un *canal crypté SSL* pour transférer des données entre la station de gestion et<br>iDRAC6 dans le système distant. Si ce paramètre n'est pas inclus dan

**REMARQUE :** L'utilisation de cette option ne modifie pas l'état affiché du cryptage de média virtuel sur *activé* dans les autres interfaces de configuration iDRAC6 comme RACADM ou l'interface Web.

## **Options d'environnement de système d'exploitation VMCLI**

Les fonctionnalités de système d'exploitation suivantes peuvent être utilisées sur la ligne de commande VMCLI :

- l stderr/stdout redirection : redirige la sortie imprimée de l'utilitaire vers un fichier.
- Par exemple, le caractère plus grand que (>), suivi par un nom de fichier, écrase le fichier indiqué avec la sortie imprimée de l'utilitaire VMCLI.

**REMARQUE :** L'utilitaire VMCLI ne lit pas à partir d'une entrée standard (**stdin**). Par conséquent, la redirection **stdin** n'est pas exigée.

⊥ Exécution en arrière-plan : par défaut, l'utilitaire VMCLI s'exécute en avant-plan. Utilisez les fonctionnalités d'environnement de la commande du<br>système d'exploitation pour exécuter l'utilitaire en arrière-plan. Par e

La dernière technique est utile dans les programmes de script, car elle permet au script de se poursuivre après le démarrage d'un nouveau processus pour la commande VMCLI (sinon, le script serait bloqué jusqu'à ce que le programme VMCLI soit terminé). Lorsque plusieurs instances VMCLI sont démarrées de cette<br>manière et qu'une ou plusieurs instances de commande doivent être te pour répertorier et terminer les processus.

Les messages de texte en anglais seulement sont émis vers la sortie d'erreur standard chaque fois que des erreurs sont rencontrées.

[Retour à la page du sommaire](file:///E:/Software/smdrac3/idrac/idrac13mono/fr/ug/index.htm)

 $\frac{1}{2}$ 

## **Configuration de l'interface de gestion de plateforme intelligente (IPMI) Guide d'utilisation d'Integrated Dell™ Remote Access Controller 6 (iDRAC6), version 1.3**

- **Configuration d'IPMI**
- [Configuration des communications série sur LAN au moyen de l'interface Web](#page-127-0)

# <span id="page-125-0"></span>**Configuration d'IPMI**

Cette section fournit des informations sur la configuration et l'utilisation de l'interface IPMI iDRAC6. L'interface comprend :

- l IPMI sur LAN
- l IPMI sur série
- l Série sur LAN

iDRAC6 est compatible IPMI 2.0. Vous pouvez configurer IPMI iDRAC6 en utilisant :

- l l'IUG iDRAC6 depuis votre navigateur,
- l un utilitaire Open Source comme *IPMItool,*
- l l'environnement IPMI Dell™ OpenManage™ : *ipmish*
- l RACADM.

Pour plus d'informations sur l'utilisation de l'environnement IPMI, ipmish, consultez le Guide d'utilisation de Dell OpenManage Baseboard Management Controller *Utilities* à l'adresse **support.dell.com/manuals**.

Pour plus d'informations sur l'utilisation de la RACADM, consultez « [Utilisation de la RACADM à distance](file:///E:/Software/smdrac3/idrac/idrac13mono/fr/ug/racugc5.htm#wp94314) ».

## **Configuration d'IPMI à l'aide de l'interface Web**

Pour des informations détaillées, consultez « [Configuration d'IPMI](file:///E:/Software/smdrac3/idrac/idrac13mono/fr/ug/racugc4.htm#wp112116) ».

# **Configuration d'IPMI à l'aide de la CLI RACADM**

- 1. Ouvrez une session sur le système distant à l'aide d'une des interfaces RACADM. Consultez « [Utilisation de la RACADM à distance](file:///E:/Software/smdrac3/idrac/idrac13mono/fr/ug/racugc5.htm#wp94314) »
- 2. Configurez IPMI sur LAN.

Ouvrez une invite de commande, tapez la commande suivante et appuyez sur <Entrée> :

racadm config -g cfgIpmiLan -o cfgIpmiLanEnable 1

- **REMARQUE :** Ce paramètre détermine les commandes IPMI qui peuvent être exécutées à partir de l'interface IPMI sur LAN. Pour plus d'informations, consultez les spécifications d'IPMI 2.0.
- a. Mettez à jour les privilèges du canal IPMI.

À l'invite de commande, tapez la commande suivante et appuyez sur <Entrée> :

racadm config -g cfgIpmiLan -o cfgIpmiLanPrivilegeLimit *<niveau>*

où *<niveau>* correspond à :

- o 2 (utilisateur)
- o 3 (opérateur)
- ¡ 4 (administrateur)

Par exemple, pour définir le privilège Canal LAN IPMI sur 2 (utilisateur), tapez la commande suivante :

racadm config -g cfgIpmiLan -o cfgIpmiLanPrivilegeLimit 2

b. Définissez la clé de cryptage du canal LAN IPMI, si nécessaire.

**REMARQUE :** IPMI iDRAC6 prend en charge le protocole RMCP+. Pour plus d'informations, consultez les spécifications d'IPMI 2.0.

À l'invite de commande, tapez la commande suivante et appuyez sur <Entrée> :

```
racadm config -g cfgIpmiLan -o cfgIpmiEncryptionKey <clé>
```
où *<clé>* est une clé de cryptage de 20 caractères au format hexadécimal valide.

3. Configurez les communications série IPMI sur LAN (SOL).

À l'invite de commande, tapez la commande suivante et appuyez sur <Entrée> :

racadm config -g cfgIpmiSol -o cfgIpmiSolEnable 1

a. Mettez à jour le niveau de privilège minimal d'IPMI SOL.

**REMARQUE :** Le niveau de privilège minimum d'IPMI SOL détermine le privilège minimal requis pour activer IPMI SOL. Pour plus d'informations, consultez la spécification d'IPMI 2.0.

À l'invite de commande, tapez la commande suivante et appuyez sur <Entrée> :

racadm config -g cfgIpmiSol -o cfgIpmiSolMinPrivilege *<niveau>*

où *<niveau>* correspond à :

- o 2 (utilisateur)
- o 3 (opérateur)
- ¡ 4 (administrateur)

Par exemple, pour configurer les privilèges IPMI sur 2 (utilisateur), tapez la commande suivante :

racadm config -g cfgIpmiSol -o cfgIpmiSolMinPrivilege 2

b. Mettez à jour le débit en bauds d'IPMI SOL.

**REMARQUE :** Pour rediriger la console série sur LAN, assurez-vous que le débit en bauds de SOL est identique au débit en bauds de votre système géré.

À l'invite de commande, tapez la commande suivante et appuyez sur <Entrée> :

racadm config -g cfgIpmiSol -o cfgIpmiSolBaudRate *<débit\_en\_bauds>*

où *<débit\_en\_bauds>* est égal à 9 600, 19 200, 57 600 ou 115 200 b/s.

Par exemple :

racadm config -g cfgIpmiSol -o cfgIpmiSolBaudRate 57600

c. Activez SOL pour un utilisateur individuel.

**REMARQUE :** SOL peut être activé ou désactivé pour chaque utilisateur individuel.

À l'invite de commande, tapez la commande suivante et appuyez sur <Entrée> :

racadm config -g cfgUserAdmin -o cfgUserAdminSolEnable -i *<référence>* 2

où *<référence>* est la référence unique de l'utilisateur.

### 4. Configurez les communications IPMI série.

a. Remplacez le mode de connexion des communications IPMI série par le paramètre approprié.

À l'invite de commande, tapez la commande suivante et appuyez sur <Entrée> :

racadm config -g cfgSerial -o cfgSerialConsoleEnable 0

b. Configurez le débit en bauds des communications IPMI série.

Ouvrez une invite de commande, tapez la commande suivante et appuyez sur <Entrée> :

racadm config -g cfgIpmiSerial -o cfgIpmiSerialBaudRate *<débit\_en\_bauds>*

où *<débit\_en\_bauds>* est égal à 9 600, 19 200, 57 600 ou 115 200 b/s.

### Par exemple :

racadm config -g cfgIpmiSerial -o cfgIpmiSerialBaudRate 57600

c. Activez le contrôle du débit matériel des communications IPMI série.

À l'invite de commande, tapez la commande suivante et appuyez sur <Entrée> :

racadm config -g cfgIpmiSerial -o cfgIpmiSerialFlowControl 1

d. Configurez le niveau de privilège minimal de canal des communications IPMI série.

À l'invite de commande, tapez la commande suivante et appuyez sur <Entrée> :

racadm config -g cfgIpmiSerial -o cfgIpmiSerialChanPrivLimit *<niveau>*

où *<niveau>* correspond à :

- o 2 (utilisateur)
- o 3 (opérateur)
- ¡ 4 (administrateur)

Par exemple, pour définir les privilèges de canal des communications IPMI série sur 2 (utilisateur), tapez la commande suivante :

racadm config -g cfgIpmiSerial -o cfgIpmiSerialChanPrivLimit 2

- e. Assurez-vous que MUX série est correctement configuré dans le programme de configuration du BIOS.
	- o Redémarrez votre système.
	- ¡ Pendant le POST, appuyez sur <F2> pour accéder au programme de configuration du BIOS.
	- ¡ Cliquez sur **Serial Communication (Communication série)**.
	- o Dans le menu Serial Connection (Connexion série), assurez-vous que External Serial Connector (Connecteur série externe) est défini<br>In sur Remote Access Device (Périphérique d'accès à distance).
	- ¡ Enregistrez et quittez le programme de configuration du BIOS.
	- o Redémarrez votre système.

La configuration IPMI est terminée.

Si les communications IPMI série sont en mode terminal, vous pouvez configurer les paramètres supplémentaires suivants à l'aide des commandes<br>**racadm config cfgIpmiSerial :** 

- ¡ Contrôle de la suppression
- ¡ Contrôle d'écho
- ¡ Modification de ligne
- ¡ Nouvelles séquences linéaires
- o Saisie de nouvelles séquences linéaires

Pour plus d'informations sur ces propriétés, consultez la spécification d'IPMI 2.0.

### **Utilisation de l'interface série d'accès à distance IPMI**

Dans l'interface des communications IPMI série, les modes suivants sont disponibles :

- i **Mode terminal IPMI :** prend en charge les commandes ASCII qui sont envoyées à partir d'un terminal série. Le jeu de commandes a un nombre limité<br>de commandes (notamment le contrôle de l'alimentation) et prend en charge ASCII hexadécimaux.
- l **Mode de base IPMI :** prend en charge une interface binaire pour l'accès au programme, comme l'environnement IPMI (IPMISH) qui est inclus avec l'utilitaire de gestion de la carte mère (BMU).

Pour configurer le mode IPMI à l'aide de la RACADM :

1. Désactivez l'interface série du RAC.

À l'invite de commande, tapez :

racadm config -g cfgSerial -o cfgSerialConsoleEnable 0

2. Activez le mode IPMI approprié.

Par exemple, à l'invite de commande, tapez :

racadm config -g cfgIpmiSerial -o cfgIpmiSerialConnectionMode *<0 ou 1>*

Pour plus d'informations, consultez « [Définitions des groupes et des objets de la base de données des propriétés iDRAC6](file:///E:/Software/smdrac3/idrac/idrac13mono/fr/ug/racugab.htm#wp45822) ».

# <span id="page-127-0"></span>**Configuration des communications série sur LAN au moyen de l'interface Web**

Pour des informations détaillées, consultez « [Configuration d'IPMI](file:///E:/Software/smdrac3/idrac/idrac13mono/fr/ug/racugc4.htm#wp112116) ».

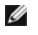

REMARQUE : Vous pouvez utiliser les communications série sur LAN avec les outils Dell OpenManage suivants : SOLProxy et IPMItool. Pour plus<br>d'informations, consultez le Guide d'utilisation de *Dell OpenManage Baseboard Man* 

[Retour à la page du sommaire](file:///E:/Software/smdrac3/idrac/idrac13mono/fr/ug/index.htm)

# <span id="page-129-3"></span> **Configuration et utilisation du média virtuel**

**Guide d'utilisation d'Integrated Dell™ Remote Access Controller 6 (iDRAC6), version 1.3**

- **O** Présentation
- [Configuration du média virtuel](#page-130-0)
- [Exécution du média virtuel](#page-130-1)
- [Questions les plus fréquentes concernant le média virtuel](#page-133-0)

# <span id="page-129-0"></span>**Présentation**

La fonctionnalité **Média virtuel**, accessible via le visualiseur de redirection de console, permet au serveur géré d'accéder au média connecté à un système distant sur le réseau. La [figure 15](#page-129-1)-1 illustre l'architecture globale d'un **média virtuel**.

<span id="page-129-1"></span>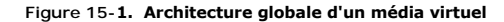

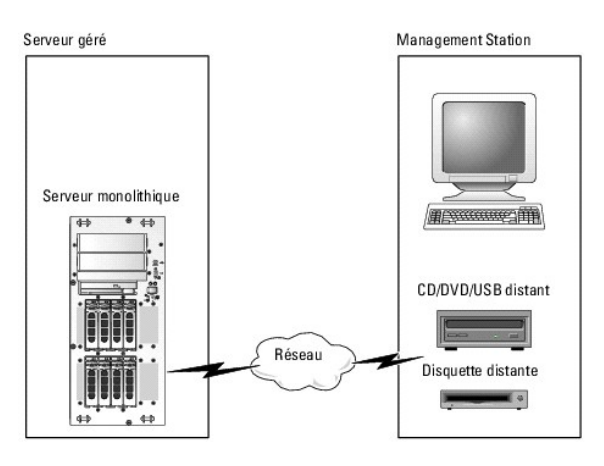

Grâce au **média virtuel**, les administrateurs peuvent démarrer à distance leurs serveurs gérés, installer des applications, mettre à jour des pilotes ou même<br>installer de nouveaux systèmes d'exploitation à distance à parti

**REMARQUE :** Le **média virtuel** exige une bande passante réseau disponible d'au moins 128 Kb/s.

Le **média virtuel** définit deux périphériques pour le système d'exploitation et le BIOS du serveur géré : un périphérique de disquette et un périphérique de disque optique.

La station de gestion fournit le média physique ou le fichier image sur le réseau. Lorsque le **média virtuel** est connecté ou autoconnecté, toutes les requêtes d'accès au lecteur de CD/disquette virtuel provenant du serveur géré sont dirigées vers la station de gestion par le réseau. La connexion du **média virtuel**<br>revient à insérer le média dans des périphériques sur manda en le

Le [tableau 15](#page-129-2)-1 répertorie les connexions de lecteur prises en charge pour les lecteurs de disquette virtuels et les lecteurs optiques virtuels.

**REMARQUE :** Le changement de **média virtuel** en cours de connexion est susceptible d'interrompre la séquence de démarrage du système.

#### <span id="page-129-2"></span>**Tableau 15-1. Connexions de lecteur prises en charge**

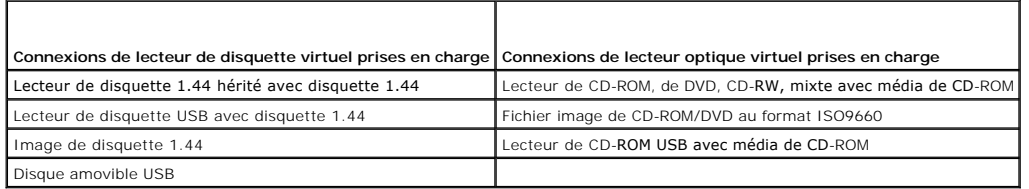

## **Station de gestion Windows**

Pour exécuter la fonctionnalité **Média virtuel** sur une station de gestion exécutant le système d'exploitation Microsoft® Windows®, installez une version prise<br>en charge d'Internet Explorer ou de Firefox avec un environnem

## <span id="page-130-4"></span>**Station de gestion Linux**

Pour exécuter la fonctionnalité Média virtuel sur une station de gestion exécutant le système d'exploitation Linux, installez une version prise en charge de Firefox.

Un environnement d'exécution Java (JRE) 32 bits est requis pour exécuter le plug-in de redirection de console. Vous pouvez télécharger un JRE à l'adresse **java.sun.com**.

PRECAUTION : Pour réussir à lancer le média virtuel, assurez-vous d'avoir installé une version 32 bits de JRE sur un système d'exploitation 64<br>bits ou 32 bits. iDRAC6 ne prend *pas* en charge les navigateurs 64 bits, ni le **installé pour pouvoir lancer le média virtuel. Sous Windows, il se peut que le progiciel soit inclus dans le progiciel d'infrastructure .NET.**

# <span id="page-130-0"></span>**Configuration du média virtuel**

- 1. Ouvrez une session sur l'interface Web iDRAC6.
- 2. Sélectionnez Système→ onglet Console/Média→ Configuration→ Média virtuel pour configurer les paramètres du média virtuel.

Le [tableau 15](#page-130-2)-2 décrit les valeurs de configuration du **média virtuel**.

- 3. Une fois les paramètres configurés, cliquez sur **Appliquer**.
- 4. Cliquez sur le bouton approprié pour continuer. Consultez le [tableau 15](#page-130-3)-3.

#### <span id="page-130-2"></span>**Tableau 15-2. Propriétés de configuration du média virtuel**

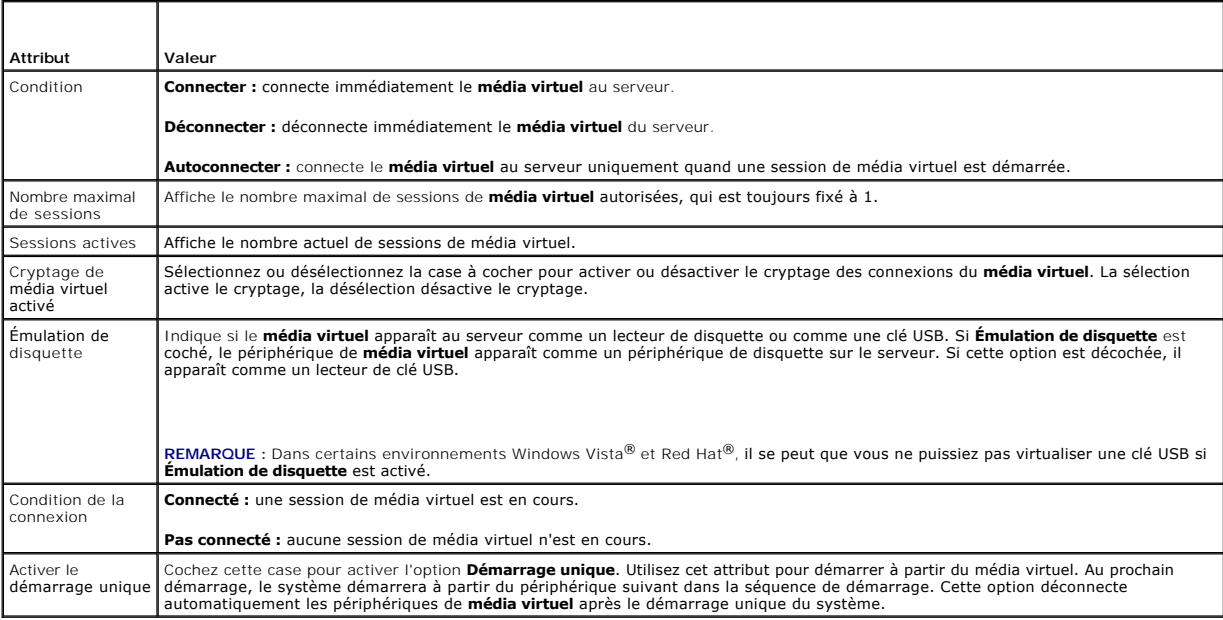

<span id="page-130-3"></span>**Tableau 15-3. Boutons de la page de configuration** 

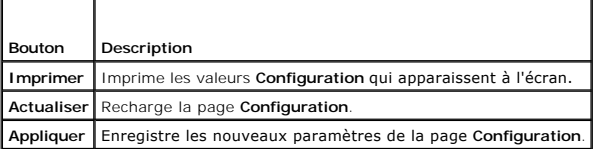

# <span id="page-130-1"></span>**Exécution du média virtuel**

**PRÉCAUTION : N'émettez pas une commande racreset lorsque vous exécutez une session de média virtuel. Sinon, des résultats indésirables peuvent se produire, y compris une perte de données.** 

**REMARQUE :** L'application de la fenêtre Visualiseur de console doit rester active pendant que vous accédez au média virtuel.

**REMARQUE :** Effectuez les étapes suivantes pour activer Red Hat® Enterprise Linux® (version 4) pour reconnaître un périphérique SCSI avec des unités logiques (LUN) multiples :

1. Ajoutez la ligne suivante à **/ect/modprobe :** 

options scsi\_mod max\_luns=256

cd /boot

mkinitrd -f initrd-2.6.9.78ELsmp.img 2.6.3.78ELsmp

- 2. Redémarrez le serveur.
- 3. Exécutez les commandes suivantes pour afficher le CD/DVD virtuel et/ou la disquette virtuelle :

cat /proc/scsi/scsi

**REMARQUE :** Avec le média virtuel, vous ne pouvez virtualiser qu'une seule disquette/lecteur USB/image/clé et un seul lecteur optique à partir de votre<br>station de gestion pour une mise à disposition comme lecteur (virtuel

# **Configurations de média virtuel prises en charge**

Vous pouvez activer le média virtuel pour un seul lecteur de disquette et un seul lecteur optique. Un seul lecteur pour chaque type de média peut être virtualisé à la fois.

Les lecteurs de disquette pris en charge incluent une image de disquette ou un seul lecteur de disquette disponible. Les lecteurs optiques pris en charge incluent un seul lecteur optique disponible ou un seul fichier image ISO maximum.

## **Connexion du média virtuel**

Effectuez les étapes suivantes pour exécuter le média virtuel :

- 1. Ouvrez un navigateur Web pris en charge sur votre station de gestion.
- 2. Démarrez l'interface Web iDRAC6. Pour plus d'informations, consultez « [Accès à l'interface Web](file:///E:/Software/smdrac3/idrac/idrac13mono/fr/ug/racugc4.htm#wp36981) ».
- 3. Sélectionnez **Système**® **Console/Média**® **Redirection de console et média virtuel.**
- 4. La page **Redirection de console et média virtuel** [s'affiche. Si vous souhaitez modifier les valeurs des attributs affichés, consultez «](#page-130-0) Configuration du média virtuel ».

**REMARQUE : Fichier image de disquette** dans **Lecteur de disquette** (si applicable) peut apparaître, car ce périphérique peut être virtualisé comme une disquette virtuelle. Vous pouvez sélectionner simultanément un seul lecteur optique et un seul lecteur flash de disquette/USB à virtualiser.

**REMARQUE :** Les lettres des lecteurs de périphériques virtuels sur le serveur géré ne coïncident pas avec celles des lecteurs physiques sur la station de gestion.

**REMARQUE :** Le **média virtuel** peut ne pas fonctionner correctement sur les clients de système d'exploitation Windows qui sont configurés avec l'option de sécurité avancée d'Internet Explorer. Pour résoudre ce problème, consultez la documentation de votre système d'exploitation Microsoft ou contactez votre administrateur système.

5. Cliquez sur **Lancer le visualiseur**.

**REMARQUE :** Sous Linux, le fichier **jviewer.jnlp** est téléchargé sur votre bureau et une boîte de dialogue vous demande ce que vous souhaitez faire avec le fichier. Choisissez l'option **Ouvrir avec le programme**, puis sélectionnez l'application **javaws** qui se trouve dans le sous-répertoire **bin** de votre répertoire d'installation JRE.

L'application **KVM iDRAC6** se lance dans une fenêtre distincte.

6. Cliquez sur **Média virtuel**® **Lancer le média virtuel**.

L'assistant **Session de média virtuel** s'affiche.

*P* REMARQUE : Ne fermez pas cet assistant, sauf si vous désirez mettre fin à la session de média virtuel.

- 7. Si le média est connecté, vous devez le déconnecter avant de connecter une source de média différente. Décochez la case à gauche du média que vous souhaitez déconnecter.
- 8. Cochez la case à côté du type de média que vous souhaitez connecter.

<span id="page-132-1"></span>Si vous souhaitez connecter une image de disquette ou une image ISO, saisissez le chemin (sur votre ordinateur local) de l'image ou cliquez sur le bouton **Ajouter image...** et recherchez l'image**.** 

Le média est connecté et la fenêtre **Condition** est mise à jour.

### **Déconnexion du média virtuel**

- 1. Cliquez sur **Outils**® **Lancer le média virtuel**.
- 2. Décochez la case à gauche du média que vous souhaitez déconnecter.

Le média est déconnecté et la fenêtre **Condition** est mise à jour.

- 3. Cliquez sur **Quitter** pour mettre fin à l'assistant **Session de média virtuel**.
- **REMARQUE :** À chaque fois qu'une session Média virtuel est lancée ou qu'un disque VFlash est connecté, un lecteur supplémentaire intitulé « LCDRIVE » s'affiche sur le système d'exploitation hôte et sur le BIOS. Le lecteur supplémentaire disparaît lorsque le disque VFlash ou la session de média virtuel est déconnecté.

## <span id="page-132-0"></span>**Démarrage à partir d'un média virtuel**

Le BIOS système vous permet de démarrer à partir de lecteurs optiques virtuels ou de lecteurs de disquette virtuels. Pendant le POST, accédez à la fenêtre Configuration du BIOS et vérifiez que les lecteurs virtuels sont activés et répertoriés dans le bon ordre.

Pour modifier le paramètre du BIOS, effectuez les étapes suivantes :

- 1. Démarrez le serveur géré.
- 2. Appuyez sur <F2> pour accéder à la fenêtre Configuration du BIOS.
- 3. Faites défiler jusqu'à la séquence de démarrage et appuyez sur <Entrée>.

Dans la fenêtre contextuelle, les lecteurs optiques virtuels et les lecteurs de disquette virtuels sont répertoriés avec les périphériques de démarrage standard.

- 4. Assurez-vous que le lecteur virtuel est activé et répertorié comme étant le premier périphérique avec un média de démarrage. Si nécessaire, suivez les instructions affichées à l'écran pour modifier l'ordre de démarrage.
- 5. Enregistrez les modifications et quittez.
	- Le serveur géré redémarre.

Le serveur géré tente de démarrer à partir d'un périphérique de démarrage en suivant l'ordre de démarrage. Si le périphérique virtuel est connecté et qu'un média de démarrage est présent, le système démarre sur le périphérique virtuel. Autrement, le système ignore le périphérique, tout comme un périphérique physique sans média de démarrage.

# **Installation de systèmes d'exploitation avec un média virtuel**

Cette section décrit une méthode manuelle interactive d'installation du système d'exploitation sur votre station de gestion qui peut prendre plusieurs heures.<br>Une procédure d'installation avec script du système d'exploitat consultez « Déploiement du

- 1. Vérifiez les points suivants :
	- l Le CD d'installation du système d'exploitation est inséré dans le lecteur de CD de la station de gestion.
	- l Le lecteur de CD local est sélectionné.
	- l Vous êtes connecté aux lecteurs virtuels.
- 2. Suivez les étapes de démarrage à partir du média virtuel de la section « [Démarrage à partir d'un média virtuel](#page-132-0) » afin de garantir que le BIOS est défini pour démarrer à partir du lecteur de CD à partir duquel vous effectuez l'installation.
- 3. Suivez les instructions à l'écran pour terminer l'installation.

Pour une installation multi-disques, il est essentiel de suivre les étapes suivantes :

- 1. Démappez le CD/DVD virtualisé (redirigé) de la console du média virtuel.
- 2. Insérez le CD/DVD suivant dans le lecteur optique distant.

<span id="page-133-2"></span>3. Mappez (redirigez) ce CD/DVD depuis la console du média virtuel.

L'insertion d'un nouveau CD/DVD dans le lecteur optique distant sans remappage peut se solder par un échec.

### **Fonctionnalité Démarrage unique**

La fonctionnalité Démarrage unique vous aide à modifier temporairement l'ordre de démarrage afin de démarrer à partir d'un périphérique de média virtuel. Cette fonctionnalité est utilisée conjointement au média virtuel, en règle générale lors de l'installation de systèmes d'exploitation.

**REMARQUE :** Vous devez disposer de privilèges **Configuration iDRAC6** pour utiliser cette fonctionnalité.

**REMARQUE :** Les périphériques distants doivent être redirigés à l'aide du média virtuel pour utiliser cette fonctionnalité.

Pour utiliser la fonctionnalité Démarrage unique, procédez comme suit :

- 1. Allumez le serveur et accédez au gestionnaire de démarrage du BIOS.
- 2. Modifiez la séquence de démarrage afin de démarrer à partir du périphérique de média virtuel distant.
- 3. Ouvrez une session sur iDRAC6 par le biais de l'interface Web et cliquez sur Système→ Console/Média→ Configuration.
- 4. Cochez l'option **Activer le démarrage unique** sous Média virtuel.
- 5. Effectuez un cycle d'alimentation sur le serveur.

Le serveur démarre à partir du périphérique de média virtuel distant. Au prochain redémarrage du serveur, la connexion au média virtuel distant est interrompue.

**REMARQUE :** Le média virtuel doit être en état **connecté** pour que les lecteurs virtuels apparaissent dans la séquence de démarrage. Assurezvous que le média de démarrage est présent dans le lecteur virtualisé pour activer le **démarrage unique**.

## **Utilisation d'un média virtuel lors de l'exécution du système d'exploitation du serveur**

### **Systèmes Windows**

Sur les systèmes Windows, les lecteurs de média virtuel sont montés automatiquement s'ils sont connectés et configurés avec une lettre de lecteur.

L'utilisation de lecteurs virtuels à partir de Windows est semblable à l'utilisation de vos lecteurs physiques. Lorsque vous vous connectez au média via<br>l'Assistant Média virtuel, le média est disponible sur le système en

### **Systèmes Linux**

Selon la configuration du logiciel installé sur votre système, les lecteurs de média virtuel peuvent ne pas être montés automatiquement. Si vos lecteurs ne sont pas montés automatiquement, montez-les manuellement à l'aide de la commande **mount** Linux.

# <span id="page-133-0"></span>**Questions les plus fréquentes concernant le média virtuel**

Le [tableau 15](#page-133-1)-4 répertorie les questions les plus fréquentes et les réponses.

<span id="page-133-1"></span>**Tableau 15-4.** Utilisation d'un média virtuel : questions les plus fréquentes

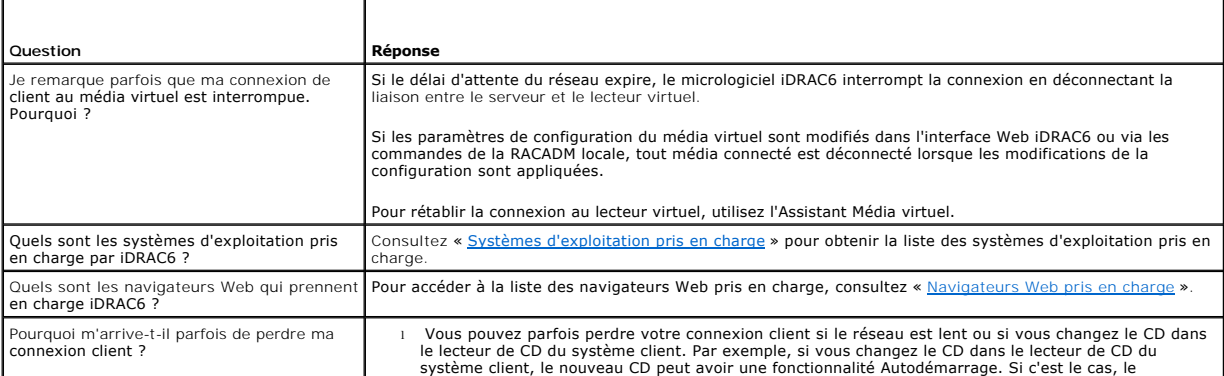

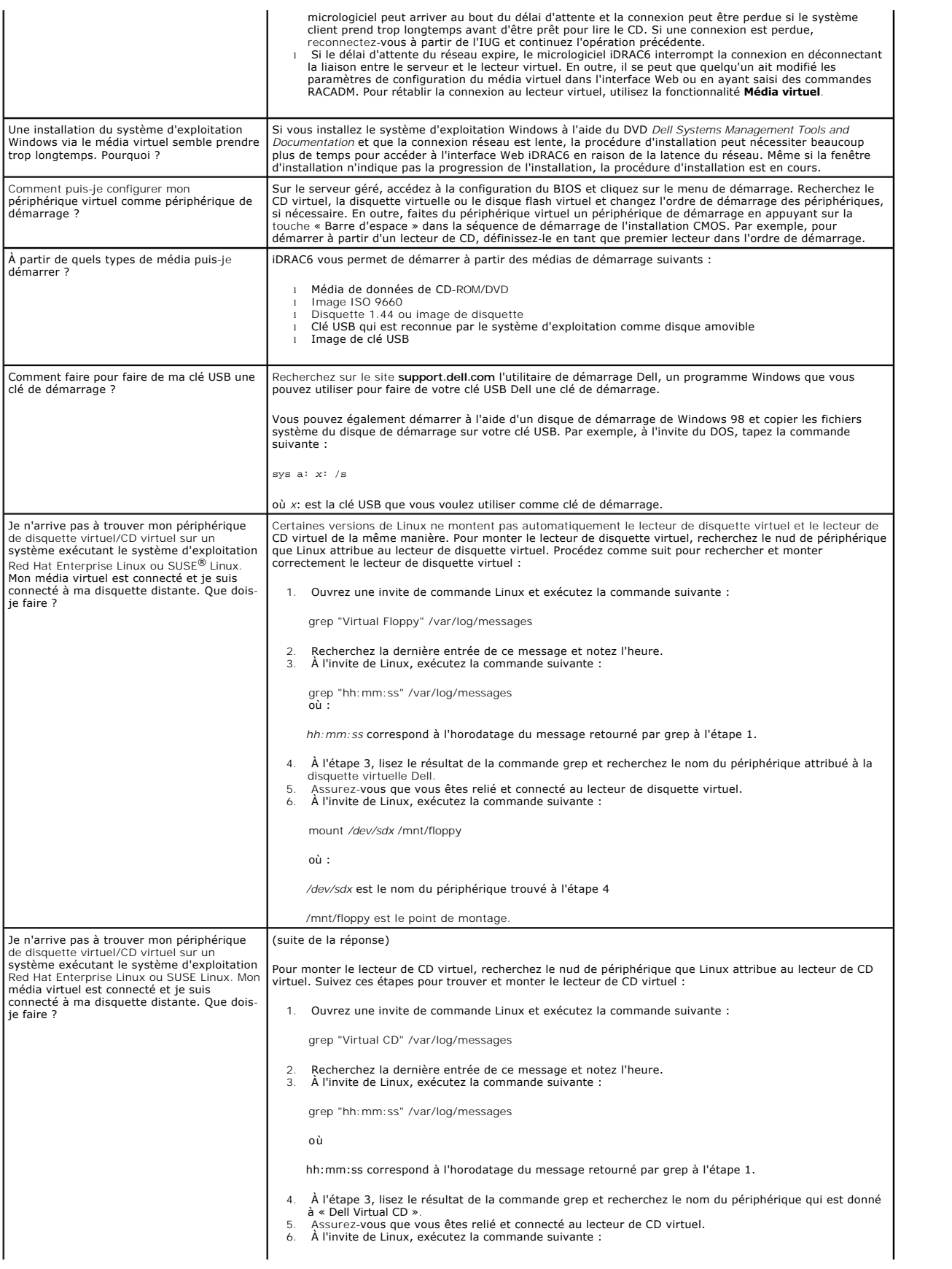

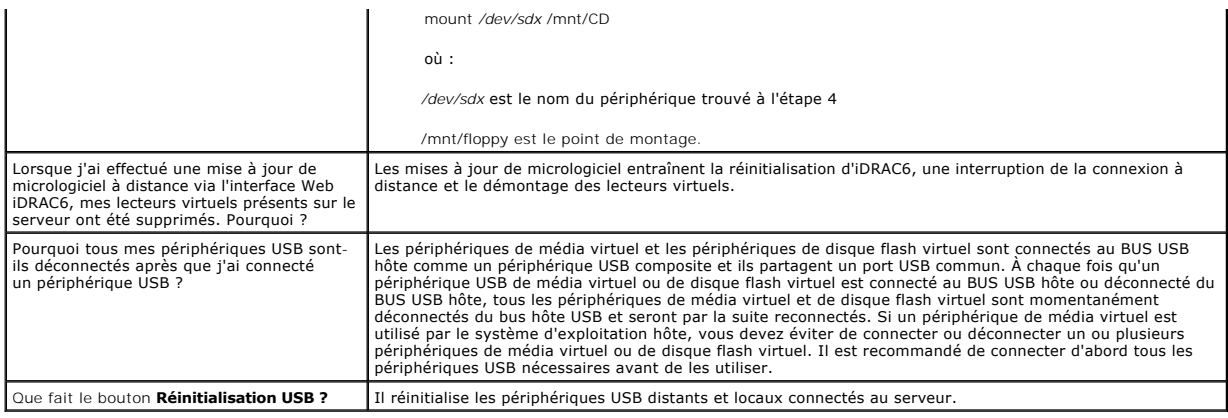

[Retour à la page du sommaire](file:///E:/Software/smdrac3/idrac/idrac13mono/fr/ug/index.htm)

# <span id="page-136-4"></span> **Utilisation de l'utilitaire de configuration iDRAC6**

**Guide d'utilisation d'Integrated Dell™ Remote Access Controller 6 (iDRAC6), version 1.3**

- **Présentation**
- [Démarrage de l'utilitaire de configuration iDRAC6](#page-136-1)
- [Utilisation de l'utilitaire de configuration iDRAC6](#page-136-2)

## <span id="page-136-0"></span>**Présentation**

L'utilitaire de configuration iDRAC6 est un environnement de configuration de prédémarrage vous permettant d'afficher et de définir les paramètres d'iDRAC6 et du serveur géré. Vous pouvez notamment :

- 1 afficher les numéros de révision du micrologiciel pour le micrologiciel iDRAC6 et le micrologiciel de fond de panier principal,
- l activer ou désactiver le réseau local iDRAC6,
- 1 activer ou désactiver IPMI sur LAN.
- l configurer les paramètres LAN,
- l activer ou désactiver la découverte automatique et configurer le serveur de provisionnement,
- l configurer le média virtuel,
- l configurer la carte à puce,
- l changer le nom d'utilisateur et le mot de passe d'administration,
- l réinitialiser les paramètres d'usine de la configuration iDRAC6,
- l afficher les messages du journal des événements système (SEL) ou les effacer du journal,
- l configurer l'écran LCD,
- l configurer les services système.

Les tâches que vous pouvez réaliser à l'aide de l'utilitaire de configuration iDRAC6 peuvent également être exécutées avec d'autres utilitaires fournis par le<br>logiciel iDRAC6 ou Dell™ OpenManage™, notamment l'interface We RACADM locale et distante.

# <span id="page-136-1"></span>**Démarrage de l'utilitaire de configuration iDRAC6**

- 1. Mettez sous tension ou redémarrez le serveur en appuyant sur le bouton d'alimentation situé à l'avant du serveur.
- 2. Lorsque le message **Appuyez sur <Ctrl-E> pour configurer l'accès à distance dans 5 s...** s'affiche, appuyez immédiatement sur <Ctrl><E>.

**REMARQUE :** Si votre système d'exploitation commence à se charger avant que vous ayez appuyé sur <Ctrl><E>, laissez le système terminer son démarrage, puis redémarrez votre serveur et réessayez.

La fenêtre **Utilitaire de configuration iDRAC6** s'affiche. Les deux premières lignes fournissent des informations sur les révisions du micrologiciel iDRAC6 et du micrologiciel du fond de panier principal. Les niveaux de révision peuvent être utiles afin de déterminer si une mise à niveau du micrologiciel est nécessaire.

Le micrologiciel iDRAC6 est la partie des informations relatives aux interfaces externes, telles que l'interface Web, SM-CLP et les interfaces Web. Le<br>micrologiciel de fond de panier principal est la partie du micrologicie

# <span id="page-136-2"></span>**Utilisation de l'utilitaire de configuration iDRAC6**

Sous les messages de révision du micrologiciel, le reste de l'utilitaire de configuration iDRAC6 se compose d'un menu d'éléments auxquels vous pouvez accéder à l'aide de la <flèche vers le haut> et de la <flèche vers le bas>.

- l Si un élément de menu renvoie à un sous-menu ou à un champ de texte modifiable, appuyez sur <Entrée> pour accéder à l'élément et sur <Échap> pour le quitter une fois sa configuration terminée.
- l Si des valeurs sélectionnables telles que Oui/Non ou Activé/Désactivé sont associées à un élément, appuyez sur la <flèche vers la gauche>, la <flèche vers la droite> ou sur la <barre d'espace> pour choisir une valeur
- 1 Si un élément n'est pas modifiable, il apparaît en bleu. Certains éléments deviennent modifiables en fonction des autres sélections que vous effectuez.
- l La dernière ligne de l'écran affiche des instructions concernant l'élément actuel. Vous pouvez appuyer sur <F1> pour afficher l'aide sur l'élément actuel.
- ı Lorsque vous avez fini d'utiliser l'utilitaire de configuration iDRAC6, appuyez sur <Echap> pour afficher le menu Quitter, dans lequel vous pouvez choisir<br>d'enregistrer ou d'ignorer vos modifications, ou encore de retou

<span id="page-136-3"></span>Les sections suivantes décrivent les éléments de menu de l'utilitaire de configuration iDRAC6.

# **LAN iDRAC6**

Utilisez la <flèche vers la gauche>, la <flèche vers la droite> et la barre d'espace pour choisir entre **Activé** et **Désactivé**.

Le LAN iDRAC6 est activé dans la configuration par défaut. Le LAN doit être activé pour permettre l'utilisation des services iDRAC6, tels que l'interface Web,<br>Telnet/SSH, la redirection de console et le média virtuel.

Si vous choisissez de désactiver le LAN, l'avertissement suivant s'affiche :

iDRAC6 Out-of-Band interface will be disabled if the LAN Channel is OFF.

Press any key to clear the message and continue.

(L'interface hors bande iDRAC6 sera désactivée si le canal LAN est désactivé.

Appuyez sur n'importe quelle touche pour effacer le message et continuer.)

Le message vous informe que outre les services auxquels vous accédez en vous connectant directement aux ports iDRAC6 HTTP, HTTPS, Telnet ou SSH, le<br>trafic réseau de gestion hors bande, tels que les messages IPMI envoyés à

## **IPMI sur LAN**

Appuyez sur la <flèche vers la gauche>, la <flèche vers la droite> et la barre d'espace pour choisir entre **Activé** et **Désactivé**. Lorsque **Désactivé** est<br>sélectionné, iDRAC6 n'accepte pas les messages IPMI en provenance

Si vous sélectionnez **Désactivé**, l'avertissement suivant s'affiche :

iDRAC6 Out-of-Band IPMI interface will be disabled if IPMI Over LAN is OFF.

(L'interface IPMI hors bande iDRAC6 sera désactivée si IPMI sur LAN est désactivé.)

Appuyez sur n'importe quelle touche pour effacer le message et continuer. Consultez « [LAN iDRAC6](#page-136-3) » pour obtenir une explication du message.

### **Paramètres LAN**

Appuyez sur <Entrée> pour afficher le sous-menu Paramètres LAN. Une fois la configuration des paramètres LAN terminée, appuyez sur <Échap> pour revenir au menu précédent.

### **Tableau 18-1. Paramètres LAN**

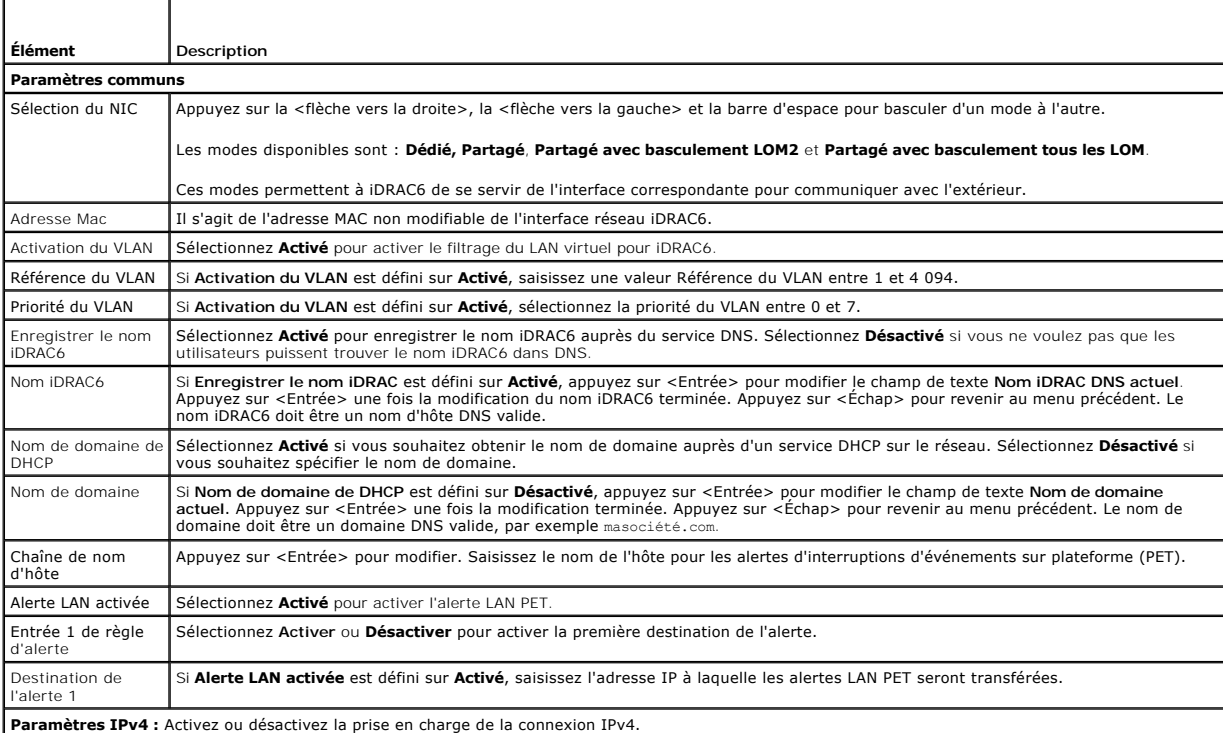

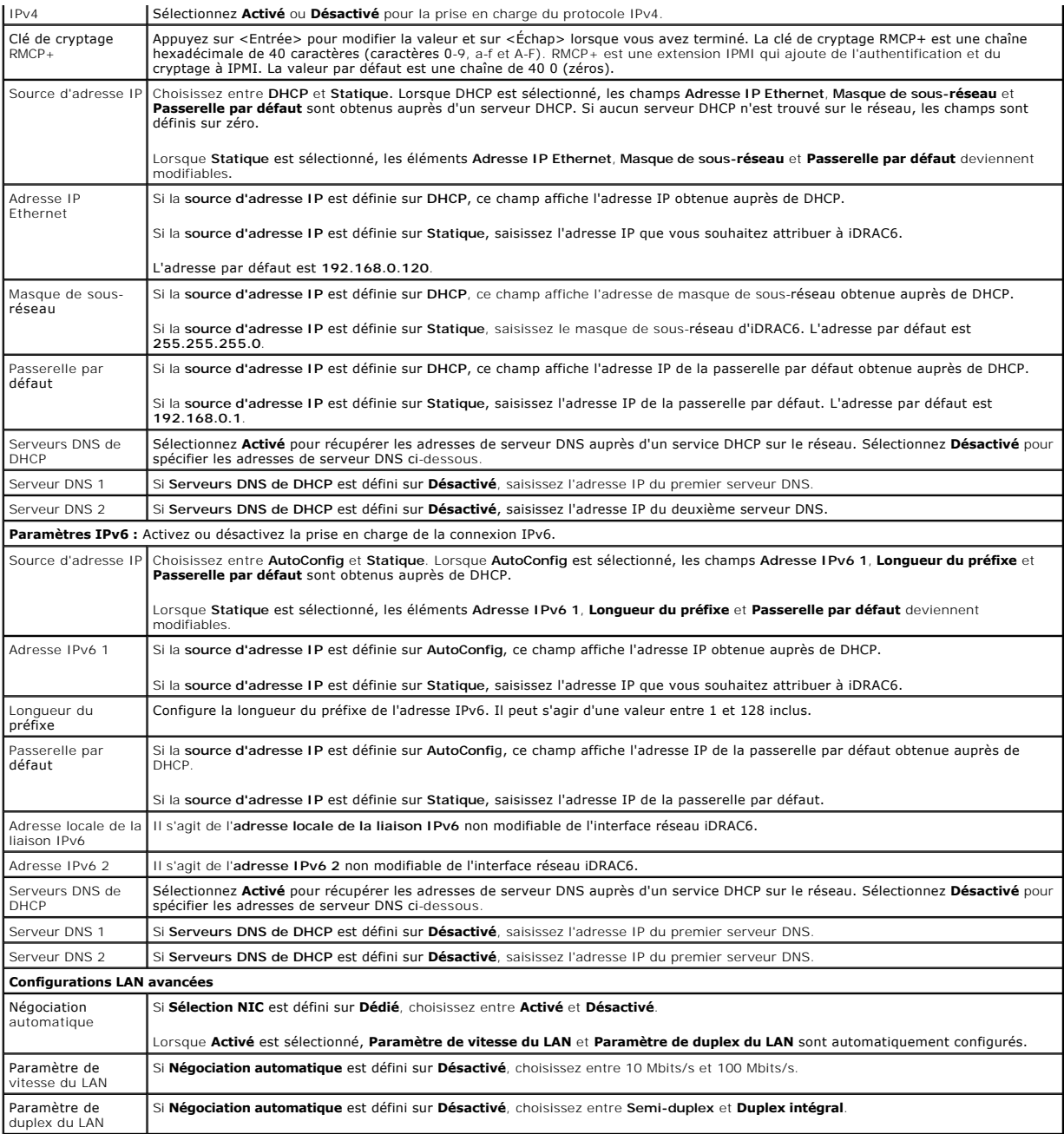

# **Configuration du média virtuel**

### **Média virtuel**

Appuyez sur <Entrée> pour sélectionner **Déconnecté, Connecté** ou **Autoconnecté**. Lorsque vous sélectionnez **Connecté**, les périphériques de média virtuel<br>sont connectés au bus USB, ce qui les rend disponibles lors des sess

Si vous sélectionnez **Déconnecté**, les utilisateurs ne peuvent pas accéder aux périphériques de média virtuel lors des sessions de **redirection de console**.

**REMARQUE :** Pour utiliser un lecteur flash USB avec la fonctionnalité **Média virtuel**, le **type d'émulation de lecteur flash USB** doit être défini sur Disque<br>dur dans l'utilitaire de configuration du BIOS. L'utilitaire de

### **VFlash**

Appuyez sur <Entrée> pour sélectionner **Désactivé** ou **Activé**.

**Désactiver/Activer** entraîne une **déconnexion** et une **connexion** de tous les périphériques de média virtuel du bus USB.

**Désactiver** entraîne la suppression du disque flash virtuel et le rend non disponible à l'utilisation.

**REMARQUE :** Ce champ est en lecture seule si une carte SD de plus de 256 Mo n'est pas présente dans le logement de carte iDRAC6 Express.

#### **Formater VFlash**

Choisissez cette option pour formater le disque VFlash. Le formatage effacera les données existantes sur la carte SD. Ce champ peut être modifié uniquement<br>si une carte SD d'une taille supérieure à 256 Mo est présente dans

### **Ouverture de session par carte à puce**

Appuyez sur <Entrée> pour sélectionner **Activé** ou **Désactivé**. Cette option permet de configurer la fonctionnalité Ouverture de session par carte à puce. Les options disponibles sont **Activé**, **Désactivé** et **Activé avec RACADM**.

**REMARQUE :** Lorsque vous sélectionnez **Activé** ou **Activé avec RACADM**, **IPMI sur LAN** est désactivé et bloqué en vue de la modification.

## **Configuration des services système**

### **Services système**

Appuyez sur <Entrée> pour sélectionner **Activé** ou **Désactivé**. Consultez le *Guide d'utilisation de Dell Lifecycle Controller* disponible sur le site Web du support de Dell à l'adresse **support.dell.com/manuals** pour plus d'informations.

**REMARQUE :** La modification de cette option entraîne le redémarrage du serveur lorsque vous utilisez **Enregistrer** et **Quitter** pour appliquer les nouveaux paramètres.

#### **Annuler les services système**

Appuyez sur <Entrée> pour sélectionner **Non** ou **Oui**.

Lorsque vous sélectionnez **Oui**, toutes les sessions d'Unified Server Configurator sont fermées et le serveur redémarre lorsque vous utilisez **Enregistrer** et **Quitter** pour appliquer les nouveaux paramètres.

#### **Recueillir l'inventaire système au redémarrage**

Sélectionnez **Activé** pour permettre le recueil de l'inventaire lors du démarrage. Consultez le *Guide d'utilisation de Dell Lifecycle Controller* disponible sur le site<br>Web du support de Dell à l'adresse support.dell.com/

**REMARQUE :** La modification de cette option entraîne le redémarrage du serveur lorsque vous avez enregistré vos paramètres et avez quitté l'utilitaire de configuration iDRAC6.

## **Configuration de l'écran LCD**

Appuyez sur <Entrée> pour afficher le sous-menu **Configuration de l'écran LCD**. Une fois la configuration des paramètres de l'écran LCD terminée, appuyez<br>sur <Échap> pour revenir au menu précédent.

### **Tableau 18-2. Configuration utilisateur de l'écran LCD**

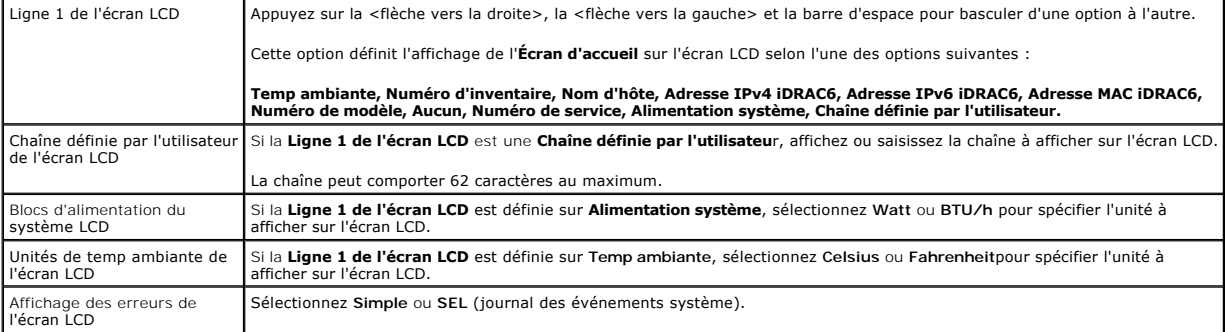

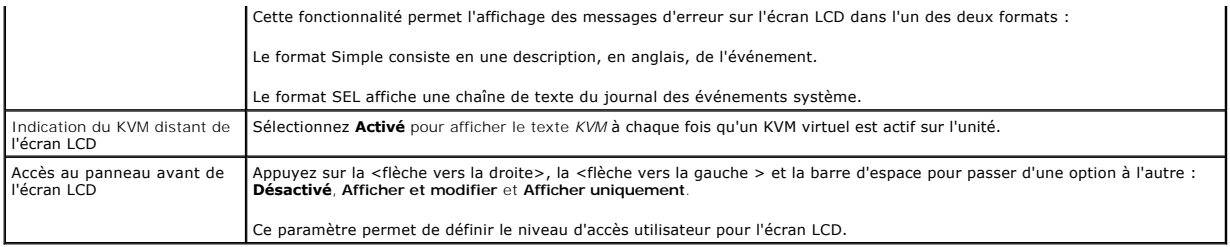

# **Configuration de l'utilisateur du LAN**

L'utilisateur du LAN est le compte administrateur iDRAC6, soit **root par défaut. Appuyez sur <Entrée> pour afficher le sous-**menu Configuration de l'utilisateur<br>du LAN. Une fois la configuration de l'utilisateur du LAN ter

## **Tableau 18-3. Configuration de l'utilisateur du LAN**

r

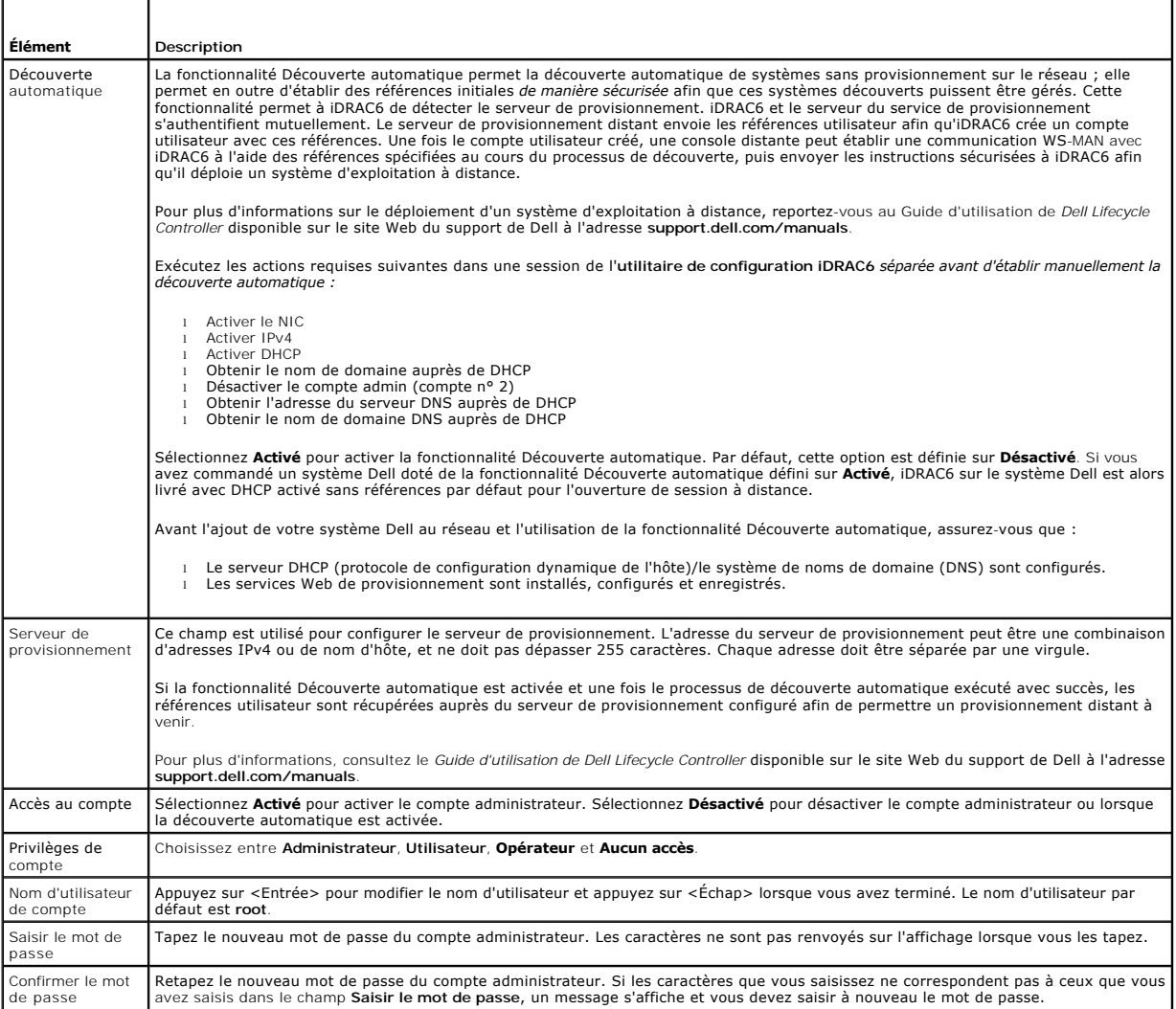

## **Réinitialiser les paramètres par défaut**

Utilisez l'élément de menu **Réinitialiser les paramètres par défaut** pour réinitialiser tous les paramètres d'usine de tous les éléments de la configuration<br>iDRAC6. Cette opération peut être requise, par exemple, si vous a

### Appuyez sur <Entrée> pour sélectionner l'élément. Le message d'avertissement suivant s'affiche :

Resetting to factory defaults will restore remote Non-Volatile user settings. Continue?

- < NO (Cancel) >
- < YES (Continue) >

(La réinitialisation des paramètres d'usine va restaurer les paramètres utilisateur non volatiles à distance. Continuer ?

- < NON (Annuler) >
- < OUI (Continuer) >)

Sélectionnez **OUI** et appuyez sur <Entrée> pour réinitialiser les paramètres par défaut d'iDRAC6.

## **Menu Journal des événements système**

Le menu **Journal des événements système** vous permet d'afficher les messages du journal des événements système (SEL) et d'effacer les messages du<br>journal. Appuyez sur «Entrée> pour afficher le menu **Journal des événements** 

Pour afficher les messages du journal SEL, sélectionnez **Afficher le journal des événements système** et appuyez sur <Entrée>. Utilisez la <flèche vers la<br>gauche> pour accéder au message précédent (le plus ancien) et la <f

Pour effacer le journal SEL, sélectionnez **Effacer le journal des événements système** et appuyez sur <Entrée>

Lorsque vous avez fini d'utiliser le menu Journal SEL, appuyez sur <Échap> pour revenir au menu précédent.

### **Sortie de l'utilitaire de configuration iDRAC6**

Lorsque vous avez fini d'apporter des modifications à la configuration iDRAC6, appuyez sur la touche <Échap> pour afficher le menu Quitter.

Sélectionnez **Enregistrer les modifications et quitter** et appuyez sur <Entrée> pour conserver vos modifications.

Sélectionnez **Ignorer les modifications et quitter** et appuyez sur <Entrée> pour ignorer les modifications que vous avez apportées.

Sélectionnez **Retourner à la configuration** et appuyez sur <Entrée> pour retourner à l'utilitaire de configuration iDRAC6.

[Retour à la page du sommaire](file:///E:/Software/smdrac3/idrac/idrac13mono/fr/ug/index.htm)

[Retour à la page du sommaire](file:///E:/Software/smdrac3/idrac/idrac13mono/fr/ug/index.htm)

# **Surveillance et gestion des alertes**

**Guide d'utilisation d'Integrated Dell™ Remote Access Controller 6 (iDRAC6), version 1.3**

- [Configuration du système géré pour la saisie de l'écran de la dernière panne](#page-142-0)
- O Désactivation de l'option Redémarrage automatique de Wi
- [Configuration des événements sur plateforme](#page-143-0)
- [Questions les plus fréquentes concernant l'authentification SNMP](#page-146-0)

Cette section explique comment surveiller iDRAC6 et fournit les procédures pour configurer votre système et iDRAC6 pour recevoir des alertes.

# <span id="page-142-0"></span>**Configuration du système géré pour la saisie de l'écran de la dernière panne**

Pour qu'iDRAC6 puisse saisir l'écran de la dernière panne, vous devez configurer le système géré de la façon suivante.

- 1. Installez le logiciel Managed System. Pour des informations supplémentaires sur l'installation du logiciel Managed System, consultez le *Guide d'utilisation de Server Administrator*.
- 2. Exécutez un système d'exploitation Microsoft® Windows® pris en charge en désélectionnant la fonctionnalité « Redémarrage automatique » de Windows dans les **paramètres de démarrage et de récupération de Windows**.
- 3. Activez l'écran de la dernière panne (désactivé par défaut).

Pour activer l'écran de la dernière panne à l'aide de la RACADM locale, ouvrez une invite de commande et tapez les commandes suivantes :

racadm config -g cfgRacTuning -o cfgRacTuneAsrEnable 1

4. Activez l'horloge de récupération automatique et choisissez **Réinitialiser**, **Mise hors tension** ou **Cycle d'alimentation** comme action de **récupération automatique**. Pour configurer l'horloge de **récupération automatique**, vous devez utiliser Server Administrator ou IT Assistant.

Pour des informations sur la configuration de l'horloge de **récupération automatique**, consultez le *Guide d'utilisation de Server Administrator*. Pour que l'écran de la dernière panne puisse être saisi, l'horloge de **récupération automatique** doit être définie sur 60 secondes ou plus. Le paramètre par défaut<br>est 480 secondes.

L'écran de la dernière panne n'est pas disponible quand l'action de **récupération automatique** est définie sur **Arrêt** ou **Cycle d'alimentation** si le système géré est tombé en panne.

# <span id="page-142-1"></span>**Désactivation de l'option Redémarrage automatique de Windows**

Pour que la fonctionnalité Écran de la dernière panne de l'interface Web iDRAC6 fonctionne correctement, désactivez l'option **Redémarrage automatique** sur les systèmes gérés exécutant les systèmes d'exploitation Microsoft Windows Server® 2008 et Windows Server 2003.

## **Désactivation de l'option Redémarrage automatique dans Windows Server 2008**

- 1. Ouvrez le **Panneau de configuration** de Windows et double-cliquez sur l'icône **Système**.
- 2. Cliquez sur **Paramètres système avancés** sous **Tâches** sur la gauche.
- 3. Cliquez sur l'onglet **Avancé**.
- 4. Sous **Démarrage et récupération**, cliquez sur **Paramètres**.
- 5. Désélectionnez la case à cocher **Redémarrage automatique**.
- 6. Cliquez sur **OK** deux fois.

## **Désactivation de l'option Redémarrage automatique dans Windows Server 2003**

- 1. Ouvrez le **Panneau de configuration** de Windows et double-cliquez sur l'icône **Système**.
- 2. Cliquez sur l'onglet **Avancé**.
- 3. Sous **Démarrage et récupération**, cliquez sur **Paramètres**.
- 4. Désélectionnez la case à cocher **Redémarrage automatique**.
- 5. Cliquez sur **OK** deux fois.

# <span id="page-143-0"></span>**Configuration des événements sur plateforme**

La configuration des événements sur plateforme offre un outil de configuration du périphérique d'accès distant pour effectuer les actions sélectionnées sur<br>certains messages d'événements. Ces actions incluent le redémarrag (interruption des événements sur plateforme [PET] et/ou e-mail).

Les événements sur plateforme pouvant être filtrés incluent :

- l Filtre d'assertion critique du ventilateur
- l Filtre d'assertion d'avertissement concernant la batterie
- l Filtre d'assertion critique de la batterie
- l Filtre d'assertion critique de la tension discrète
- l Filtre d'assertion d'avertissement concernant la température
- l Filtre d'assertion critique de la température
- l Filtre d'assertion critique de l'intrusion
- l Filtre de dégradation de la redondance
- l Filtre de perte de la redondance
- l Filtre d'assertion d'avertissement concernant le processeur
- l Filtre d'assertion critique du processeur
- l Filtre d'absence du processeur
- l Filtre d'assertion d'avertissement concernant le bloc d'alimentation
- l Filtre d'assertion critique du bloc d'alimentation
- l Filtre d'absence du bloc d'alimentation
- l Filtre d'assertion critique du journal des événements
- l Filtre d'assertion critique de la surveillance
- l Filtre d'assertion d'avertissement concernant l'alimentation système
- l Filtre d'assertion critique de l'alimentation système
- l Filtre d'assertion d'informations concernant la carte SD discrète
- l Filtre d'assertion critique de la carte SD discrète
- l Filtre d'assertion d'avertissement concernant la carte SD discrète

Lorsqu'un événement sur plateforme se produit (par exemple, une panne de sonde de ventilateur), un événement système est généré et enregistré dans le<br>journal des événements système (SEL). Si cet événement correspond à un f plateforme dans l'interface Web et que vous avez configuré ce filtre pour générer une alerte (PET ou par e-mai est alors alors alors alors e-mail est alors en enter pet ou par e-mail est alors alors en enterte.<br>envoyée à u

Si le même filtre d'événement sur plateforme est également configuré pour effectuer une action (tel qu'un redémarrage du système), l'action est effectuée.

# **Configuration des filtres d'événements sur plateforme (PEF)**

Configurez vos filtres d'événements sur plateforme avant de configurer les interruptions d'événement sur plateforme ou les paramètres d'alerte par e-mail.

### **Configuration de PEF à l'aide de l'interface Web**

Pour des informations détaillées, consultez « [Configuration des filtres d'événements sur plateforme \(PEF\)](file:///E:/Software/smdrac3/idrac/idrac13mono/fr/ug/racugc4.htm#wp95048) ».

### **Configuration de PEF à l'aide de la CLI RACADM**

1. Activez PEF.

Ouvrez une invite de commande, tapez la commande suivante et appuyez sur <Entrée> :

racadm config -g cfgIpmiPef -o cfgIpmiPefEnable -i 1 1
où 1 et 1 correspondent à l'index PEF et à la sélection activer/désactiver, respectivement.

L'index PEF peut être une valeur de 1 à 22. La sélection activer/désactiver peut être définie sur 1 (Activé) ou 0 (Désactivé).

Par exemple, pour activer PEF avec l'index 5, tapez la commande suivante :

racadm config -g cfgIpmiPef -o cfgIpmiPefEnable -i 5 1

2. Configurez vos actions PEF.

À l'invite de commande, tapez la commande suivante et appuyez sur <Entrée> :

racadm config -g cfgIpmiPef -o cfgIpmiPefAction -i 1 *<action>*

où les bits des valeurs *<action>* sont les suivants :

- $1 \quad 0 =$  aucune action d'alerte
- $1 \quad 1 =$  mise hors tension du serveur
- l 2 = redémarrage du serveur
- l 3 = cycle d'alimentation du serveur

Par exemple, pour permettre à PEF de redémarrer le serveur, tapez la commande suivante :

racadm config -g cfgIpmiPef -o cfgIpmiPefAction -i 1 2

où 1 est l'index PEF et 2 est l'action PEF pour le redémarrage.

### **Configuration de PET**

#### **Configuration de PET à l'aide de l'interface utilisateur Web**

Pour des informations détaillées, consultez « [Configuration des interruptions d'événement sur plateforme \(PET\)](file:///E:/Software/smdrac3/idrac/idrac13mono/fr/ug/racugc4.htm#wp95140) »

#### **Configuration de PET à l'aide de la CLI RACADM**

1. Activez vos alertes globales.

Ouvrez une invite de commande, tapez la commande suivante et appuyez sur <Entrée> :

racadm config -g cfgIpmiLan -o cfgIpmiLanAlertEnable 1

2. Activez PET.

À l'invite de commande, tapez les commandes suivantes et appuyez sur <Entrée> après chaque commande :

IPv4:racadm config -g cfgIpmiPet -o cfgIpmiPetAlertEnable -i 1 1

IPv6:racadm config -g cfgIpmiPetIpv6 -o cfgIpmiPetIpv6PetAlertEnable -i 1 1

où 1 et 1 correspondent à l'index de destination PET et à la sélection activer/désactiver, respectivement.

L'index de destination PET peut être une valeur de 1 à 4. La sélection activer/désactiver peut être définie sur 1 (Activé) ou 0 (Désactivé).

Par exemple, pour activer PET avec l'index 4, tapez la commande suivante :

iPv4:racadm config -g cfgIpmiPet -o cfgIpmiPetAlertEnable -i 4 1

iPv6:racadm config -g cfgIpmiPetIpv6 -o cfgIpmiPetIpv6PetAlertEnable -i 4 1

#### 3. Configurez votre règle PET.

À l'invite de commande, tapez la commande suivante et appuyez sur <Entrée> :

iPv4:racadm config -g cfgIpmiPet -o cfgIpmiPetAlertDestIPAddr -i 1 *<adresse\_IPv4>*

iPv6:racadm config -g cfgIpmiPetIpv6 -o cfgIpmiPetIPv6AlertDestIPAddr -i 1 *<adresse\_IPv6>*

où 1 est l'index de destination PET et *<adresse\_IPv4>* et *<adresse\_IPv6>* sont les adresses IP de destination du système qui reçoit les alertes d'événement sur plateforme.

4. Configurez la chaîne Nom de communauté.

<span id="page-145-1"></span>À l'invite de commande, tapez :

racadm config -g cfgIpmiLan -o cfgIpmiPetCommunityName *<Nom>*

## <span id="page-145-0"></span>**Configuration des alertes par e-mail**

### **Configuration des alertes par e-mail à l'aide de l'interface utilisateur Web**

Pour des informations détaillées, consultez « [Configuration des alertes par e-mail](file:///E:/Software/smdrac3/idrac/idrac13mono/fr/ug/racugc4.htm#wp116044) ».

#### **Configuration des alertes par e-mail à l'aide de la CLI RACADM**

1. Activez vos alertes globales.

Ouvrez une invite de commande, tapez la commande suivante et appuyez sur <Entrée> :

racadm config -g cfgIpmiLan -o cfgIpmiLanAlertEnable 1

2. Activez les alertes par e-mail.

À l'invite de commande, tapez les commandes suivantes et appuyez sur <Entrée> après chaque commande :

racadm config -g cfgEmailAlert -o cfgEmailAlertEnable -i 1 1

où 1 et 1 correspondent à l'index de destination d'e-mail et à la sélection activer/désactiver, respectivement.

L'index de destination d'e-mail peut être une valeur de 1 à 4. La sélection activer/désactiver peut être définie sur 1 (Activé) ou 0 (Désactivé).

Par exemple, pour activer l'e-mail avec l'index 4, tapez la commande suivante :

racadm config -g cfgEmailAlert -o cfgEmailAlertEnable -i 4 1

3. Configurez vos paramètres d'e-mail.

À l'invite de commande, tapez la commande suivante et appuyez sur <Entrée> :

racadm config -g cfgEmailAlert -o cfgEmailAlertAddress -i 1 *<adresse\_e-mail>*

où 1 est l'index de destination d'e-mail et *<adresse\_e-mail>* l'adresse e-mail de destination qui reçoit les alertes d'événement sur plateforme.

Pour configurer un message personnalisé, à l'invite de commande, tapez la commande suivante et appuyez sur <Entrée> :

racadm config -g cfgEmailAlert -o cfgEmailAlertCustomMsg -i 1 *<message\_personnalisé>*

où 1 est l'index de destination d'e-mail et <message personnalisé> est le message affiché dans l'alerte par e-mail.

# **Test des alertes par e-mail**

La fonctionnalité Alertes par e-mail du RAC permet aux utilisateurs de recevoir des alertes par e-mail lorsqu'un événement critique se produit sur le système<br>géré. L'exemple suivant montre comment tester la fonctionnalité sur le réseau.

racadm testemail -i 2

**REMARQUE :** Assurez-vous que les paramètres **SMTP** et **Alerte par e-mail** sont configurés avant de tester la fonctionnalité Alertes par e-mail. Pour plus d'informations, consultez « [Configuration des alertes par e-mail](#page-145-0) ».

### **Test de la fonctionnalité Alerte par interruption SNMP du RAC**

La fonctionnalité Alerte par interruption SNMP du RAC permet aux configurations de l'écouteur d'interruptions SNMP de recevoir des interruptions pour les<br>événements système qui se produisent sur le système géré.

L'exemple suivant montre comment un utilisateur peut tester la fonctionnalité Alerte par interruption SNMP du RAC.

racadm testtrap -i 2

Avant de tester la fonctionnalité Alertes par interruption SNMP du RAC, assurez-vous que les paramètres SNMP et d'interruption sont configurés correctement. Consultez les descriptions des sous-commandes « **[testtrap](file:///E:/Software/smdrac3/idrac/idrac13mono/fr/ug/racugaa.htm#wp32179)** » et « **[testemail](file:///E:/Software/smdrac3/idrac/idrac13mono/fr/ug/racugaa.htm#wp75770)** » pour configurer ces paramètres.

# **Questions les plus fréquentes concernant l'authentification SNMP**

#### **Explication de l'affichage du message suivant :**

Remote Access: SNMP Authentication Failure (Accès distant : échec de l'authentification SNMP)

Pendant la découverte, IT Assistant essaie de vérifier les noms de communauté get et set du périphérique. Dans IT Assistant, le **nom de communauté get =**<br>public et le **nom de communauté set = privat**e. Par défaut, le nom d

**REMARQUE :** Ce nom est celui de la communauté de l'agent SNMP utilisé pour la découverte.

Vous pouvez changer le nom de communauté iDRAC6 à l'aide de RACADM.

Pour afficher le nom de communauté iDRAC6, utilisez la commande suivante :

racadm getconfig -g cfgOobSnmp

Pour définir le nom de communauté iDRAC6, utilisez la commande suivante :

racadm config -g cfgOobSnmp -o cfgOobSnmpAgentCommunity <*nom de communauté*>

Pour accéder/configurer le nom de communauté de l'agent SNMP iDRAC6 à l'aide de l'interface Web, accédez à **Accès à distance→ Réseau/Sécurité→**<br>**Services** et cliquez sur **Agent SNMP**.

Pour éviter de générer des erreurs d'authentification SNMP, vous devez saisir des noms de communauté qui seront acceptés par l'agent. Comme iDRAC6 n'accepte qu'un seul nom de communauté, vous devez utiliser le même nom de communauté **get** et **set** pour configurer la découverte sous IT Assistant.

# <span id="page-147-3"></span> **Récupération et dépannage du système géré**

**Guide d'utilisation d'Integrated Dell™ Remote Access Controller 6 (iDRAC6), version 1.3**

- [Premières étapes de dépannage d'un système distant](#page-147-0)
- [Gestion de l'alimentation d'un système distant](#page-147-1)
- [Affichage des informations système](#page-147-2)
- [Utilisation du journal des événements système \(SEL\)](#page-149-0)
- [Utilisation des journaux de démarrage POST](#page-150-0)
- [Affichage de l'écran de la dernière panne système](#page-151-0)

Cette section explique comment utiliser l'interface Web iDRAC6 pour effectuer les tâches de récupération et de dépannage d'un système distant en panne.

- l « [Premières étapes de dépannage d'un système distant](#page-147-0) »
- l « [Gestion de l'alimentation d'un système distant](#page-147-1) »
- l « [Utilisation des journaux de démarrage POST](#page-150-0) »
- l « [Affichage de l'écran de la dernière panne système](#page-151-0) »

# <span id="page-147-0"></span>**Premières étapes de dépannage d'un système distant**

Les questions suivantes aident souvent à dépanner les problèmes de haut niveau du système géré :

- 1. Le système est-il sous tension ou hors tension ?
- 2. S'il est sous tension, est-ce que le système d'exploitation fonctionne, est-il tombé en panne ou est-il seulement bloqué ?
- 3. S'il est hors tension, est-ce que l'alimentation a été coupée soudainement ?

Pour les systèmes en panne, consultez l'écran de la dernière panne (consultez « <u>[Affichage de l'écran de la dernière panne système](#page-151-0)</u> ») et utilisez la redirection<br>de console et la gestion de l'alimentation à distance (consu processus de redémarrage.

# <span id="page-147-1"></span>**Gestion de l'alimentation d'un système distant**

iDRAC6 vous permet d'effectuer à distance plusieurs actions de gestion de l'alimentation sur le système géré de manière à récupérer le système après une panne système ou un autre événement système.

### **Sélection d'actions de contrôle de l'alimentation à partir de l'interface Web iDRAC6**

[Pour effectuer des actions de gestion de l'alimentation à l'aide de l'interface Web, consultez «](file:///E:/Software/smdrac3/idrac/idrac13mono/fr/ug/racugc2f.htm#wp1183224) Exécution de tâches de contrôle de l'alimentation sur le serveur »

### **Sélection d'actions de contrôle de l'alimentation depuis la CLI iDRAC6**

Utilisez la commande racadm serveraction pour effectuer des opérations de gestion de l'alimentation sur le système hôte.

racadm serveraction <*action*>

Les options de la chaîne <*action*> sont :

- l **powerdown :** met le système géré hors tension.
- l **powerup :** met le système géré sous tension.
- ı **powercycle :** lance une opération de cycle d'alimentation sur le système géré. Cette action est équivalente à l'enfoncement du bouton d'alimentation<br>situé sur le panneau avant du système pour la mise hors puis sous ten
- 1 **powerstatus :** affiche l'état actuel de l'alimentation du serveur (« ACTIVÉ » ou « DÉSACTIVÉ »).
- l **hardreset :** effectue une opération de réinitialisation (redémarrage) sur le système géré.

# <span id="page-147-2"></span>**Affichage des informations système**

La page Résumé du système vous permet d'afficher des informations relatives à l'intégrité de votre système et d'autres informations iDRAC6 de base en un

coup d'il et vous fournit des liens permettant d'accéder aux pages d'informations et d'intégrité du système. En outre, vous avez la possibilité de lancer<br>rapidement des tâches courantes à partir de cette page et d'afficher

Pour accéder à la page **Résumé du système,** développez l'arborescence du **système** et cliquez sur **Propriétés→** onglet **Résumé du système**. Consultez l'*aide*<br>*en ligne iDRAC6* pour plus d'informations.

La page **Détails du système** affiche des informations sur les composants système suivants :

- l Châssis principal du système
- l Remote Access Controller

Pour accéder à la page Détails du système, développez l'arborescence du système et cliquez sur Propriétés-> onglet Détails du système.

# **Châssis principal du système**

**REMARQUE :** Pour recevoir les informations sur le **nom d'hôte** et le **nom du SE**, les services iDRAC6 doivent être installés sur le système géré.

**Tableau 20-1. Informations système** 

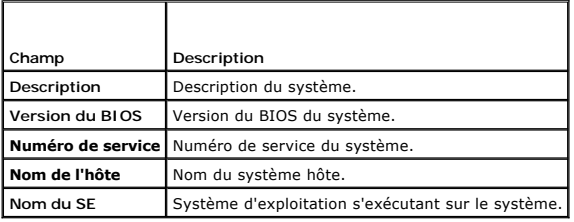

**Tableau 20-2. Récupération automatique** 

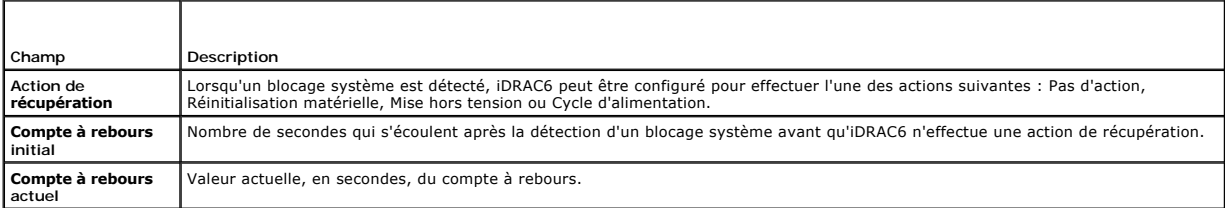

### **Tableau 20-3. Adresses MAC du NIC intégré**

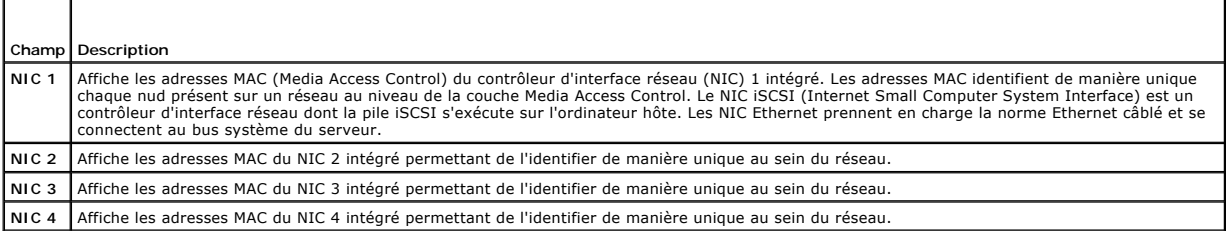

# **Remote Access Controller**

**Tableau 20-4. Informations sur le RAC** 

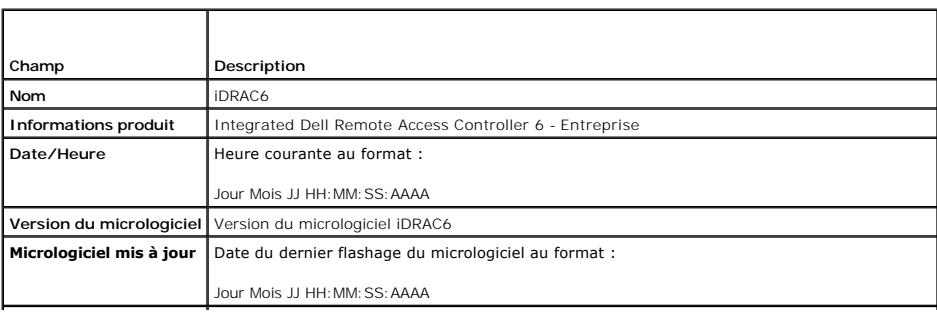

<span id="page-149-2"></span>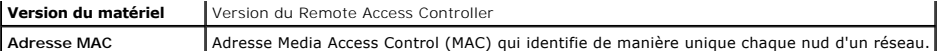

#### **Tableau 20-5. Informations sur IPv4**

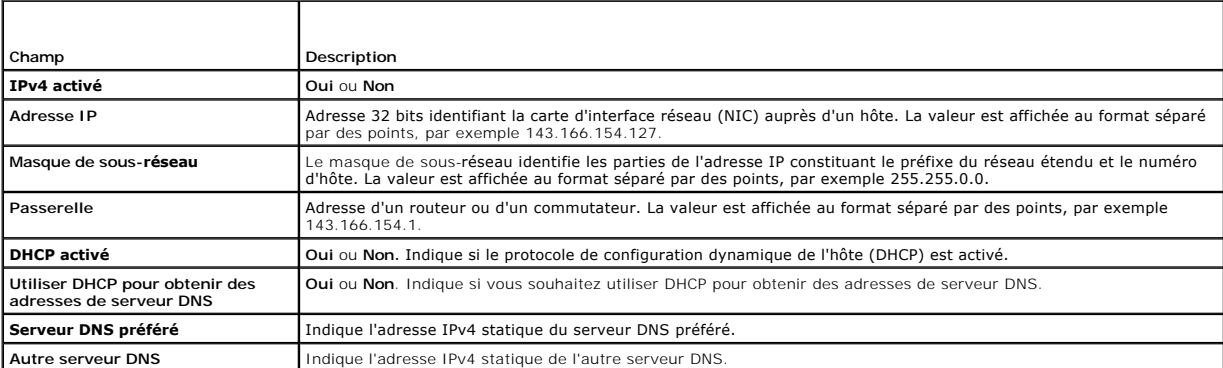

### **Tableau 20-6. Champs d'informations IPv6**

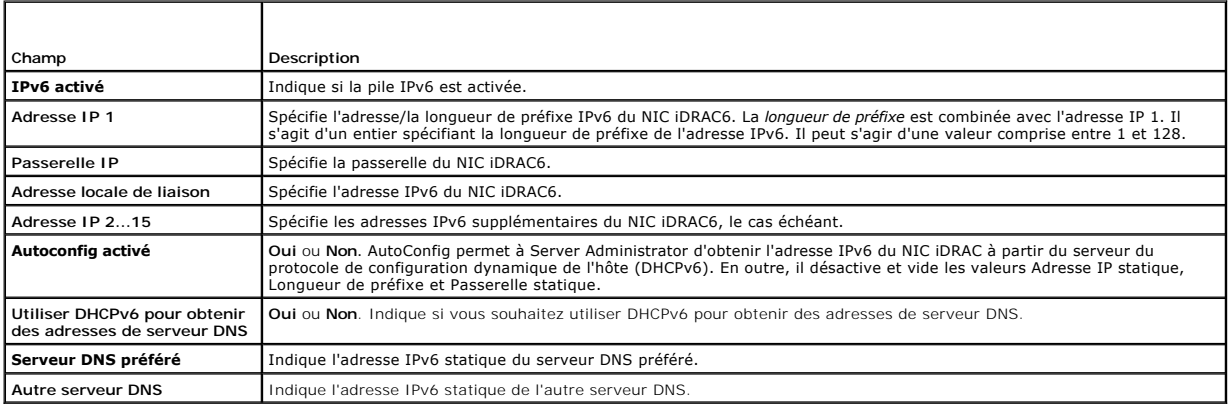

# <span id="page-149-0"></span>**Utilisation du journal des événements système (SEL)**

La page **Journal SEL** affiche les événements critiques du système qui se produisent sur le système géré.

Pour afficher le journal des événements système :

- 1. Dans l'arborescence du **système**, cliquez sur **Système**.
- 2. Cliquez sur l'onglet **Journaux**, puis sur **Journal des événements système**.

La page **Journal des événements système** affiche la gravité de l'événement et fournit d'autres informations comme indiqué dans le [tableau 20](#page-149-1)-7.

3. Cliquez sur le bouton approprié de la page **Journal des événements système** pour continuer (consultez le [tableau 20](#page-149-1)-7).

### <span id="page-149-1"></span>**Tableau 20-7. Icônes indicatrices de condition**

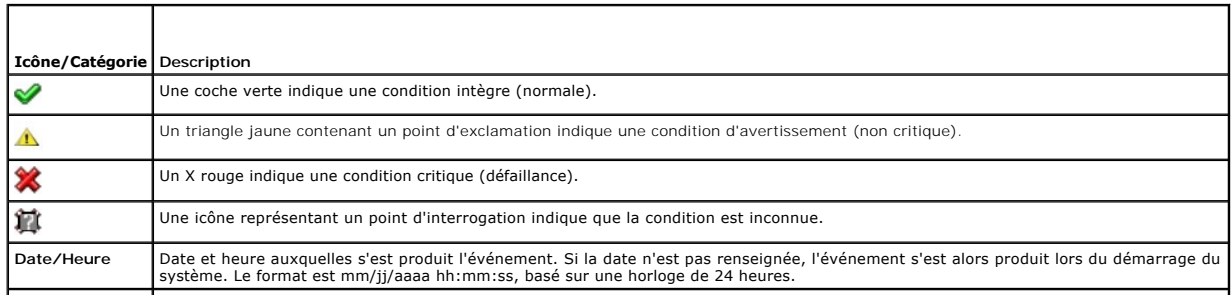

#### <span id="page-150-1"></span>**Description** Brève description de l'événement

### **Tableau 20-8. Boutons de la page Journal SEL**

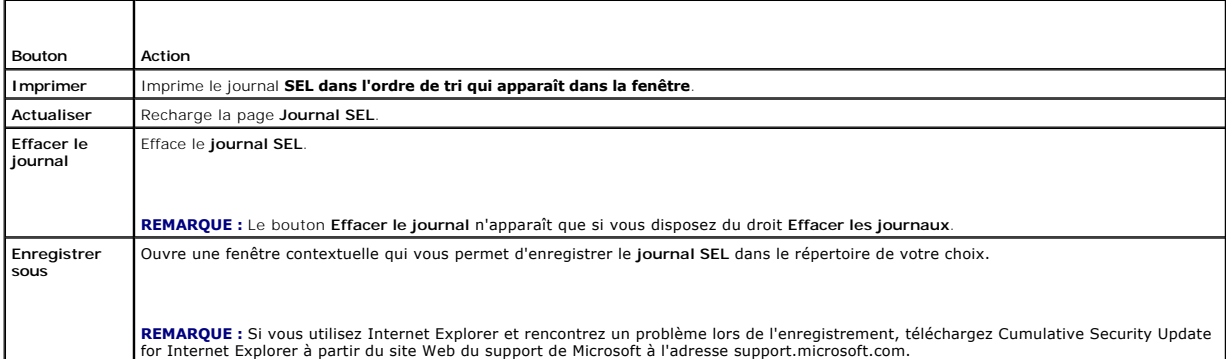

### **Utilisation de la ligne de commande pour afficher le journal système**

racadm getsel -i

La commande **getsel -i** affiche le nombre d'entrées du journal SEL.

racadm getsel <*options*>

**REMARQUE :** Si aucun argument n'est spécifié, le journal est affiché dans son intégralité.

**REMARQUE :** Consultez « [getsel](file:///E:/Software/smdrac3/idrac/idrac13mono/fr/ug/racugaa.htm#wp52718) » pour plus d'informations sur les options que vous pouvez utiliser.

La commande **clrsel** supprime tous les enregistrements existants du journal SEL.

racadm clrsel

# <span id="page-150-0"></span>**Utilisation des journaux de démarrage POST**

**REMARQUE :** Tous les journaux sont effacés une fois que vous avez redémarré iDRAC6.

La page **Saisie de démarrage** permet d'accéder aux enregistrements des trois derniers cycles de démarrage disponibles. Ils sont disposés dans l'ordre du<br>plus récent au plus ancien. Si le serveur n'a subi aucun cycle de dém

**REMARQUE :** La saisie de démarrage est prise en charge uniquement sous Java, et non sous Active-X.

Pour afficher les journaux de saisie de démarrage :

- 1. Dans l'arborescence du **système**, cliquez sur **Système**.
- 2. Cliquez sur **l'onglet** Journaux, puis sur l'onglet **Saisie de démarrage**.
- 3. Sélectionnez un cycle de démarrage et cliquez sur **Lire**.

La vidéo des journaux est ouverte sur un nouvel écran.

**A REMARQUE :** Vous devez fermer une vidéo de journal de saisie de démarrage ouverte avant d'en lire une autre. Vous ne pouvez pas lire deux journaux simultanément.

- 4. Cliquez sur **Lecture**® **Lire** pour lancer la vidéo de journal de saisie de démarrage.
- 5. Cliquez sur Lecture→ **Commandes de média** pour arrêter la vidéo.
- **REMARQUE :** Un message vous demandant d'enregistrer un fichier **data.jnip au lieu d'ouvrir le visualiseur peut s'afficher. Pour résoudre ce problème,<br>procédez comme suit dans Internet Explorer : accédez à Outils→ Options** *pages cryptées sur le disque »*.

La carte iDRAC6 Express est liée à iDRAC6 lorsque vous entrez dans l'application Unified Server Configurator (USC) en appuyant sur **F10** au cours du démarrage. Si la liaison réussit, le message suivant est consigné dans le journal SEL et dans l'écran LCD : iDRAC6 Upgrade Successful (Mise à niveau

<span id="page-151-1"></span>d'iDRAC6 réussie). Si la liaison échoue, le message suivant est consigné dans le journal SEL et dans l'écran LCD : iDRAC6 Upgrade Fai1ed (Échec de 1a mise<br>à niveau d'iDRAC6). En outre, lorsqu'une carte iDRAC6 Express conte spécifique est insérée dans la carte mère et que le système est démarré, un journal est généré sur l'écran POST : iDRAC firmware is out-of-date. Please update to the latest firmware (Le micrologiciel iDRAC est obsolète. Veuillez effectuer la mise à jour vers la version la plus récente du<br>micrologiciel). Mettez à jour la carte iDRAC6 Express avec le dernier micrologiciel i *Guide d'utilisation de Dell Lifecycle Controller*.

# <span id="page-151-0"></span>**Affichage de l'écran de la dernière panne système**

**REMARQUE :** La fonctionnalité Écran de la dernière panne exige que le système géré soit configuré avec la fonctionnalité **Récupération automatique** dans Server Administrator. De plus, assurez-vous que la fonctionnalité **Récupération automatique du système** est activée à l'aide d'iDRAC6. Naviguez<br>vers la page **Services** dans l'onglet **Réseau/Sécurité** de la section **Ac** 

La page **Ecran de la dernière panne** affiche l'écran de la dernière panne le plus récent. Les informations sur la dernière panne système sont enregistrées<br>dans la mémoire d'iDRAC6 et sont accessibles à distance.

Pour afficher la page **Écran de la dernière panne** :

- 1. Dans l'arborescence du **système**, cliquez sur **Système**.
- 2. Cliquez sur l'onglet **Journaux**, puis sur **Écran de la dernière panne**.

La page **Écran de la dernière panne** est dotée des boutons suivants (consultez le [tableau 20](#page-151-2)-9) en haut à droite de l'écran :

<span id="page-151-2"></span>**Tableau 20-9. Boutons de la page Écran de la dernière panne**

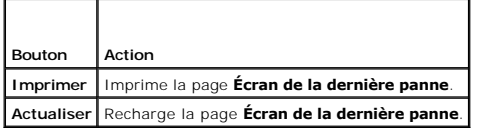

**REMARQUE :** En raison des fluctuations dans l'horloge de récupération automatique, l'**écran de la dernière panne** peut ne pas être saisi lorsque<br>l'horloge de réinitialisation du système est définie sur une valeur inférieu l'horloge de réinitialisation du système sur 30 secondes au moins et vous assurer que l'**écran de la dernière panne** fonctionne correctement. Pour plus<br>d'informations, consultez « <u>Confiquration du système qéré pour la sai</u>

# <span id="page-152-3"></span> **Récupération et dépannage d'iDRAC6**

**Guide d'utilisation d'Integrated Dell™ Remote Access Controller 6 (iDRAC6), version 1.3**

- [Utilisation du journal du RAC](#page-152-0)
- **O** Utilisation de la ligne de comm
- [Utilisation de la console de diagnostics](#page-153-1)
- [Utilisation du serveur d'identification](#page-153-2)
- [Utilisation du journal de suivi](#page-154-0)
- [Utilisation de racdump](#page-154-1)
- [Utilisation de coredump](#page-154-2)

Cette section explique comment effectuer des tâches liées à la récupération et au dépannage d'un iDRAC6 en panne.

Vous pouvez utiliser un des outils suivants pour dépanner votre iDRAC6 :

- l Journal du RAC
- l Console de diagnostics
- l Serveur d'identification
- l Journal de suivi
- l racdump
- l coredump

# <span id="page-152-0"></span>**Utilisation du journal du RAC**

Le **journal du RAC** est un journal permanent conservé dans le micrologiciel iDRAC6. Le journal contient une liste des actions d'utilisateur (ouverture et<br>fermeture de session,et modifications des règles de sécurité, par ex

Pour accéder au journal du RAC depuis l'interface utilisateur (IU) iDRAC6 :

- 1. Dans l'arborescence du **système**, cliquez sur **Accès distant**.
- 2. Cliquez sur l'onglet **Journaux**, puis sur **Journal iDRAC**.

Le journal **iDRAC** contient les informations répertoriées dans le [tableau 21](#page-152-1)-1.

#### <span id="page-152-1"></span>**Tableau 21-1. Informations sur la page Journal iDRAC**

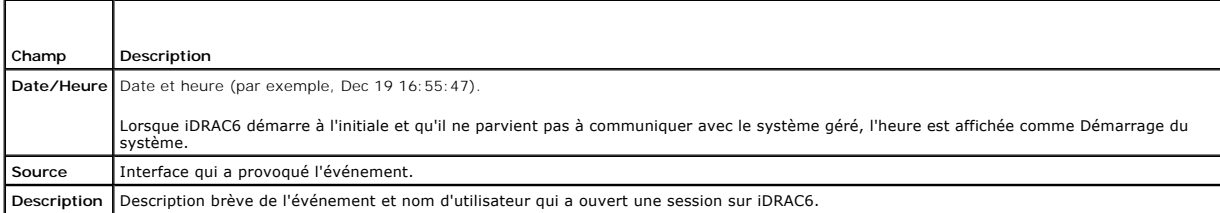

### **Utilisation des boutons de la page Journal iDRAC**

La page **Journal iDRAC** contient les boutons répertoriés dans le [tableau 21](#page-152-2)-2.

#### <span id="page-152-2"></span>**Tableau 21-2. Boutons du journal iDRAC**

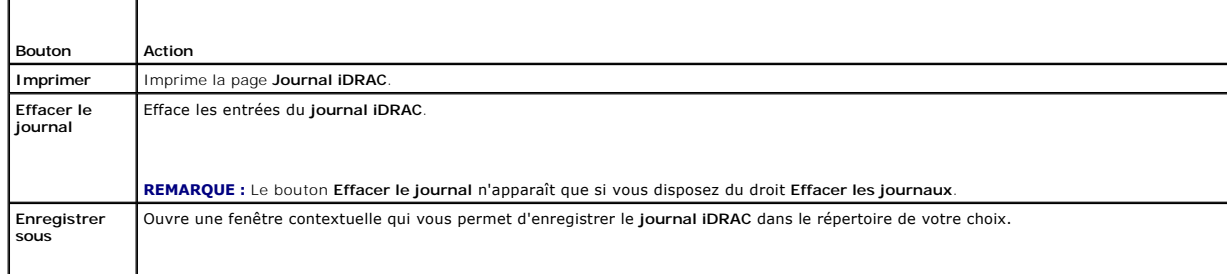

<span id="page-153-4"></span>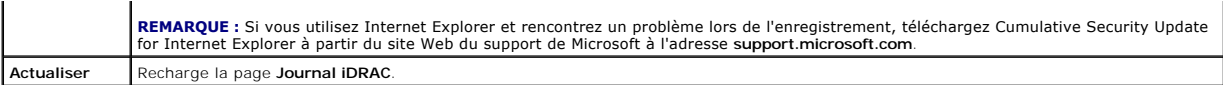

# <span id="page-153-0"></span>**Utilisation de la ligne de commande**

Utilisez la commande getraclog pour afficher les entrées du journal iDRAC6.

racadm getraclog -i

La commande **getraclog -i** affiche le nombre d'entrées du journal iDRAC6.

racadm getraclog [options]

**REMARQUE :** Pour plus d'informations, consultez « [getraclog](file:///E:/Software/smdrac3/idrac/idrac13mono/fr/ug/racugaa.htm#wp31526) ».

Vous pouvez utiliser la commande clrraclog pour effacer toutes les entrées du journal iDRAC.

racadm clrraclog

# <span id="page-153-1"></span>**Utilisation de la console de diagnostics**

iDRAC6 fournit un ensemble standard d'outils de diagnostic réseau (consultez le <u>tableau 21-3</u>) qui sont semblables aux outils fournis avec les systèmes<br>Microsoft® Windows® ou Linux. À l'aide de l'interface Web iDRAC6, vou

Pour accéder à la page *Console de diagnostics* : Dans l'arborescence du système, cliquez sur Accès à distance→ onglet Dépannage→ Console de **diagnostics**.

Le <u>[tableau 21](#page-153-3)-3</u> décrit les options disponibles sur la page Console de diagnostics. Tapez une commande et cliquez sur **Envoyer.** Les résultats du débogage<br>apparaissent sur la page Console de diagnostics.

Pour actualiser la page **Console de diagnostics**, cliquez sur **Actualiser**. Pour exécuter une autre commande, cliquez sur **Retour à la page Diagnostics**.

#### <span id="page-153-3"></span>**Tableau 21-3. Commandes de diagnostic**

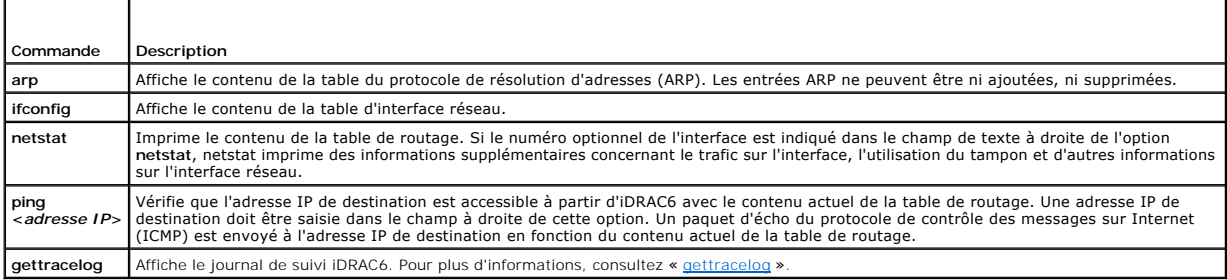

# <span id="page-153-2"></span>**Utilisation du serveur d'identification**

La page **Identifier** vous permet d'activer la fonctionnalité Identification du système.

Pour identifier le serveur :

- 1. Cliquez sur Système→ Accès à distance→ Dépannage→ Identifier.
- 2. Sur l'écran **Identifier**, sélectionnez la case à cocher **Identifier le serveur** pour activer le clignotement de l'écran LCD et la LED de serveur d'identification arrière.
- 3. Le champ **Délai d'attente d'identification du serveur** affiche le nombre de secondes durant lesquelles l'écran LCD clignote. Saisissez la durée (en<br>secondes) durant laguelle vous souhaitez que l'écran LCD clignote. La p
- 4. Cliquez sur **Appliquer**.

Si vous avez saisi **0** seconde, effectuez les étapes suivantes pour le désactiver :

1. Cliquez sur Système→ Accès à distance→ Dépannage→ Identifier.

2. Sur l'écran **Identifier**, désélectionnez l'option **Identifier le serveur**.

Cliquez sur **Appliquer.**

# <span id="page-154-0"></span>**Utilisation du journal de suivi**

Le journal de suivi interne iDRAC6 est utilisé par les administrateurs pour déboguer les problèmes d'alerte et de mise en réseau d'iDRAC6.

Pour accéder au journal de suivi depuis l'interface Web iDRAC6 :

- 1. Dans l'arborescence du **système**, cliquez sur **Accès distant**.
- 2. Cliquez sur l'onglet **Diagnostics**.
- 3. Tapez la commande **gettracelog** ou la commande **racadm gettracelog** dans le champ **Commande.**

**REMARQUE :** Vous pouvez également utiliser cette commande à partir de l'interface de ligne de commande. Pour plus d'informations, consultez « [gettracelog](file:///E:/Software/smdrac3/idrac/idrac13mono/fr/ug/racugaa.htm#wp31686) ».

Le journal de suivi enregistre les informations suivantes :

- l DHCP : effectue le suivi des paquets envoyés à un serveur DHCP et reçus de celui-ci.
- l IP : effectue le suivi des paquets IP envoyés et reçus.

Le journal de suivi peut en outre contenir des codes d'erreur spécifiques au micrologiciel iDRAC6 qui sont liées au micrologiciel iDRAC6 interne, et non pas au<br>système d'exploitation du système géré.

**REMARQUE :** iDRAC6 ne renvoie pas d'ICMP (ping) si la taille du paquet dépasse 1 500 octets.

# <span id="page-154-1"></span>**Utilisation de racdump**

La commande racadm racdump fournit une commande unique pour obtenir des informations sur le vidage et la condition ainsi que des informations générales sur la carte iDRAC6.

**REMARQUE :** Cette commande est disponible uniquement sur les interfaces Telnet et SSH. Pour plus d'informations, consultez la commande « [racdump](file:///E:/Software/smdrac3/idrac/idrac13mono/fr/ug/racugaa.htm#wp64511) ».

## <span id="page-154-2"></span>**Utilisation de coredump**

La commande racadm coredump affiche des informations détaillées concernant les problèmes critiques récents qui se sont produits avec le RAC. Les<br>informations coredump peuvent être utilisées pour diagnostiquer ces problèmes

Si disponibles, les informations coredump sont permanentes sur les cycles d'alimentation du RAC et restent disponibles jusqu'à ce qu'une des conditions suivantes se produise :

- 1 Les informations coredump sont effacées avec la sous-commande coredumpdelete.
- l Une autre condition critique se produit sur le RAC. Dans ce cas, les informations coredump portent sur la dernière erreur critique qui s'est produite.

La commande racadm coredumpdelete peut être utilisée pour effacer toutes les données **coredump** actuellement stockées dans le RAC.

Consultez les sous-commandes « [coredump](file:///E:/Software/smdrac3/idrac/idrac13mono/fr/ug/racugaa.htm#wp35404) » et « [coredumpdelete](file:///E:/Software/smdrac3/idrac/idrac13mono/fr/ug/racugaa.htm#wp61159) » pour plus d'informations.

### **Capteurs**

**Guide d'utilisation d'Integrated Dell™ Remote Access Controller 6 (iDRAC6), version 1.3**

- Sondes de batterie
- Sondes de ventilateurs
- [Sondes d'intrusion dans le châssis](#page-155-2)
- Sondes des blocs d'alimentation
- [Sondes de surveillance de l'alimentation](#page-155-4)
- Sonde de température
- Sondes de tension

Les capteurs ou sondes de matériel vous aident à surveiller les systèmes sur votre réseau plus efficacement en vous permettant de prendre les mesures appropriées pour prévenir les sinistres, tels que l'instabilité ou les dommages du système.

Vous pouvez utiliser iDRAC6 pour surveiller les capteurs de matériel pour les batteries, les sondes de ventilateurs, l'intrusion dans le châssis, les blocs d'alimentation, l'alimentation consommée, la température et les tensions.

# <span id="page-155-0"></span>**Sondes de batterie**

Les sondes de batterie donnent des informations concernant les batteries de CMOS de la carte système et de la mémoire vive sur la carte mère (ROMB) de stockage.

**REMARQUE :** Les paramètres de la batterie ROMB de stockage sont disponibles uniquement si le système dispose d'une ROMB.

### <span id="page-155-1"></span>**Sondes de ventilateurs**

Le capteur de la sonde du ventilateur donne des informations concernant :

- l La redondance du ventilateur : la capacité du ventilateur secondaire à remplacer le ventilateur primaire si celui-ci n'arrive pas à dissiper la chaleur à une vitesse prédéfinie.
- l La liste des sondes de ventilateurs : fournit des informations concernant la vitesse de ventilation de tous les ventilateurs du système.

# <span id="page-155-2"></span>**Sondes d'intrusion dans le châssis**

Les sondes d'intrusion dans le châssis indiquent la condition du châssis, que celui-ci soit ouvert ou fermé.

### <span id="page-155-3"></span>**Sondes des blocs d'alimentation**

Les sondes des blocs d'alimentation fournissent des informations concernant :

- l La condition des blocs d'alimentation
- l La redondance du bloc d'alimentation, c'est-à-dire la capacité du bloc d'alimentation redondant à remplacer le bloc d'alimentation primaire si celui-ci fonctionne mal.

**REMARQUE :** S'il n'y a qu'un seul bloc d'alimentation dans le système, la redondance du bloc d'alimentation sera définie sur **Désactivé**.

### <span id="page-155-4"></span>**Sondes de surveillance de l'alimentation**

La surveillance de l'alimentation donne des informations concernant la consommation d'alimentation en *temps réel*, en watts et en ampères.

Vous pouvez également afficher une représentation graphique de la consommation d'alimentation de la dernière minute, de la dernière heure, du dernier jour ou de la dernière semaine à partir de l'heure actuelle définie dans iDRAC6.

# <span id="page-155-5"></span>**Sonde de température**

Le capteur de température donne des informations concernant la température ambiante de la carte système. La sonde de température indique si la condition de la sonde entre dans la valeur prédéfinie de seuil critique et d'avertissement.

# <span id="page-156-0"></span>**Sondes de tension**

Les sondes de tension types sont les suivantes. Votre système est peut-être dotés de celles-ci et/ou d'autres.

- l CPU [n] VCORE
- l System Board 0.9V PG
- l System Board 1.5V ESB2 PG
- l System Board 1.5V PG
- l System Board 1.8V PG
- l System Board 3.3V PG
- l System Board 5V PG
- l System Board Backplane PG
- l System Board CPU VTT
- l System Board Linear PG

Les sondes de tension indiquent si la condition des sondes entre dans la valeur prédéfinie de seuil critique et d'avertissement.

# **Mise en route avec iDRAC6**

### **Guide d'utilisation d'Integrated Dell™ Remote Access Controller 6 (iDRAC6), version 1.3**

iDRAC6 vous permet de surveiller, dépanner et réparer à distance un système Dell, même lorsque celui-ci est en panne. iDRAC6 est doté d'un vaste jeu de<br>fonctionnalités incluant la redirection de console, le média virtuel,

La *station de gestion* est le système à partir duquel un administrateur gère à distance un système Dell doté d'un iDRAC6. Les systèmes ainsi surveillés sont appelés *systèmes gérés*.

Vous pouvez installer en option le logiciel Dell™ OpenManage™ sur la station de gestion ainsi que sur le système géré. Sans le logiciel Managed System, vous<br>ne pouvez pas utiliser la RACADM localement et iDRAC6 ne peut pa

Pour configurer iDRAC6, effectuez les étapes générales suivantes :

**REMARQUE :** Cette procédure peut différer selon les systèmes. Consultez le *Manuel du propriétaire du matériel* de votre système sur le site Web du support de Dell à l'adresse **support.dell.com/manuals** pour obtenir des instructions précises sur la réalisation de cette procédure.

- 1. Configurez les propriétés, les paramètres réseau et les utilisateurs iDRAC6 : vous pouvez configurer iDRAC6 à l'aide de l'utilitaire de configuration iDRAC6, de l'interface Web ou de la RACADM.
- 2. Si vous utilisez un système Windows, configurez Microsoft<sup>®</sup> Active Directory® pour accéder à iDRAC6 afin de pouvoir ajouter et contrôler les privilèges<br>d'utilisateur iDRAC6 de vos utilisateurs existants dans votre logi
- 3. Configurez l'authentification par carte à puce : la carte à puce offre un niveau accru de sécurité à votre entreprise.
- 4. Configurez les points d'accès à distance, comme la redirection de console et le média virtuel.
- 5. Configurez les paramètres de sécurité.
- 6. Configurez les alertes pour une capacité de gestion efficace des systèmes.
- 7. Configurez les paramètres de l'interface de gestion de plateforme intelligente (IPMI) iDRAC6 pour utiliser les outils IPMI normalisés pour gérer les systèmes sur votre réseau.

### **Activation de l'authentification Kerberos Guide d'utilisation d'Integrated Dell™ Remote Access Controller 6 (iDRAC6), version 1.3**

- [Spécifications de l'authentifications d'ouverture de session par connexion directe et Active Directory avec carte à puce](#page-158-0)
- Configuration d'iDRAC6 pour l'authentification de l'ou
- [Configuration des utilisateurs Active Directory pour l'ouverture de session par connexion directe](#page-159-1)
- Ouverture de session sur iDRAC6 avec la connexion directe pour les utilisateurs Active Directory
- [Configuration des utilisateurs Active Directory pour l'ouverture de session par carte à puce](#page-159-3)

Kerberos est un protocole d'authentification de réseau qui permet aux systèmes de communiquer en toute sécurité sur un réseau non sécurisé. Pour cela, il permet aux systèmes de prouver leur authenticité. Pour se conformer aux normes de mise en application d'authentification plus rigoureuses, iDRAC6 prend désormais en charge l'authentification Active Directory® Kerberos afin de pouvoir prendre en charge les ouvertures de session par carte à puce Active Directory et par connexion directe Active Directory.

Microsoft<sup>®</sup> Windows<sup>®</sup> 2000, Windows XP, Windows Server<sup>®</sup> 2003, Windows Vista® <sup>et</sup> Windows Server 2008 utilisent Kerberos comme méthode d'authentification par défaut.

iDRAC6 utilise Kerberos pour prendre en charge deux types de mécanisme d'authentification : les ouvertures de session par connexion directe Active Directory et les ouvertures de session par carte à puce Active Directory. Pour l'ouverture de session par connexion directe, iDRAC6 utilise les références d'utilisateur<br>mises en cache dans le système d'exploitation après que l'utili

Pour l'ouverture de session par carte à puce Active Directory, iDRAC6 utilise l'authentification bifactorielle (TFA) s'articulant autour de la carte à puce comme<br>références pour activer une ouverture de session Active Dire

L'authentification Kerberos sur iDRAC6 échoue si l'heure d'iDRAC6 diffère de celle du contrôleur de domaine. Un décalage maximum de 5 minutes est autorisé. Pour que l'authentification réussisse, synchronisez l'heure du serveur avec celle du contrôleur de domaine, puis **réinitialisez** iDRAC6.

Vous pouvez également utiliser la commande de décalage du fuseau horaire RACADM suivante pour synchroniser l'heure :

racadm config -g cfgRacTuning -o

cfgRacTuneTimeZoneOffset <valeur de décalage>

# <span id="page-158-0"></span>**Spécifications de l'authentifications d'ouverture de session par connexion directe et Active Directory avec carte à puce**

- l [Configurez iDRAC6 en vue de l'ouverture de session Active Directory. Pour plus d'informations, consultez](file:///E:/Software/smdrac3/idrac/idrac13mono/fr/ug/racugc7.htm#wp68980) « <u>Utilisation de Microsoft Active Directory pour</u><br>ouvrir une session sur iDRAC6 ».
- l Enregistrez iDRAC6 comme un ordinateur dans le domaine racine Active Directory.
	- a. Cliquez sur **Accès à distance**® onglet **Réseau/Sécurité**® **sous-onglet Réseau**.
	- b. Fournissez une adresse IP valide pour le **serveur DNS préféré/l'autre serveur DNS**. Cette valeur est l'adresse IP du DNS faisant partie du domaine racine et authentifiant les comptes Active Directory des utilisateurs.
	- c. Sélectionnez **Enregistrer iDRAC auprès du DNS.**
	- d. Spécifiez un **nom de domaine DNS** valide.

Consultez l'*aide en ligne d'iDRAC6* pour plus d'informations.

Pour prendre en charge les deux nouveaux types de mécanisme d'authentification, iDRAC6 prend en charge la configuration pour se définir en tant que service « kerberisé » sur un réseau Windows Kerberos. La configuration Kerberos sur iDRAC6 requiert les mêmes étapes que celles effectuées pour la<br>configuration d'un service autre que Windows Server Kerberos en tant que pr

L'outil **ktpass** Microsoft (fourni par Microsoft sur le CD/DVD d'installation du serveur) sert à créer les liaisons du nom du service principal (SPN) sur un<br>compte d'utilisateur et à exporter les informations d'approbation

Le fichier keytab généré par l'utilitaire ktpass est mis à la disposition d'iDRAC6 en tant que téléversement de fichier et est activé pour devenir un service « kerberisé » sur le réseau.

Étant donné qu'iDRAC6 est un périphérique avec un système d'exploitation autre que Windows, exécutez l'utilitaire **ktpass** (qui fait partie de Microsoft Windows) sur le contrôleur de domaine (serveur Active Directory) où vous souhaitez mapper iDRAC6 à un compte d'utilisateur dans Active Directory.

Par exemple, utilisez la commande **ktpass** suivante pour créer le fichier keytab Kerberos :

C:\>ktpass -princ HOST/dracname.domainname.com@DOMAINNAME.COM -mapuser dracname -crypto DES-CBC-MD5 -ptype KRB5\_NT\_PRINCIPAL -pass \* -out c:\krbkeytab

Le type de cryptage qu'iDRAC6 utilise pour l'authentification Kerberos est DES-CBC-MD5. L**e type principal est KRB5\_NT\_PRINCIPAL. Les propriétés**<br>suivantes du compte utilisateur auquel le nom principal du service est mappé

- l Utiliser les types de cryptage DES pour ce compte
- l Ne pas demander la pré-authentification Kerberos

**REMARQUE :** Il est recommandé d'utiliser le dernier utilitaire **ktpass** pour créer le fichier keytab.

Cette procédure génère un fichier keytab que vous devez téléverser vers iDRAC6.

**ZA REMARQUE :** Le fichier keytab contient une clé de cryptage et doit être conservé en lieu sûr.

Pour plus d'informations sur l'utilitaire **ktpass**, consultez le site Web de Microsoft à l'adresse : **http://technet2.microsoft.com/windowsserver/en/library/64042138-9a5a-4981-84e9-d576a8db0d051033.mspx?mfr=true**

l L'heure d'iDRAC6 doit être synchronisée avec celle du contrôleur de domaine Active Directory.

# <span id="page-159-0"></span>**Configuration d'iDRAC6 pour l'authentification de l'ouverture de session par connexion directe et Active Directory avec carte à puce**

Téléversez le fichier keytab obtenu à partir du domaine racine Active Directory vers iDRAC6 :

- 1. Cliquez sur Accès à distance→ onglet Réseau/Sécurité→ sous-onglet Service de répertoire→cliquez sur Microsoft Active Directory
- 2. Sélectionnez **Téléverser le fichier keytab Kerberos**, puis cliquez sur **Suivant**.
- 3. Dans la page **Téléversement du fichier keytab Kerberos**, sélectionnez le fichier keytab à téléverser, puis cliquez sur **Appliquer**.

Vous pouvez également téléverser le fichier vers iDRAC6 à l'aide des commandes racadm de la CLI. La commande suivante permet de téléverser le fichier keytab vers iDRAC6 :

racadm krbkeytabupload -f <nom de fichier>

où <nom de fichier> est le nom du fichier keytab. La commande racadm est prise en charge par la racadm locale et distante.

# <span id="page-159-1"></span>**Configuration des utilisateurs Active Directory pour l'ouverture de session par connexion directe**

Avant d'utiliser la fonctionnalité d'ouverture de session par connexion directe Active Directory, assurez-vous que vous avez déjà configuré iDRAC6 pour<br>l'ouverture de session Active Directory et que le compte d'utilisateur

En outre, assurez-vous que vous avez activé le paramètre d'ouverture de session Active Directory. Consultez « <u>[Utilisation du service de répertoire iDRAC6](file:///E:/Software/smdrac3/idrac/idrac13mono/fr/ug/racugc7.htm#wp33446)</u> »<br>pour plus d'informations sur la configuration des utilisateurs A

Consultez « Configuration d'IDRAC6 pour utiliser la connexion directe » pour plus d'informations sur la façon d'activer la connexion directe à l'aide de l'IUG et de la CLI.

# <span id="page-159-2"></span>**Ouverture de session sur iDRAC6 avec la connexion directe pour les utilisateurs Active Directory**

**REMARQUE :** Pour ouvrir une session sur iDRAC6, vérifiez que vous disposez des derniers composants au moment de l'exécution des bibliothèques Microsoft Visual C++ 2005. Pour plus d'informations, consultez le site Web de Microsoft.

- 1. Ouvrez une session sur votre système avec un compte Active Directory valide.
- 2. Tapez l'adresse Web d'iDRAC6 dans la barre d'adresse de votre navigateur.

**REMARQUE :** Selon les paramètres de votre navigateur, il se peut que vous soyez invité à télécharger et installer le plug-in ActiveX de connexion<br>directe lorsque vous utilisez cette fonctionnalité pour la première fois.

Vous avez ouvert une session sur iDRAC6 avec les privilèges Microsoft Active Directory appropriés si :

- l vous êtes un utilisateur Microsoft Active Directory,
- l vous êtes configuré dans iDRAC6 comme pouvant ouvrir une session Active Directory,
- l iDRAC6 est activé pour l'authentification Active Directory Kerberos.

# <span id="page-159-3"></span>**Configuration des utilisateurs Active Directory pour l'ouverture de session par carte à puce**

Avant d'utiliser la fonctionnalité d'ouverture de session par carte à puce Active Directory, assurez-vous d'avoir déjà configuré iDRAC6 pour l'ouverture de<br>session Active Directory et vérifiez que le compte d'utilisateur p

En outre, assurez-vous que vous avez activé le paramètre d'ouverture de session Active Directory. Consultez « <u>[Utilisation du service de répertoire iDRAC6](file:///E:/Software/smdrac3/idrac/idrac13mono/fr/ug/racugc7.htm#wp33446)</u> »<br>pour plus d'informations sur la configuration des utilisateurs A

# <span id="page-161-2"></span> **Configuration de la carte de média VFlash pour une utilisation avec iDRAC6**

**Guide d'utilisation d'Integrated Dell™ Remote Access Controller 6 (iDRAC6), version 1.3**

- [Configuration de la carte de média VFlash à l'aide de l'interface Web iDRAC6](#page-161-0)
- [Configuration de la carte de média VFlash à l'aide de RACADM](#page-162-0)

La carte de média VFlash est une carte SD (Secure Digital) qui se branche dans le logement de carte iDRAC6 Enterprise en option à l'arrière de votre système.<br>Elle offre un espace de stockage et se comporte comme une clé de

# <span id="page-161-0"></span>**Configuration de la carte de média VFlash à l'aide de l'interface Web iDRAC6**

### **Propriétés de la carte SD**

**REMARQUE :** Cette section s'affiche uniquement si une carte SD dotée de capacités de lecture/écriture est insérée dans le logement de carte SD du serveur. Dans le cas contraire, le message suivant s'affiche :

SD card not detected. Please insert an SD card of size 256MB or greater.

(Carte SD non détectée. Insérez une carte SD d'une taille supérieure ou égale à 256 Mo.)

- 1. Assurez-vous que la carte de média VFlash a été installée.
- 2. Ouvrez une fenêtre de navigateur Web pris en charge et ouvrez une session sur l'interface Web iDRAC6.
- 3. Dans l'arborescence du système, sélectionnez **Système**.
- 4. Cliquez sur l'onglet **VFlash**.

L'écran **VFlash** s'affiche.

Le [tableau 16](#page-161-1)-1 répertorie les options **Propriétés de la carte SD**.

<span id="page-161-1"></span>**Tableau 16-1. Propriétés de la carte SD** 

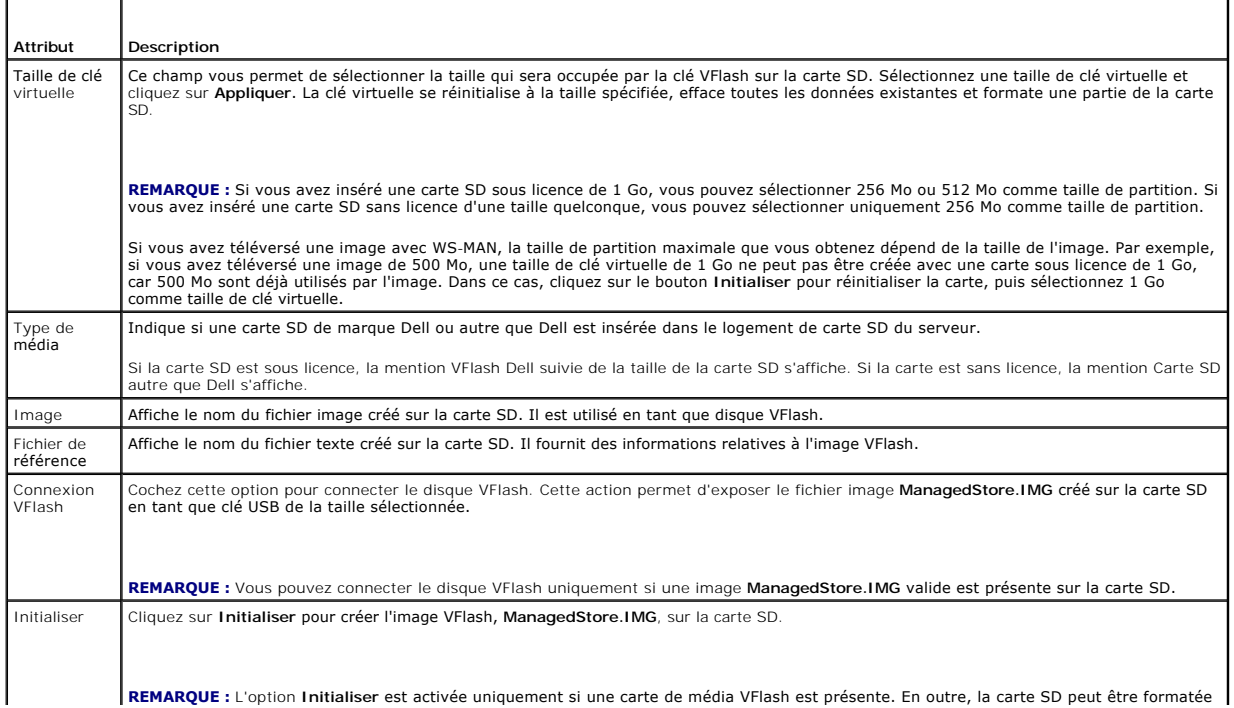

<span id="page-162-2"></span>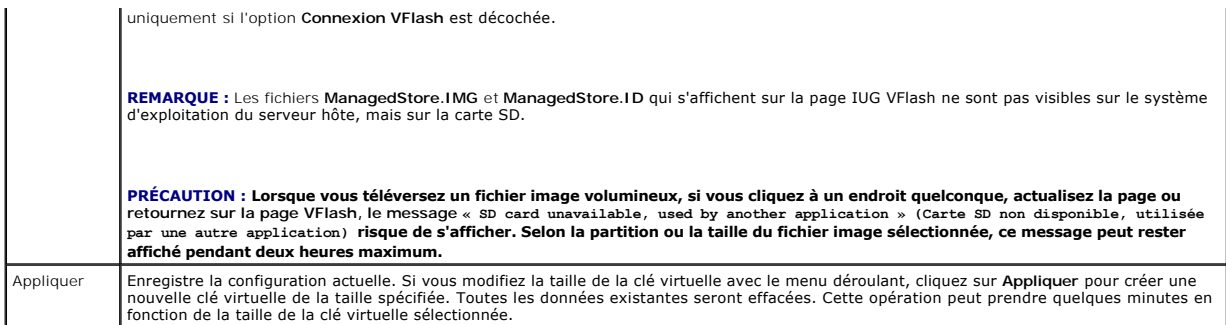

### **Disque VFlash**

**REMARQUE :** La fonctionnalité Téléversement du fichier image est disponible uniquement si une image **ManagedStore.IMG** valide est présente sur la carte SD et si l'option **Connexion VFlash** est décochée.

Le [tableau 16](#page-162-1)-2 répertorie les paramètres **Disque VFlash**.

<span id="page-162-1"></span>**Tableau 16-2. Disque VFlash** 

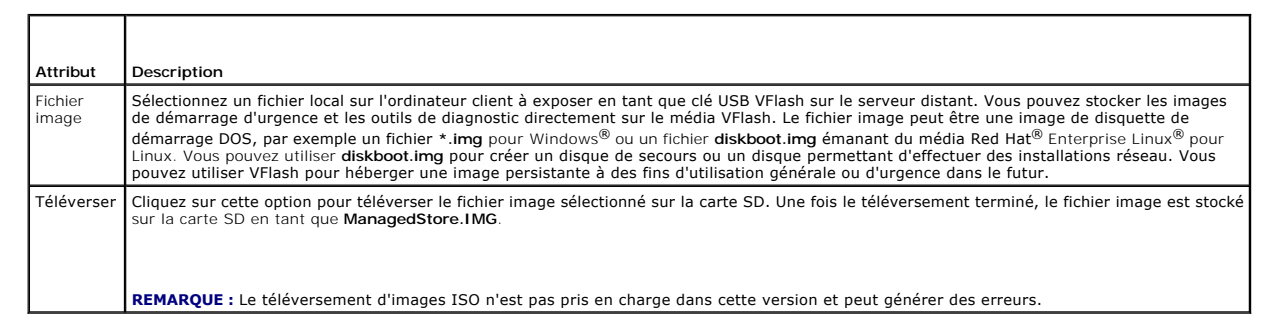

# PRÉCAUTION : Vous ne serez pas en mesure d'éjecter le disque flash virtuel du système d'exploitation Windows au sein du serveur géré en<br>cliquant avec le bouton droit de la souris sur le disque et en sélectionnant l'option

Si vous cliquez sur un bouton de la page VFlash lorsqu'une application comme le fournisseur WSMAN, l'utilitaire de configuration iDRAC6 ou RACADM utilise<br>VFlash, ou si vous naviguez vers une autre page de l'IUG, iDRAC6 ris

# **Affichage de la taille de clé flash virtuelle**

Le menu déroulant **Taille de clé virtuelle** affiche le paramètre de taille actuel.

# <span id="page-162-0"></span>**Configuration de la carte de média VFlash à l'aide de RACADM**

### **Activation ou désactivation de la carte de média VFlash**

Ouvrez une console locale sur le serveur, puis une session et saisissez :

racadm cfgRacVirtual cfgVirMediaKeyEnable [ 1 ou 0 ]

où 1 signifie activé et 0 signifie désactivé.

**REMARQUE :** Pour plus d'informations sur cfgRacVirtual, y compris le détail des résultats renvoyés, consultez « [cfgRacVirtual](file:///E:/Software/smdrac3/idrac/idrac13mono/fr/ug/racugab.htm#wp31751) ».

**REMARQUE :** La commande RACADM fonctionne uniquement si une carte de média VFlash est présente. Si aucune carte n'est présente, le message suivant s'affiche : *ERREUR : Impossible d'effectuer l'opération demandée. Assurez-vous qu'une carte SD non protégée en écriture est insérée*.

# **Réinitialisation de la carte de média VFlash**

Ouvrez une console texte Telnet/SSH sur le serveur, ouvrez une session et saisissez :

racadm vmkey reset

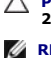

**PRÉCAUTION : La réinitialisation de la carte de média VFlash à l'aide de la commande RACADM permet de réinitialiser la taille de la clé sur 256 Mo et de supprimer toutes les données existantes.**

**REMARQUE :** Pour plus d'informations sur [vmkey](file:///E:/Software/smdrac3/idrac/idrac13mono/fr/ug/racugaa.htm#wp46283), consultez « <u>vmkev</u> ». La commande RACADM fonctionne uniquement si une carte de média VFlash est<br>présente. Si aucune carte n'est présente, le message suivant s'affiche : *ER* 

### **Surveillance et gestion de l'alimentation Guide d'utilisation d'Integrated Dell™ Remote Access Controller 6 (iDRAC6), version 1.3**

- [Inventaire de l'alimentation, bilan de puissance et](#page-164-0)
- plafonnement [Surveillance de l'alimentation](#page-164-1)
- 
- [Configuration et gestion de l'alimentation](#page-164-2)
- [Affichage de la condition d'intégrité des](#page-164-3)  blocs d'alimentation.
- [Affichage du bilan de puissance](#page-165-0)  ● Seuil du bilan de puissance
- [Affichage de la surveillance de l'alimentation](#page-166-1)
- [Exécution de tâches de contrôle de l'alimentation sur le serveur](#page-167-1)

Les systèmes Dell*™* PowerEdge*™* intègrent de nombreuses nouvelles fonctionnalités améliorées de gestion de l'alimentation. La plateforme entière, du matériel au micrologiciel en passant par le logiciel de gestion de systèmes, a été conçue dans l'optique de réduire, de surveiller et de gérer l'alimentation.

La conception du matériel de base a été optimisée selon la perspective de l'alimentation :

- l Des blocs d'alimentation haute performance et des régulateurs de tension ont été incorporés dans la conception.
- l Le cas échéant, des composants dotés d'une consommation inférieure ont été sélectionnés.
- l La conception du châssis optimise l'écoulement de l'air à travers le système pour réduire la puissance de ventilation.

Les systèmes PowerEdge comportent de nombreuses fonctionnalités de contrôle et de gestion de l'alimentation.

- l **Inventaire de l'alimentation et bilan de puissance :** au démarrage, un inventaire système permet de calculer un bilan de puissance système de la configuration actuelle.
- l **Plafonnement de l'alimentation :** les systèmes peuvent comporter un limiteur pour maintenir un plafond d'alimentation spécifié.
- l **Surveillance de l'alimentation :** iDRAC6 interroge les blocs d'alimentation pour recueillir des mesures d'alimentation. iDRAC6 recueille un historique des mesures d'alimentation et calcule les moyennes d'exploitation et les crêtes. À l'aide de l'interface Web iDRAC6, vous pouvez consulter les informations affichées dans l'écran **Surveillance de l'alimentation**.

### <span id="page-164-0"></span>**Inventaire de l'alimentation, bilan de puissance et plafonnement**

Sur le plan de l'utilisation, vous pouvez ne disposer que d'un refroidissement limité au niveau du rack. Avec un plafond d'alimentation défini par l'utilisateur,<br>vous pouvez allouer l'alimentation conformément aux besoins

iDRAC6 surveille la consommation électrique et limite dynamiquement les processeurs en fonction du plafond d'alimentation que vous avez défini afin<br>d'optimiser les performances tout en répondant à vos exigences en matière

# <span id="page-164-1"></span>**Surveillance de l'alimentation**

iDRAC6 surveille continuellement la consommation électrique dans les serveurs PowerEdge. iDRAC6 calcule les valeurs d'alimentation suivantes et fournit les informations via son interface Web ou la CLI RACADM :

- l Consommation électrique cumulée
- l Consommation d'alimentation moyenne, minimale et maximale
- l Valeurs de hauteur d'alimentation
- l Consommation électrique (également affichée sous forme de graphiques dans l'interface Web)

# <span id="page-164-2"></span>**Configuration et gestion de l'alimentation**

Vous pouvez utiliser l'interface Web iDRAC6 et l'interface de ligne de commande (CLI) de la RACADM pour gérer et configurer les commandes d'alimentation du système PowerEdge. Vous pouvez notamment :

- l afficher la condition d'alimentation du serveur,
- l exécuter des opérations de contrôle de l'alimentation sur le serveur (par exemple, mise sous tension, mise hors tension, réinitialisation du système, cycle d'alimentation),
- l afficher les informations du bilan de puissance du serveur et des blocs d'alimentation installés, notamment la consommation électrique potentielle minimale et maximale,
- 1 afficher et configurer le seuil du bilan de puissance du serveur,

# <span id="page-164-3"></span>**Affichage de la condition d'intégrité des blocs d'alimentation.**

La page **Blocs d'alimentation** indique la condition et la puissance des blocs d'alimentation installés dans le serveur.

### **Utilisation de l'interface Web**

Pour afficher la condition d'intégrité des blocs d'alimentation :

- 1. Ouvrez une session sur l'interface Web iDRAC6.
- 2. Sélectionnez **Blocs d'alimentation** dans l'arborescence du système. La page **Blocs d'alimentation** affiche et fournit les informations suivantes :
	- ¡ **Condition de la redondance des blocs d'alimentation** : les valeurs possibles sont les suivantes :
	- ¡ **Totale :** les blocs d'alimentation PS1 et PS2 sont du même type et fonctionnent correctement.
	- ¡ **Perdue :** les blocs d'alimentation PS1 et PS2 sont de type différent ou l'un des deux ne fonctionne pas correctement. Aucune redondance n'existe.
	- ¡ **Désactivée :** un seul des deux blocs d'alimentation est disponible. Aucune redondance n'existe.
	- ¡ **Éléments des blocs d'alimentation individuels** : les valeurs possibles sont les suivantes :
	- ¡ **Condition** indique :
		- ¡ **OK** signifie que le bloc d'alimentation est présent et communique avec le serveur.
		- o **Avertissement** signifie que seules des alertes d'avertissement ont été émises et qu'une action corrective doit être prise par<br>l'administrateur. Si aucune action corrective n'est prise, des pannes d'alimentation critique
		- ¡ **Grave** indique qu'au moins une alerte de panne a été émise. Une condition de panne indique une panne d'alimentation sur le serveur et la nécessité d'actions correctives immédiates.
	- ¡ **Emplacement** indique le nom du bloc d'alimentation : PS-n, n étant le numéro du bloc d'alimentation.
	- ¡ **Type** indique le type de bloc d'alimentation, tel que CA ou CC (conversion de tension CA-CC ou CC-CC).
	- ¡ **Puissance d'entrée** indique la puissance d'entrée du bloc d'alimentation, c'est-à-dire la charge d'alimentation CA maximale que le système peut faire supporter au centre de données.
	- o Puissance maximale indique la puissance maximale du bloc d'alimentation, c'est-à-dire la puissance CC disponible pour le système. Cette valeur<br>permet de confirmer qu'une capacité de bloc d'alimentation suffisante est dis
	- ¡ **Condition en ligne** indique l'état des blocs d'alimentation : présent et OK, entrée perdue, absent ou panne prévisible.
	- ¡ **Version ML** indique la version de micrologiciel du bloc d'alimentation.

**REMARQUE :** La puissance maximale diffère de la puissance d'entrée selon l'efficacité du bloc d'alimentation. Par exemple, si l'efficacité du bloc d'alimentation est de 89 % et la puissance maximale de 717 W, la puissance d'entrée est estimée à 797 W.

### **Utilisation de la RACADM**

Ouvrez une console texte Telnet/SSH sur iDRAC, ouvrez une session et tapez :

racadm getconfig -g cfgServerPower

# <span id="page-165-0"></span>**Affichage du bilan de puissance**

Le serveur fournit des aperçus de la condition du bilan de puissance du sous-système d'alimentation sur la page **Informations du bilan de puissance**.

# **Utilisation de l'interface Web**

**REMARQUE :** Vous devez disposer du privilège **Administrateur** pour effectuer des tâches de gestion de l'alimentation.

- 1. Ouvrez une session sur l'interface Web iDRAC6.
- 2. Cliquez sur l'onglet **Gestion de l'alimentation**.
- 3. Sélectionnez l'option **Bilan de puissance**.
- 4. La page **Informations du bilan de puissance** s'affiche.

Le premier tableau indique les limites minimale et maximale des seuils d'alimentation définis par l'utilisateur pour la configuration système en cours. Elles représentent la plage des consommations CA que vous pouvez définir comme plafond système. Une fois sélectionné, ce plafond constitue la charge d'alimentation CA maximale que le système peut faire supporter au centre de données.

**Consommation électrique potentielle minimale** représente la valeur Seuil du bilan de puissance la plus basse que vous puissiez définir.

**Consommation électrique potentielle maximale** représente la valeur Seuil du bilan de puissance la plus élevée que vous puissiez définir. Cette valeur

correspond également à la consommation électrique maximale absolue de la configuration système actuelle.

### **Utilisation de la RACADM**

Ouvrez une console texte Telnet/SSH sur iDRAC, ouvrez une session et tapez :

racadm getconfig -g cfgServerPower

**REMARQUE :** Pour plus d'informations concernant cfgServerPower, y compris le détail des résultats renvoyés, consultez « [cfgServerPower](file:///E:/Software/smdrac3/idrac/idrac13mono/fr/ug/racugab.htm#wp105615) ».

### <span id="page-166-0"></span>**Seuil du bilan de puissance**

Le seuil du bilan de puissance, s'il est activé, permet de définir une limite de plafonnement de l'alimentation pour le système. Les performances du système sont dynamiquement ajustées afin de maintenir la consommation électrique à proximité du seuil spécifié. La consommation électrique réelle peut être<br>inférieure pour les faibles charges de travail et peut momentanément excéd

Si vous cochez **Activé** pour Seuil du bilan de puissance, le système applique le seuil spécifié par l'utilisateur. Si vous laissez la valeur Seuil du bilan de<br>puissance **non cochée,** le système n'est pas plafonné en alimen que la consommation électrique ne dépasse pas le seuil de 525 W spécifié par l'utilisateur.

### **Utilisation de l'interface Web**

- 1. Ouvrez une session sur l'interface Web iDRAC6.
- 2. Cliquez sur l'onglet **Gestion de l'alimentation**.
- 3. Sélectionnez l'option **Bilan de puissance**. La page **Informations du bilan de puissance** s'affiche.
- 4. Saisissez une valeur en watts, BTU/h ou pourcentage dans le tableau **Seuil du bilan de puissance. La valeur spécifiée en watts ou BTU/h est la valeur<br>limite du seuil du bilan de puissance. Si vous spécifiez une valeur e** potentielle minimale-maximale. Par exemple, un seuil de 100 % signifie une consommation électrique potentielle maximale tandis que 0 % signifie une consommation électrique potentielle minimale.

**REMARQUE :** Le seuil du bilan de puissance ne peut pas être supérieur à la consommation électrique potentielle maximale, ni inférieur à la consommation électrique potentielle minimale.

- 5. Cochez **Activé** pour activer le seuil ou laissez non coché. Si vous spécifiez **Activé**, le système applique le seuil spécifié par l'utilisateur. Si vous laissez l'option **non cochée**, le système n'est pas plafonné en alimentation.
- 6. Cliquez sur **Appliquer les modifications**.

### **Utilisation de la RACADM**

racadm config -g cfgServerPower -o cfgServerPowerCapWatts <*valeur du plafond d'alimentation en watts*>

racadm config -g cfgServerPower -o cfgServerPowerCapBTUhr <*valeur du plafond d'alimentation en BTU/h*>

racadm config -g cfgServerPower -o - cfgServerPowerCapPercent <valeur du plafond d'alimentation en %>

**REMARQUE :** Lors de la définition du seuil du bilan de puissance en BTU/h, la conversion en watts est arrondie à la valeur entière la plus proche. Lors de la relecture du seuil du bilan de puissance, la conversion de watts en BTU/h est de nouveau arrondie de cette manière. En conséquence, la valeur<br>inscrite peut être nominalement différente de la valeur lue ; par exemple, un

# <span id="page-166-1"></span>**Affichage de la surveillance de l'alimentation**

### **Utilisation de l'interface Web**

Pour afficher les données de surveillance de l'alimentation :

- 1. Ouvrez une session sur l'interface Web iDRAC6.
- 2. Sélectionnez **Surveillance de l'alimentation** dans l'arborescence du système. La page **Surveillance de l'alimentation** s'affiche.

<span id="page-167-0"></span>Les informations affichées sur la page **Surveillance de l'alimentation** sont décrites ci-après :

#### **Surveillance de l'alimentation**

- 1 **Condition : OK** indique que les blocs d'alimentation sont présents et communiquent avec le serveur, Avertissement indique qu'une alerte<br>d'avertissement a été émise et Grave indique qu'une alerte de panne a été émise.
- l **Nom de la sonde :** niveau du système de la carte système. Cette description indique que la sonde est surveillée par son emplacement dans le système.
- l **Lecture :** la consommation électrique actuelle en watts/BTU/h.

#### **Intensité du courant**

- l **Emplacement :** indique le nom du bloc d'alimentation : PS-n, n étant le numéro du bloc d'alimentation.
- l **Lecture :** la consommation électrique actuelle en ampères

#### **Statistiques de consommation de puissance**

- l **Consommation énergétique** affiche la consommation énergétique cumulée actuelle du serveur, mesurée à l'entrée des blocs d'alimentation. La valeur est indiquée en KWh et est une valeur cumulée qui représente l'énergie totale utilisée par le système. Vous pouvez réinitialiser cette valeur à l'aide du bouton **Réinitialiser**.
- l **Puissance système maximale** spécifie la valeur de puissance maximale dans l'intervalle spécifié par les heures de consommation initiale et maximale. Vous pouvez réinitialiser cette valeur à l'aide du bouton **Réinitialiser**.
- ı **Intensité système maximale** spécifie la valeur de puissance maximale dans l'intervalle spécifié par les heures de consommation initiale et maximale.<br>Vous pouvez réinitialiser cette valeur à l'aide du bouton **Réinitiali**
- l **Heure de début des mesures** affiche la date et l'heure enregistrées depuis que la dernière statistique a été effacée et qu'un nouveau cycle de mesures a débuté. Pour **Consommation énergétique**, vous pouvez réinitialiser la valeur avec le bouton **Réinitialiser**, mais elle persistera jusqu'à une opération<br>de réinitialisation ou de basculement du système. Pour **Puissance sy** valeur avec le bouton **Réinitialiser**, mais elle persistera également jusqu'à une opération de réinitialisation ou de basculement du système.
- ⊥ Heure de fin des mesures affiche la date et l'heure de calcul de la consommation d'énergie du système pour l'affichage. Heure de consommation<br>maximale affiche l'heure à laquelle la consommation maximale a été enregistré
- **REMARQUE :** Les statistiques de consommation de puissance sont conservées lors des réinitialisations du système et reflètent ainsi l'ensemble des<br>activités qui se sont produites dans l'intervalle entre les heures de début respectif sur la valeur zéro. Dans le tableau suivant, les données de consommation électrique ne sont pas conservées lors des réinitialisations du système et sont alors ramenées à la valeur zéro. Les valeurs d'alimentation affichées sont des moyennes cumulées au cours de l'intervalle de temps<br>Tespectif (minute, heure, jour et semaine précédents). Comme les intervalle respectif (minute, heure, jour et semaine précédents). Comme les intervalles de temps du début à la fin peuvent ici différer de ceux des statistiques de<br>consommation de puissance, les valeurs d'alimentation maximales (maxi

#### **Consommation électrique**

- 1 Affiche la consommation électrique moyenne, maximale et minimale du système au cours de la minute, de l'heure, du jour et de la semaine précédents.
- l Consommation électrique moyenne : moyenne de la minute précédente, heure précédente, jour précédent et semaine précédente.
- l Consommation électrique maximale et consommation électrique minimale : les consommations électriques maximale et minimale observées au cours de l'intervalle de temps donné.
- l Heure d'alimentation maximale et minimale : heure à laquelle les consommations électriques maximale et minimale ont été observées.

#### **Hauteur**

**La hauteur instantanée du système** indique la différence entre l'alimentation disponible dans les blocs d'alimentation et la consommation électrique actuelle du système.

La hauteur maximale du système indique la différence entre l'alimentation disponible dans les blocs d'alimentation et la consommation électrique maximale du système.

#### **Afficher le graphique**

Cliquez sur ce bouton pour afficher des graphiques illustrant la consommation d'alimentation et de courant, respectivement en watts et en ampères, d'iDRAC6 au cours de la dernière heure. L'utilisateur peut consulter ces statistiques pour la semaine précédente à l'aide du menu déroulant proposé au-dessus des graphiques.

**REMARQUE :** Chaque point de données tracé sur les graphiques représente la moyenne des lectures sur une période de 5 minutes. Par conséquent, les graphiques peuvent ne pas refléter les brèves fluctuations d'alimentation électrique ou de courant.

# <span id="page-167-1"></span>**Exécution de tâches de contrôle de l'alimentation sur le serveur**

**REMARQUE :** Pour réaliser des tâches de gestion de l'alimentation, vous devez disposer du privilège **Administrateur de contrôle du châssis**.

iDRAC6 vous permet d'effectuer plusieurs actions de gestion de l'alimentation à distance, par exemple un arrêt méthodique.

# **Utilisation de l'interface Web**

- 1. Ouvrez une session sur l'interface Web iDRAC6.
- 2. Cliquez sur l'onglet **Gestion de l'alimentation**. La page **Contrôle de l'alimentation** s'affiche.
- 3. Sélectionnez l'une des **opérations de contrôle de l'alimentation** suivantes en cliquant sur le bouton radio correspondant :
	- **Mise sous tension du système** permet de mettre le serveur sous tension (équivaut à appuyer sur le bouton d'alimentation quand le serveur est<br>hors tension). Cette option est désactivée si le système est déjà sous tensio
	- ¡ **Mise hors tension du système** permet d'éteindre le serveur. Cette option est désactivée si le système est déjà hors tension.
	- ¡ **NMI (Interruption non masquable)** génère une NMI pour arrêter le système.
	- ¡ **Arrêt normal** arrête le système.
	- o **Réinitialisation du système (démarrage à chaud)** réinitialise le système sans le mettre hors tension. Cette option est désactivée si le système<br>est déjà hors tension.
	- ¡ **Exécuter un cycle d'alimentation sur le système (démarrage à froid)** arrête, puis redémarre le système. Cette option est désactivée si le système est déjà hors tension.
- 4. Cliquez sur **Appliquer**. Une boîte de dialogue de confirmation s'affiche.
- 5. Cliquez sur **OK** pour effectuer la tâche de gestion de l'alimentation sélectionnée (réinitialisation du système, par exemple).

# **Utilisation de la RACADM**

Ouvrez une console texte Telnet/SSH sur le serveur, ouvrez une session et tapez :

racadm serveraction <action>

où «action» a pour valeur powerup (mise sous tension), powerdown (mise hors tension), powercycle (cycle d'alimentation), hardreset (réinitialisation<br>matérielle) ou powerstatus (condition de l'alimentation).

# **Configuration des fonctionnalités de sécurité**

**Guide d'utilisation d'Integrated Dell™ Remote Access Controller 6 (iDRAC6), version 1.3**

- [Options de sécurité pour l'administrateur d'iDRAC6](#page-169-0)
- Sécurisation des communications iDRAC6 à l'aide de certificats SSL et numériques
- [Utilisation de Secure Shell \(SSH\)](#page-172-0)
- **Configuration des services**

[Activation d'options de sécurité iDRAC6 supplémentaires](#page-174-0) 

iDRAC6 dispose des fonctionnalités de sécurité suivantes :

l Options de sécurité avancée pour l'administrateur d'iDRAC6 :

- ¡ L'option de désactivation de la redirection de console permet à l'utilisateur du système *local* de désactiver la redirection de console à l'aide de la fonctionnalité Redirection de console d'iDRAC6.
- ¡ Les fonctionnalités de désactivation de la configuration locale permettent à l'administrateur d'iDRAC6 *distant* de désactiver de manière sélective la capacité de configuration d'iDRAC6 depuis les éléments suivants :
- ¡ Option ROM du POST du BIOS
- ¡ Système d'exploitation à l'aide de la RACADM locale et des utilitaires Dell™ OpenManage™ Server Administrator
- l CLI RACADM et interface Web qui prennent en charge le cryptage SSL 128 bits et 40 bits (dans les pays où le cryptage 128 bits n'est pas accepté)

**REMARQUE :** Telnet ne prend pas en charge le cryptage SSL.

- l Configuration du délai d'expiration de la session (en secondes) via l'interface Web ou la CLI RACADM
- l Ports IP configurables (si applicable)
- l Secure Shell (SSH), qui utilise une couche de transport cryptée pour une sécurité plus élevée
- l Limites d'échecs d'ouverture de session par adresse IP, avec blocage de l'ouverture de session à partir de l'adresse IP lorsque la limite est dépassée
- l Plage d'adresses IP limitée pour les clients se connectant à iDRAC6

# <span id="page-169-0"></span>**Options de sécurité pour l'administrateur d'iDRAC6**

### **Désactivation de la configuration locale d'iDRAC6**

Les administrateurs peuvent désactiver la configuration locale via l'interface utilisateur graphique (IUG) d'iDRAC6 en sélectionnant Accès distant→ **Réseau/Sécurité→** Services. Lorsque la case à cocher **Désactiver la configuration locale d'iDRAC à l'aide de l'option ROM** est sélectionnée, l'utilitaire de<br>configuration d'iDRAC6 (accessible en appuyant sur <Ctrl+E> lor utilisateurs locaux de configurer le périphérique. Lorsque l'administrateur sélectionne la case à cocher **Désactiver la configuration locale d'iDRAC à l'aide de**<br>**la RACADM**, les utilisateurs locaux ne peuvent pas configur toujours lire les paramètres de configuration.

Les administrateurs peuvent activer l'une de ces options ou les deux en même temps. En plus de les activer via l'interface Web, les administrateurs peuvent y parvenir à l'aide des commandes de la RACADM locale.

#### **Désactivation de la configuration locale lors du redémarrage du système**

Cette fonctionnalité désactive la capacité de l'utilisateur du système géré à configurer iDRAC6 pendant le redémarrage du système.

racadm config -g cfgRacTuning -o

cfgRacTuneCtrlEConfigDisable 1

**REMARQUE :** Cette option n'est prise en charge que par l'utilitaire de configuration d'iDRAC6. Pour mettre à niveau vers cette version, mettez votre BIOS à niveau à l'aide du progiciel de mise à jour du BIOS disponible sur le site Web du support de Dell à l'adresse **support.dell.com**.

#### **Désactivation de la configuration locale depuis la RACADM locale**

Cette fonctionnalité désactive la capacité de l'utilisateur du système géré à configurer iDRAC6 à l'aide de la RACADM locale ou des utilitaires de Dell OpenManage Server Administrator.

racadm config -g cfgRacTuning -o cfgRacTuneConRedirEncryptEnable 1

 $\bigwedge$  PRÉCAUTION : Ces fonctionnalités limitent considérablement la capacité de l'utilisateur local à configurer iDRAC6 depuis le système local, y compris la réinitialisation sur les valeurs par défaut de la configuration. Il est recommandé d'utiliser ces fonctionnalités comme bon vous semble.<br>Désactivez uniquement une interface à la fois pour éviter de perdre les pr <span id="page-170-2"></span>**REMARQUE :** Consultez le livre blanc sur la *Désactivation de la configuration locale et du KVM virtuel distant dans DRAC* sur le site du support de Dell à l'adresse **support.dell.com** pour plus d'informations.

Bien que les administrateurs puissent définir les options de configuration locale à l'aide des commandes de la RACADM locale, ils peuvent les réinitialiser<br>uniquement depuis une interface Web iDRAC6 hors bande ou une inter L'option cfgRacTuneLocalConfigDisable s'applique une fois que l'auto-test de mise sous tension du système est terminé et que le système a démarré dans un environnement de système d'exploitation. Le système d'exploitation peut être un système d'exploitation Microsoft® Windows Server® ou Enterprise Linux capable d'exécuter des commandes de la RACADMlocale ou un système d'exploitation à usage limité tel que Microsoft Windows® Preinstallation Environment<br>ou vmlinux servant à exécuter les commandes de la RACADM locale de Dell

Plusieurs situations peuvent amener les administrateurs à désactiver la configuration locale. Par exemple, dans un centre de données ayant plusieurs<br>administrateurs pour les serveurs et les périphériques d'accès distant, l pas avoir besoin d'un accès administratif aux périphériques d'accès distant. De même, les techniciens peuvent disposer d'un accès physique aux serveurs lors<br>de la maintenance de routine des systèmes (au cours de laquelle i ne doivent pas être en mesure de configurer des périphériques d'accès distant. Dans de telles situations, les administrateurs des périphériques d'accès<br>distant peuvent vouloir désactiver la configuration locale.

Les administrateurs doivent garder à l'esprit que, comme la désactivation de la configuration locale limite considérablement les privilèges de configuration<br>locale, y compris la capacité à réinitialiser ilDAC6 sur sa confi administrateurs ont désactivé tous les utilisateurs iDRAC6 locaux et n'autorisent que les utilisateurs du service de répertoire Microsoft Active Directory® à ouvrir une session sur iDRAC6 et si l'infrastructure d'authentification d'Active Directory échoue par la suite, les administrateurs risquent de ne plus pouvoir<br>ouvrir une session. De même, si les administrateurs ont désact réinitialiser le micrologiciel sur ses paramètres par défaut via une connexion série.

# **Désactivation du KVM virtuel distant d'iDRAC6**

Les administrateurs peuvent désactiver de manière sélective le KVM distant d'iDRAC6, offrant ainsi un mécanisme sécurisé flexible permettant à un utilisateur<br>local de travailler sur le système sans qu'un tiers ne voit les nécessite l'installation du logiciel Managed Node d'iDRAC sur le serveur. Les administrateurs peuvent désactiver le vKVM distant à l'aide de la commande suivante

racadm LocalConRedirDisable 1

La commande LocalConRedirDisable désactive les fenêtres de la session vKVM distante existante lorsqu'elle est exécutée avec l'argument 1

Pour éviter qu'un utilisateur distant n'annule les paramètres de l'utilisateur local, cette commande est uniquement disponible pour la RACADM locale. Les administrateurs peuvent utiliser cette commande sur les systèmes d'exploitation prenant en charge la RACADM, notamment Microsoft Windows Server 2003 et<br>SUSE Linux Enterprise Server 10. Cette commande persistant au fur et à l'annuler pour réactiver le vKVM distant. Ils peuvent le faire en utilisant l'argument 0 :

#### racadm LocalConRedirDisable 0

Plusieurs situations peuvent obliger à désactiver le vKVM distant d'iDRAC6. Par exemple, les administrateurs peuvent vouloir empêcher un utilisateur iDRAC6 distant d'afficher les paramètres du BIOS qu'ils configurent sur un système, auquel cas ils peuvent désactiver le vKVM distant lors du POST du système en<br>utilisant la commande Loca1ConRedirDisab1e. Ils peuvent aussi vouloi administrateur ouvre une session sur le système, ce qu'ils peuvent faire en exécutant la commande LocalConRedirDisable à partir des scripts d'ouverture de session de l'utilisateur.

**REMARQUE :** Consultez le livre blanc sur la *Désactivation de la configuration locale et du KVM virtuel distant dans DRAC sur le site du support de Dell à<br>l'adresse support.dell.com pour plus d'informations.* 

Pour plus d'informations sur les scripts d'ouverture de session, consultez **technet2,microsoft.com/windowsserver/en/library/31340f46-b3e5-4371- bbb9-6a73e4c63b621033.mspx.**

# <span id="page-170-0"></span>**Sécurisation des communications iDRAC6 à l'aide de certificats SSL et numériques**

Cette sous-section fournit des informations sur les fonctionnalités de sécurité des données suivantes qui sont intégrées dans votre iDRAC6 :

- l « [Secure Sockets Layer \(SSL\)](#page-170-1) »
- l « [Requête de signature de certificat \(RSC\)](#page-171-0) »
- l « [Accès au menu principal SSL](#page-171-1) »
- l « [Génération d'une requête de signature de certificat](#page-171-2) »

### <span id="page-170-1"></span>**Secure Sockets Layer (SSL)**

iDRAC6 utilise un serveur Web qui est configuré pour utiliser le protocole de sécurité SSL standard de l'industrie afin de transférer des données cryptées<br>sur Internet. Basé sur la technologie de cryptage à clé publique et sur Internet. Basé sur la technologie de cryptage à clé publique et à clé privée, SSL est une technique répandue permettant la communication authentifiée et<br>cryptée entre les clients et les serveurs afin d'empêcher toute é

Un système activé SSL :

- l S'authentifie sur un client activé SSL
- l Permet au client de s'authentifier sur le serveur
- l Permet aux deux systèmes d'établir une connexion cryptée

<span id="page-171-3"></span>Ce processus de cryptage fournit un haut niveau de protection de données. iDRAC6 applique la norme de cryptage SSL à 128 bits, la forme la plus sécurisée<br>de cryptage généralement disponible pour les navigateurs Internet en

Le serveur Web d'iDRAC6 inclut un certificat numérique SSL Dell auto-signé (référence serveur). Pour garantir un haut niveau de sécurité sur Internet,<br>remplacez le certificat SSL du serveur Web en envoyant une requête à iD

# <span id="page-171-0"></span>**Requête de signature de certificat (RSC)**

Une RSC est une requête numérique adressée à une autorité de certification (AC) pour un certificat de serveur sécurisé. Les certificats de serveur sécurisé protègent l'identité d'un système distant et assurent que les informations échangées avec le système distant ne peuvent être ni affichées, ni modifiées par<br>d'autres. Pour assurer la sécurité de votre DRAC, il est vivement par l'AC.

Une AC est une entité commerciale reconnue dans l'industrie informatique comme répondant à des normes élevées de filtrage et d'identification fiables, ainsi<br>qu'à d'autres critères de sécurité importants. Thawte et VeriSign manière unique pour les transactions réseau et Internet.

Une fois que l'AC approuve la RSC et vous envoie un certificat, vous devez le téléverser vers le micrologiciel iDRAC6. Les informations de la RSC stockés sur le micrologiciel iDRAC6 doivent correspondre aux informations contenues dans le certificat.

# <span id="page-171-1"></span>**Accès au menu principal SSL**

- 1. Développez l'arborescence du **système** et cliquez sur **Accès distant**.
- 2. Cliquez sur l'onglet **Réseau/Sécurité**, puis sur **SSL**.

Utilisez la page **Menu principal SSL** (consultez le [tableau 23](#page-171-4)-1) pour générer une RSC, téléverser un certificat de serveur existant ou afficher un certificat de serveur existant. Les informations de la RSC sont stockées dans le micrologiciel iDRAC6. Le [tableau 23](#page-171-5)-2 décrit les boutons disponibles sur la page **SSL**.

#### <span id="page-171-4"></span>**Tableau 23-1. Menu principal SSL**

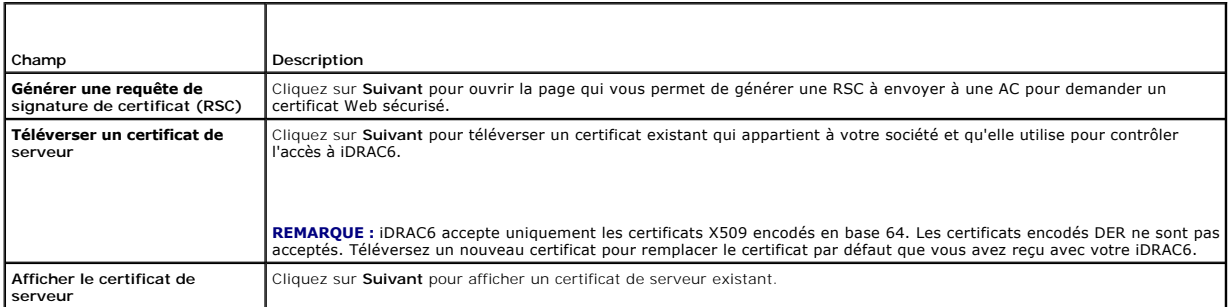

#### <span id="page-171-5"></span>**Tableau 23-2. Boutons du menu principal SSL**

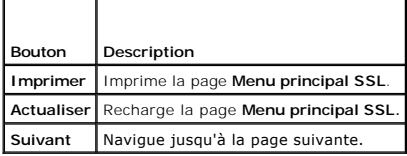

# <span id="page-171-2"></span>**Génération d'une requête de signature de certificat**

**A REMARQUE :** Chaque RSC écrase la RSC qui se trouve déjà dans le micrologiciel. Avant qu'iDRAC puisse accepter votre RSC signée, la RSC figurant dans le micrologiciel doit correspondre au certificat renvoyé par l'AC.

- 1. Sur la page **Menu principal SSL**, sélectionnez **Générer une requête de signature de certificat (RSC)** et cliquez sur **Suivant**.
- 2. Sur la page **Générer une requête de signature de certificat (RSC)**, tapez une valeur pour chaque attribut RSC.

Le [tableau 23](#page-172-2)-3 décrit les options de la page **Générer une requête de signature de certificat (RSC)**.

- 3. Cliquez sur **Générer** pour ouvrir ou enregistrer la RSC.
- 4. Cliquez sur le bouton approprié de la page **Générer une requête de signature de certificat (RSC)** pour continuer. Le [tableau 23](#page-172-3)-4 décrit les boutons

disponibles sur la page **Générer une requête de signature de certificat (RSC)**.

#### <span id="page-172-4"></span><span id="page-172-2"></span>**Tableau 23-3. Options de la page Générer une requête de signature de certificat (RSC)**

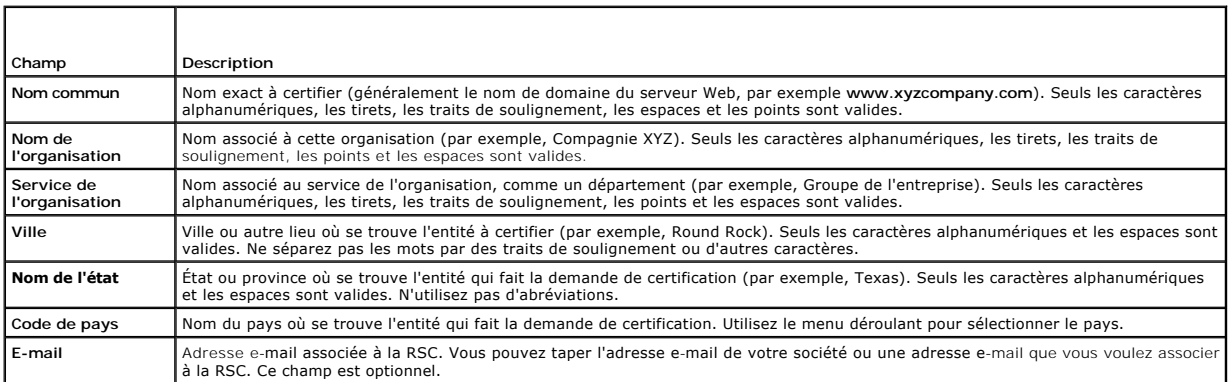

### <span id="page-172-3"></span>**Tableau 23-4. Boutons de la page Générer une requête de signature de certificat (RSC)**

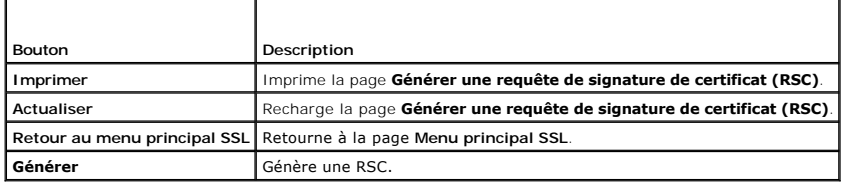

# **Affichage d'un certificat de serveur**

- 1. Sur la page **Menu principal SSL**, sélectionnez **Afficher le certificat de serveur** et cliquez sur **Suivant**.
	- Le [tableau 23](#page-172-5)-5 décrit les champs et les descriptions associées énumérés dans la fenêtre **Certificat**.
- 2. Cliquez sur le bouton approprié de la page **Afficher le certificat de serveur** pour continuer.

<span id="page-172-5"></span>**Tableau 23-5. Informations relatives au certificat** 

| Champ                         | Description                                     |
|-------------------------------|-------------------------------------------------|
| Numéro de série               | Numéro de série du certificat                   |
| Informations sur le sujet     | Attributs du certificat saisis par le sujet     |
| Informations sur l'émetteur l | Attributs du certificat renvoyés par l'émetteur |
| Valide du                     | Date d'émission du certificat                   |
| Valide jusqu'au               | Date d'expiration du certificat                 |

# <span id="page-172-0"></span>**Utilisation de Secure Shell (SSH)**

Pour des informations sur l'utilisation de SSH, consultez « [Utilisation de Secure Shell \(SSH\)](file:///E:/Software/smdrac3/idrac/idrac13mono/fr/ug/racugc5.htm#wp92431) ».

# <span id="page-172-1"></span>**Configuration des services**

- **REMARQUE :** Pour modifier ces paramètres, vous devez avoir le droit Configurer IDRAC. De plus, l'utilitaire de ligne de commande de la RACADM<br>distante peut être activé uniquement si l'utilisateur a ouvert une session en t
- 1. Développez **l'arborescence** du Système et cliquez sur **Accès distant**.
- 2. Cliquez sur l'onglet **Réseau/Sécurité**, puis sur **Services**.

#### <span id="page-173-5"></span>3. Configurez les services suivants, si nécessaire :

- 1 Configuration locale ([tableau 23](#page-173-0)-6)
- 1 Serveur Web ([tableau 23](#page-173-1)-7)
- 1 SSH ([tableau 23](#page-173-2)-8)
- 1 Telnet ([tableau 23](#page-173-3)-9)
- 1 RACADM distante ([tableau 23](#page-173-4)-10)
- 1 Agent SNMP ([tableau 23](#page-174-1)-11)
- 1 Agent de récupération de système automatique [\(tableau 23](#page-174-2)-12)

Utilisez l'**agent de récupération de système automatique** pour activer la fonctionnalité **Écran de la dernière panne** d'iDRAC6.

REMARQUE : Server Administrator doit être installé avec sa fonctionnalité Récupération automatique activée en configurant Action sur<br>Redémarrer le système, Arrêter le système ou Exécuter un cycle d'alimentation sur le syst

4. Cliquez sur **Appliquer les modifications**.

#### 5. Cliquez sur le bouton approprié de la page Services pour continuer. Consultez le [tableau 23](#page-174-3)-13.

#### <span id="page-173-0"></span>**Tableau 23-6. Paramètres de configuration locale**

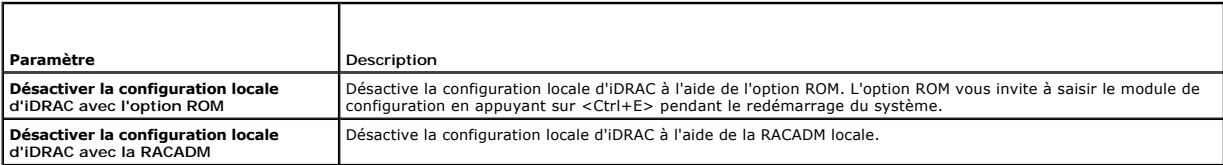

#### <span id="page-173-1"></span>**Tableau 23-7. Paramètres du serveur Web**

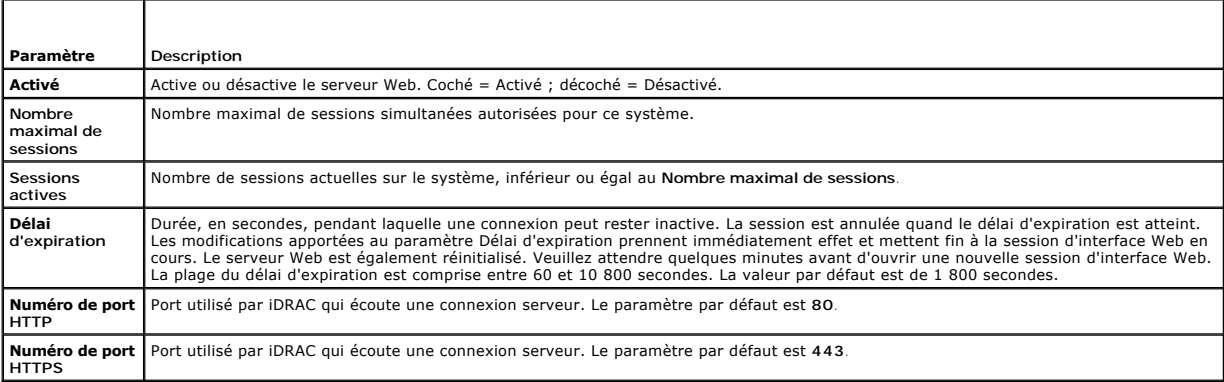

# <span id="page-173-2"></span>**Tableau 23-8. Paramètres SSH**

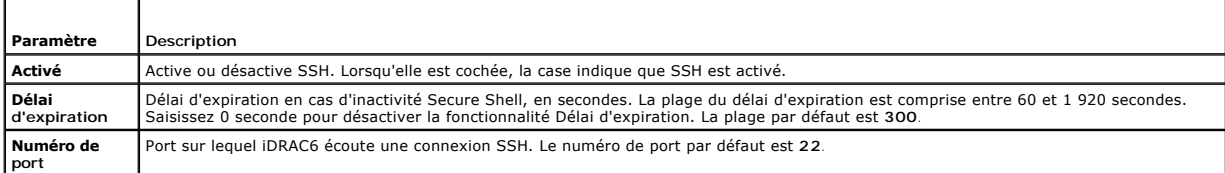

#### <span id="page-173-3"></span>**Tableau 23-9. Paramètres Telnet**

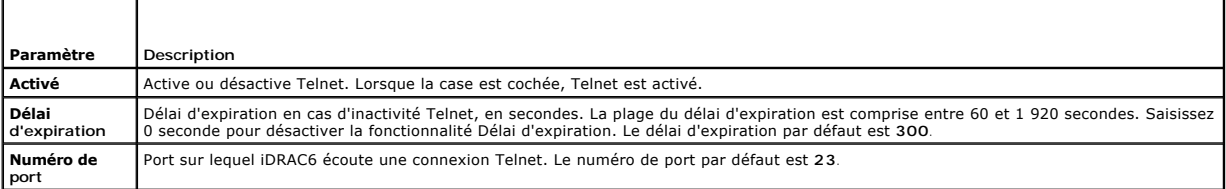

<span id="page-173-4"></span>**Tableau 23-10. Paramètres de la RACADM distante** 

<span id="page-174-4"></span>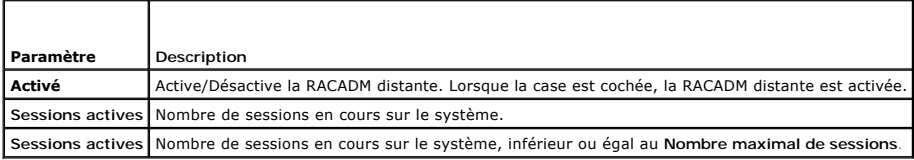

#### <span id="page-174-1"></span>**Tableau 23-11. Paramètres de l'agent SNMP**

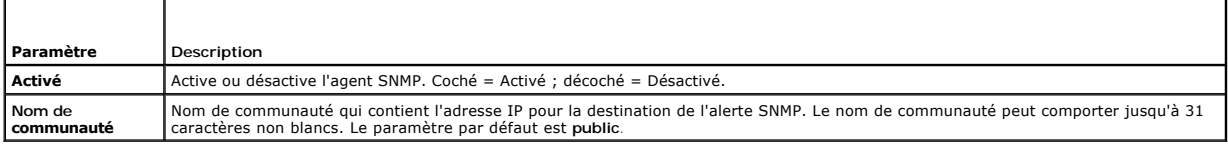

#### <span id="page-174-2"></span>**Tableau 23-12. Paramètre de l'agent de récupération de système automatique**

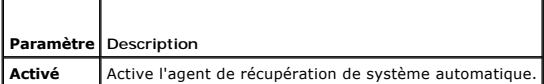

<span id="page-174-3"></span>**Tableau 23-13. Boutons de la page Services** 

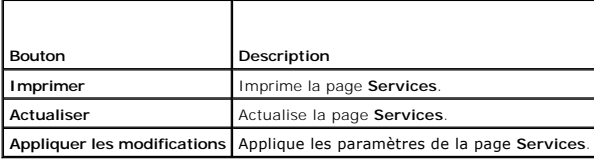

# <span id="page-174-0"></span>**Activation d'options de sécurité iDRAC6 supplémentaires**

Pour empêcher tout accès non autorisé à votre système distant, iDRAC6 fournit les fonctionnalités suivantes :

- l Filtrage des adresses IP (IPRange) : définit une plage spécifique d'adresses IP auxquelles peut accéder iDRAC6.
- l Blocage des adresses IP : limite le nombre d'échecs de tentatives d'ouverture de session à partir d'une adresse IP spécifique

Ces fonctionnalités sont désactivées dans la configuration par défaut d'iDRAC6. Utilisez la sous-commande suivante ou l'interface Web pour activer ces fonctionnalités :

racadm config -g cfgRacTuning -o *<nom\_objet> <valeur>*

De plus, utilisez ces fonctionnalités en association avec les valeurs de délai d'expiration de la session en cas d'inactivité appropriées et un plan de sécurité défini pour votre réseau.

Les sous-sections suivantes fournissent des informations supplémentaires sur ces fonctionnalités.

#### **Filtrage IP (IpRange)**

Le filtrage des adresses IP (ou *contrôle de plage IP*) permet un accès à iDRAC6 uniquement à partir des clients ou des stations de gestion dont les adresses IP sont comprises dans une plage spécifique à l'utilisateur. Toutes les autres ouvertures de session sont refusées.

Le filtrage IP compare l'adresse IP d'une ouverture de session entrante à la plage d'adresses IP qui est spécifiée dans les propriétés **cfgRacTuning** suivantes

- l cfgRacTuneIpRangeAddr
- l cfgRacTuneIpRangeMask

La propriété **cfgRacTuneIpRangeMask** est appliquée à la fois à l'adresse IP entrante et aux propriétés **cfgRacTuneIpRangeAddr**. Si les résultats des deux propriétés sont identiques, la demande d'ouverture de session entrante est autorisée à accéder à iDRAC6. Les ouvertures de session à partir d'adresses IP<br>situées à l'extérieur de cette plage reçoivent une erreur.

L'ouverture de session a lieu si l'expression suivante est égale à zéro :

cfgRacTuneIpRangeMask & (*<adresse\_IP\_entrante>* ^ cfgRacTuneIpRangeAddr)

où & est l'opérateur de bits AND des quantités et ^ est l'opérateur de bits OR exclusif.

Consultez « [Définitions des groupes et des objets de la base de données des propriétés iDRAC6](file:///E:/Software/smdrac3/idrac/idrac13mono/fr/ug/racugab.htm#wp45822) » pour une liste complète des propriétés **cfgRacTuning**.

#### <span id="page-175-1"></span>**Tableau 23-14. Propriétés de filtrage des adresses IP (IpRange)**

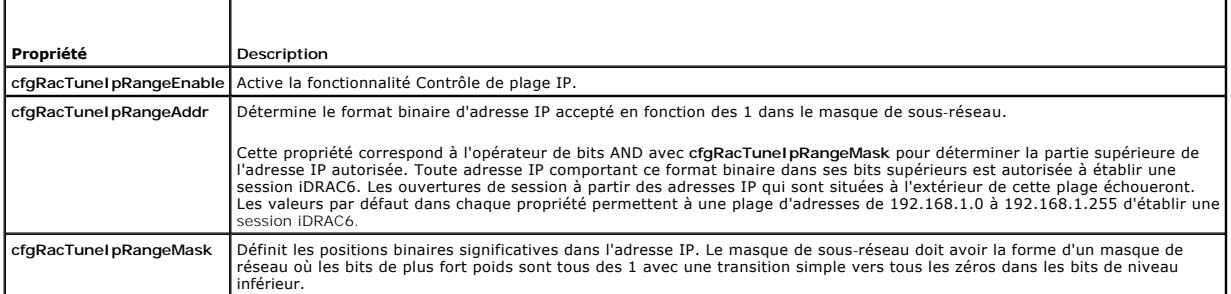

### **Activation du filtrage IP**

Voici un exemple de commande pour la configuration du filtrage IP.

Consultez « [Utilisation de la RACADM à distance](file:///E:/Software/smdrac3/idrac/idrac13mono/fr/ug/racugc5.htm#wp94314) » pour plus d'informations sur la RACADM et les commandes RACADM.

**REMARQUE :** Les commandes RACADM suivantes bloquent toutes les adresses IP sauf 192.168.0.57.

Pour restreindre l'ouverture de session à une seule adresse IP (par exemple, 192.168.0.57), utilisez le masque complet, comme illustré ci-dessous.

racadm config -g cfgRacTuning -o cfgRacTuneIpRangeEnable 1

racadm config -g cfgRacTuning -o cfgRacTuneIpRangeAddr 192.168.0.57

racadm config -g cfgRacTuning -o cfgRacTuneIpRangeMask 255.255.255.255

Pour restreindre les ouvertures de session à un petit ensemble de quatre adresses IP adjacentes (par exemple, 192.168.0.212 à 192.168.0.215),<br>sélectionnez tout, sauf les deux bits inférieurs dans le masque, comme illustré

racadm config -g cfgRacTuning -o cfgRacTuneIpRangeEnable 1

racadm config -g cfgRacTuning -o cfgRacTuneIpRangeAddr 192.168.0.212

racadm config -g cfgRacTuning -o cfgRacTuneIpRangeMask 252.255.255.255

#### **Instructions concernant le filtrage IP**

Observez les instructions suivantes lorsque vous activez le filtrage IP :

- 1 Assurez-vous que **cfgRacTuneIpRangeMask es**t configuré sous forme de masque de réseau, où les bits de plus fort poids sont des 1 (ce qui définit le<br>Sous-réseau dans le masque) avec une transition de tous les 0 dans les b
- 1 Utilisez l'adresse de base de la plage de votre choix comme valeur pour **cfgRacTunelpRangeAddr**. La valeur binaire de 32 bits de cette adresse doit<br>avoir des zéros dans tous les bits de niveau inférieur où il y a des zér

#### **Blocage IP**

Le blocage IP détermine de manière dynamique à quel moment un nombre excessif d'échecs d'ouverture de session se produit à partir d'une adresse IP<br>particulière et (bloque (ou empêche) l'adresse d'ouvrir une session sur iDR

Le paramètre Blocage IP utilise les fonctionnalités de groupe **cfgRacTuning** telles que :

- l Le nombre d'échecs d'ouverture de session autorisés
- l L'intervalle de temps en secondes au cours duquel ces échecs doivent se produire
- l La durée en secondes pendant laquelle l'adresse IP « coupable » n'est pas autorisée à établir une session une fois que le nombre total d'échecs autorisés est dépassé

Comme les échecs d'ouverture de session s'accumulent à partir d'une adresse IP spécifique, ils sont « datés » par un compteur interne. Lorsque l'utilisateur ouvre une session avec succès, l'historique des échecs est effacé et le compteur interne est remis à zéro.

**REMARQUE :** Lorsque des tentatives d'ouverture de session sont refusées à partir de l'adresse IP client, certains clients SSH peuvent afficher le<br>message suivant : ssh exchange identification: Connection closed by remote

Consultez « [Définitions des groupes et des objets de la base de données des propriétés iDRAC6](file:///E:/Software/smdrac3/idrac/idrac13mono/fr/ug/racugab.htm#wp45822) » pour une liste complète des propriétés **cfgRacTuning**.

Le [tableau 23](#page-175-0)-15 répertorie les paramètres définis par l'utilisateur.

<span id="page-175-0"></span>**Tableau 23-15. Propriétés de restriction des nouvelles tentatives d'ouverture de session** 

<span id="page-176-1"></span>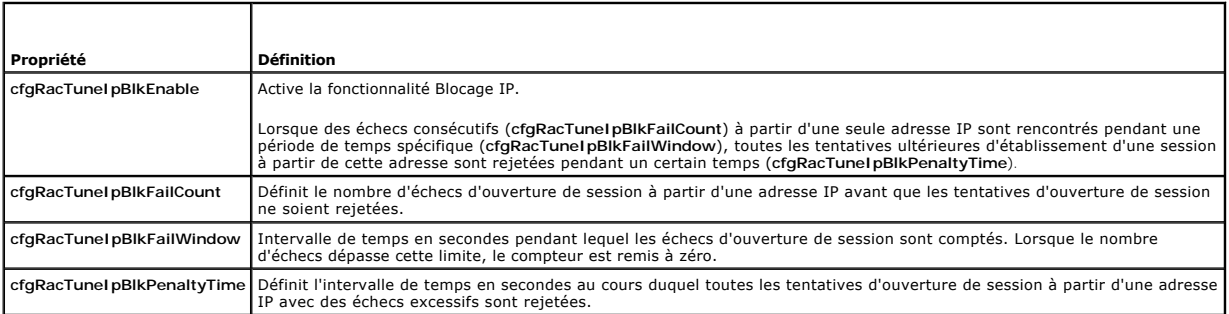

#### **Activation du blocage IP**

L'exemple suivant empêche une adresse IP client d'établir une session pendant cinq minutes si ce client a échoué à ses cinq tentatives d'ouverture de session en l'espace d'une minute.

racadm config -g cfgRacTuning -o cfgRacTuneIpRangeEnable 1

racadm config -g cfgRacTuning -o cfgRacTuneIpBlkFailCount 5

racadm config -g cfgRacTuning -o cfgRacTuneIpBlkFailWindows 60

racadm config -g cfgRacTuning -o cfgRacTuneIpBlkPenaltyTime 300

L'exemple suivant empêche plus de trois échecs de tentatives en l'espace d'une minute et empêche toute tentative d'ouverture de session supplémentaire pendant une heure.

racadm config -g cfgRacTuning -o cfgRacTuneIpBlkEnable 1

racadm config -g cfgRacTuning -o cfgRacTuneIpBlkFailCount 3

racadm config -g cfgRacTuning -o cfgRacTuneIpBlkFailWindows 60

racadm config -g cfgRacTuning -o cfgRacTuneIpBlkPenaltyTime 3600

### **Configuration des paramètres de sécurité réseau à l'aide de l'IUG iDRAC6**

**REMARQUE :** Vous devez disposer du droit **Configurer iDRAC6** pour effectuer les étapes suivantes.

- 1. Dans l'arborescence du **Système**, cliquez sur **Accès distant**.
- 2. Cliquez sur l'onglet **Réseau/Sécurité**, puis sur **Réseau**.
- 3. Sur la page **Configuration réseau**, cliquez sur **Paramètres avancés**.
- 4. Sur la page **Sécurité réseau**, configurez les valeurs d'attribut, puis cliquez sur **Appliquer les modifications**.

Le [tableau 23](#page-176-0)-16 décrit les paramètres de la page **Sécurité réseau**.

# 5. Cliquez sur le bouton approprié de la page **Sécurité réseau** pour continuer. Consultez le [tableau 23](#page-177-0)-17 pour une description des boutons de la page **Sécurité réseau**.

#### <span id="page-176-0"></span>**Tableau 23-16. Paramètres de la page Sécurité réseau**

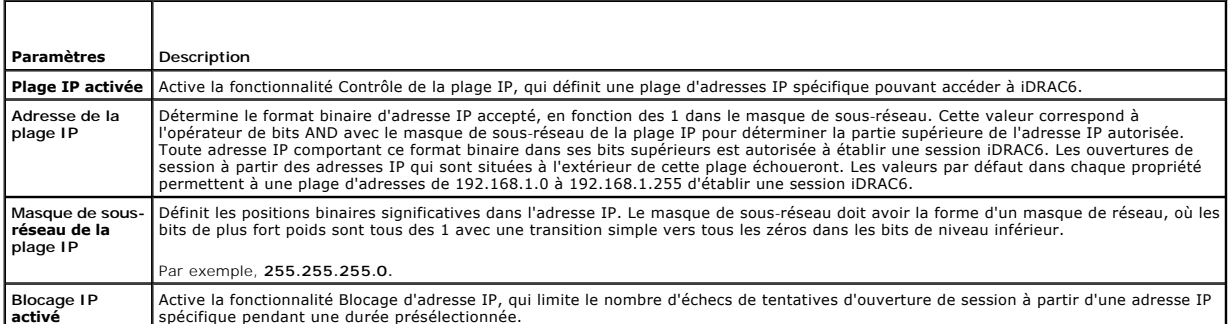

<span id="page-177-1"></span>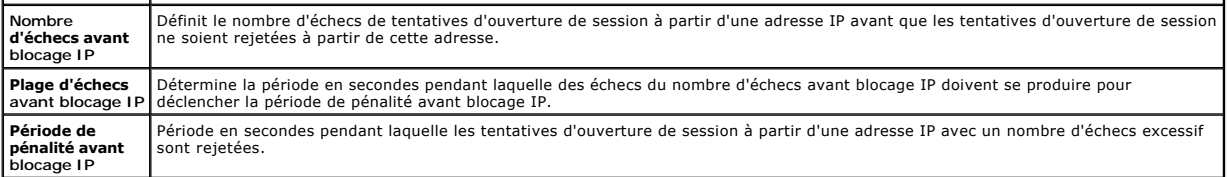

<span id="page-177-0"></span>**Tableau 23-17. Boutons de la page Sécurité réseau** 

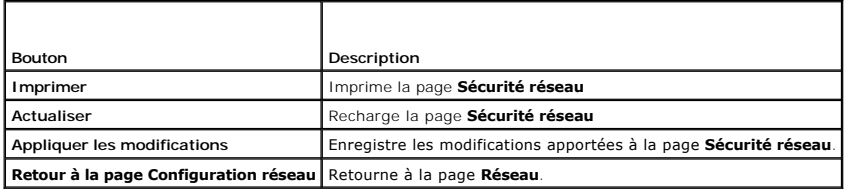

# **Installation de base d'iDRAC6**

### **Guide d'utilisation d'Integrated Dell™ Remote Access Controller 6 (iDRAC6), version 1.3**

- **Avant de commencer**
- [Installation du matériel iDRAC6 Express/Enterprise](#page-178-1)
- [Installation du logiciel sur le système géré](#page-179-0)  [Installation du logiciel sur la station de gestion](#page-180-0)
- Configuration de votre système pour utiliser un iDRAC6  $\bullet$  Mise à jour du micrologiciel iDRAC6
- [Présentation générale de l'installation et de la](#page-179-1)
- iguration du logiciel
- **O** Configuration d'un navigateur Web pris en charge
- 

Cette section fournit des informations pour installer et configurer le matériel et le logiciel de votre iDRAC6.

# <span id="page-178-0"></span>**Avant de commencer**

Rassemblez les éléments suivants, fournis avec votre système, avant d'installer et de configurer le logiciel iDRAC6 :

- l Matériel iDRAC6 (déjà installé ou dans le kit en option)
- l Procédures d'installation d'iDRAC6 (situées dans ce chapitre)
- l DVD *Dell Systems Management Tools* and Documentation

# <span id="page-178-1"></span>**Installation du matériel iDRAC6 Express/Enterprise**

**REMARQUE : La connexion d'iDRAC6 émule une connexion de clavier USB. De ce fait, lorsque vous redémarrez le système, il ne vous prévient pas si** votre clavier n'est pas connecté

iDRAC6 Express/Enterprise peut être préinstallé sur votre système ou disponible séparément. Pour vous familiariser avec iDRAC6 installé sur votre système,<br>consultez « <u>Présentation générale de l'installation et de la confi</u>

Si aucun iDRAC6 Express/Enterprise n'est installé sur votre système, consultez le *Manuel du propriétaire du matériel* de votre plateforme pour des instructions<br>d'installation du matériel.

### <span id="page-178-2"></span>**Configuration de votre système pour utiliser un iDRAC6**

Pour configurer votre système pour utiliser un iDRAC6, servez-vous de l'utilitaire de configuration d'iDRAC6.

Pour exécuter l'utilitaire de configuration d'iDRAC6 :

- 1. Mettez sous tension ou redémarrez votre système.
- 2. Appuyez sur <Ctrl><E> lorsque vous y êtes invité pendant le POST.

Si votre système d'exploitation commence à se charger alors que vous n'avez pas encore appuyé sur <Ctrl><E>, laissez-le terminer, puis redémarrez votre système et réessayez.

- 3. Configurez le LOM.
	- a. À l'aide des touches fléchées, sélectionnez **Paramètres LAN,** puis appuyez sur <Entrée>. La page **Sélection du NIC** est affichée.
	- b. À l'aide des touches fléchées, sélectionnez l'un des modes NIC suivants :
		- ¡ **Dédié :** sélectionnez cette option pour permettre au périphérique d'accès à distance d'utiliser l'interface réseau dédiée disponible sur iDRAC Enterprise. Cette interface n'est pas partagée avec le système d'exploitation hôte et achemine le trafic de gestion vers un réseau physique séparé en le séparant du trafic d'application Cette option est disponible uniquement si iDRAC6 Enterprise est installé dans le<br>système. Après avoir installé la carte iDRAC6 Enterprise, assurez-vous de remplacer **S** effectuée via l'utilitaire de configuration d'iDRAC6, l'interface Web iDRAC6 ou la RACADM.
		- ¡ **Partagé :** sélectionnez cette option pour partager l'interface réseau avec le système d'exploitation hôte. L'interface réseau du périphérique d'accès à distance est entièrement fonctionnelle lorsque le système d'exploitation hôte est configuré pour le regroupement de<br>NIC. Le périphérique d'accès à distance reçoit des données via le NIC 1 et le NIC 2 le NIC 1 est défectueux, le périphérique d'accès à distance n'est pas accessible.
		- ¡ **Partagé avec basculement LOM2 :** sélectionnez cette option pour partager l'interface réseau avec le système d'exploitation hôte. L'interface réseau du périphérique d'accès à distance est entièrement fonctionnelle lorsque le système d'exploitation hôte est configuré<br>pour le regroupement de NIC. Le périphérique d'accès à distance reçoit des données vi seulement via le NIC 1. Si le NIC 1 échoue, le périphérique d'accès à distance bascule sur le NIC 2 pour l'intégralité de la transmission des<br>données. Le périphérique d'accès à distance continue d'utiliser le NIC 2 pour la périphérique d'accès à distance rebascule toutes les transmissions de données sur le NIC 1 si l'échec du NIC 1 a été corrigé.
		- ¡ **Partagé avec basculement Tous les LOM :** sélectionnez cette option pour partager l'interface réseau avec le système d'exploitation hôte. L'interface réseau du périphérique d'accès à distance est entièrement fonctionnelle lorsque le système d'exploitation hôte est configuré<br>pour le regroupement de NIC. Le périphérique d'accès à distance reçoit des données vi des données seulement via le NIC 1. Si le NIC 1 échoue, le périphérique d'accès à distance bascule l'intégralité de la transmission des

données sur le NIC 2. Si le NIC 2 échoue, le périphérique d'accès à distance bascule l'intégralité de la transmission des données sur le NIC<br>3. Si le NIC 3 échoue, le périphérique d'accès à distance bascule l'intégralité d initial du NIC 1 a été corrigé. Il se peut que cette option ne soit pas disponible sur iDRAC6 Enterprise.

- <span id="page-179-2"></span>4. Configurez les paramètres LAN du contrôleur réseau pour utiliser DHCP ou une source d'adresse IP statique.
	- a. À l'aide de la touche fléchée vers le bas, sélectionnez **Paramètres LAN**, puis appuyez sur <Entrée>.
	- b. À l'aide des touches fléchées vers la gauche et vers la droite, sélectionnez **Source d'adresse IP**.
	- c. À l'aide des touches fléchées vers la gauche et vers la droite, sélectionnez **DHCP, Auto Config** ou **Statique**.
	- d. Si vous avez sélectionné **Statique**, configurez les paramètres **Adresse IP Ethernet**, **Masque de sous-réseau** et **Passerelle par défaut**.
	- e. Appuyez sur <Échap>.
- 5. Appuyez sur <Échap>.
- 6. Sélectionnez **Enregistrer les modifications et quitter**.

# <span id="page-179-1"></span>**Présentation générale de l'installation et de la configuration du logiciel**

Cette section donne une vue d'ensemble de haut niveau des procédures d'installation et de configuration du logiciel iDRAC6. Pour plus d'informations sur les<br>composants du logiciel iDRAC6, consultez « <u>Installation du logic</u>

### **Installation de votre logiciel iDRAC6**

Pour installer votre logiciel iDRAC6 :

- 1. Installez le logiciel sur le système géré. Consultez « [Installation du logiciel sur le système géré](#page-179-0) ».
- 2. Installez le logiciel sur la station de gestion. Consultez « [Installation du logiciel sur la station de gestion](#page-180-0) »

# **Configuration de votre iDRAC6**

Pour configurer votre iDRAC6 :

- 1. Sélectionnez l'un des outils de configuration suivants :
	- l Interface Web (consultez « [Configuration d'iDRAC6 avec l'interface Web](file:///E:/Software/smdrac3/idrac/idrac13mono/fr/ug/racugc4.htm#wp95454) »)
	- l CLI RACADM (consultez « [Utilisation de l'interface de ligne de commande SM-CLP iDRAC6](file:///E:/Software/smdrac3/idrac/idrac13mono/fr/ug/racugc1c.htm#wp46449) »)
	- 1 Console Telnet (consultez « [Utilisation d'une console Telnet](file:///E:/Software/smdrac3/idrac/idrac13mono/fr/ug/racugc5.htm#wp93327) »)

**REMARQUE :** L'utilisation simultanée de plusieurs outils de configuration iDRAC6 peut provoquer des résultats inattendus.

- 2. Configurez les paramètres réseau iDRAC6. Consultez « [Configuration des paramètres réseau d'iDRAC6](file:///E:/Software/smdrac3/idrac/idrac13mono/fr/ug/racugc5.htm#wp94216) ».
- 3. Ajoutez et configurez des utilisateurs iDRAC6. Consultez « [Ajout et configuration d'utilisateurs iDRAC6](file:///E:/Software/smdrac3/idrac/idrac13mono/fr/ug/racugc6.htm#wp1180411) ».
- 4. Configurez le navigateur Web pour accéder à l'interface Web. Consultez « [Configuration d'un navigateur Web pris en charge](#page-182-0) ».
- 5. [Désactivez l'option Redémarrage automatique de Microsoft®](file:///E:/Software/smdrac3/idrac/idrac13mono/fr/ug/racugc1m.htm#wp1180031) Windows®. Consultez « Désactivation de l'option Redémarrage automatique de Windows ».
- 6. Mettez à jour le micrologiciel iDRAC6. Consultez « [Mise à jour du micrologiciel iDRAC6](#page-180-1) »

# <span id="page-179-0"></span>**Installation du logiciel sur le système géré**

L'installation du logiciel sur le système géré est facultative. Sans le logiciel Managed System, vous ne pouvez pas utiliser la RACADM localement et iDRAC6 ne peut pas saisir l'écran de la dernière panne.

Pour installer le logiciel Managed System, installez le logiciel sur le système géré à l'aide du DVD *Dell Systems Management Tools and Documentation.*<br>Pour obtenir des instructions relatives à l'installation de ce logicie

Le logiciel Managed System installe vos choix à partir de la version appropriée de Dell™ OpenManage™ Server Administrator sur le système géré.
<span id="page-180-0"></span>**REMARQUE :** N'installez pas les logiciels iDRAC6 Management Station Software et iDRAC6 Managed System Software sur le même système.

Si Server Administrator n'est pas installé sur le système géré, vous ne pouvez pas afficher l'écran de la dernière panne du système ou utiliser la fonctionnalité<br>**Récupération automatique**.

Pour plus d'informations sur l'écran de la dernière panne, consultez « [Affichage de l'écran de la dernière panne système](file:///E:/Software/smdrac3/idrac/idrac13mono/fr/ug/racugc1o.htm#wp1182161) ».

### **Installation du logiciel sur la station de gestion**

Votre système est fourni avec le DVD *Dell Systems Management Tools and Documentation*. Ce DVD est composé des éléments suivants :

- l Racine du DVD : contient Dell Systems Build and Update Utility, qui fournit des informations de configuration du serveur et d'installation du système
- 1 SYSMGMT : contient les produits Systems Management Software, dont Dell OpenManage Server Administrator

Pour plus d'informations sur Server Administrator, IT Assistant et Unified Server Configurator, consultez le *Guide d'utilisation de Server Administrator*, le *Guide*<br>*d'utilisation d'IT Assistant* et le *Guide d'utilisati* 

#### **Installation et retrait de la RACADM sur une station de gestion Linux**

Pour utiliser les fonctionnalités de la RACADM distante, installez la RACADM sur une station de gestion fonctionnant sous Linux.

**REMARQUE :** Lorsque vous exécutez **Configuration** sur le DVD *Dell Systems Management Tools and Documentation*, l'utilitaire RACADM pour tous les systèmes d'exploitation pris en charge est installé sur votre station de gestion.

## **Installation de la RACADM**

- 1. Ouvrez une session en tant que root sur le système sur lequel vous voulez installer les composants de la station de gestion.
- 2. Si nécessaire, montez le DVD *Dell Systems Management Tools and Documentation* à l'aide de la commande suivante ou d'une commande similaire :

mount /media/cdrom

3. Naviguez vers le répertoire **/linux/rac** et exécutez la commande suivante :

rpm -ivh \*.rpm

Si vous avez besoin d'aide avec la commande RACADM, tapez **racadm help** après avoir émis les commandes précédentes.

# **Désinstallation de la RACADM**

Pour désinstaller la RACADM, ouvrez une invite de commande et tapez :

rpm -e *<nom\_du\_progiciel\_racadm>*

où *<nom\_du\_progiciel\_racadm>* est le progiciel rpm qui a été utilisé pour installer le logiciel du RAC.

Par exemple, si le nom du progiciel rpm est **srvadmin-racadm5**, tapez alors :

rpm -e srvadmin-racadm5

## **Mise à jour du micrologiciel iDRAC6**

Utilisez l'une des méthodes suivantes pour mettre votre micrologiciel iDRAC6 à jour.

- 1 Interface Web (consultez « [Mise à jour du micrologiciel iDRAC6 avec l'interface Web](#page-181-0) »)
- 1 CLI RACADM (consultez « [Mise à jour du micrologiciel iDRAC6 avec la RACADM](#page-181-1) »)
- 1 Progiciels Dell Update Package (consultez « Mise à jour du micrologiciel iDRAC6 à l'aide des progiciels Dell Update Package pour les systèmes d'exploitation Windows et Linux pris en charge »)

## **Avant de commencer**

Avant de mettre à jour votre micrologiciel iDRAC6 à l'aide de la RACADM locale ou des progiciels Dell Update Package, procédez comme suit. Sinon, la mise à jour du micrologiciel échoue.

- <span id="page-181-3"></span>1. Installez et activez les pilotes IPMI et de nud géré appropriés.
- 2. Si votre système fonctionne sous un système d'exploitation Windows, activez et démarrez le service **Windows Management Instrumentation** (WMI).
- 3. Si vous utilisez iDRAC6 Enterprise et que votre système exécute SUSE® Linux Enterprise Server (version 10) pour Intel® EM64T, démarrez le service **Raw.**
- 4. Débranchez et démontez le média virtuel.
	- **REMARQUE :** Si la mise à jour du micrologiciel iDRAC6 est interrompue pour une raison quelconque, un délai atteignant 30 minutes peut être requis avant qu'une mise à jour du micrologiciel ne soit à nouveau autorisée.
- 5. Assurez-vous qu'USB est activé.

### **Téléchargement du micrologiciel iDRAC6**

Pour mettre à jour votre micrologiciel iDRAC6, téléchargez le dernier micrologiciel disponible sur le site Web du support de Dell à l'adresse s**upport.dell.com** et<br>enregistrez le fichier sur votre système local.

Le progiciel de votre micrologiciel iDRAC6 se compose des éléments logiciels suivants :

- l Code compilé et données du micrologiciel iDRAC6
- l Fichiers de données de l'interface Web, JPEG et autres fichiers de données de l'interface utilisateur
- l Fichiers de configuration par défaut

## <span id="page-181-0"></span>**Mise à jour du micrologiciel iDRAC6 avec l'interface Web**

Pour des informations détaillées, consultez « [Mise à jour de l'image de récupération des services du micrologiciel iDRAC6/système](file:///E:/Software/smdrac3/idrac/idrac13mono/fr/ug/racugc4.htm#wp94814) »

## <span id="page-181-1"></span>**Mise à jour du micrologiciel iDRAC6 avec la RACADM**

Vous pouvez mettre à jour le micrologiciel iDRAC6 à l'aide de l'outil RACADM CLI. Si vous avez installé Server Administrator sur le système géré, utilisez la RACADM locale pour mettre à jour le micrologiciel.

1. Téléchargez sur le système géré l'image de micrologiciel iDRAC6 depuis le site Web du support de Dell à l'adresse **support.dell.com**.

Par exemple :

C:\downloads\firmimg.d6

2. Exécutez la commande RACADM suivante :

racadm fwupdate -pud c:\downloads\

Vous pouvez également mettre à jour le micrologiciel à l'aide de la RACADM distante et d'un serveur TFTP.

Par exemple :

racadm -r <*adresse IP iDRAC6*> U <*nom d'utilisateur*> -p <*mot de passe*> fwupdate -p -u -d <*chemin>*

où *chemin* est l'emplacement sur le serveur TFTP où **firmimg.d6** est stocké.

## <span id="page-181-2"></span>**Mise à jour du micrologiciel iDRAC6 à l'aide des progiciels Dell Update Package pour les systèmes d'exploitation Windows et Linux pris en charge**

Téléchargez et exécutez les progiciels Dell Update Package pour les systèmes d'exploitation Windows et Linux pris en charge depuis le site Web du support<br>de Dell à l'adresse s**upport.dell.com.** Pour plus d'informations, re

**REMARQUE :** Lors de la mise à jour du micrologiciel iDRAC6 à l'aide de l'utilitaire Dell Update Package dans Linux, les messages suivants peuvent s'afficher sur la console :

usb 5-2: device descriptor not accepting address 2, error -71

Ces erreurs sont superficielles et doivent être ignorées. Ces messages sont dus à la réinitialisation des périphériques USB au cours de la mise à jour du micrologiciel et sont inoffensifs.

usb 5-2: device descriptor read/64, error -71

### **Effacement de la mémoire cache du navigateur**

Après la mise à niveau du micrologiciel, effacez la mémoire cache du navigateur Web.

Pour plus d'informations, consultez « **[Effacer la mémoire cache de votre navigateur](file:///E:/Software/smdrac3/idrac/idrac13mono/fr/ug/racugc9.htm#wp1078650)** ».

## **Configuration d'un navigateur Web pris en charge**

Les sections suivantes donnent des instructions pour configurer les navigateurs Web pris en charge.

### **Configuration de votre navigateur Web pour la connexion à l'interface Web iDRAC6**

Si vous vous connectez à l'interface Web iDRAC6 depuis une station de gestion qui se connecte à Internet via un serveur proxy, vous devez configurer le navigateur Web pour accéder à Internet depuis ce serveur.

Pour configurer votre navigateur Web Internet Explorer pour accéder à un serveur proxy :

- 1. Ouvrez une fenêtre de navigateur Web.
- 2. Cliquez sur **Outils**, puis sur **Options Internet**.
- 3. Dans la fenêtre **Options Internet**, cliquez sur l'onglet **Connexions**.
- 4. Sous **Paramètres du réseau local (LAN)**, cliquez sur **Paramètres du LAN**.
- 5. Si la case **Utiliser un serveur proxy** est sélectionnée, sélectionnez la case **Ne pas utiliser de serveur proxy pour les adresses locales**.
- 6. Cliquez sur **OK** deux fois.

## **Liste des domaines de confiance**

Lorsque vous accédez à l'interface Web iDRAC6 via le navigateur Web, vous serez peut-être invité à ajouter l'adresse IP iDRAC6 à la liste des domaines de confiance si l'adresse IP ne figure pas dans la liste. Lorsque vous avez terminé, cliquez sur **Actualiser** ou relancez le navigateur Web pour rétablir une connexion avec l'interface Web iDRAC6.

### **Navigateurs Web 32 bits et 64 bits**

L'interface Web iDRAC6 n'est pas prise en charge sur les navigateurs 64 bits. Si vous ouvrez un navigateur 64 bits, accédez à la page Redirection de console<br>et essayez d'installer le plug-in, la procédure d'installation éc installez et exécutez un navigateur Web 32 bits pris en charge et ouvrez une session sur iDRAC6.

## **Affichage de versions localisées de l'interface Web**

#### **Windows**

L'interface Web iDRAC6 est prise en charge dans les langues suivantes des systèmes d'exploitation Windows :

- l Anglais
- l Français
- l Allemand
- l Espagnol
- l Japonais
- l Chinois simplifié

Pour afficher une version localisée de l'interface Web iDRAC6 dans Internet Explorer :

1. Cliquez sur le menu **Outils** et sélectionnez **Options Internet**.

- 2. Dans la fenêtre **Options Internet**, cliquez sur **Langues**.
- 3. Dans la **fenêtre Langues**, cliquez sur **Ajouter**.
- 4. Dans la fenêtre **Ajouter une langue**, sélectionnez une langue prise en charge.

Pour sélectionner plusieurs langues, appuyez sur <Ctrl>.

- 5. Sélectionnez la langue de votre choix et cliquez sur **Monter** pour déplacer la langue en haut de la liste.
- 6. Cliquez sur **OK**.
- 7. Dans la fenêtre **Langues**, cliquez sur **OK**.

### **Linux**

Si vous exécutez la redirection de console sur un client Red Hat® Enterprise Linux® (version 4) avec une IUG en chinois simplifié, le menu et le titre du<br>visualiseur peuvent apparaître sous forme de caractères aléatoires. Enterprise Linux (version 4) en chinois simplifié. Pour corriger ce problème, accédez et modifiez les paramètres d'encodage actuels en procédant comme suit :

- 1. Ouvrez un terminal de commande.
- 2. Tapez « paramètres régionaux » et appuyez sur <Entrée>. La sortie suivante s'affiche.

LANG=zh\_CN.UTF-8 LC\_CTYPE="zh\_CN.UTF-8" LC\_NUMERIC="zh\_CN.UTF-8"  $LC\_TIME="zh\_CN.UTF-8"$ LC\_COLLATE="zh\_CN.UTF-8" LC\_MONETARY="zh\_CN.UTF-8" LC\_MESSAGES="zh\_CN.UTF-8" LC\_PAPER="zh\_CN.UTF-8" LC\_NAME="zh\_CN.UTF-8" LC\_ADDRESS="zh\_CN.UTF-8" LC\_TELEPHONE="zh\_CN.UTF-8" LC\_MEASUREMENT="zh\_CN.UTF-8" LC\_IDENTIFICATION="zh\_CN.UTF-8" LC\_ALL=

- 3. Si les valeurs incluent "zh\_CN.UTF-8", aucune modification n'est nécessaire. Si les valeurs n'incluent pas "zh\_CN.UTF-8", passez à l'étape 4.
- 4. Naviguez vers le fichier **/etc/sysconfig/i18n**.
- 5. Dans le fichier, appliquez les modifications suivantes :

Entrée actuelle :

LANG="zh\_CN.GB18030" SUPPORTED="zh\_CN.GB18030:zh\_CH.GB2312:zh\_CN:zh"

Entrée mise à jour :

LANG="zh\_CN.UTF-8" SUPPORTED="zh\_CN.UTF-8:zh\_CN.GB18030:zh\_CH.GB2312:zh\_CN:zh"

- 6. Fermez la session, puis ouvrez la session sur le système d'exploitation.
- 7. Relancez iDRAC6.

Lorsque vous passez de n'importe quelle autre langue au chinois simplifié, assurez-vous que ce problème n'existe plus. Sinon, répétez cette procédure.

Pour les configurations avancées d'iDRAC6, consultez « [Configuration avancée d'iDRAC6](file:///E:/Software/smdrac3/idrac/idrac13mono/fr/ug/racugc5.htm#wp3869) ».

#### <span id="page-184-1"></span>[Retour à la page du sommaire](file:///E:/Software/smdrac3/idrac/idrac13mono/fr/ug/index.htm)

### **Configuration d'iDRAC6 avec l'interface Web Guide d'utilisation d'Integrated Dell™ Remote Access Controller 6 (iDRAC6), version 1.3**

- [Accès à l'interface Web](#page-184-0)
- Configuration du NIC iDRAC6
- [Configuration des événements sur plateforme](#page-189-0)
- Configuration des utilisateurs d'iDRAC6
- [Sécurisation des communications iDRAC6 à l'aide de](#page-192-1)
- certificats SSL et numériques
- [Configuration et gestion d'Active Directory](#page-195-0)
- [Configuration et gestion de LDAP générique](#page-196-0)
- [Configuration des services iDRAC6](#page-196-1)
- [Mise à jour de l'image de récupération des services du micrologiciel iDRAC6/système](#page-198-1)
- **O** Syslog distant
	- [Périphérique de démarrage initial](#page-200-0)

iDRAC6 fournit une interface Web qui vous permet de configurer les propriétés et les utilisateurs d'iDRAC6, d'effectuer des tâches de gestion à distance et de<br>dépanner un système distant (géré) en cas de problème. Pour la

La plupart des tâches de configuration de l'interface Web peuvent être exécutées à l'aide des commandes RACADM ou celles du protocole SM-CLP (Server<br>Management-Command Line Protocol).

Les commandes de la RACADM locale sont exécutées à partir du serveur géré.

Les commandes SM-CLP et RACADM SSH/Telnet sont exécutées dans un environnement accessible à distance avec une connexion Telnet ou SSH. Pour de plus amples informations sur SM-CLP, consultez « <u>[Utilisation de l'interface de ligne de commande SM-CLP iDRAC6](file:///E:/Software/smdrac3/idrac/idrac13mono/fr/ug/racugc1c.htm#wp46449)</u> ». Pour de plus amples informations sur les<br>commandes RACADM, consultez « <u>[Présentation de la sous](file:///E:/Software/smdrac3/idrac/idrac13mono/fr/ug/racugaa.htm#wp30007)-commande RACADM</u> propriétés iDRAC6 ».

PRECAUTION : Lorsque vous actualisez le navigateur en cliquant sur « Actualiser » ou en appuyant sur F5, il se peut que vous soyez déconnecté<br>de la session d'IUG Web ou redirigé vers la page « Résumé du système ».

# <span id="page-184-0"></span>**Accès à l'interface Web**

Pour accéder à l'interface Web iDRAC6, effectuez les étapes suivantes :

1. Ouvrez une fenêtre d'un navigateur Web pris en charge.

Pour accéder à l'interface Web à l'aide d'une adresse IPv4, passez à l'étape 2.

Pour accéder à l'interface Web à l'aide d'une adresse IPv6, passez à l'étape 3.

2. Pour accéder à l'interface Web à l'aide d'une adresse IPv4, IPv4 doit être activé :

Dans la barre **Adresse** du navigateur, tapez :

https://<adresse-IPv4-iDRAC>

Puis appuyez sur <Entrée>.

3. Pour accéder à l'interface Web à l'aide d'une adresse IPv6, IPv6 doit être activé.

Dans la barre **Adresse** du navigateur, tapez :

https://[<adresse-IPv6-iDRAC>]

Puis appuyez sur <Entrée>.

4. Si le numéro de port HTTPS par défaut (port 443) a été modifié, tapez :

https://<adresse-IP-iDRAC>:<numéro-de-port>

où *adresse-IP-iDRAC est l'adresse IP d'iDRAC6* et *numéro-de-port* le numéro de port HTTPS.

5. Dans le champ **Adresse**, tapez https://<adresse-IP-iDRAC> et appuyez sur <Entrée>.

Si le numéro de port HTTPS par défaut (port 443) a été modifié, tapez :

https://<*adresse-IP-iDRAC>:<numéro-de-port*>

où *adresse-IP-iDRAC* est l'adresse IP d'iDRAC6 et *numéro-de-port* le numéro de port HTTPS.

La fenêtre **Ouverture de session** iDRAC6 s'affiche.

### **Ouverture de session**

Vous pouvez ouvrir une session en tant qu'utilisateur iDRAC6 ou utilisateur Microsoft® Active Directory®. Le nom d'utilisateur et le mot de passe par défaut d'un utilisateur iDRAC6 sont **root** et **calvin**, respectivement.

Le privilège **Ouvrir une session sur iDRAC** doit vous avoir été octroyé par l'administrateur pour que vous puissiez ouvrir une session sur iDRAC6.

Pour ouvrir une session, effectuez les étapes suivantes :

- 1. Dans le champ **Nom d'utilisateur**, tapez l'un des éléments suivants :
	- l Votre nom d'utilisateur iDRAC6.

Le nom d'utilisateur des utilisateurs locaux est sensible à la casse. Les exemples sont root, utilisateur\_info ou john\_doe.

l Votre nom d'utilisateur Active Directory.

Les noms Active Directory peuvent être saisis sous la forme <*nom d'utilisateur*>, <*domaine*>\<*nom d'utilisateur*>, <*domaine*>/<*nom d'utilisateur*> ou <*utilisateur*>@<*domaine*>. Ils ne sont pas sensibles à la casse. Les exemples sont dell.com**\**john\_doe ou JOHN\_DOE@DELL.COM.

- 2. Dans le champ **Mot de passe**, tapez votre mot de passe utilisateur iDRAC6 ou Active Directory. Les mots de passe sont sensibles à la casse.
- 3. Depuis la boîte déroulante **Domaine,** sélectionnez *Cet iDRAC* pour ouvrir une session en tant qu'utilisateur iDRAC6 ou sélectionnez tout domaine<br>disponible pour ouvrir une session en tant qu'utilisateur Active Director

**REMARQUE :** Pour les utilisateurs Active Directory, si vous avez spécifié le nom du domaine comme faisant partie du nom d'utilisateur, sélectionnez *Cet iDRAC* dans le menu déroulant.

4. Cliquez sur **OK** ou appuyez sur <Entrée>.

### **Fermeture de session**

- 1. Dans le coin supérieur droit de la fenêtre principale, cliquez sur **Fermer la session** pour fermer la session.
- 2. Fermez la fenêtre du navigateur.
- **REMARQUE :** Le bouton **Fermer la session** n'apparaît pas tant que vous n'avez pas ouvert une session.
- **REMARQUE :** Lorsque le navigateur est fermé sans avoir préalablement fermé la session normalement, la session peut rester ouverte jusqu'à ce qu'elle expire. Il est vivement recommandé de cliquer sur le bouton Fermer la session pour terminer la session ; sinon, la session peut rester active jusqu'à ce que son délai d'expiration soit atteint.
- **REMARQUE :** La fermeture de l'interface Web iDRAC6 dans Microsoft Internet Explorer à l'aide du bouton Fermer (« x ») en haut à droite de la fenêtre peut générer une erreur d'application. Pour résoudre ce problème, téléchargez la dernière version de Cumulative Security Update for Internet Explorer à<br>partir du site Web du support de Microsoft à l'adresse s**upport.micros**

PRECAUTION : Si vous avez ouvert plusieurs sessions d'IUG Web via <Ctrl+T> ou <Ctrl+N> pour accéder au même iDRAC6 à partir de la même<br>station de gestion, puis fermez une de ces sessions, toutes les sessions d'IUG Web sero

### **Utilisation des multiples onglets et fenêtres du navigateur**

Des versions différentes de navigateurs Web font preuve de comportements différents à l'ouverture de nouveaux onglets et de nouvelles fenêtres. Microsoft Internet Explorer 6 ne prend pas en charge les onglets ; par conséquent, chaque fenêtre ouverte du navigateur devient une nouvelle session d'interface Web<br>iDRAC6. Internet Explorer (IE) version 7 et IE 8 offrent la possibi dernier onglet ouvert. Appuyez sur «Ctr1-T» pour ouvrir un nouvel onglet et «Ctr1-N» pour ouvrir une nouvelle fenêtre de navigateur à partir de la session<br>active. Vous serez connecté à l'aide de vos références déjà authent qu'administrateur sur un autre onglet, les deux onglets ouverts possèdent des privilèges Administrateur.

Le comportement des onglets dans Mozilla Firefox 2 et Firefox 3 est le même que dans IE 7 et IE 8 ; les nouveaux onglets correspondent à de nouvelles sessions. Les écrans lancés à l'aide du navigateur Firefox fonctionneront avec les mêmes privilèges que ceux de la dernière fenêtre ouverte. Par exemple, si<br>une seule fenêtre Firefox est ouverte avec un utilisateur privilé Administrateur, **les deux** utilisateurs auront des privilèges Administrateur.

#### **Tableau 4-1. Comportement des privilèges utilisateur dans les navigateurs pris en charge**

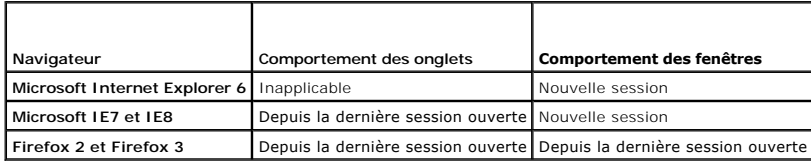

## <span id="page-186-2"></span><span id="page-186-0"></span>**Configuration du NIC iDRAC6**

Cette section suppose qu'iDRAC6 a déjà été configuré et est accessible sur le réseau. Consultez « [Configuration de votre iDRAC6](file:///E:/Software/smdrac3/idrac/idrac13mono/fr/ug/racugc3.htm#wp60025) » pour obtenir de l'aide sur la configuration réseau iDRAC6 initiale.

### **Configuration des paramètres du réseau et du LAN IPMI**

**REMARQUE :** Vous devez disposer du droit Configurer iDRAC pour effectuer les étapes suivantes.

**REMARQUE :** La plupart des serveurs DHCP requièrent un serveur pour stocker un jeton d'identifiant de client dans son tableau de réservations. Le<br>client (iDRAC, par exemple) doit fournir ce jeton pendant la négociation DH

**REMARQUE :** Si vous travaillez avec le protocole STP (Spanning Tree Protocol) activé, assurez d'activer également PortFast ou une technologie similaire comme suit :

- o Sur les ports pour le commutateur connecté à iDRAC6
- ¡ Sur les ports connectés à la station de gestion exécutant une session KVM iDRAC

**REMARQUE :** Il se peut que vous voyiez le message suivant si le système s'arrête durant le POST : Strike the F1 key to continue, F2 to run the system<br>setup program. (Appuyez sur la touche F1 pour continuer, F2 pour exécut

- 1. Cliquez sur Accès à distance→ Réseau/Sécurité→ Réseau.
- 2. Sur la page **Réseau,** vous pouvez saisir les paramètres réseau, les paramètres courants d'iDRAC6, les paramètres IPv4, les paramètres IPv6, les<br>paramètres IPMI et les paramètres VLAN. Consultez le <u>[tableau 4](#page-188-1)-2</u>, le <u>t</u>
- 3. Après avoir saisi les paramètres requis, cliquez sur **Appliquer**.
- 4. Cliquez sur le bouton approprié pour continuer. Consultez le [tableau 4](#page-188-2)-8.

<span id="page-186-1"></span>**Tableau 4-2. Paramètres réseau**  ℸ

Г

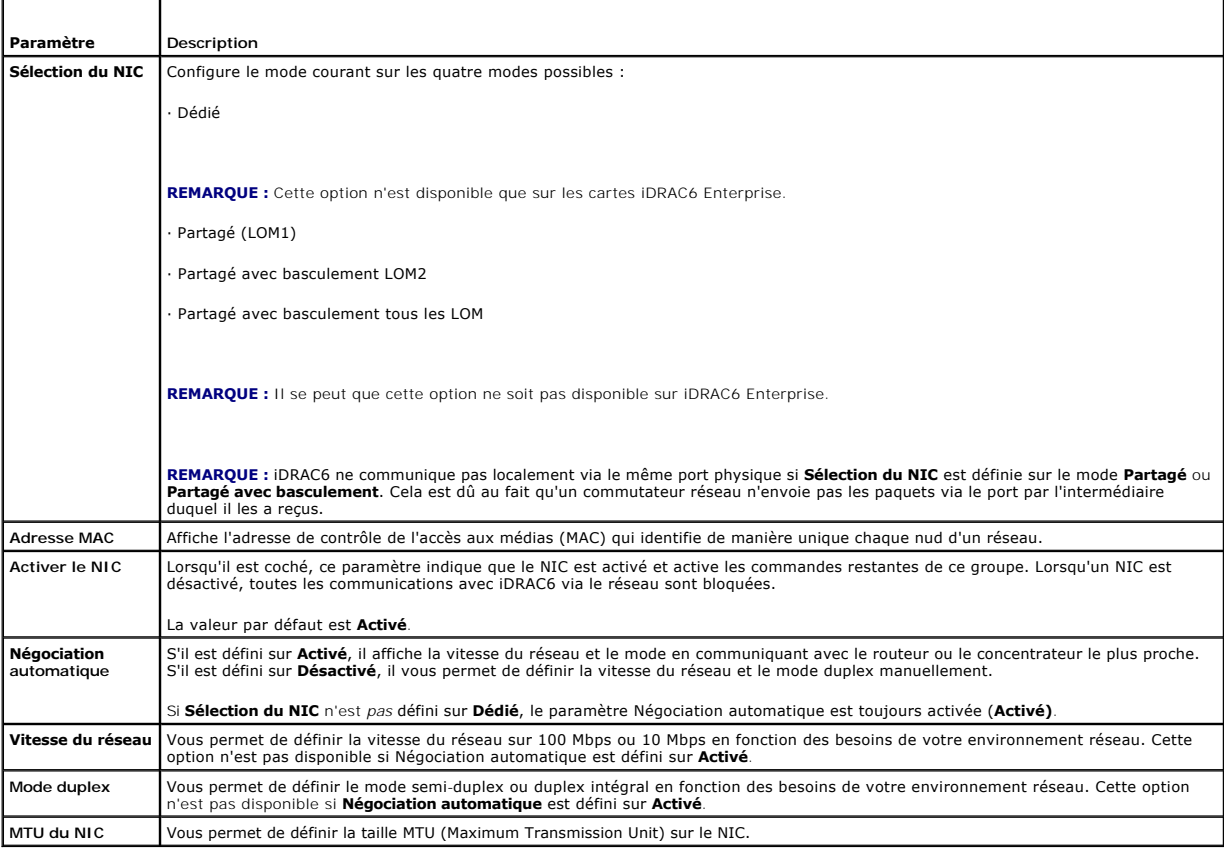

### <span id="page-187-3"></span><span id="page-187-0"></span>**Tableau 4-3. Paramètres communs**

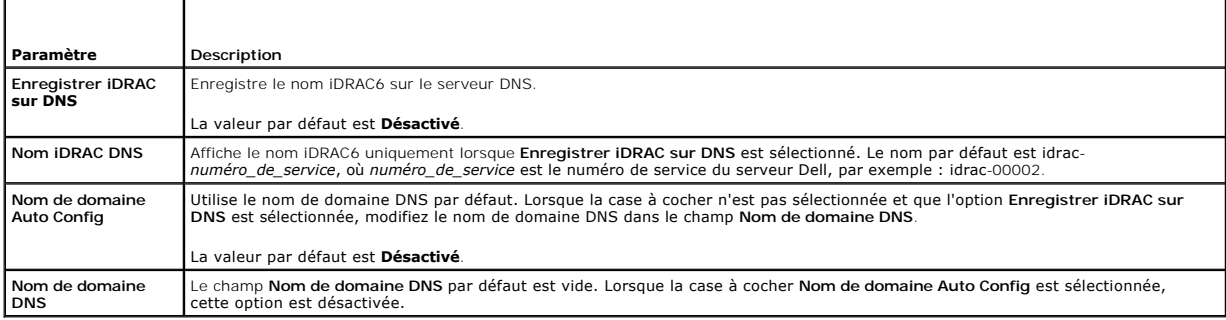

### <span id="page-187-1"></span>**Tableau 4-4. Paramètres IPv4**

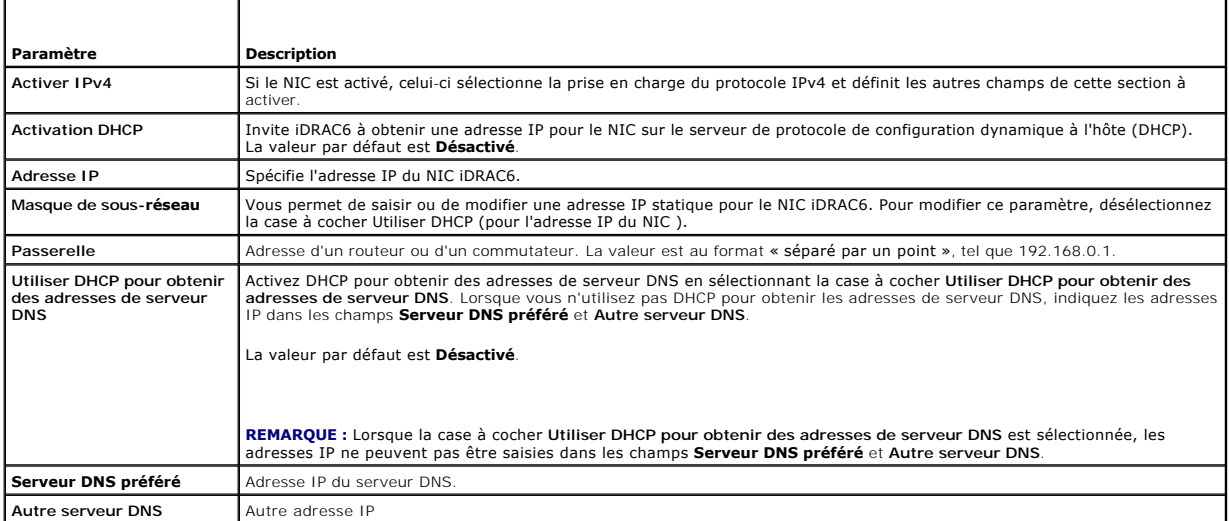

## <span id="page-187-2"></span>**Tableau 4-5. Paramètres IPv6**

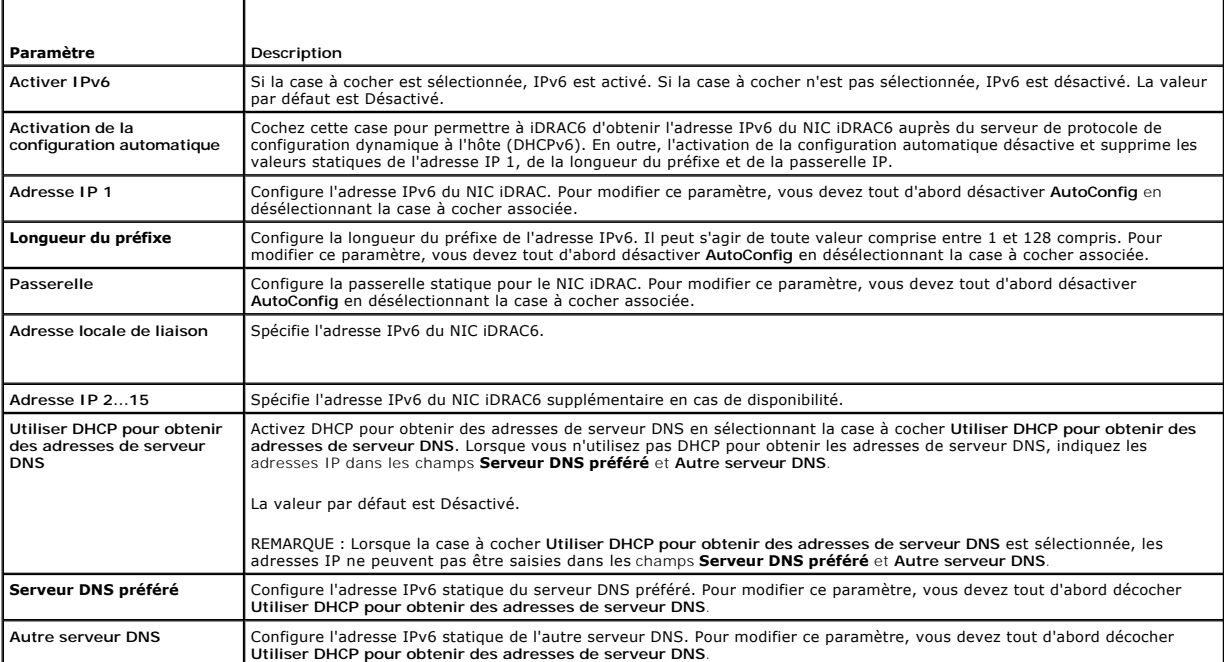

#### <span id="page-188-3"></span><span id="page-188-0"></span>**Tableau 4-6. Paramètres IPMI**

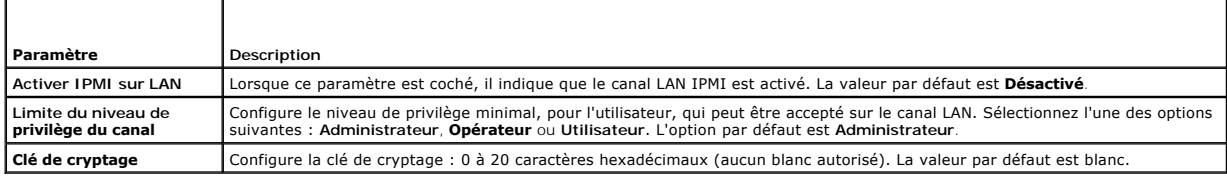

### <span id="page-188-1"></span>**Tableau 4-7. Paramètres VLAN**

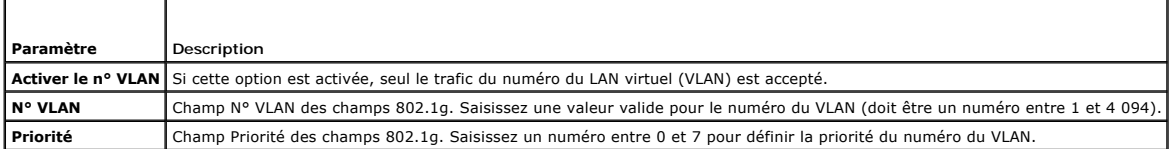

### <span id="page-188-2"></span>**Tableau 4-8. Boutons de la page Configuration réseau**

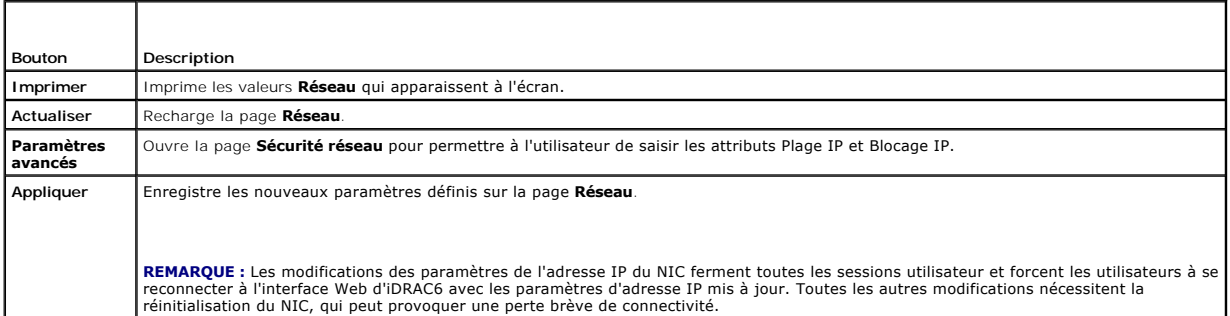

# **Configuration du filtrage IP et du blocage IP**

**REMARQUE :** Vous devez disposer du droit **Configurer iDRAC** pour effectuer les étapes suivantes.

- 1. Cliquez sur **Accès à distance**® **Réseau/Sécurité**, puis cliquez sur l'onglet **Réseau** pour ouvrir la page **Réseau**.
- 2. Cliquez sur **Paramètres avancés** pour configurer les paramètres de sécurité réseau.

Le [tableau 4](#page-188-4)-9 décrit les **paramètres de la page Sécurité réseau**. Une fois les paramètres configurés, cliquez sur **Appliquer**.

3. Cliquez sur le bouton approprié pour continuer. Consultez le [tableau 4](#page-189-1)-10.

### <span id="page-188-4"></span>**Tableau 4-9. Paramètres de la page Sécurité réseau**

r

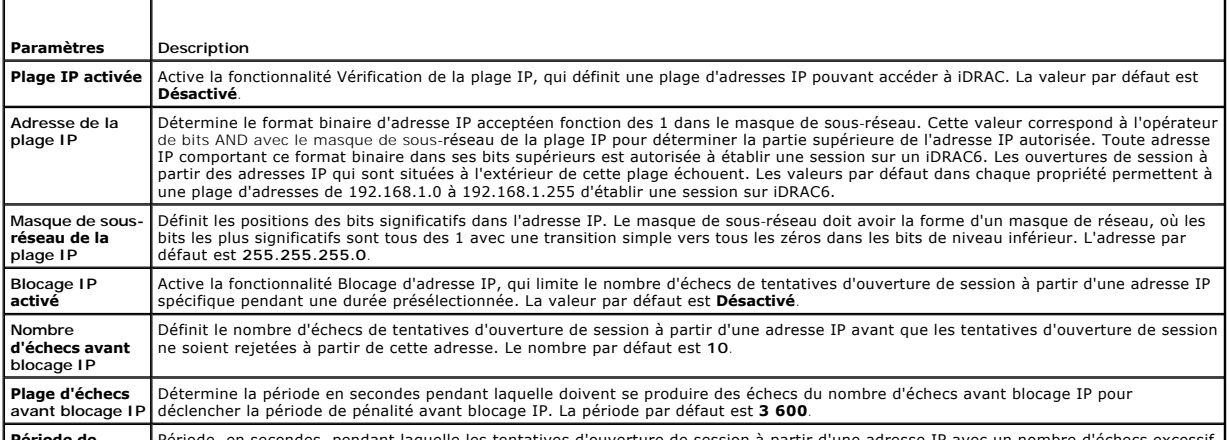

Période de Période, en secondes, pendant laquelle les tentatives d'ouverture de session à partir d'une adresse IP avec un nombre d'échecs excessif

<span id="page-189-2"></span>**pénalité avant blocage IP**

sont rejetées. La période par défaut est **3 600.**

#### <span id="page-189-1"></span>**Tableau 4-10. Boutons de la page Sécurité réseau**

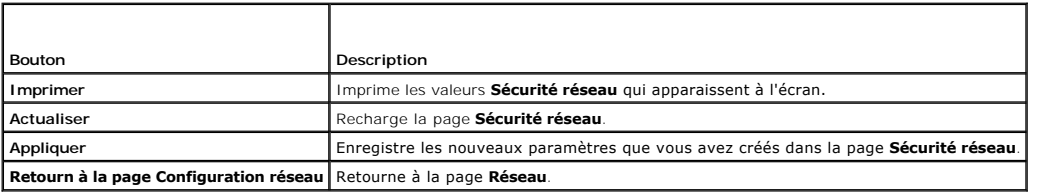

# <span id="page-189-0"></span>**Configuration des événements sur plateforme**

La configuration des événements sur plateforme offre un outil de configuration d'iDRAC6 pour effectuer les actions sélectionnées sur certains messages<br>d'événement. Ces actions incluent Pas d'action, Redémarrer le système,

Les événements sur plateforme filtrables sont répertoriés dans le [tableau 4](#page-189-3)-11.

<span id="page-189-3"></span>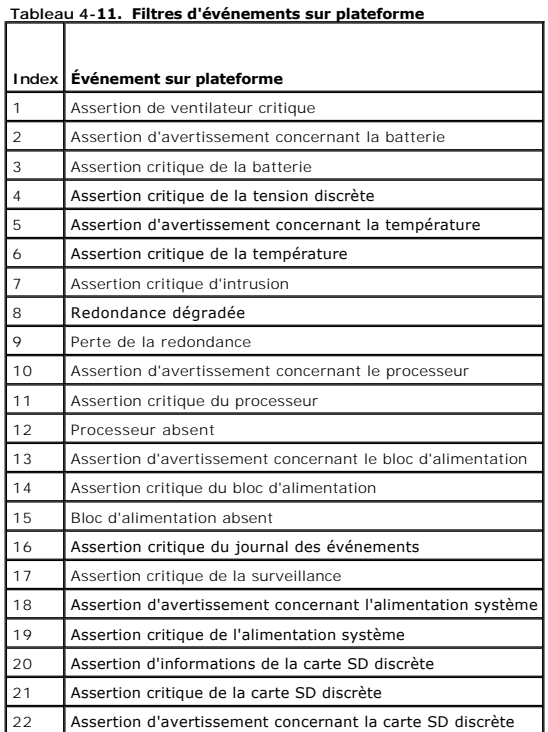

Lorsqu'un événement sur plateforme se produit (par exemple, une assertion d'avertissement concernant la batterie), un événement système est généré et<br>enregistré dans le journal des événements système (SEL). Si cet événemen

<span id="page-189-4"></span>Si le même filtre d'événements sur plateforme est également configuré pour effectuer une action (tel qu'un redémarrage du système), l'action est effectuée.

### **Configuration des filtres d'événements sur plateforme (PEF)**

**REMARQUE :** Configurez des filtres d'événements sur plateforme avant de configurer les interruptions d'événement sur plateforme ou les paramètres d'alerte par e-mail.

2. Cliquez sur **Système→ Gestion des alertes→ Événements sur plateforme**.

<sup>1.</sup> Ouvrez une session sur le système distant à l'aide d'un navigateur Web pris en charge. Consultez « [Accès à l'interface Web](#page-184-0) ».

3. Dans le premier tableau, sélectionnez la case à cocher **Activer les alertes de filtre d'événements sur plateforme,** puis cliquez sur **Appliquer**.

**A REMARQUE : Activer les alertes de filtres d'événements sur plateforme** doit être activé pour qu'une alerte soit envoyée à une destination configurée valide (PET ou e-mail).

- 4. Dans le tableau suivant, **Liste des filtres d'événements sur plateforme**, cliquez sur le filtre à configurer.
- 5. À la page **Définir les événements sur plateforme**, sélectionnez l'action appropriée **Éteindre** ou sélectionnez **Aucun**.
- 6. Sélectionnez ou désélectionnez **Générer une alerte** pour activer ou désactiver cette action.

**REMARQUE : Générer une alerte** doit être activé pour qu'une alerte soit envoyée à une destination configurée valide (PET).

7. Cliquez sur **Appliquer**.

Vous retournez à la page **Événements sur plateforme** où les modifications que vous avez appliquées sont affichées dans la **Liste des filtres d'événements sur plateforme.**

8. Répétez les étapes 4 à 7 pour configurer d'autres filtres d'événements sur plateforme.

### **Configuration des interruptions d'événement sur plateforme (PET)**

**REMARQUE :** Vous devez disposer du droit **Configurer iDRAC** pour ajouter ou activer/désactiver une alerte SNMP. Les options suivantes ne sont pas<br>disponibles si vous ne disposez pas du droit **Configurer iDRAC**.

- 1. Ouvrez une session sur le système distant à l'aide d'un navigateur Web pris en charge.
- 2. Assurez-vous d'avoir bien suivi les procédures dans « [Configuration des filtres d'événements sur plateforme \(PEF\)](#page-189-4) ».
- 3. Cliquez sur **Système**® **Gestion des alertes** ® **Paramètres des interruptions**.
- 4. Dans la **Liste de destination IPv4** ou la **Liste de destination IPv6**, cliquez sur un numéro de destination pour configurer votre destination d'alertes SNMP IPv4 ou IPv6.
- 5. À la page **Définir la destination d'alertes d'événement sur plateforme**, sélectionnez ou désélectionnez **Activer la destination**. Une case cochée indique que l'adresse IP est activée pour recevoir les alertes. Une case décochée signifie que l'adresse IP est désactivée pour ne pas recevoir les alertes.
- 6. Saisissez une adresse IP valide de destination d'interruption d'événement sur plateforme et cliquez sur **Appliquer**.
- 7. Cliquez sur **Envoyer l'interruption test** pour tester l'alerte configurée ou cliquez sur **Retour à la page Destination des alertes sur plateforme**.

**REMARQUE :** Votre compte d'utilisateur doit avoir le droit **Alertes test** afin d'envoyer une interruption test. Consultez le [tableau 6](file:///E:/Software/smdrac3/idrac/idrac13mono/fr/ug/racugc6.htm#wp1182092)-6, « Droits de groupes iDRAC », pour de plus amples informations.

À la page **Destinations des alertes d'événement sur plateforme**, les modifications que vous avez appliquées sont affichées dans la **Liste de destinations** IPv4 ou IPv6**.**

8. Dans le champ **Chaîne de la communauté**, saisissez le nom de la communauté SNMP iDRAC approprié. Cliquez sur **Appliquer**.

**REMARQUE :** La chaîne de la communauté de destination doit être la même que la chaîne de la communauté iDRAC6.

9. Répétez les étapes 4 à 7 pour configurer des numéros de destination IPv4 ou IPv6 supplémentaires.

**REMARQUE :** Si vous désactivez un filtre d'événements sur plateforme, l'interruption associée à ce capteur « défaillant » est également désactivée. Les interruptions associées aux transitions « défaillantes vers fonctionnelles » sont toujours générées si l'option **Activer les alertes de filtres d'événements sur plateforme** est cochée ou activée. Par exemple, si vous désactivez l'option **Générer une alerte** pour le Filtre d'assertion<br>**d'informations concernant la carte SD discrète** et retirez la carte SD, l'inter insérez à nouveau la carte SD. En revanche, si vous activez le filtre d'événements sur plateforme, une interruption est générée lors du retrait et de l'insertion.

## **Configuration des alertes par e-mail**

**REMARQUE :** Les alertes par e-mail prennent en charge les adresses IPv4 et IPv6.

1. Ouvrez une session sur le système distant à l'aide d'un navigateur Web pris en charge.

- 2. Assurez-vous d'avoir bien suivi les procédures dans « [Configuration des filtres d'événements sur plateforme \(PEF\)](#page-189-4) ».
- 3. Cliquez sur **Système**® **Gestion des alertes**® **Paramètres d'alertes par e- mail**.
- 4. Dans le tableau sous **Adresses e-mail de destination**, cliquez sur le **Numéro d'alerte par e-mail** pour lequel vous souhaitez configurer une adresse de destination.
- 5. À la page **Définir une alerte par e-mail**, sélectionnez ou désélectionnez **Activer une alerte par e-mail**. Une case cochée indique que l'adresse e- mail est activée pour recevoir les alertes. Une case décochée signifie que l'adresse e-mail est désactivée pour ne pas recevoir les messages d'alerte.
- 6. Dans le champ **Adresse e-mail de destination**, tapez une adresse e-mail valide.
- 7. Dans le champ **Description de l'e-mail**, tapez une courte description à afficher dans l'e-mail.
- 8. Cliquez sur **Appliquer**.
- 9. Si vous voulez tester l'alerte par e-mail configurée, cliquez sur **Envoyer un e-mail test**. Sinon, cliquez sur **Retour à la page Destination des alertes par e-mail**.
- 10. Cliquez sur **Retour à la page Destination des alertes par e-mail** et saisissez une adresse IP SMTP valide dans le champ **Adresse IP du serveur SMTP (e-mail).**

REMARQUE : Pour envoyer un e-mail test avec succès, l'**adresse IP du serveur SMTP (e-m**ail) doit être configurée sur la page **Paramètres des**<br>alertes par e-mail. Le serveur SMTP utilise l'adresse IP définie pour communique

- 11. Cliquez sur **Appliquer**.
- 12. Répétez les étapes 4 à 9 pour configurer des destinations d'alertes par e- mail supplémentaires.

## **Configuration d'IPMI**

- 1. Ouvrez une session sur le système distant à l'aide d'un navigateur Web pris en charge.
- 2. Configurez IPMI sur LAN.
	- a. Dans l'arborescence du **système**, cliquez sur **Accès distant**.
	- b. Cliquez sur l'onglet **Réseau/Sécurité**, puis sur **Réseau**.
	- c. Sur la page **Réseau** sous **Paramètres IPMI**, sélectionnez **Activer IPMI sur LAN** et cliquez sur **Appliquer**.
	- d. Mettez à jour les privilèges de canal LAN IPMI, si nécessaire.
	- **REMARQUE :** Ce paramètre détermine les commandes IPMI qui peuvent être exécutées à partir de l'interface IPMI sur LAN. Pour plus d'informations, consultez les spécifications d'IPMI 2.0.

Sous **Paramètres IPMI**, cliquez sur le menu déroulant **Limite du niveau de privilège du canal**, sélectionnez **Administrateur**, **Opérateur** ou **Utilisateur** et cliquez sur **Appliquer**.

e. Définissez la clé de cryptage du canal LAN IPMI, si nécessaire.

**REMARQUE :** L'interface IPMI iDRAC6 prend en charge le protocole RMCP+.

Sous **Paramètres LAN IPMI** dans le champ **Clé de cryptage**, tapez la clé de cryptage et cliquez sur **Appliquer**.

**REMARQUE :** La clé de cryptage doit se composer d'un nombre pair de caractères hexadécimaux d'un maximum de 40 caractères.

- 3. Configurez Communications série sur LAN (SOL) IPMI.
	- a. Dans l'arborescence du **système**, cliquez sur **Accès distant**.
	- b. Cliquez sur l'onglet **Sécurité réseau**, puis sur **Communications série sur LAN**.
	- c. Sur la page **Communications série sur LAN**, sélectionnez **Activer les communications série sur LAN**.
	- d. Mettez à jour le débit en bauds de SOL IPMI.

**REMARQUE :** Pour rediriger la console série sur le LAN, assurez-vous que le débit en bauds de SOL est identique au débit en bauds de votre système géré.

- e. Cliquez sur le menu déroulant **Débit en bauds**, sélectionnez le débit en bauds approprié et cliquez sur **Appliquer**.
- f. Mettez à jour le privilège requis minimal. Cette propriété définit le privilège utilisateur minimal qui est requis pour utiliser la fonctionnalité **Communications série sur LAN**.

Cliquez sur le menu déroulant **Limite du niveau de privilège du canal**, puis sélectionnez **Utilisateur**, **Opérateur** ou **Administrateur**.

- <span id="page-192-2"></span>g. Cliquez sur **Appliquer**.
- 4. Configurez les communications série IPMI.
	- a. Dans l'onglet **Réseau/Sécurité**, cliquez sur **Série**.
	- b. Dans le menu **Série**, remplacez le mode de connexion des communications série IPMI par le paramètre approprié.

Sous **Communications série IPMI**, cliquez sur le menu déroulant **Paramètres du mode de connexion** et sélectionnez le mode approprié.

c. Configurez le débit en bauds des communications série IPMI.

Cliquez sur le menu déroulant **Débit en bauds**, sélectionnez le débit en bauds approprié et cliquez sur **Appliquer**.

- d. Définissez la **limite du niveau de privilège du canal** et le **contrôle du débit**.
- e. Cliquez sur **Appliquer**.
- f. Assurez-vous que MUX série est correctement défini dans le programme de configuration du BIOS du système géré.
	- o Redémarrez votre système.
	- ¡ Pendant le POST, appuyez sur <F2> pour accéder au programme de configuration du BIOS.
	- ¡ Naviguez vers **Serial Communication (Communications série)**.
	- ¡ Dans le menu **Serial Connection (Connexion série)**, assurez-vous que **External Serial Connector (Connecteur série externe)** est défini sur **Remote Access Device (Périphérique d'accès à distance)**.
	- ¡ Enregistrez et quittez le programme de configuration du BIOS.
	- o Redémarrez votre système.

Si les communications série IPMI sont en mode terminal, vous pouvez configurer les paramètres supplémentaires suivants :

- l Contrôle de la suppression
- l Contrôle d'écho
- l Modification de ligne
- l Nouvelles séquences linéaires
- l Saisie de nouvelles séquences linéaires

Pour plus d'informations sur ces propriétés, consultez la spécification d'IPMI 2.0. Pour de plus amples informations sur les commandes en mode terminal,<br>consultez le *Guide d'utilisation des utilitaires du contrôleur de ge* 

## <span id="page-192-0"></span>**Configuration des utilisateurs d'iDRAC6**

Consultez « [Ajout et configuration d'utilisateurs iDRAC6](file:///E:/Software/smdrac3/idrac/idrac13mono/fr/ug/racugc6.htm#wp1181524) » pour obtenir des informations détaillées.

## <span id="page-192-1"></span>**Sécurisation des communications iDRAC6 à l'aide de certificats SSL et numériques**

Cette section fournit des informations sur les fonctionnalités de sécurité des données suivantes intégrées à votre iDRAC :

- l Secure Sockets Layer (SSL)
- l Requête de signature de certificat (RSC)
- l Accès à SSL via l'interface Web
- l Génération d'une RSC
- l Téléversement d'un certificat de serveur
- l Affichage d'un certificat de serveur

## **Secure Sockets Layer (SSL)**

iDRAC6 inclut un serveur Web qui est configuré pour utiliser le protocole de sécurité SSL standard de l'industrie afin de transférer des données cryptées sur un<br>réseau. Basé sur la technologie de cryptage par clé publique

Un système activé SSL peut effectuer les tâches suivantes :

- l S'authentifier sur un client activé SSL
- l Permettre au client de s'authentifier sur le serveur

<span id="page-193-1"></span>l Permettre aux deux systèmes d'établir une connexion cryptée

Le processus de cryptage fournit un haut niveau de protection de données. iDRAC6 applique la norme de cryptage SSL à 128 bits, la forme la plus sécurisée de cryptage généralement disponible pour les navigateurs Internet en Amérique du Nord.

Le serveur Web iDRAC6 dispose d'un certificat numérique SSL autosigné Dell (référence serveur) par défaut. Pour garantir un niveau de sécurité élevé sur Internet, remplacez le certificat SSL du serveur Web par un certificat signé par une autorité de certification connue. Pour lancer le processus d'obtention d'un<br>certificat signé, vous pouvez utiliser l'interface Web iDRAC6 Vous pouvez ensuite envoyer la RSC générée à une autorité de certification (AC) telle que VeriSign ou Thawte.

## **Requête de signature de certificat (RSC)**

Une RSC est une requête numérique envoyée à une AC en vue d'obtenir un certificat de serveur sécurisé. Les certificats de serveur sécurisés permettent aux<br>clients du serveur de faire confiance à l'identité du serveur auque

Une autorité de certification est une entité commerciale reconnue dans l'industrie de l'informatique pour ses critères élevés en matière d'analyse et<br>d'identification fiables et d'autres critères de sécurité importants. Th

Une fois que l'AC approuve la RSC et envoie le certificat, téléversez ce dernier sur le micrologiciel iDRAC6. Les informations de la RSC stockées sur le micrologiciel iDRAC6 doivent correspondre aux informations du certificat.

## **Accès à SSL via l'interface Web**

#### 1. Cliquez sur **Accès à distance**® **Réseau/Sécurité**.

2. Cliquez sur **SSL** pour ouvrir la page **SSL**.

Utilisez la page **SSL** pour effectuer l'une des options suivantes :

- l Générer une requête de signature de certificat (RSC) à envoyer à une AC. Les informations de la RSC sont stockées dans le micrologiciel iDRAC6.
- l Téléverser un certificat de serveur.
- l Afficher un certificat de serveur.

Le [tableau 4](#page-193-0)-12 décrit les options de la page **SSL** ci-dessus.

#### <span id="page-193-0"></span>**Tableau 4-12. Options de la page SSL**

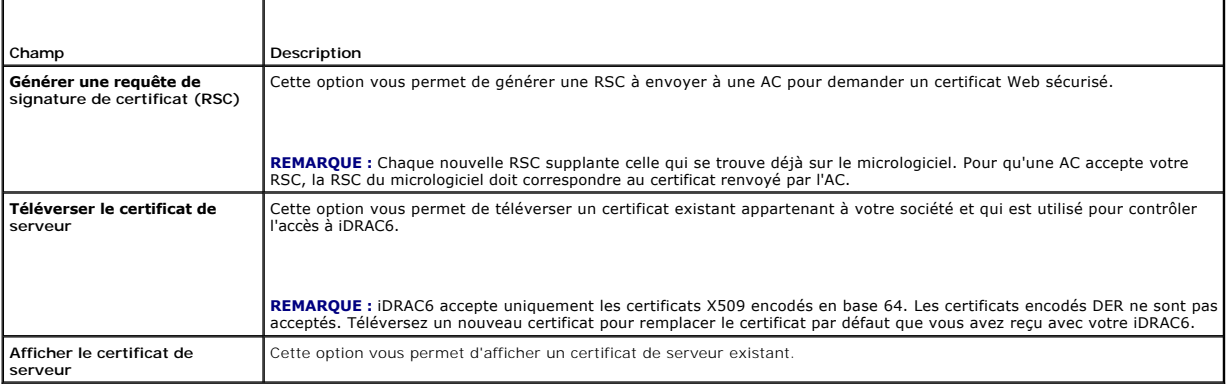

## **Génération d'une requête de signature de certificat**

**REMARQUE :** Chaque nouvelle RSC remplace les données de RSC précédentes stockées sur le micrologiciel. Avant qu'iDRAC ne puisse accepter votre RSC signée, la RSC figurant dans le micrologiciel doit correspondre au certificat renvoyé par l'AC.

- 1. À la page **SSL**, sélectionnez **Générer une requête de signature de certificat (RSC)**, puis cliquez sur **Suivant**.
- 2. Sur la page Générer une requête de signature de certificat (RSC), saisissez une valeur pour chaque attribut de la RSC. Le [tableau 4](#page-194-0)-13 décrit les attributs de la RSC.
- 3. Cliquez sur **Générer** pour créer la RSC et la télécharger sur votre ordinateur local.
- 4. Cliquez sur le bouton approprié pour continuer. Consultez le [tableau 4](#page-194-1)-14.

### <span id="page-194-2"></span><span id="page-194-0"></span>**Tableau 4-13. Générer des attributs de requête de signature de certificat (RSC)**

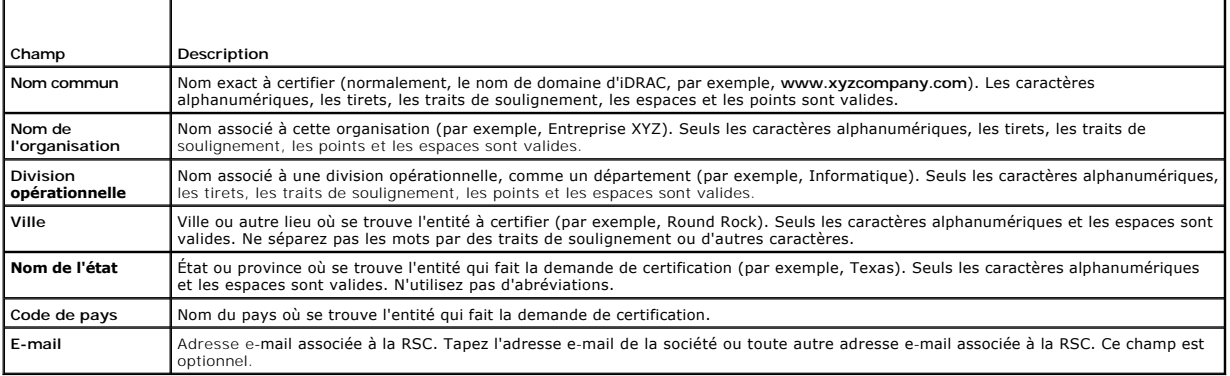

### <span id="page-194-1"></span>**Tableau 4-14. Boutons de la page Générer une requête de signature de certificat (RSC)**

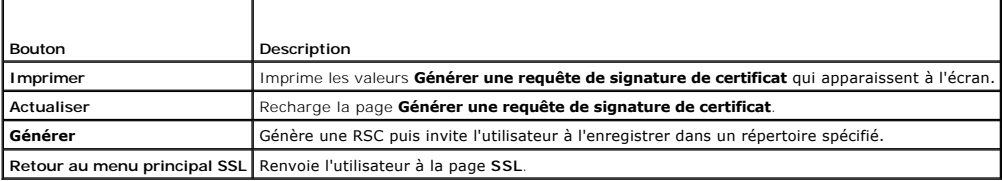

## **Téléversement d'un certificat de serveur**

1. À la page **SSL,** sélectionnez **Téléverser un certificat de serveur**, puis cliquez sur **Suivant**.

La page **Téléverser un certificat de serveur** s'affiche.

2. Dans le champ **Chemin du fichier**, tapez le chemin du certificat dans le champ **Valeur** ou cliquez sur **Parcourir** pour naviguer vers le fichier du certificat.

**REMARQUE :** La valeur **Chemin du fichier** affiche le chemin de fichier relatif du certificat que vous téléversez. Vous devez saisir le chemin de fichier absolu, qui comprend le chemin et le nom de fichier complets et l'extension du fichier.

- 3. Cliquez sur **Appliquer**.
- 4. Cliquez sur le bouton approprié de la page pour continuer. Consultez le [tableau 4](#page-194-3)-15.

#### <span id="page-194-3"></span>**Tableau 4-15. Boutons de la page Téléversement d'un certificat**

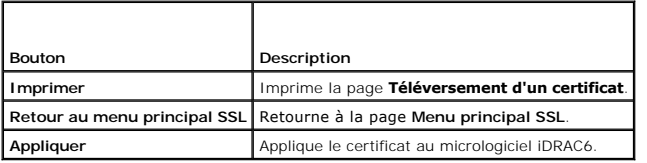

### **Affichage d'un certificat de serveur**

- 1. À la page **SSL,** sélectionnez **Afficher un certificat de serveur**, puis cliquez sur **Suivant**.
	- La page **Afficher un certificat de serveur** affiche le certificat de serveur que vous avez téléversé vers iDRAC.
	- Le [tableau 4](#page-194-4)-16 décrit les champs et les descriptions associées énumérés dans le tableau **Certificat**.
- 2. Cliquez sur le bouton approprié pour continuer. Consultez le [tableau 4](#page-195-1)-17.

### <span id="page-194-4"></span>**Tableau 4-16. Informations relatives au certificat**

<span id="page-195-2"></span>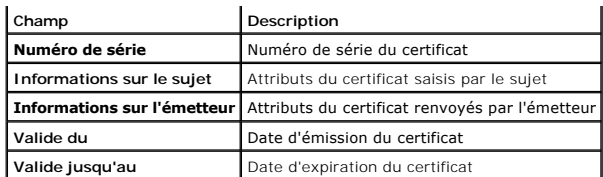

<span id="page-195-1"></span>**Tableau 4-17. Boutons de la page Afficher le certificat de serveur**

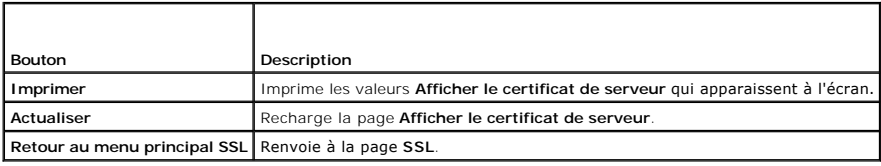

# <span id="page-195-0"></span>**Configuration et gestion d'Active Directory**

La page vous permet de configurer et de gérer les paramètres d'Active Directory.

**REMARQUE :** Vous devez avoir le droit Configurer iDRAC afin d'utiliser ou de configurer Active Directory.

**REMARQUE :** Avant de configurer ou d'utiliser la fonctionnalité Active Directory, assurez-vous que votre serveur Active Directory est configuré pour communiquer avec iDRAC6.

**REMARQUE :** Pour de plus amples informations sur la configuration d'Active Directory et la manière de configurer Active Directory avec le schéma détaillé<br>ou le schéma standard, consultez « <u>Utilisation du service de réper</u>

Pour accéder à la page **Configuration et gestion d'Active Directory :**

- 1. Cliquez sur **Accès à distance**® **Réseau/Sécurité**.
- 2. Cliquez sur **Active Directory** pour ouvrir la page **Configuration et gestion d'Active Directory**.

Le [tableau 4](#page-195-3)-18 énumère les options de la page **Configuration et gestion d'Active Directory**.

3. Cliquez sur le bouton approprié pour continuer. Consultez le [tableau 4](#page-196-2)-19.

<span id="page-195-3"></span>**Tableau 4-18. Options de la page Configuration et gestion d'Active Directory** 

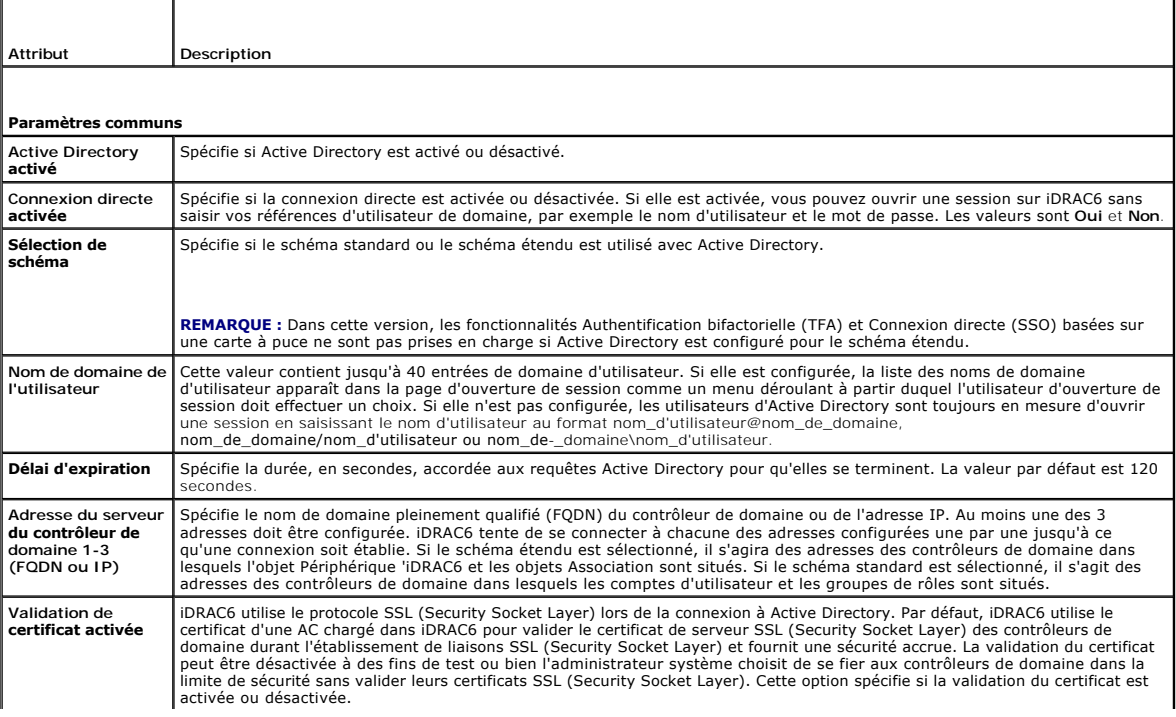

<span id="page-196-3"></span>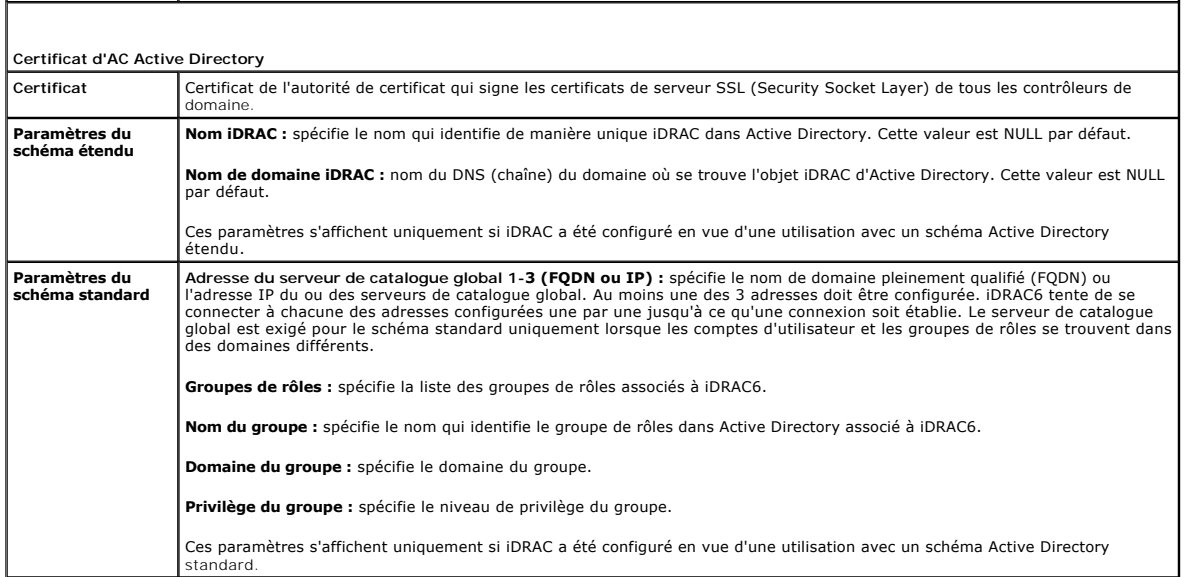

#### <span id="page-196-2"></span>**Tableau 4-19. Boutons de la page Configuration et gestion d'Active Directory**

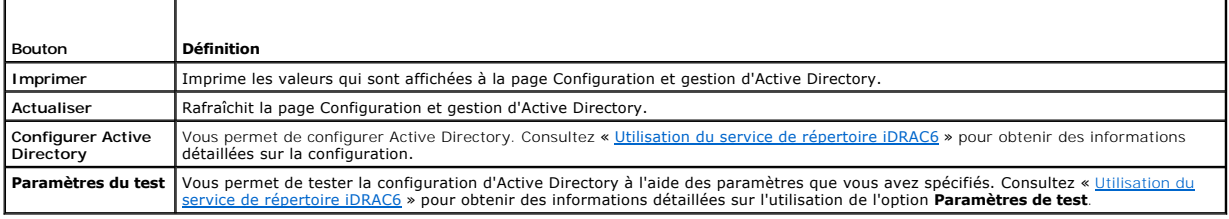

# <span id="page-196-0"></span>**Configuration et gestion de LDAP générique**

iDRAC6 fournit une solution générique visant à prendre en charge l'authentification LDAP (Lightweight Directory Access Protocol). Cette fonctionnalité ne<br>nécessite pas d'extension de schéma sur vos services de répertoire.

# <span id="page-196-1"></span>**Configuration des services iDRAC6**

**REMARQUE :** Pour modifier ces paramètres, vous devez avoir le droit **configurer iDRAC**.

1. Cliquez sur **Accès à distance**® **Réseau/Sécurité**. Cliquez sur l'onglet **Services** pour afficher la page de configuration **Services**.

- 2. Configurez les services suivants, si nécessaire :
	- 1 Configuration locale : consultez le [tableau 4](#page-196-4)-20
	- 1 Serveur Web : consultez le [tableau 4](#page-197-0)-21 pour les paramètres du serveur Web
	- 1 SSH : consultez le [tableau 4](#page-197-1)-22 pour les paramètres SSH
	- 1 Telnet : consultez le [tableau 4](#page-197-2)-23 pour les paramètres Telnet
	- 1 RACADM distante : consultez le [tableau 4](#page-197-3)-24 pour les paramètres de la RACADM distante
	- 1 Agent SNMP : consultez le [tableau 4](#page-197-4)-25 pour les paramètres SNMP
	- 1 Agent de récupération de système automatique (ASR) : consultez le [tableau 4](#page-198-2)-26 pour les paramètres Agent ASR.
- 3. Cliquez sur **Appliquer**.
- 4. Cliquez sur le bouton approprié pour continuer. Consultez le [tableau 4](#page-198-3)-27.

<span id="page-196-4"></span>**Tableau 4-20. Configuration locale**

<span id="page-197-5"></span>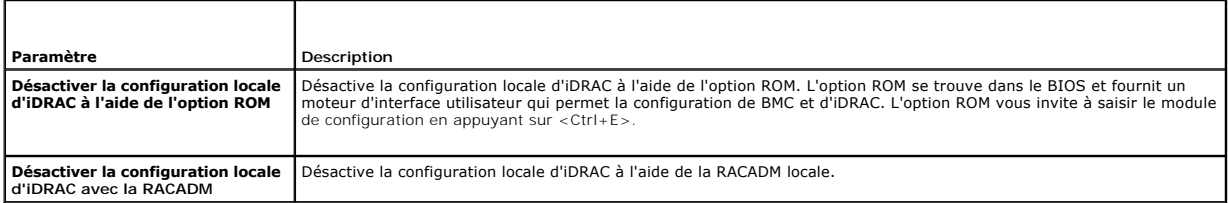

### <span id="page-197-0"></span>**Tableau 4-21. Paramètres du serveur Web**

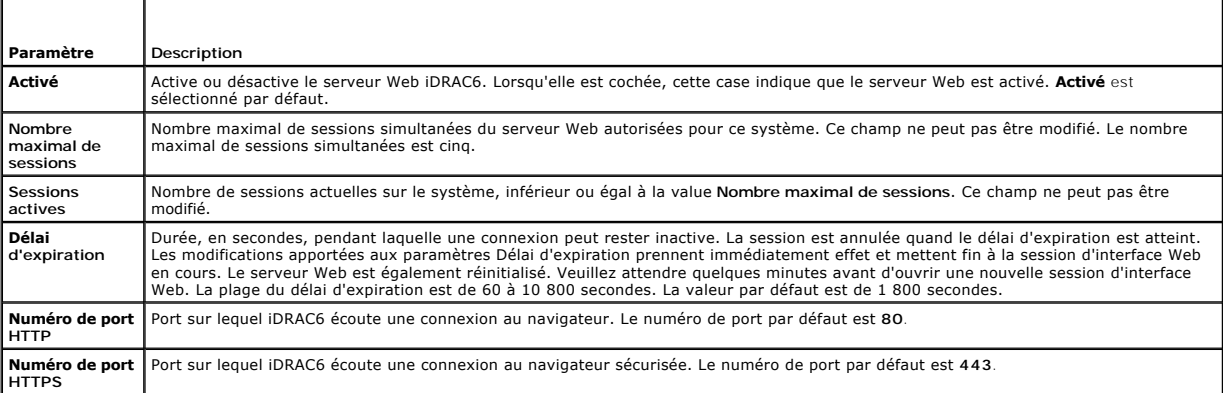

# <span id="page-197-1"></span>**Tableau 4-22. Paramètres SSH**

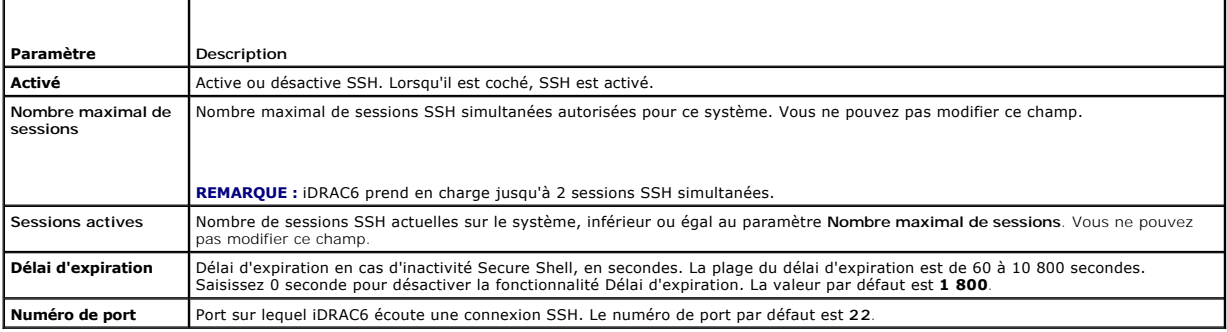

### <span id="page-197-2"></span>**Tableau 4-23. Paramètres Telnet**

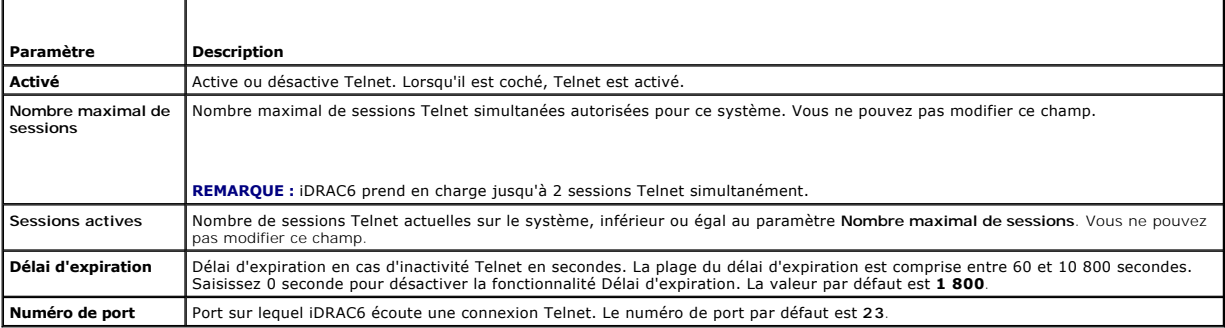

### <span id="page-197-3"></span>**Tableau 4-24. Paramètres de la RACADM distante**

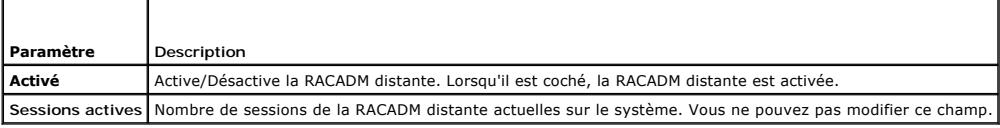

<span id="page-197-4"></span>**Tableau 4-25. Paramètres SNMP**

<span id="page-198-0"></span>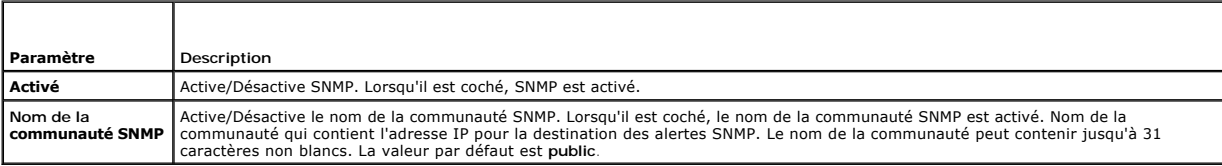

#### <span id="page-198-2"></span>**Tableau 4-26. Paramètre Agent de récupération de système automatique**

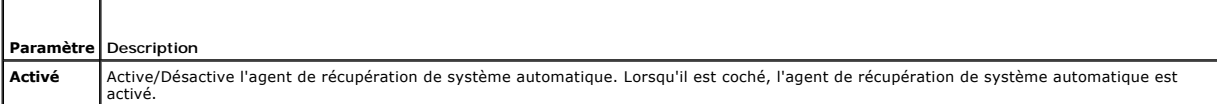

#### <span id="page-198-3"></span>**Tableau 4-27. Boutons de la page Services**

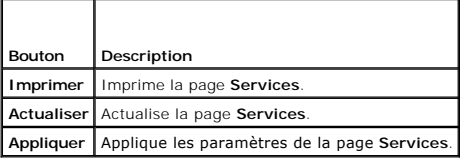

## <span id="page-198-1"></span>**Mise à jour de l'image de récupération des services du micrologiciel iDRAC6/système**

- **REMARQUE :** Si le micrologiciel iDRAC6 devient corrompu, ce qui peut être le cas lorsque la progression de la mise à jour du micrologiciel iDRAC6 est<br>interrompue avant qu'elle ne se termine, vous pouvez récupérer iDRAC6 à
- **REMARQUE :** Par défaut, la mise à jour du micrologiciel conserve les paramètres iDRAC6 actuels. Lors du processus de mise à jour, vous avez la<br>possibilité de réinitialiser les paramètres d'usine de la configuration d'iDRA configurer le réseau à l'aide de l'utilitaire de configuration d'iDRAC6.
- 1. Ouvrez l'interface Web d'iDRAC6 et ouvrez une session sur le système distant.
- 2. Cliquez sur **Accès à distance**, puis cliquez sur l'onglet **Mettre à jour**.
- 3. Sur la page **Téléverser/Restaurer (Etape 1 sur 3)**, cliquez sur **Parcourir** ou tapez le chemin de l'image de micrologiciel téléchargée à l'adresse<br>support.dell.com ou l'image de récupération des services du système.

**REMARQUE :** Si vous exécutez Firefox, le curseur de texte n'apparaît pas dans le champ **Image de micrologiciel**.

Par exemple :

C:\Updates\V1.0\<*nom\_de\_l'image*>.

OU

 $\lvert \lvert 192.168.1.10 \rvert \mathsf{Mises}$  à jour $\mathsf{V1.0}\backslash \mathsf{mom\_de\_l'image}$ 

Par défaut, le nom de l'image de micrologiciel est **firmimg.d6**.

4. Cliquez sur **Téléverser**.

Le fichier va se téléverser vers iDRAC6. Ce processus peut prendre plusieurs minutes.

Le message suivant s'affiche jusqu'à la fin du processus :

File upload in progress... (Téléversement du fichier en cours...)

- 5. À la page **Condition (page 2 sur 3)**, vous voyez les résultats de la validation effectuée sur le fichier image que vous avez téléversé.
	- ι Si le fichier image s'est téléversé avec succès et a passé tous les points de vérification, le nom du fichier image s'affiche. Si l'image de micrologiciel a<br>a été téléversée, les versions actuelles et nouvelles du micr

OU

- ⊥ Si l'image ne s'est pas téléversée avec succès ou si elle n'a pas passé les points de vérification, un message d'erreur approprié s'affiche et la<br>mise à jour retourne à la page **Téléverser/Restaurer (Étape 1 sur 3).** Vo pour réinitialiser iDRAC6 sur le mode de fonctionnement normal.
- 6. Dans le cas d'une image de micrologiciel, la fonction **Conserver la configuration** vous donne la possibilité de conserver ou de supprimer la configuration

<span id="page-199-2"></span>existante d'iDRAC6. Cette option est sélectionnée par défaut.

**REMARQUE :** Si vous désélectionnez la case à cocher C**onserver la configuration,** les paramètres par défaut d'iDRAC6 sont réinitialisés. Dans les<br>paramètres par défaut, le LAN est activé. Vous ne pouvez pas ouvrir une ses

- 7. Cliquez sur **Mettre à jour** pour démarrer le processus de mise à jour.
- 8. La page **Mise à jour (Étape 3 sur 3)** affiche la condition de la mise à jour. La progression de la mise à jour, indiquée en pourcentage, apparaît dans la colonne **Progression**.

**REMARQUE :** Lorsque vous êtes en mode mise à jour, le processus de mise à jour continue en fond d'écran même si vous naviguez en dehors de cette page.

Si la mise à jour du micrologiciel est terminée, iDRAC6 se réinitialise automatiquement. Vous devez fermer la fenêtre du navigateur ouverte et vous reconnecter à iDRAC6 avec une nouvelle fenêtre de navigateur. Un message d'erreur approprié s'affiche si une erreur se produit.

Si la mise à jour de la récupération des services du système réussit/échoue, un message de condition approprié s'affiche.

## **Restauration du micrologiciel iDRAC6**

iDRAC6 peut maintenir deux images de micrologiciel simultanées. Vous pouvez décider de démarrer à partir de (restaurer vers) l'image de micrologiciel de votre choix.

1. Ouvrez l'interface Web iDRAC6 et ouvrez une session sur le système distant.

Cliquez sur **Système**® **Accès à distance**, puis sur l'onglet **Mettre à jour**.

2. À la page **Téléverser/Restaurer (Étape 1 sur 3)**, cliquez sur **Restaurer**. La version actuelle et la version restaurée du micrologiciel s'affichent à la page **Condition (Étape 2 sur 3)**.

**Conserver la configuration** vous donne la possibilité de conserver ou de supprimer la configuration iDRAC6 existante. Cette option est sélectionnée par défaut.

- **REMARQUE :** Si vous désélectionnez la case à cocher **Conserver la configuration**, les paramètres par défaut d'iDRAC6 sont réinitialisés. Dans les paramètres par défaut, le LAN est activé. Vous ne pouvez pas ouvrir une session sur l'interface Web iDRAC6. Vous devrez reconfigurer les<br>paramètres LAN à l'aide de l'utilitaire de configuration d'iDRAC6 durant le POST du B sur le serveur).
- 3. Cliquez sur **Mettre à jour** pour démarrer le processus de mise à jour du micrologiciel.

À la page **Mise à jour (Étape 3 sur 3)**, vous voyez la condition de l'opération de restauration. La progression, indiquée en pourcentage, apparaît dans la colonne **Progression**.

**REMARQUE :** Lorsque vous êtes en mode mise à jour, le processus de mise à jour continue en fond d'écran même si vous naviguez en dehors de cette page.

Si la mise à jour du micrologiciel est terminée, iDRAC6 se réinitialise automatiquement. Vous devez fermer la fenêtre du navigateur ouverte et vous<br>reconnecter à iDRAC6 avec une nouvelle fenêtre de navigateur. Un message d

# <span id="page-199-0"></span>**Syslog distant**

La fonctionnalité Syslog distant d'iDRAC6 vous permet d'écrire à distance le journal du RAC et le journal des événements système (SEL) sur un serveur syslog<br>externe. Vous pouvez lire tous les journaux de l'ensemble de la b

Le protocole syslog distant ne nécessite aucune authentification de l'utilisateur. Quant aux journaux à saisir dans le serveur syslog distant, assurez-vous de la<br>connectivité réseau entre iDRAC6 et le serveur syslog distan distant sont des paquets UDP (User Datagram Protocol) envoyés au port syslog du serveur syslog distant. En cas de panne réseau, iDRAC6 n'envoie pas le<br>même journal une seconde fois. La journalisation à distance est effectu le journal SEL d'iDRAC6.

Le syslog distant peut être activé via l'interface Web distante :

- 1. Ouvrez une fenêtre d'un navigateur Web pris en charge.
- 2. Ouvrez une session sur l'interface Web iDRAC6.
- 3. Dans l'arborescence du système, sélectionnez **Système**® onglet **Configuration**® **Paramètres du syslog distant**. L'écran **Paramètres du syslog distant** s'affiche.

Le [tableau 4](#page-199-1)-28 répertorie les paramètres Syslog distant.

<span id="page-199-1"></span>**Tableau 4-28. Paramètres Syslog distant** 

<span id="page-200-2"></span>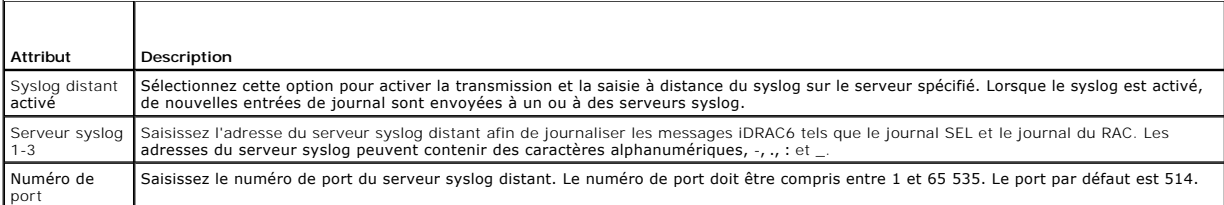

**REMARQUE :** Les niveaux de gravité définis par le protocole syslog distant diffèrent des niveaux de gravité standard du journal des événements<br>système (SEL) IPMI. Toutes les entrées du syslog distant iDRAC6 sont ainsi rap

L'exemple suivant illustre l'utilisation des objets de configuration et de la commande RACADM afin de modifier les paramètres du syslog distant :

racadm config –g cfgRemoteHosts –o cfgRhostsSyslogEnable [1/0] ; la valeur par défaut est 0 racadm config –g cfgRemoteHosts –o cfgRhostsSyslogServer1 <*nom du serveur 1*> ; la valeur par défaut est vide racadm config –g cfgRemoteHosts –o cfgRhostsSyslogServer2 <*nom du serveur 2*> ; la valeur par défaut est vide racadm config –g cfgRemoteHosts –o cfgRhostsSyslogServer3 <*nom du serveur 3*> ; la valeur par défaut est vide racadm config –g cfgRemoteHosts –o cfgRhostsSyslogPort <*numéro de port*> ; la valeur par défaut est 514

## <span id="page-200-0"></span>**Périphérique de démarrage initial**

Cette fonctionnalité vous permet de sélectionner le périphérique de démarrage initial de votre système et d'activer **Démarrage unique**. Le système démarre à<br>partir du périphérique sélectionné lors defemarrages suivants et

Le périphérique de démarrage initial peut être sélectionné via l'interface Web distante :

- 1. Ouvrez une fenêtre d'un navigateur Web pris en charge.
- 2. Ouvrez une session sur l'interface Web iDRAC6.
- 3. Dans l'arborescence du système, sélectionnez **Système**® onglet **Configuration**® **Périphérique de démarrage initial**. L'écran **Périphérique de démarrage initial** s'affiche.

Le [tableau 4](#page-200-1)-29 répertorie les paramètres **Périphérique de démarrage initial**.

#### <span id="page-200-1"></span>**Tableau 4-29. Périphérique de démarrage initial**

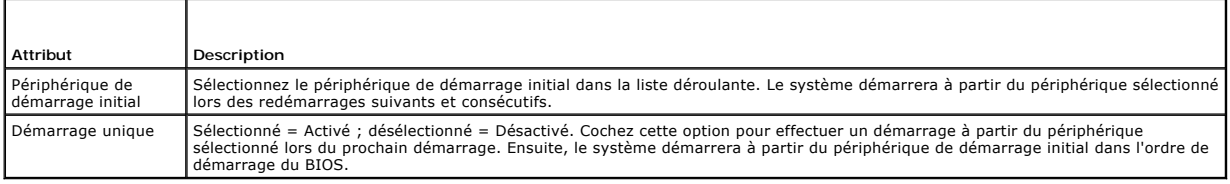

[Retour à la page du sommaire](file:///E:/Software/smdrac3/idrac/idrac13mono/fr/ug/index.htm)

<span id="page-201-0"></span>[Retour à la page du sommaire](file:///E:/Software/smdrac3/idrac/idrac13mono/fr/ug/index.htm)

# **Configuration avancée d'iDRAC6**

**Guide d'utilisation d'Integrated Dell™ Remote Access Controller 6 (iDRAC6), version 1.3**

**Avant de comme** 

station de gestion

Configuration d'iDRAC6 pour l'affichage de la sortie série à ● Accès à iDRAC6 via un réseau ance sur SSH/Telnet

 [Configuration du logiciel d'émulation de terminal de la](#page-209-0) 

- 
- [Utilisation de la RACADM à distance](#page-213-1)
- [Configuration d'iDRAC6 pour la connexion série](#page-206-0)   [Activation et désactivation de la capacité d'accès à distance de la RACADM](#page-214-0)
- 

 [Configuration des modes série et terminal](#page-211-0) 

Connexion du câble DB[-9 ou null modem pour la console](#page-208-0)  série  [Configuration de plusieurs contrôleurs iDRAC6](#page-216-0) 

 [Configuration des paramètres réseau d'iDRAC6](#page-212-0) 

- [Questions les plus fréquentes concernant la sécurité réseau](#page-219-0)
- Contenant des informations sur la configuration avancée d'iDRAC6, cette section est recommandée aux utilisateurs ayant des connaissances avancées en<br>gestion des systèmes et désirant personnaliser l'environnement d'iDRAC6 e

## <span id="page-201-1"></span>**Avant de commencer**

[Vous devez avoir terminé l'installation et la configuration de base du matériel et du logiciel de votre iDRAC6. Pour plus d'informations, consultez «](file:///E:/Software/smdrac3/idrac/idrac13mono/fr/ug/racugc3.htm#wp3869) Installation de base d'iDRAC6 »

## <span id="page-201-2"></span>**Configuration d'iDRAC6 pour l'affichage de la sortie série à distance sur SSH/Telnet**

Vous pouvez configurer iDRAC6 pour la redirection de console série à distance en procédant de la manière suivante :

Configurez d'abord le BIOS pour activer la redirection de console série :

- 1. Allumez ou redémarrez votre système.
- 2. Appuyez sur <F2> dès que vous avez vu le message suivant :

<F2> = System Setup (<F2> = configuration système)

- 3. Faites défiler la fenêtre et sélectionnez **Serial Communication (Communications série)** en appuyant sur <Entrée>.
- 4. Définissez les options de l'écran **Serial Communication** comme suit :

serial communication....On with serial redirection via com2

(communications série....Activé avec la redirection série via com2)

REMARQUE : Vous pouvez définir les communications série sur **On with serial redirection via com1 (Activé avec la redirection série via com1)**<br>tant que le champ Adresse du port série, périphérique série2, est également défi

serial port address....Serial device1 = com1, serial device2 = com2

external serial connector....Serial device 1

failsafe baud rate....115200

remote terminal type....vt100/vt220

redirection after boot....Enabled

(adresse du port série....Périphérique série1 = com1, périphérique série2 = com2

connecteur série externe....Périphérique série 1

débit en bauds de secours....115 200

type de terminal distant....vt100/vt220

redirection après démarrage....Activé)

Sélectionnez ensuite **Save Changes (Enregistrer les modifications)**.

5. Appuyez sur <Échap> pour quitter le programme **Configuration système** et terminer la configuration du programme Configuration système.

### **Configuration des paramètres d'iDRAC6 pour activer SSH/Telnet**

Configurez ensuite les paramètres iDRAC6 pour activer ssh/Telnet via la RACADM ou l'interface Web iDRAC6.

Pour configurer les paramètres iDRAC6 afin d'activer ssh/Telnet avec la RACADM, exécutez les commandes suivantes :

racadm config -g cfgSerial -o cfgSerialTelnetEnable 1

racadm config -g cfgSerial -o cfgSerialSshEnable 1

Vous pouvez également exécuter les commandes RACADM à distance ; consultez « [Utilisation de la RACADM à distance](#page-213-1) ».

Pour configurer les paramètres iDRAC6 afin d'activer ssh/Telnet à l'aide de l'interface Web iDRAC6, procédez comme suit :

- 1. Développez l'arborescence du **système** et cliquez sur **Accès à distance**.
- 2. Cliquez sur l'onglet **Réseau/Sécurité**, puis sur **Services**.
- 3. Sélectionnez **Activé** dans la section **SSH** ou **Telnet**.
- 4. Cliquez sur **Appliquer les modifications**.

Connectez-vous ensuite à iDRAC6 via Telnet ou SSH.

### **Démarrage d'une console texte via Telnet ou SSH**

Lorsque vous avez ouvert une session sur iDRAC6 via le logiciel du terminal de votre station de gestion avec Telnet ou SSH, vous pouvez rediriger la console<br>texte du système géré en utilisant **console com2** qui est une com

Pour vous connecter à la console texte du système géré, ouvrez une invite de commande iDRAC6 (affichée via une session Telnet ou SSH) et tapez :

console com2

La commande console -h com2 affiche le contenu du tampon de l'historique série avant qu'une entrée ne soit faite à partir du clavier ou que de nouveaux caractères ne proviennent du port série.

La taille par défaut (et maximale) du tampon de l'historique est 8 192 caractères. Vous pouvez définir ce nombre sur une valeur plus petite avec la commande :

racadm config -g cfgSerial -o cfgSerialHistorySize *<nombre>*

[Pour configurer Linux pour la direction de la console pendant le démarrage, consultez «](#page-204-0) Configuration de Linux pour la redirection de console série pendant le démarrage ».

# **Utilisation d'une console Telnet**

#### **Exécution de Telnet avec Microsoft® Windows® XP ou Windows 2003**

Si votre station de gestion exécute Windows XP ou Windows 2003, un problème peut surgir au niveau des caractères lors d'une session Telnet iDRAC6. Ce<br>problème peut prendre la forme d'une ouverture de session figée, la touc

Pou résoudre ce problème, téléchargez le correctif 824810 sur le site Web du support de Microsoft à l'adresse **support.microsoft.com**. Consultez l'article 824810 de la Base de connaissances de Microsoft pour plus d'informations.

#### **Exécution de Telnet à l'aide de Windows 2000**

Si votre station de gestion exécute Windows 2000, vous ne pouvez pas accéder à la configuration du BIOS en appuyant sur la touche <F2>. Pour résoudre ce<br>problème, utilisez le client Telnet fourni avec le téléchargement gra **www.microsoft.com/downloads/** et recherchez « *Windows Services for UNIX 3.5 »*.

#### **Activation de Microsoft Telnet pour la redirection de console Telnet**

REMARQUE : Certains clients Telnet fonctionnant sous les systèmes d'exploitation Microsoft risquent de ne pas pouvoir afficher correctement l'écran de<br>configuration du BIOS lorsque la redirection de console du BIOS est déf l'affichage en choisissant le mode ANSI pour la redirection de console du BIOS. Pour effectuer cette procédure dans le menu de configuration du BIOS,<br>sélectionnez **Redirection de console → Type de terminal distant → ANSI** 

REMARQUE : Lorsque vous configurez la fenêtre d'émulation VT100 du client, définissez la fenêtre ou l'application qui affiche la console redirigée sur<br>25 lignes x 80 colonnes pour que le texte s'affiche correctement ; sino

- <span id="page-203-1"></span>1. Activez **Telnet** dans **Services du composant Windows.**
- 2. Connectez-vous à iDRAC6 sur la station de gestion.

Ouvrez une invite de commande, tapez la commande suivante et appuyez sur <Entrée> :

telnet <*adresse IP*>:<*numéro de port*>

où *adresse IP* est l'adresse IP d'iDRAC6 et *numéro de port* est le numéro de port Telnet (si vous utilisez un nouveau port).

#### **Configuration de la touche Retour arrière pour votre session Telnet**

Selon le client Telnet, l'utilisation de la touche <Retour> peut avoir des résultats inattendus. Par exemple, la session peut renvoyer en écho ^h. Toutefois, la plupart des clients Telnet Microsoft et Linux peuvent être configurés pour utiliser la touche <Retour>.

Pour configurer les clients Microsoft Telnet pour qu'ils utilisent la touche <Retour> :

- 1. Ouvrez une fenêtre d'invite de commande (si nécessaire).
- 2. Si vous n'exécutez pas déjà de session Telnet, tapez :

telnet

Si vous exécutez une session Telnet, appuyez sur <Ctrl><1>.

3. À l'invite, tapez :

#### set bsasdel

Le message suivant s'affiche :

Backspace will be sent as delete. (Retour arrière sera envoyé en tant que supprimer.)

Pour configurer une session Linux Telnet pour qu'elle utilise la touche <Retour> :

1. Ouvrez une invite de commande et tapez :

stty erase ^h

2. À l'invite, tapez :

telnet

## **Utilisation de Secure Shell (SSH)**

Il est essentiel que les périphériques de votre système et la gestion des périphériques soient sécurisés. Les périphériques connectés intégrés sont au cur de<br>nombreux processus d'affaires. Si ces périphériques sont comprom pour le logiciel de gestion de périphériques de l'interface de ligne de commande (CLI).

Secure Shell (SSH) est une session de ligne de commande qui inclut les mêmes capacités qu'une session Telnet, mais avec une sécurité accrue. iDRAC6 prend<br>en charge la version 2 de SSH avec authentification par mot de passe

Vous pouvez utiliser PuTTY ou OpenSSH sur la station de gestion pour vous connecter à l'iDRAC6 du système géré. Lorsqu'une erreur se produit pendant la procédure d'ouverture de session, le client secure shell émet un message d'erreur. Le texte du message dépend du client et n'est pas contrôlé par iDRAC6.

**REMARQUE :** OpenSSH doit être exécuté à partir d'un émulateur de terminal VT100 ou ANSI sous Windows. L'exécution d'OpenSSH à l'invite de commande Windows n'offre pas une fonctionnalité complète (quelques touches ne répondent pas et aucun graphique n'est affiché).

Seules quatre sessions SSH sont prises en charge à la fois. Le délai d'expiration de la session est contrôlé par la propriété cfgSsnMgtSshIdleTimeout comme décrit dans « [Définitions des groupes et des objets de la base de données des propriétés iDRAC6](file:///E:/Software/smdrac3/idrac/idrac13mono/fr/ug/racugab.htm#wp45822) ».

Pour activer SSH sur iDRAC6, tapez :

racadm config -g cfgSerial -o cfgSerialSshEnable 1

Pour changer le port SSH, tapez :

racadm config -g cfgRacTuning -o cfgRacTuneSshPort *<numéro de port>*

Pour plus d'informations sur les propriétés cfgSerialSshEnable et cfgRacTuneSshPort, consultez « Définitions des groupes et des objets de la base de données des propriétés iDRAC6 ».

L'implémentation SSH iDRAC6 prend en charge plusieurs schémas de cryptographie, comme illustré dans le [tableau 5](#page-203-0)-1.

<span id="page-203-0"></span>**Tableau 5-1. Schémas de cryptographie**

<span id="page-204-1"></span>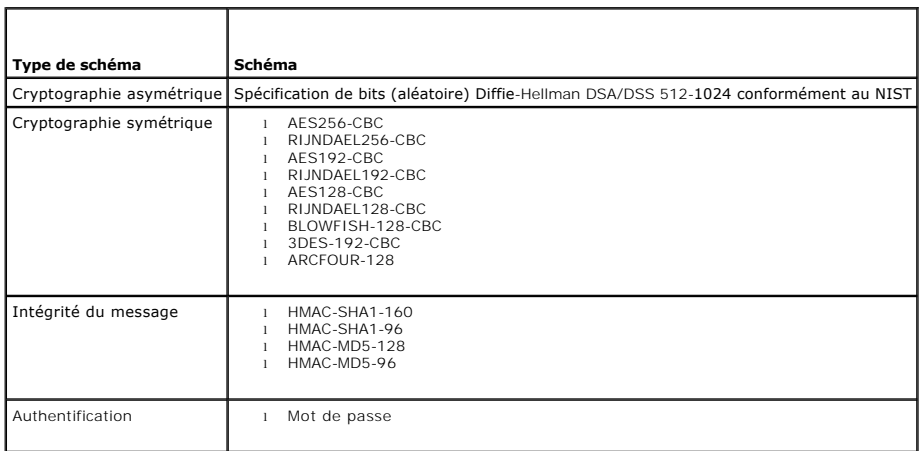

<span id="page-204-0"></span>*C* REMARQUE : SSHv1 n'est pas pris en charge.

# **Configuration de Linux pour la redirection de console série pendant le démarrage**

Les étapes suivantes sont spécifiques au chargeur GRUB (GRand Unified Bootloader) de Linux. Des modifications similaires devront être apportées si vous utilisez un chargeur de démarrage différent.

REMARQUE : Lorsque vous configurez la fenêtre d'émulation VT100 du client, définissez la fenêtre ou l'application qui affiche la console redirigée sur 25<br>lignes x 80 colonnes pour que le texte s'affiche correctement ; sino

Modifiez le fichier **/etc/grub.conf** de la manière suivante :

1. Localisez les sections Paramètres généraux dans le fichier et ajoutez les deux nouvelles lignes suivantes :

serial --unit=1 --speed=57600 terminal --timeout=10 serial

2. Ajoutez deux options à la ligne du noyau :

kernel console=ttyS1,115200n8r console=tty1

3. Si le fichier **/etc/grub.conf** contient une instruction splashimage, transformez-la en commentaire.

Le [tableau 5](#page-204-2)-2 fournit un exemple de fichier **/etc/grub.conf** qui illustre les modifications décrites dans cette procédure.

#### <span id="page-204-2"></span>**Tableau 5-2. Exemple de fichier : /etc/grub.conf**

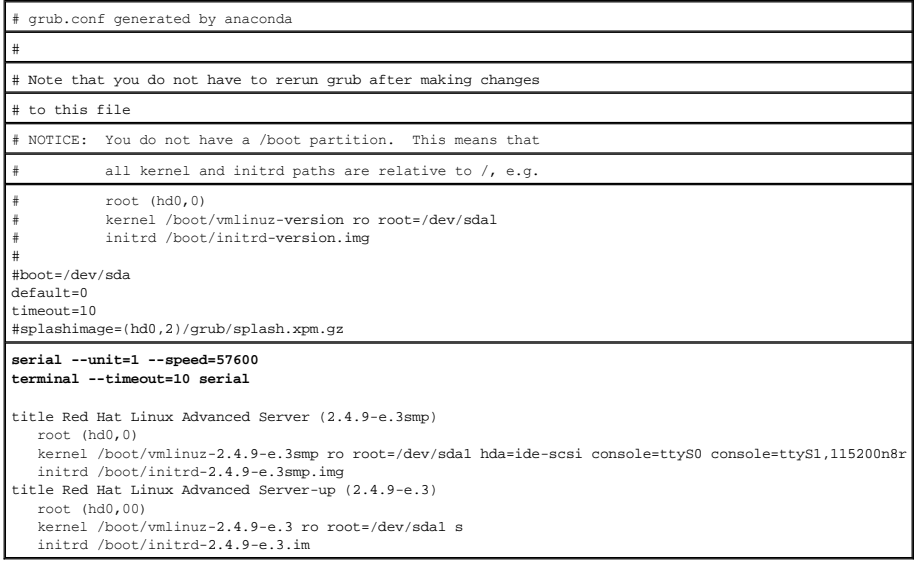

<span id="page-205-1"></span>Lorsque vous modifiez le fichier **/etc/grub.conf**, observez les instructions suivantes :

- 1. Désactivez l'interface graphique du GRUB et utilisez l'interface texte ; sinon, l'écran du GRUB ne s'affichera pas sur la redirection de console du RAC. Pour<br>désactiver l'interface graphique, commentez la ligne commença
- 2. Pour activer plusieurs options GRUB afin de démarrer les sessions de console via la connexion série du RAC, ajoutez la ligne suivante à toutes les options :

console=ttyS1,115200n8r console=tty1

Le [tableau 5](#page-204-2)-2 illustre l'ajout de console=ttyS1,57600 uniquement à la première option.

### **Activation de l'ouverture de session sur la console après le démarrage**

Modifiez le fichier **/etc/inittab** comme suit :

r

Ajoutez une nouvelle ligne pour configurer agetty sur le port série COM2 :

co:2345:respawn:/sbin/agetty -h -L 57600 ttyS1 ansi

Le [tableau 5](#page-205-0)-3 illustre un exemple de fichier avec la nouvelle ligne.

#### <span id="page-205-0"></span>**Tableau 5-3. Exemple de fichier : /etc/innitab**

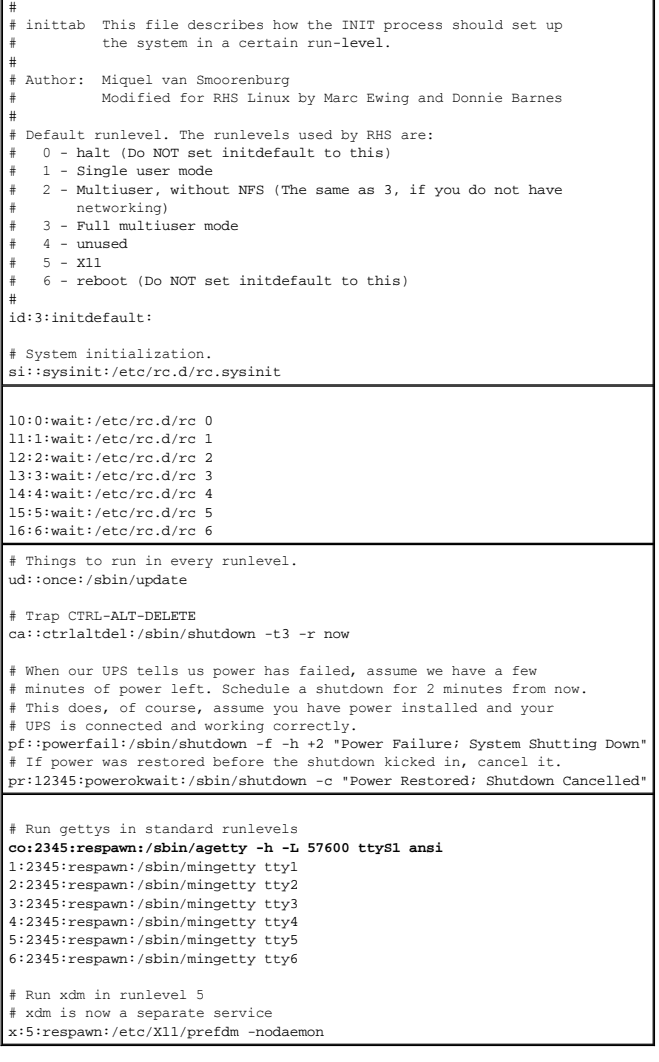

Modifiez le fichier **/etc/securetty** comme suit :

Ajoutez une nouvelle ligne avec le nom du tty série pour COM2 :

ttyS1

<span id="page-206-2"></span>Le [tableau 5](#page-206-1)-4 illustre un exemple de fichier avec la nouvelle ligne.

<span id="page-206-1"></span>**Tableau 5-4. Exemple de fichier : /etc/securetty**

| vc/1  |  |
|-------|--|
| vc/2  |  |
| vc/3  |  |
| vc/4  |  |
| vc/5  |  |
| vc/6  |  |
| vc/7  |  |
| vc/8  |  |
| vc/9  |  |
| vc/10 |  |
| vc/11 |  |
| ttyl  |  |
| tty2  |  |
| tty3  |  |
| tty4  |  |
| tty5  |  |
| tty6  |  |
| tty7  |  |
| tty8  |  |
| tty9  |  |
| tty10 |  |
| ttyll |  |
| ttyS1 |  |

# <span id="page-206-0"></span>**Configuration d'iDRAC6 pour la connexion série**

Vous pouvez utiliser l'une des interfaces suivantes pour vous connecter à iDRAC6 via la connexion série :

- l CLI iDRAC6
- l Connexion directe en mode de base
- l Connexion directe en mode terminal

Pour configurer votre système en vue de l'utilisation de ces interfaces, procédez de la manière suivante :

Configurez le **BIOS** pour activer la connexion série :

- 1. Allumez ou redémarrez votre système.
- 2. Appuyez sur <F2> dès que vous avez vu le message suivant :
	- <F2> = System Setup (<F2> = configuration système)
- 3. Faites défiler la fenêtre et sélectionnez **Serial Communication (Communications série)** en appuyant sur <Entrée>.
- 4. Définissez l'écran **Serial Communication** comme suit :

connecteur série externe....périphérique d'accès à distance

Sélectionnez ensuite **Save Changes (Enregistrer les modifications)**.

5. Appuyez sur <Échap> pour quitter le programme **Configuration système** et terminer la configuration du programme Configuration système.

Connectez ensuite votre câble DB-[9 ou null modem de la station de gestion au serveur de nud géré. Consultez «](#page-208-0) Connexion du câble DB-9 ou null modem pour la console série ».

Assurez-[vous ensuite que votre logiciel d'émulation du terminal de gestion est configuré pour la connexion série. Consultez «](#page-209-0) <u>Configuration du logiciel</u><br>d'émulation de terminal de la station de gestion ».

Configurez ensuite les paramètres d'iDRAC6 pour activer les connexions série via la RACADM ou l'interface Web iDRAC6.

Pour configurer les paramètres d'iDRAC6 afin d'activer les connexions séries à l'aide de la RACADM, exécutez la commande suivante :

racadm config -g cfgSerial -o cfgSerialConsoleEnable 1

Pour configurer les paramètres d'iDRAC6 afin d'activer les connexions séries à l'aide de l'interface Web iDRAC6, procédez de la manière suivante :

- 1. Développez l'arborescence du **système** et cliquez sur **Accès à distance**.
- 2. Cliquez sur l'onglet **Réseau/Sécurité**, puis sur **Série**.
- 3. Sélectionnez **Activé** dans la section **Série RAC**.

4. Cliquez sur **Appliquer les modifications**.

Lorsque vous êtes connecté en série à l'aide des paramètres précédents, une invite d'ouverture de session s'affiche. Saisissez le nom d'utilisateur et le mot de passe iDRAC6 (les valeurs par défaut sont respectivement root et calvin).

Dans cette interface, vous pouvez exécuter des fonctionnalités telles que la RACADM. Par exemple, pour imprimer le journal des événements système, saisissez la commande RACADM suivante :

racadm getsel

### **Configuration d'iDRAC pour la connexion directe en mode de base et en mode terminal**

À l'aide de la RACADM, exécutez la commande suivante pour désactiver l'interface de ligne de commande d'iDRAC6 :

racadm config -g cfgSerial -o cfgSerialConsoleEnable 0

Exécutez ensuite la commande RACADM suivante pour activer la connexion directe en mode de base :

racadm config -g cfgIpmiSerial -o cfgIpmiSerialConnectionMode 1

Vous pouvez également exécuter la commande RACADM suivante pour activer la connexion directe en mode terminal :

racadm config -g cfgIpmiSerial -o cfgIpmiSerialConnectionMode 0

Vous pouvez effectuer les mêmes actions en utilisant l'interface Web iDRAC6 :

- 1. Développez l'arborescence du **système** et cliquez sur **Accès à distance**.
- 2. Cliquez sur l'onglet **Réseau/Sécurité**, puis sur **Série**.
- 3. Désélectionnez **Activé** dans la section **Série RAC**.

Pour la connexion directe en mode de base :

Dans la section **Série IPMI**, faites passer le menu déroulant **Paramètres du mode de connexion** à **Connexion directe en mode de base**.

Pour la connexion directe en mode terminal :

Dans la section **Série IPMI**, faites passer le menu déroulant **Paramètres du mode de connexion** à **Connexion directe en mode terminal**.

4. Cliquez sur **Appliquer les modifications**. Pour plus d'informations sur la connexion directe en mode de base et en mode terminal, consultez<br>« Configuration des modes série et terminal » des modes série et terminal »

La connexion directe en mode de base vous permet d'utiliser des outils tels qu'ipmish directement via la connexion série. Par exemple, pour imprimer le journal<br>des événements système à l'aide d'ipmish via le mode de base I

ipmish -com 1 -baud 57600 -flow cts -u root -p calvin sel get

La connexion directe en mode terminal vous permet d'émettre des commandes ASCII sur iDRAC6. Par exemple, pour activer/désactiver le serveur via la connexion directe en mode terminal :

- 1. Connectez-vous à iDRAC6 via le logiciel d'émulation de terminal.
- 2. Tapez la commande suivante pour ouvrir une session :

[SYS PWD -U root calvin]

Les éléments suivants s'affichent alors :

[SYS]

 $[OK]$ 

3. Tapez la commande suivante pour vous assurer que l'ouverture de session a réussi :

[SYS TMODE]

Les éléments suivants s'affichent alors :

[OK TMODE]

4. Pour désactiver le serveur (le serveur se désactive immédiatement), tapez la commande suivante :

[SYS POWER OFF]

<span id="page-208-1"></span>5. Pour activer le serveur (le serveur s'active immédiatement) :

[SYS POWER ON]

### **Commutation entre le mode vommunication d'interface série du RAC et Redirection de console série**

iDRAC6 prend en charge les séquences de la touche Echap permettant de commuter entre la communication d'interface série du RAC et la redirection de<br>console série.

Pour définir votre système de manière à ce qu'il autorise ce comportement, procédez comme suit :

- 1. Allumez ou redémarrez votre système.
- 2. Appuyez sur <F2> dès que vous avez vu le message suivant :

<F2> = System Setup (<F2> = configuration système)

- 3. Faites défiler la fenêtre et sélectionnez **Serial Communication (Communications série)** en appuyant sur <Entrée>.
- 4. Définissez l'écran **Serial Communication** comme suit :

serial communication -- On with serial redirection via com2

REMARQUE : Vous pouvez définir le champ **serial communication (Communications série)** sur **On with serial redirection via com1 (Activé avec**<br>**la redirection série via com1)** si le **serial device2 (périphérique série2)** du défini sur com1.

serial port address -- Serial device1 = com1, serial device2 = com2

external serial connector -- Serial device 2

failsafe baud rate....115200

remote terminal type ...vt100/vt220

redirection after boot ... Enabled

Sélectionnez ensuite **Enregistrer les modifications**.

5. Appuyez sur <Échap> pour quitter le programme **Configuration système** et terminer la configuration du programme Configuration système.

Connectez le câble null modem entre le connecteur série externe du système géré et le port série de la station de gestion.

Utilisez un programme d'émulation de terminal (HyperTerminal ou TeraTerm) sur la station de gestion et, en fonction de l'avancement du processus de<br>démarrage du serveur géré, les écrans du POST ou les écrans du système d'e les écrans en mode texte Linux pour Linux. Définissez les paramètres de terminal de la station de gestion : Débit en bauds :115 200 ; données : 8 bits ;<br>parité : aucune ; arrêt : 1 bit et contrôle du débit : aucun.

Pour passer au mode communication d'interface série du RAC lorsque vous vous trouvez en mode redirection de console série, utilisez la séquence de touches suivante :

 $<$ Échap> +  $<$ Maj>  $<$ 9>

La séquence de touches ci-dessus vous dirige vers l'invite « Ouverture de session sur iDRAC » (si le RAC est défini sur le mode « RAC série ») ou le mode<br>« Connexion série » où les commandes de terminal peuvent être émises

Pour passer au mode redirection de console série lorsque vous êtes en mode communication d'interface série du RAC, utilisez la séquence de touches suivante :

 $<$ Échap> +  $<$ Maj>  $<$ q>

# <span id="page-208-0"></span>**Connexion du câble DB-9 ou null modem pour la console série**

Pour accéder au système géré en utilisant une console texte série, connectez un DB-9 ou null modem au port COM du système géré. Pour que la connexion<br>fonctionne avec le câble null modem, les paramètres de communications sé dans le table

**REMARQUE :** Le câble DB-9 peut aussi être utilisé pour la redirection de console texte du BIOS.

#### <span id="page-208-2"></span>**Tableau 5-5. Brochage requis pour le câble DB-9 ou null modem**

<span id="page-209-1"></span>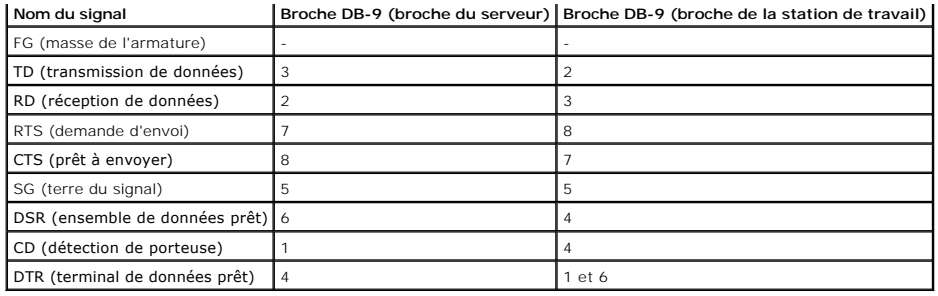

## <span id="page-209-0"></span>**Configuration du logiciel d'émulation de terminal de la station de gestion**

iDRAC6 prend en charge une console texte série ou Telnet d'une station de gestion exécutant l'un des types de logiciel d'émulation de terminal suivants :

- l Linux Minicom dans un Xterm
- l HyperTerminal Private Edition (version 6.3) de Hilgraeve
- l Linux Telnet dans un Xterm
- l Microsoft Telnet

Effectuez les étapes des sous-sections suivantes pour configurer votre type de logiciel de terminal. Si vous utilisez Microsoft Telnet, la configuration n'est pas nécessaire.

## **Configuration de Linux Minicom pour l'émulation de console série**

Minicom est l'utilitaire d'accès au port série pour Linux. Les étapes suivantes s'appliquent pour configurer Minicom version 2.0. Les autres versions de Minicom [peuvent être légèrement différentes, mais elles requièrent les mêmes paramètres de base. Utilisez les informations dans «](#page-210-0) <u>Paramètres de Minicom requis pour</u><br>l'<u>émulation de console série</u> » pour configurer d'autres versio

#### **Configuration de Minicom version 2.0 pour l'émulation de console série**

**REMARQUE :** Pour que le texte s'affiche correctement, il est recommandé d'utiliser une fenêtre Xterm plutôt que la console par défaut fournie lors de l'installation de Linux pour afficher la console Telnet.

- 1. Pour lancer une nouvelle session Xterm, tapez xterm & à l'invite de commande.
- 2. Dans la fenêtre Xterm, déplacez le curseur de la souris dans le coin inférieur droit de la fenêtre et redimensionnez la fenêtre sur 80 x 25.
- 3. Si vous n'avez pas de fichier de configuration Minicom, passez à l'étape suivante.

Si vous avez un fichier de configuration Minicom, tapez minicom <*nom du fichier de configuration Minicom*> et passez à [étape 17](#page-210-1).

- 4. À l'invite de commande Xterm, tapez minicom -s.
- 5. Sélectionnez **Configuration du port série** et appuyez sur <Entrée>.
- 6. Appuyez sur <a> et sélectionnez le périphérique série approprié (**/dev/ttySo**, par exemple).
- 7. Appuyez sur <e> et définissez l'option **B/s/Par/Bits** sur **57600 8N1**.
- 8. Appuyez sur <f>, définissez **Contrôle du débit matériel** sur **Oui** et définissez **Contrôle du débit logiciel** sur **Non**.
- 9. Pour quitter le menu **Configuration du port série**, appuyez sur <Entrée>.
- 10. Sélectionnez **Modem et numérotation** et appuyez sur <Entrée>.
- 11. Dans le menu **Configuration de la numérotation du modem et des paramètres**, appuyez sur <Retour> pour effacer les paramètres **init**, **reset**, **connect** et **hangup** et les laisser vides.

12. Pour enregistrer chaque valeur vide, appuyez sur <Entrée>.

13. Lorsque tous les champs indiqués sont effacés, appuyez sur <Entrée> pour quitter le menu **Configuration de la numérotation du modem et des paramètres**.

- <span id="page-210-2"></span>14. Sélectionnez **Enregistrer la configuration sous config\_name** et appuyez sur <Entrée>.
- 15. Sélectionnez **Quitter Minicom** et appuyez sur <Entrée>.
- 16. À l'invite de l'environnement de commande, tapez minicom <*nom du fichier de configuration Minicom*>.
- <span id="page-210-1"></span>17. Pour agrandir la fenêtre de Minicom à 80 x 25, faites glisser le coin de la fenêtre.
- 18. Appuyez sur <Ctrl+a>, <z>, <x> pour quitter Minicom.

**REMARQUE :** Si vous utilisez Minicom pour la redirection de console texte série afin de configurer le BIOS du système géré, il est recommandé d'activer la couleur dans Minicom. Pour activer la couleur, tapez la commande suivante : minicom -c on

Assurez-vous que la fenêtre Minicom affiche une invite de commande. Lorsque l'invite de commande apparaît, votre connexion est réussie et vous pouvez vous connecter à la console du système géré avec la commande série **connect**.

#### <span id="page-210-0"></span>**Paramètres de Minicom requis pour l'émulation de console série**

Utilisez le [tableau 5](#page-210-3)-6 pour configurer une version quelconque de Minicom.

#### <span id="page-210-3"></span>**Tableau 5-6. Paramètres de Minicom pour l'émulation de console série**

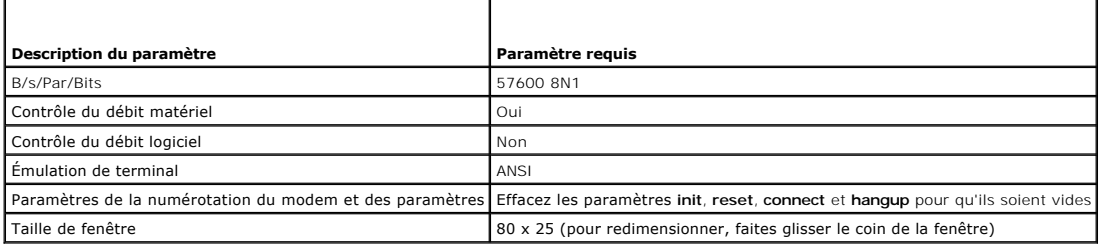

### **Configuration d'HyperTerminal pour la redirection de console série**

HyperTerminal est l'utilitaire d'accès au port série de Microsoft Windows. Pour définir correctement la taille de l'écran de votre console, utilisez HyperTerminal Private Edition version 6.3 de Hilgraeve.

△ PRÉCAUTION : Toutes les versions de système d'exploitation Microsoft Windows comprennent le logiciel d'émulation de terminal HyperTerminal de Hilgraeve. Cependant, la version comprise ne fournit pas beaucoup de fonctions requises pendant la redirection de console. A la place, vous<br>pouvez utiliser tout logiciel d'émulation de terminal qui prend en charge le mo **des caractères parasites.**

Pour configurer HyperTerminal pour la redirection de console série :

- 1. Lancez le programme HyperTerminal.
- 2. Tapez le nom de la nouvelle connexion et cliquez sur **OK**.
- 3. À côté de **Connecter en utilisant :**, sélectionnez le port COM de la station de gestion (COM2, par exemple) auquel vous avez connecté le câble DB-9 ou null modem et cliquez sur **OK**.
- 4. Configurez les paramètres du port COM comme indiqué dans le [tableau 5](#page-210-4)-7.
- 5. Cliquez sur **OK**.
- 6. Cliquez sur **Fichier**® **Propriétés**, puis sur l'onglet **Paramètres**.
- 7. Définissez la **Référence du terminal Telnet :** sur **ANSI**.
- 8. Cliquez sur **Configuration du terminal** et choisissez **26** pour **Lignes de l'écran**.
- 9. Définissez **Colonnes** sur **80** et cliquez sur **OK**.

<span id="page-210-4"></span>**Tableau 5-7. Paramètres du port COM de la station de gestion** 

<span id="page-211-1"></span>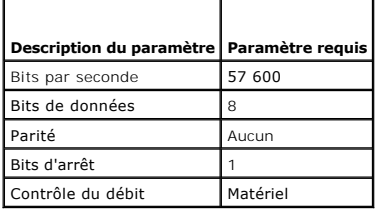

# <span id="page-211-0"></span>**Configuration des modes série et terminal**

# **Configuration du mode série IPMI et iDRAC6**

- 1. Développez l'arborescence du **système** et cliquez sur **Accès à distance**.
- 2. Cliquez sur l'onglet **Réseau/Sécurité**, puis sur **Série**.
- 3. Configurez les paramètres série IPMI.

Consultez le [tableau 5](#page-211-2)-8 pour une description des paramètres série IPMI.

4. Configurez les paramètres série d'iDRAC6.

Consultez le [tableau 5](#page-211-3)-9 pour une description des paramètres série d'iDRAC6.

- 5. Cliquez sur **Appliquer les modifications**.
- 6. Cliquez sur le bouton approprié de la page **Série** pour continuer. Consultez le [tableau 5](#page-212-1)-10 pour obtenir une description des paramètres de la page Configuration série.

### <span id="page-211-2"></span>**Tableau 5-8. Paramètres série IPMI**

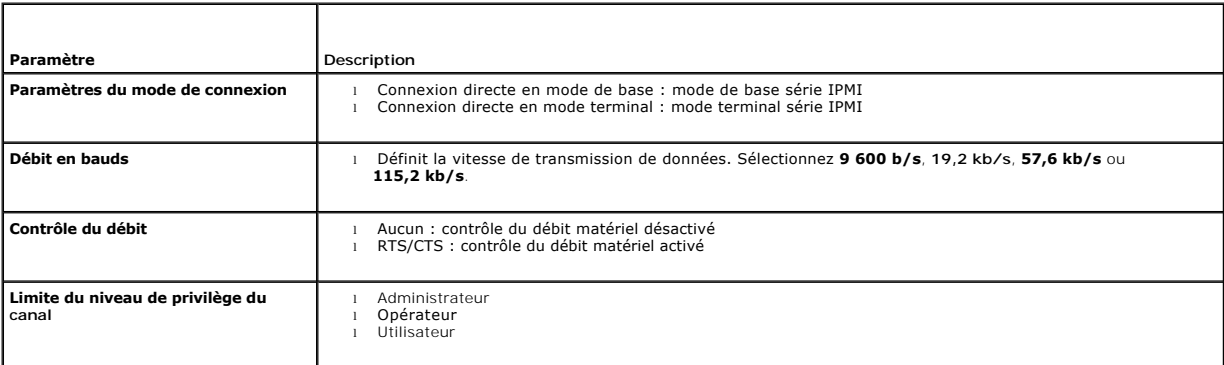

### <span id="page-211-3"></span>**Tableau 5-9. Paramètres série iDRAC6**

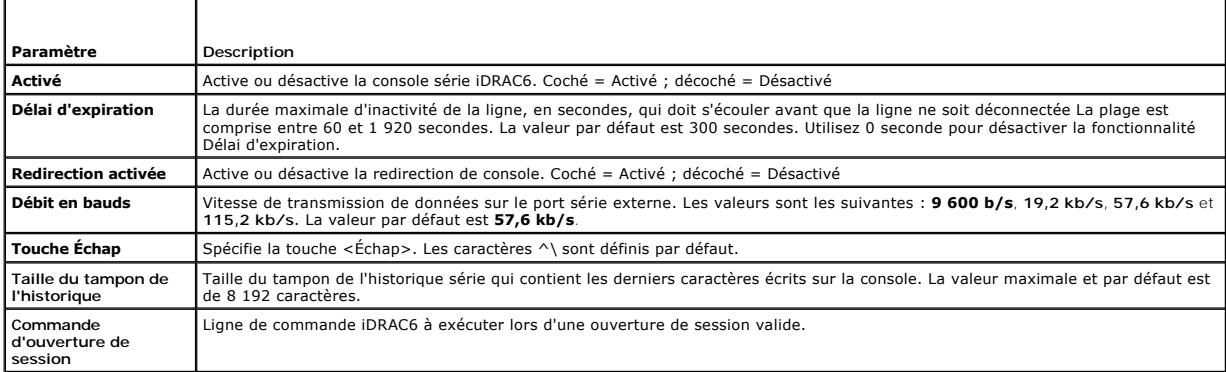

### <span id="page-212-2"></span><span id="page-212-1"></span>**Tableau 5-10. Paramètres de la page Série**

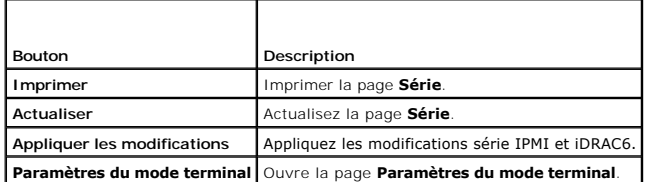

## **Configuration du mode terminal**

- 1. Développez l'arborescence du **système** et cliquez sur **Accès à distance**.
- 2. Cliquez sur l'onglet **Réseau/Sécurité**, puis sur **Série**.
- 3. Sur la page **Série**, cliquez sur **Paramètres du mode terminal**.
- 4. Configurez les paramètres du mode terminal.

Consultez le [tableau 5](#page-212-3)-11 pour une description des paramètres du mode terminal.

- 5. Cliquez sur **Appliquer les modifications**.
- 6. Cliquez sur le bouton approprié de la page **Paramètres du mode terminal** pour continuer. Consultez le <u>[tableau 5](#page-212-4)-12</u> pour une description des boutons le tableau des terminal.<br>de la page Paramètres du mode terminal.

### <span id="page-212-3"></span>**Tableau 5-11. Paramètres du mode terminal**

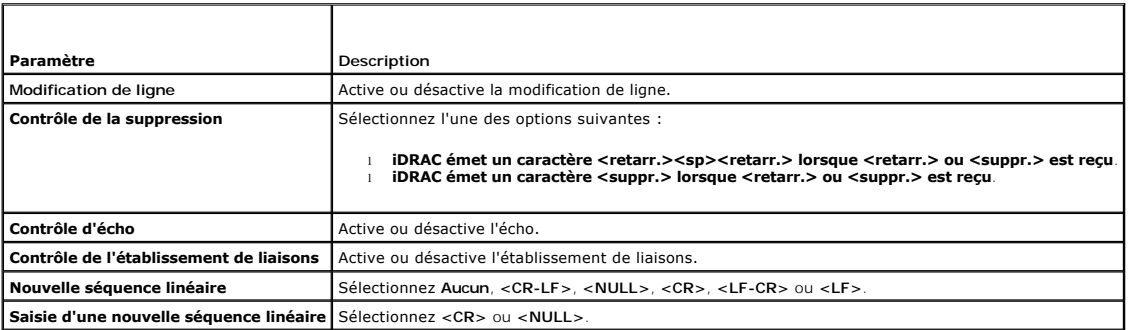

#### <span id="page-212-4"></span>**Tableau 5-12. Boutons de la page Paramètres du mode terminal**

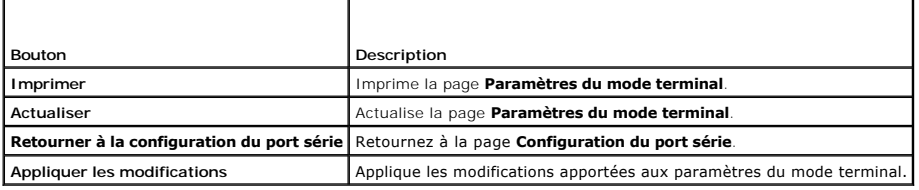

# <span id="page-212-0"></span>**Configuration des paramètres réseau d'iDRAC6**

**PRÉCAUTION : Si vous modifiez les paramètres réseau de votre iDRAC6, la connexion réseau en cours risque d'être coupée.**

Configurez les paramètres réseau d'iDRAC6 avec l'un des outils suivants :

- l Interface Web : consultez « [Configuration du NIC iDRAC6](file:///E:/Software/smdrac3/idrac/idrac13mono/fr/ug/racugc4.htm#wp102014) ».
- l CLI RACADM : consultez « [cfgLanNetworking](file:///E:/Software/smdrac3/idrac/idrac13mono/fr/ug/racugab.htm#wp36206) ».
- 1 Utilitaire de configuration d'iDRAC6 : consultez « [Configuration de votre système pour utiliser un iDRAC6](file:///E:/Software/smdrac3/idrac/idrac13mono/fr/ug/racugc3.htm#wp88549) »

<span id="page-213-2"></span>**REMARQUE :** Pour déployer iDRAC6 dans un environnement Linux, consultez « [Installation de la RACADM](file:///E:/Software/smdrac3/idrac/idrac13mono/fr/ug/racugc3.htm#wp48905) ».

## <span id="page-213-0"></span>**Accès à iDRAC6 via un réseau**

Une fois iDRAC6 configuré, vous pouvez accéder à distance au système géré en utilisant l'une des interfaces suivantes :

- l Interface Web
- l RACADM
- l Console Telnet
- l SSH
- l IPMI

Le [tableau 5](#page-213-3)-13 décrit chaque interface iDRAC6.

#### <span id="page-213-3"></span>**Tableau 5-13. Interfaces iDRAC6**

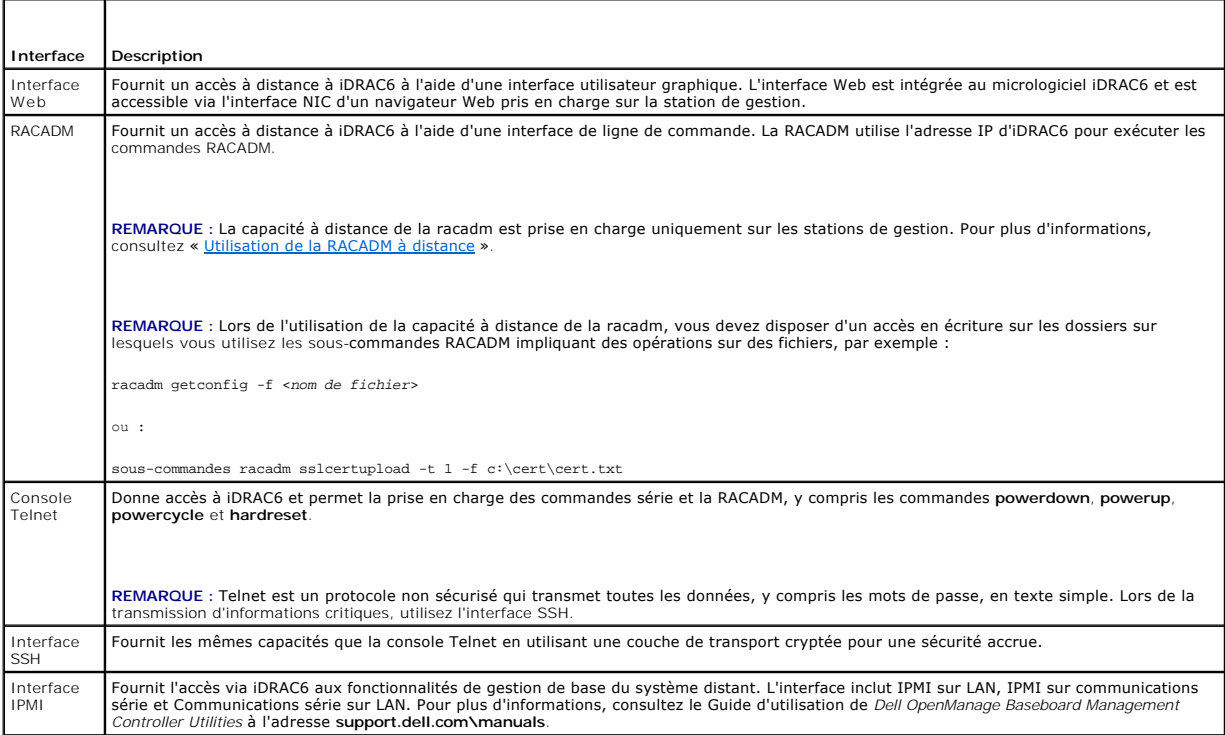

**REMARQUE : Le nom d'utilisateur par défaut d'iDRAC6 est root et le mot de passe par défaut est calvin.** 

Vous pouvez accéder à l'interface Web d'iDRAC6 via le NIC iDRAC6 en utilisant un navigateur Web pris en charge, Server Administrator ou IT Assistant.

Pour accéder à l'interface d'accès à distance d'iDRAC6 avec Server Administrator, procédez comme suit :

- l Lancez Server Administrator.
- l Dans l'arborescence du système située sur le panneau gauche de la page d'accueil de Server Administrator, cliquez sur Système → Châssis principal **du système** ® **Remote Access Controller**.

Pour plus d'informations, consultez le *Guide d'utilisation de Server Administrator*.

## <span id="page-213-1"></span>**Utilisation de la RACADM à distance**

**REMARQUE :** Configurez l'adresse IP sur votre iDRAC6 avant d'utiliser la capacité d'accès à distance de la RACADM. Pour plus d'informations sur la<br>configuration de votre iDRAC6 et une liste des documents connexes, consult

La RACADM fournit une option de capacité d'accès à distance (-**r**) qui vous permet de vous connecter au système géré et d'exécuter les sous-commandes RACADM à partir d'une console distante ou d'une station de gestion. Pour utiliser la capacité d'accès à distance, il vous faut un nom d'utilisateur (option -u) et<br>un mot de passe (option -p) valides, ainsi que l'adresse IP <span id="page-214-2"></span>**REMARQUE :** Si le système depuis lequel vous accédez au système distant ne comporte pas de certificat iDRAC6 dans sa réserve de certificats par [défaut, un message apparaît lorsque vous tapez une commande RACADM. Pour plus d'informations sur les certificats iDRAC6, consultez «](file:///E:/Software/smdrac3/idrac/idrac13mono/fr/ug/racugc4.htm#wp112958) Sécurisation des communications iDRAC6 à l'aide de certificats SSL et numériques ».

Security Alert: Certificate is invalid - Name on Certificate is invalid or does not match site name

Continuing execution. Use -S option for racadm to stop the execution on certificate-related errors.

(Alerte de sécurité : le certificat est invalide : le nom sur le certificat est invalide ou ne correspond pas au nom du site

Continuer l'exécution. Utilisez l'option -S pour que la racadm interrompe l'exécution sur les erreurs liées au certificat.)

La RACDMA continue d'exécuter la commande. Toutefois, si vous utilisez l'option –S, la RACADM arrête d'exécuter la commande et affiche le message suivant :

Security Alert: Certificate is invalid - Name on Certificate is invalid or does not match site name

Racadm not continuing execution of the command.

(Alerte de sécurité : le certificat est invalide : le nom sur le certificat est invalide ou ne correspond pas au nom du site

racadm interrompt l'exécution de la commande.)

ERREUR : impossible de se connecter à iDRAC6 à l'adresse IP spécifiée

# **Synopsis de la RACADM**

racadm -r *<adresse IP iDRAC6>* -u *<nom d'utilisateur>* -p *<mot de passe> <sous-commande> <options de la sous-commande>*

racadm -i -r *<adresse IP iDRAC6> <sous-commande> <options de la sous-commande>*

Par exemple :

racadm -r 192.168.0.120 -u root -p calvin getsysinfo

racadm -i -r 192.168.0.120 getsysinfo

Si le numéro de port HTTPS d'iDRAC6 a été remplacé par un port personnalisé autre que le port par défaut (443), la syntaxe suivante doit être utilisée :

racadm -r *<adresse IP d'iDRAC6>:<port> -u <nom d'utilisateur> -p <mot de passe> <sous-commande> <options de la sous-commande>*

racadm -i -r *<adresse IP d'iDRAC6>:<port> <sous-commande> <options de la sous-commande>*

### **Options de la RACADM**

Le [tableau 5](#page-214-1)-14 énumère les options de la commande RACADM.

<span id="page-214-1"></span>**Tableau 5-14. Options de la commande racadm** 

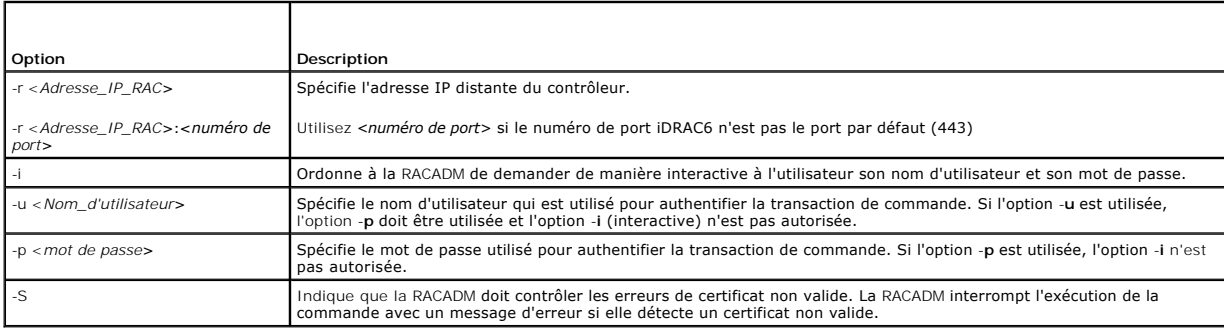

## <span id="page-214-0"></span>**Activation et désactivation de la capacité d'accès à distance de la RACADM**

*C* REMARQUE : Il est recommandé d'exécuter ces commandes sur votre système local.

Par défaut, la capacité d'accès à distance de la RACADM est activée. Si elle est désactivée, tapez la commande RACADM suivante pour l'activer :

racadm config -g cfgRacTuning -o cfgRacTuneRemoteRacadmEnable 1

Pour désactiver la capacité d'accès à distance, tapez :

<span id="page-215-1"></span>racadm config -g cfgRacTuning -o cfgRacTuneRemoteRacadmEnable 0

## **Sous-commandes RACADM**

Le <u>[tableau 5](#page-215-0)-15</u> fournit une description de chaque sous-**commande RACADM que vous pouvez exécuter dans la RACADM. Pour obtenir une liste détaillée des<br>sous-<b>commandes RACADM, y compris la syntaxe et les entrées valides, c** 

Lorsque vous saisissez une sous-commande RACADM, utilisez comme préfixe de commande racadm, par exemple :

racadm help

r

#### <span id="page-215-0"></span>**Tableau 5-15. Sous-commandes RACADM**

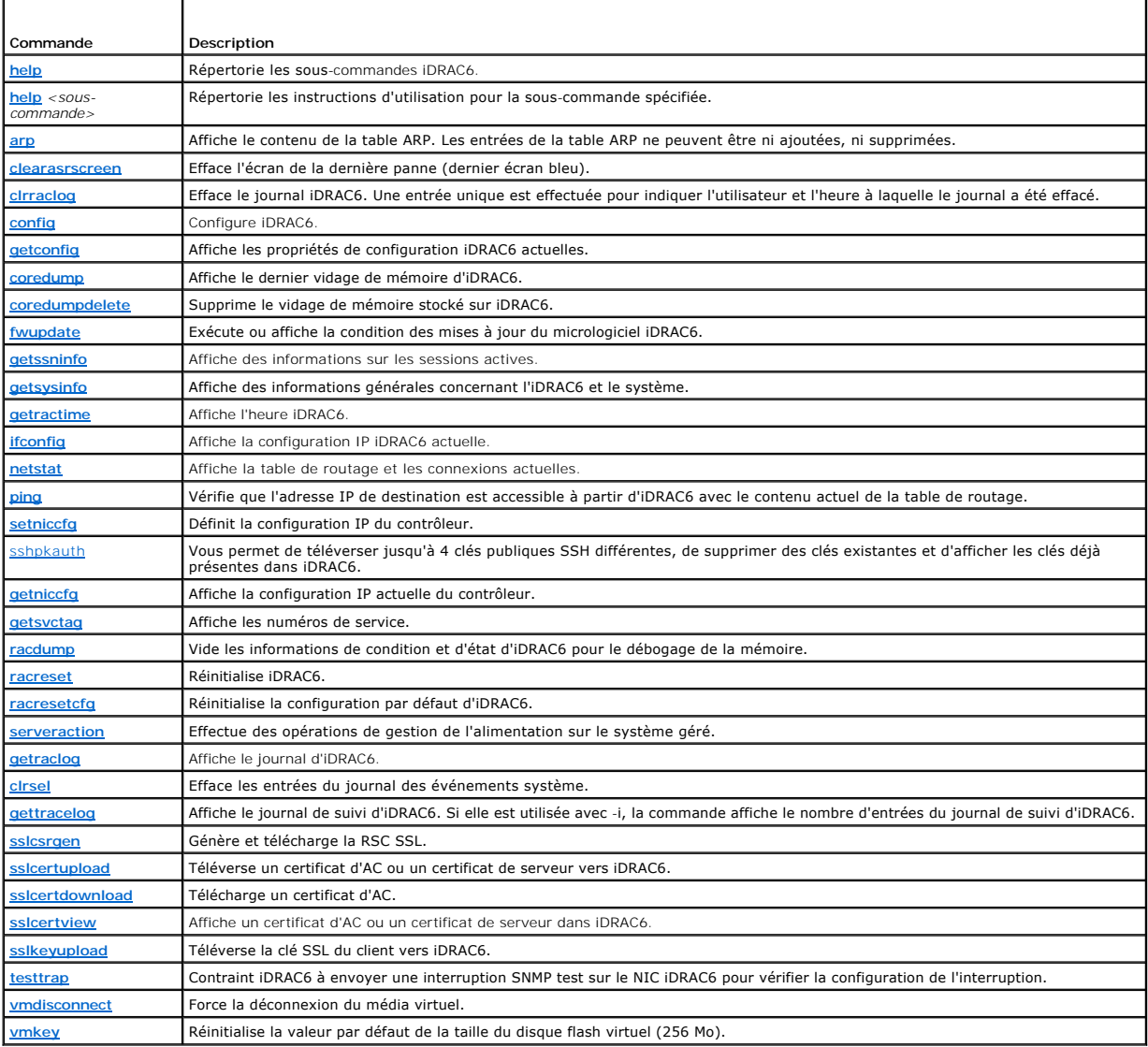

## **Questions les plus fréquentes sur les messages d'erreur de la RACADM**

**Une fois iDRAC6 réinitialisé (avec la commande racadm racreset), j'envoie une commande et le message suivant s'affiche :** 

**ERROR: Unable to connect to RAC at specified IP address**

**(ERREUR : impossible de se connecter au RAC à l'adresse IP spécifiée.)**

**Qu'est-ce que ce message signifie ?**
Vous devez attendre qu'iDRAC6 soit entièrement réinitialisé avant d'émettre une autre commande.

**Lorsque j'utilise les commandes et les sous-commandes racadm, il y a des erreurs que je ne comprends pas.**

Une ou plusieurs des erreurs suivantes peuvent survenir lorsque vous utilisez les commandes et les sous-commandes RACADM :

- l Messages d'erreur de la RACADM locale : problèmes de syntaxe, d'erreurs typographiques et de noms incorrects.
- l Messages d'erreur de la RACADM distante : problèmes d'adresse IP incorrecte, de nom d'utilisateur incorrect ou de mot de passe incorrect.

**Lorsque j'utilise ping pour l'adresse IP d'iDRAC6 de mon système, puis commute mon iDRAC6 entre les modes Dédié et Partagé pendant la réponse ping, je ne reçois aucune réponse.** 

Effacez la table ARP sur votre système.

## **Configuration de plusieurs contrôleurs iDRAC6**

A l'aide de la RACADM, vous pouvez configurer un ou plusieurs contrôleurs iDRAC6 avec des propriétés identiques. Lorsque vous effectuez une requête sur un<br>contrôleur iDRAC6 spécifique à l'aide de sa référence de groupe et temps.

**REMARQUE :** Certains fichiers de configuration contiennent des informations iDRAC6 uniques (comme l'adresse IP statique) qui doivent être modifiées avant d'exporter le fichier vers d'autres iDRAC6.

Pour configurer plusieurs contrôleurs iDRAC6, procédez de la manière suivante :

1. Utilisez la RACADM pour effectuer une requête sur l'iDRAC6 cible qui contient la configuration appropriée.

**REMARQUE :** Le fichier **.cfg** généré ne contient pas de mots de passe utilisateur.

Ouvrez une invite de commande et tapez :

racadm getconfig -f myfile.cfg

**REMARQUE :** La redirection d'une configuration iDRAC6 vers un fichier à l'aide de **getconfig-f** est seulement prise en charge avec les interfaces de la RACADM locale et distante.

2. Modifiez le fichier de configuration à l'aide d'un simple éditeur de texte (optionnel).

3. Utilisez le nouveau fichier de configuration pour modifier un iDRAC6 cible.

À l'invite de commande, tapez :

racadm config –f myfile.cfg

4. Réinitialisez l'iDRAC6 cible qui a été configuré.

À l'invite de commande, tapez :

racadm racreset

La sous-commande **getconfig -f racadm.cfg** demande la configuration d'iDRAC6 et génère le fichier **racadm.cfg**. Si nécessaire, vous pouvez configurer le fichier avec un autre nom.

Vous pouvez utiliser la commande **getconfig** pour pouvoir effectuer les actions suivantes :

- l afficher toutes les propriétés de configuration dans un groupe (spécifié par le nom de groupe et l'index),
- l afficher toutes les propriétés de configuration pour un utilisateur par nom d'utilisateur.

La sous-commande **config** charge les informations dans l'autre iDRAC6. Utilisez **config** pour synchroniser la base de données des utilisateurs et des mots de passe avec Server Administrator.

Le nom du fichier de configuration initial, **racadm.cfg**, <mark>est défini par l'utilisateur. Dans l'exemple suivant, le fichier de configuration s'appelle **myfile.cfg**. Pour<br>créer ce fichier, tapez la commande suivante à l'inv</mark>

racadm getconfig -f myfile.cfg

PRECAUTION : Il est recommandé de modifier ce fichier avec un simple éditeur de texte. L'utilitaire RACADM utilise un analyseur de texte ASCII.<br>Tout formatage peut troubler l'analyseur et ainsi corrompre la base de données

# **Création d'un fichier de configuration iDRAC6**

Le fichier de configuration iDRAC6, **<***nom de fichier***>.cfg,** est utilisé avec la commande racadm config -f <*nom de fichier*>.cfg. Vous pouvez utiliser le fichier

de configuration pour créer un fichier de configuration (similaire à un fichier **.ini**) et configurer iDRAC6 à partir de ce fichier. Vous pouvez utiliser n'importe quel nom de fichier et le fichier ne nécessite pas d'extension **.cfg** (bien qu'il y soit fait référence par ce nom d'extension dans cette sous-section).

Le fichier **.cfg** peut être :

- l créé,
- l obtenu à partir de la commande racadm getconfig -f *<nom de fichier>*.cfg,
- l obtenu à partir de la commande racadm getconfig -f *<nom de fichier>*.cfg, puis modifié.

**REMARQUE :** Consultez « [getconfig](file:///E:/Software/smdrac3/idrac/idrac13mono/fr/ug/racugaa.htm#wp51808) » pour des informations sur la commande **getconfig**.

Le fichier **.cfg** est d'abord analysé pour vérifier si des noms de groupe et d'objet valides sont présents et si quelques règles de syntaxe simples ont été observées. Les erreurs sont indiquées avec le numéro de ligne dans laquelle l'erreur a été détectée et un message simple explique le problème. Le fichier<br>entier est analysé pour vérifier son exactitude et toutes les erreur

Suivez les instructions ci-dessous lorsque vous créez un fichier **.cfg :**

l Si l'analyseur rencontre un groupe indexé, c'est la valeur de l'objet ancré qui différencie les différents index.

L'analyseur lit tous les index d'iDRAC6 pour ce groupe. Les objets présents dans ce groupe sont de simples modifications lorsqu'iDRAC6 est configuré. Si<br>un objet modifié représente un nouvel index, l'index est créé sur l'i

l Vous ne pouvez pas spécifier l'index de votre choix dans un fichier **.cfg**.

Les index peuvent être créés et supprimés ; ainsi, au fil du temps, le groupe peut devenir fragmenté avec des index utilisés et non utilisés. Si un index est présent, il est modifié. Si un index n'est pas présent, le premier index disponible est utilisé. Cette méthode permet une certaine flexibilité lors de<br>l'ajout d'entrées indexées lorsque vous n'avez pas besoin d'établir utilisateurs sont ajoutés au premier index disponible. Un fichier .cfg qui analyse et s'exécute correctement sur un iDRAC6 peut ne pas s'exécuter<br>correctement sur un autre si tous les index sont remplis et que vous devez a

l Utilisez la sous-commande **racresetcfg** pour configurer plusieurs iDRAC6 avec des propriétés identiques.

Utilisez la sous-commande **racresetcfg** pour réinitialiser iDRAC6 sur ses paramètres initiaux par défaut et exécutez ensuite la commande racadm config -f *<nom de fichier>*.cfg. Le fichier **.cfg** doit inclure tous les objets, utilisateurs, index et autres paramètres requis.

PRECAUTION : Utilisez la sous-commande racresetcfg pour réinitialiser la base de données et les paramètres du NIC iDRAC6 sur les paramètres<br>par défaut d'origine et supprimer tous les utilisateurs et les configurations util

#### **Règles d'analyse**

l Toutes les lignes commençant par « # » sont traitées comme des commentaires.

Une ligne de commentaire *doit* commencer dans la première colonne. Un caractère « # » dans une autre colonne est traité comme un caractère « # ».

Certains paramètres de modem peuvent inclure les caractères # dans leur chaîne. Un caractère d'échappement n'est pas exigé. Vous pouvez générer un fichier **.cfg** à partir d'une commande racadm getconfig -f *<nom de fichier>*.cfg, puis exécuter une commande racadm config -f *<nom de fichier>*.cfg sur un autre iDRAC6 sans ajouter de caractères d'échappement.

#### **Exemple :**

#

# Il s'agit d'un commentaire

#### [cfgUserAdmin]

cfgUserAdminPageModemInitString=<Init modem # n'est pas un commentaire>

l Toutes les entrées de groupe doivent être entourées des caractères « **[ »** et « **] »**.

Le caractère de début « **[ »** indiquant un nom de groupe *doit* commencer dans la première colonne. Ce nom de groupe *doit* être spécifié avant n'importe quel objet dans ce groupe. Les objets auxquels aucun nom de groupe n'est associé génèrent une erreur. Les données de configuration sont organisées<br>en groupes, comme défini dans « <u>Définitions des groupes et des objets de l</u>

L'exemple suivant affiche un nom de groupe, un objet et la valeur de propriété de l'objet.

#### **Exemple :**

[cfgLanNetworking] - {*nom de groupe*}

cfgNicIpAddress=143.154.133.121 {*nom d'objet*}

l Tous les paramètres sont spécifiés en tant que paires « objet=valeur » sans espace entre l'objet, le signe = et la valeur.

Les espaces blancs qui sont inclus après la valeur sont ignorés. Un espace blanc à l'intérieur d'une chaîne de valeurs n'est pas modifié. Les caractères à droite de « = » sont pris tels quels (par exemple, un second « = » ou un « # », « [ », « ] », etc.). Ces caractères sont des caractères de script de conversation de modem valides.

Consultez l'exemple de la puce précédente.

l L'analyseur **.cfg** ignore une entrée d'objet d'index.

Vous *ne pouvez pas* spécifier quel index est utilisé. Si l'index existe déjà, il est utilisé ou la nouvelle entrée est créée dans le premier index disponible pour ce groupe.

La commande racadm getconfig-f <nom de fichier>.cfg place un commentaire devant les objets d'index, ce qui permet à l'utilisateur de voir les commentaires inclus.

**REMARQUE :** Vous pouvez créer un groupe indexé manuellement en utilisant la commande suivante : racadm config -g <nom de groupe> -o <objet ancré> -i <index 1-16> <nom d'ancre unique>

l La ligne d'un groupe indexé *ne peut pas* être supprimée d'un fichier **.cfg**.

Vous devez supprimer un objet indexé manuellement en utilisant la commande suivante :

racadm config -g <*nom de groupe*> -o <*nom d'objet*> -i <*index 1-16*> ""

**REMARQUE :** Une chaîne nulle (identifiée par deux caractères "") ordonne à iDRAC6 de supprimer l'index du groupe spécifié.

Pour voir le contenu d'un groupe indexé, utilisez la commande suivante :

racadm getconfig -g <*nom de groupe*> -i <*index 1-16*>

l Pour les groupes indexés, l'ancre de l'objet *doit* être le premier objet après la paire « [ ] ». Voici des exemples de groupes indexés actuels :

[cfgUserAdmin]

cfgUserAdminUserName=<*NOM\_D'UTILISATEUR*>

Si vous tapez racadm getconfig -f **<monexample>.cfg**, la commande construit un fichier .cfg pour la configuration iDRAC6 actuelle. Ce fichier de<br>configuration peut être utilisé comme exemple et comme point de départ de vot

### **Modification de l'adresse IP iDRAC6**

Lorsque vous modifiez l'adresse IP iDRAC6 dans le fichier de configuration, supprimez toutes les entrées **<***variable***>**=**valeur** inutiles. Seul le nom du groupe variable réel avec « [ » et « ] » demeure, avec les deux entrées **<***variable***>**= **valeur** correspondant au changement d'adresse IP.

Par exemple :

```
# Groupe d'objet « cfgLanNetworking »
```
#

#

[cfgLanNetworking]

cfgNicIpAddress=10.35.10.110

cfgNicGateway=10.35.10.1

Ce fichier est mis à jour comme suit :

#

# Groupe d'objet « cfgLanNetworking »

#

[cfgLanNetworking]

cfgNicIpAddress=10.35.9.143

```
# commentaire, le reste de cette ligne est ignoré
```
cfgNicGateway=10.35.9.1

La commande **racadm config-f myfile.cfg a**nalyse le fichier et identifie les erreurs par numéro de ligne. Un fichier correct met à jour les entrées appropriées.<br>En outre, vous pouvez utiliser la même commande **getconfig** u

Utilisez ce fichier pour télécharger des modifications à l'échelle de la société ou pour configurer de nouveaux systèmes sur le réseau.

**REMARQUE :** « Ancre » est un terme interne et ne doit pas être utilisé dans le fichier.

## **Configuration des propriétés réseau iDRAC6**

Pour générer une liste des propriétés réseau disponibles, tapez la commande suivante :

<span id="page-219-1"></span>racadm getconfig -g cfgLanNetworking

Pour utiliser DHCP pour obtenir une adresse IP, utilisez la commande suivante pour écrire l'objet **cfgNicUseDhcp** et activer cette fonctionnalité :

racadm config -g cfgLanNetworking -o cfgNicUseDHCP 1

Les commandes fournissent la même fonctionnalité de configuration que l'utilitaire de configuration d'iDRAC6 au démarrage lorsque vous êtes invité à taper<br><Ctrl><E>. Pour plus d'informations sur la configuration des propri

L'exemple suivant montre comment la commande peut être utilisée pour configurer les propriétés réseau du LAN souhaitées.

racadm config -g cfgLanNetworking -o cfgNicEnable 1 racadm config -g cfgLanNetworking -o cfgNicIpAddress 192.168.0.120 racadm config -g cfgLanNetworking -o cfgNicNetmask 255.255.255.0 racadm config -g cfgLanNetworking -o cfgNicGateway 192.168.0.120 racadm config -g cfgLanNetworking -o cfgNicUseDhcp 0 racadm config -g cfgLanNetworking -o cfgDNSServersFromDHCP 0 racadm config -g cfgLanNetworking -o cfgDNSServer1 192.168.0.5 racadm config -g cfgLanNetworking -o cfgDNSServer2 192.168.0.6

racadm config -g cfgLanNetworking -o cfgDNSRegisterRac 1

racadm config -g cfgLanNetworking -o cfgDNSRacName RAC-EK00002

racadm config -g cfgLanNetworking -o cfgDNSDomainNameFromDHCP 0

racadm config -g cfgLanNetworking -o cfgDNSDomainName MYDOMAIN

**REMARQUE :** Si la commande **cfgNicEnable** est définie sur **0**, le LAN iDRAC6 est désactivé, même si DHCP est activé.

#### **Modes iDRAC6**

iDRAC6 peut être configuré dans l'un des quatre modes :

- l Dédié
- l Partagé
- l Partagé avec basculement LOM2
- l Partagé avec basculement tous les LOM

Le [tableau 5](#page-219-0)-16 fournit une description de chaque mode.

<span id="page-219-0"></span>**Tableau 5-16. Configurations du NIC iDRAC6** 

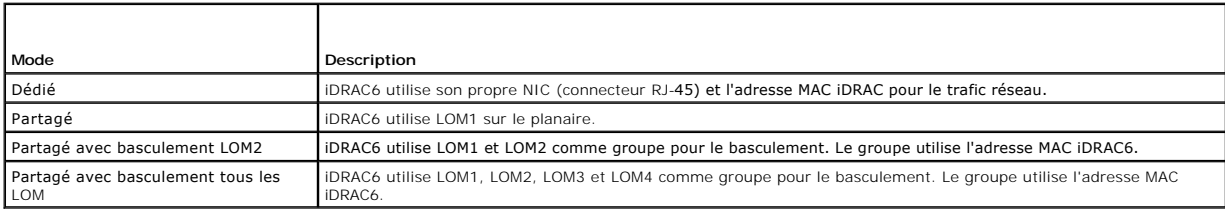

## **Questions les plus fréquentes concernant la sécurité réseau**

**Lorsque j'accède à l'interface Web iDRAC6, un avertissement de sécurité s'affiche et indique que le nom d'hôte du certificat SSL ne correspond pas au nom d'hôte d'iDRAC6**.

iDRAC6 est doté d'un certificat de serveur iDRAC6 par défaut qui assure la sécurité du réseau pour l'interface Web et les fonctionnalités de la RACADM distante. Lorsque ce certificat est utilisé, le navigateur Web affiche un avertissement de sécurité, car le certificat par défaut est émis sur le ce**rtificat par**<br>**défaut iDRAC6**, lequel ne correspond pas au nom d'hôte d'i

Pour résoudre ce problème de sécurité, téléversez un certificat de serveur iDRAC6 émis sur l'adresse IP ou le nom iDRAC d'iDRAC6. Lors de la génération d'une<br>requête de signature de certificat (RSC) utilisée pour émettre l

Afin de vous assurer que la RSC corresponde bien au nom iDRAC6 DNS enregistré :

- 1. Dans l'arborescence du **système**, cliquez sur **Accès à distance**.
- 2. Cliquez sur l'onglet **Réseau/Sécurité**, puis sur **Réseau**.
- 3. Dans le tableau **Paramètres communs :** 
	- a. Sélectionnez la case à cocher **Enregistrer iDRAC sur DNS**.
	- b. Dans le champ **Nom IDRAC DNS**, saisissez le nom d'iDRAC6.
- 4. Cliquez sur **Appliquer les modifications**.

Consultez « [Sécurisation des communications iDRAC6 à l'aide de certificats SSL et numériques](file:///E:/Software/smdrac3/idrac/idrac13mono/fr/ug/racugc2h.htm#wp1181531) » pour plus d'informations sur la génération de RSC et l'émission de certificats.

#### **RACADM distante et les services Web ne sont plus disponibles lorsque les propriétés sont modifiées. Pourquoi ?**

Lorsque vous réinitialisez le serveur Web iDRAC6, il peut s'écouler un certain temps avant que les services de la RACADM distante et l'interface Web ne redeviennent disponibles.

Le serveur Web iDRAC6 est réinitialisé dans les cas suivants :

- l quand les propriétés de configuration réseau ou de sécurité réseau sont modifiées à l'aide de l'interface utilisateur Web d'iDRAC6,
- l quand la propriété **cfgRacTuneHttpsPort** est modifiée (y compris lorsqu'une commande config -f <*fichier config*> la modifie),
- l quand on utilise **racresetcfg,**
- l quand iDRAC6 est réinitialisé,
- l quand un nouveau certificat de serveur SSL est téléversé.

#### **Mon serveur DNS n'enregistre pas mon iDRAC6. Pourquoi ?**

Certains serveurs DNS ne peuvent enregistrer que des noms de 31 caractères maximum.

#### **Lorsque j'accède à l'interface Web iDRAC6, un avertissement de sécurité s'affiche ; il m'informe que le certificat SSL a été émis par une autorité de certification (AC) qui n'est pas fiable.**

iDRAC6 est doté d'un certificat de serveur iDRAC6 par défaut qui assure la sécurité du réseau pour l'interface Web et les fonctionnalités de la RACADM distante. Ce certificat n'a pas été émis par une AC de confiance. Pour résoudre ce problème de sécurité, téléversez un certificat de serveur iDRAC6 émis par<br>une AC de confiance (Microsoft Certificate Authority, Thawte ou V certificats SSL et numériques » pour obtenir de plus amples informations sur l'émission de certificats.

[Retour à la page du sommaire](file:///E:/Software/smdrac3/idrac/idrac13mono/fr/ug/index.htm)

#### <span id="page-221-2"></span>[Retour à la page du sommaire](file:///E:/Software/smdrac3/idrac/idrac13mono/fr/ug/index.htm)

# **Ajout et configuration d'utilisateurs iDRAC6**

**Guide d'utilisation d'Integrated Dell™ Remote Access Controller 6 (iDRAC6), version 1.3**

- [Utilisation de l'interface Web pour configurer des utilisateurs iDRAC6](#page-221-0)
- [Utilisation de l'utilitaire de la RACADM pour configurer les utilisateurs iDRAC6](#page-225-0)

Pour gérer votre système avec iDRAC6 et maintenir la sécurité du système, créez des utilisateurs uniques avec des droits d'administrateur spécifiques (ou *autorité basée sur les rôles*). Pour une sécurité supplémentaire, vous pouvez aussi configurer des alertes qui sont envoyées par e-mail à des utilisateurs spécifiques quand un événement système spécifique se produit.

## <span id="page-221-0"></span>**Utilisation de l'interface Web pour configurer des utilisateurs iDRAC6**

### **Ajout et configuration d'utilisateurs iDRAC6**

Pour gérer votre système avec iDRAC6 et maintenir la sécurité du système, créez des utilisateurs uniques avec des droits d'administrateur spécifiques (ou *autorité basée sur les rôles*).

Pour ajouter et configurer des utilisateurs iDRAC6, effectuez les étapes suivantes :

**REMARQUE :** Vous devez disposer du droit **Configurer des utilisateurs** pour configurer un utilisateur iDRAC.

1. Cliquez sur **Accès à distance**® **Réseau/Sécurité**® **Utilisateurs**.

La page Utilisateurs (consultez le <u>[tableau 6](#page-221-1)-1</u>) affiche les informations suivantes pour les utilisateurs iDRAC6 : **Référence utilisateur, Etat**<br>(Activé/Désactivé), Nom d'utilisateur, Privilèges RAC, Privilèges utilisateu

**REMARQUE :** Utilisateur 1 est réservé pour l'utilisateur anonyme IPMI et n'est pas configurable.

2. Dans la colonne **Réf. utilisateur**, cliquez sur un numéro de référence utilisateur.

Sur la page **Menu principal utilisateur** (consultez le <u>[tableau 6](#page-224-0)-2</u> et le <u>tableau 6-8</u>), vous pouvez configurer un utilisateur, afficher ou téléverser un<br>certificat d'utilisateur, téléverser un certificat d'une autorité

Si vous sélectionnez **Configurer l'utilisateur** et cliquez sur **Suivant**, la page **Configuration de l'utilisateur** apparaît.

- 3. Dans la page **Configuration de l'utilisateur**, configurez les éléments suivants :
	- l Nom d'utilisateur, mot de passe et droits d'accès pour un nouvel utilisateur iDRAC ou un utilisateur iDRAC existant. Le [tableau 6](#page-222-1)-3 décrit les **Paramètres généraux de l'utilisateur**.
	- 1 Les privilèges IPMI de l'utilisateur. Le [tableau 6](#page-222-2)-4 décrit les Privilèges d'utilisateur IPMI pour la configuration des privilèges LAN de l'utilisateur.
	- l Les privilèges d'utilisateur iDRAC. Le [tableau 6](#page-222-3)-5 décrit les **Privilèges d'utilisateur iDRAC**.
	- l Les droits d'accès du groupe iDRAC. Le [tableau 6](#page-223-0)-6 décrit les **Droits d'accès du groupe iDRAC**.
- 4. Lorsque vous avez terminé, cliquez sur **Appliquer les modifications**.
- 5. Cliquez sur le bouton approprié pour continuer. Consultez le [tableau 6](#page-223-1)-7.

#### <span id="page-221-1"></span>**Tableau 6-1. États et droits d'utilisateur**

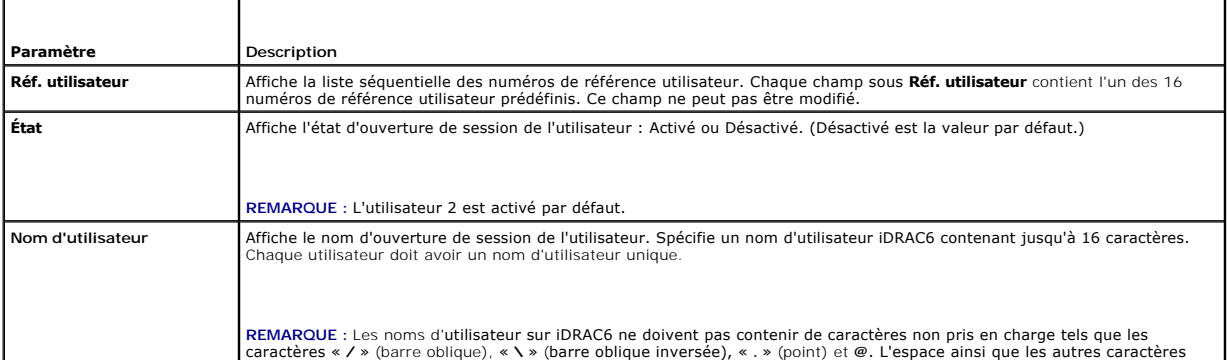

<span id="page-222-4"></span>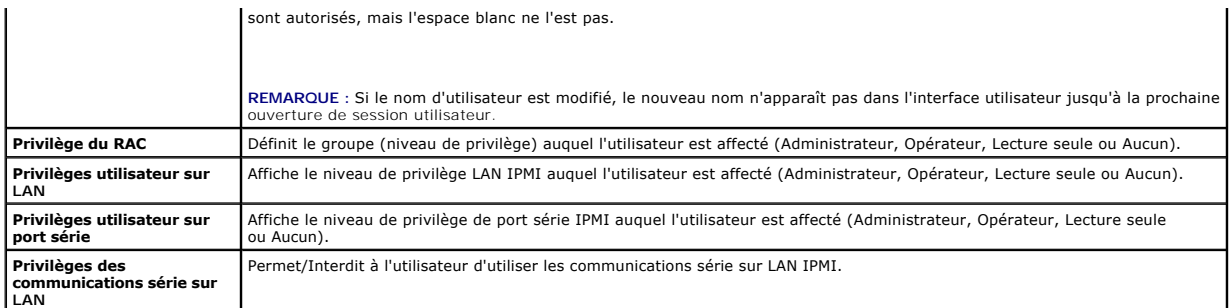

# <span id="page-222-0"></span>**Tableau 6-2. Options de configuration de la carte à puce**

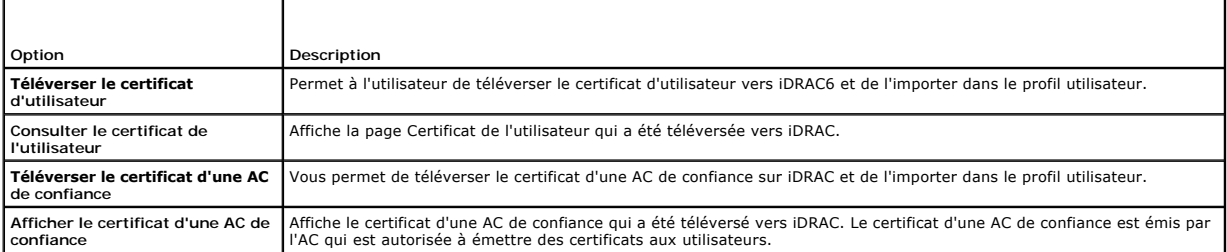

## <span id="page-222-1"></span>**Tableau 6-3. Paramètres généraux de l'utilisateur**

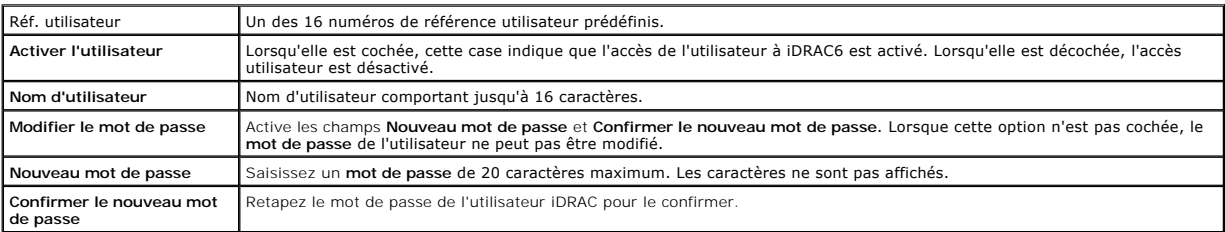

## <span id="page-222-2"></span>**Tableau 6-3. Privilèges d'utilisateur IPMI**

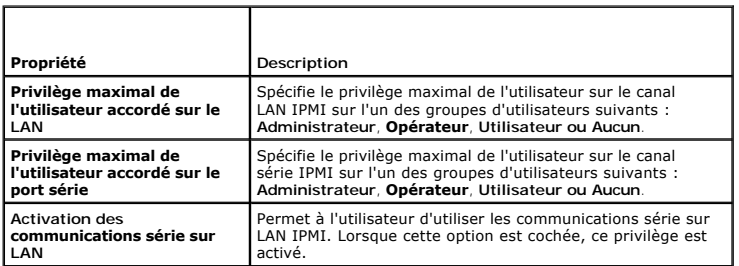

## <span id="page-222-3"></span>**Tableau 6-5. Privilèges utilisateur iDRAC**

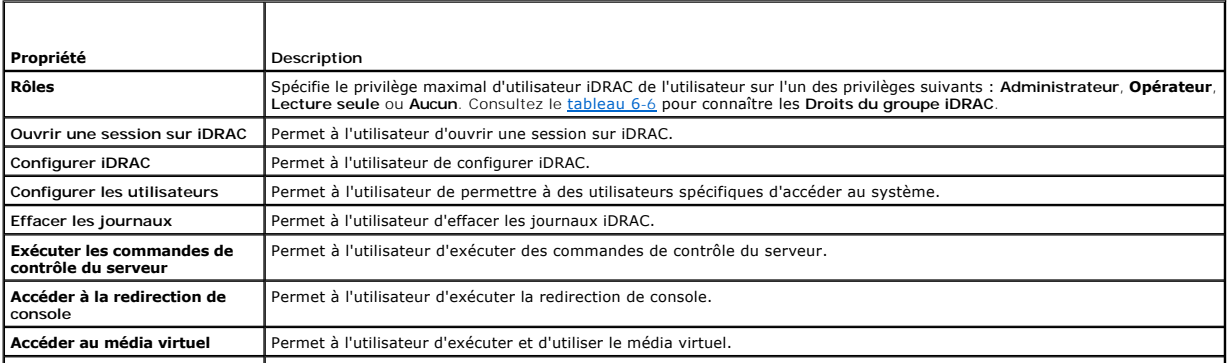

<span id="page-223-2"></span>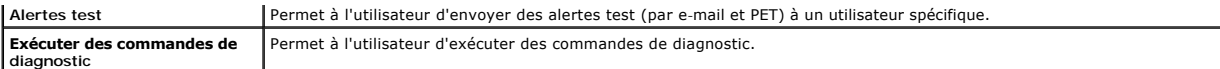

#### <span id="page-223-0"></span>**Tableau 6-6. Droits du groupe iDRAC**

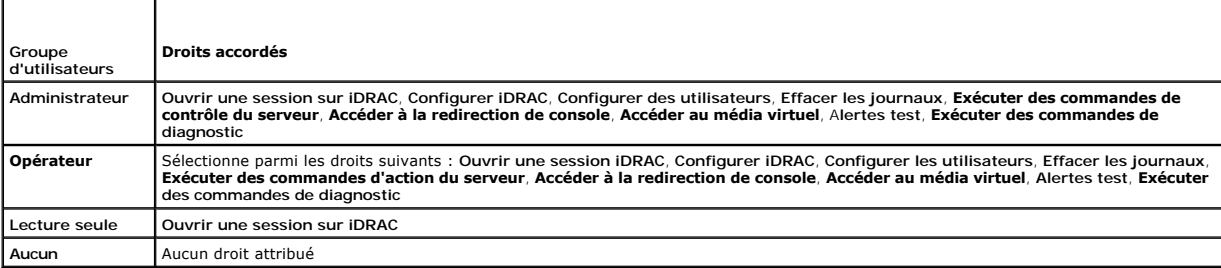

#### <span id="page-223-1"></span>**Tableau 6-7. Boutons de la page Configuration de l'utilisateur**

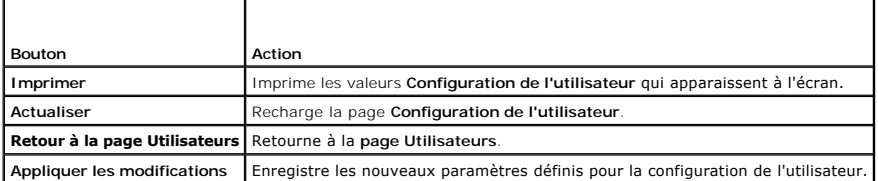

## **Authentification par clé publique sur SSH**

iDRAC6 prend en charge l'authentification par clé publique (PKA) sur SSH. Cette méthode d'authentification améliore l'automatisation avec script SSH en<br>éliminant la nécessité d'intégrer ou de demander la réf. utilisateur/l

#### **Avant de commencer**

Vous pouvez configurer jusqu'à 4 clés publiques *par utilisateur* qui peuvent être utilisées sur une interface SSH. Avant d'ajouter ou de supprimer des clés publiques, veillez à utiliser la commande view pour voir les clés qui sont déjà configurées afin de ne pas écraser ou supprimer une clé accidentellement.<br>Lorsque PKA sur SSH est configuré et utilisé correctement, vous n'av sur iDRAC6. Ceci peut s'avérer très utile pour configurer des scripts automatisés pour exécuter diverses fonctions.

Lorsque vous êtes prêt à configurer cette fonctionnalité, tenez compte des points suivants :

- l Vous pouvez gérer cette fonctionnalité à l'aide de la RACADM et également depuis l'IUG.
- ı Lorsque vous ajoutez des clés publiques, vérifiez que les clés existantes ne figurent pas déjà dans l'index dans lequel la nouvelle clé est ajoutée.<br>iDRAC6 n'effectue aucun contrôle pour vérifier que les clés précédentes est ajoutée, elle est automatiquement effective tant que l'interface SSH est activée.

#### **Génération de clés publiques pour Windows**

Avant d'ajouter un compte, le système qui accèdera à iDRAC6 sur SSH nécessite une clé publique. Deux méthodes sont possibles pour générer la paire de clés publique/privée : utiliser l'application *PuTTY Key Generator* pour les clients exécutant Windows ou la CLI s*sh-keygen* pour les clients exécutant Linux. L'utilitaire<br>de la CLI s*sh-keygen* est disponible par défaut sur t

Cette section donne des instructions simples pour générer une paire de clés publique/privée pour les deux applications. Pour une utilisation supplémentaire ou avancée de ces outils, consultez l'Aide de l'application.

Pour utiliser *PuTTY Key Generator* pour les clients Windows afin de créer la clé de base :

- 1. Démarrez l'application et sélectionnez SSH-2 RSA ou SSH-2 DSA comme type de clé à générer. (SSH-1 n'est pas pris en charge.)
- 2. RSA et DSA sont les seuls algorithmes de génération de clé pris en charge. Saisissez le nombre de bits de la clé. Ce nombre doit être compris entre 768 et 4 096 bits pour RSA et 1 024 bits pour DSA.
- 3. Cliquez sur **Générer** et déplacez la souris dans la fenêtre en suivant les instructions. Une fois la clé créée, vous pouvez modifier le champ Commentaire<br>de la clé. Vous pouvez également saisir une phrase de passe pour
- 4. Vous pouvez enregistrer la clé publique dans un fichier à l'aide de l'option « Enregistrer la clé publique » en vue de son téléversement ultérieur. Toutes les clés téléversées doivent être au format RFC 4716. Si ce n'est pas le cas, vous devez les convertir dans ce format.

### <span id="page-224-1"></span>**Génération de clés publiques pour Linux**

L'application *ssh-keygen* pour les clients Linux est un outil de ligne de commande sans interface utilisateur graphique.

Ouvrez une fenêtre de terminal et saisissez, à l'invite shell :

ssh-keygen –t rsa –b 1024 –C testing

*C* **REMARQUE :** Les options sont sensibles à la casse.

où

l'option **-t** peut être *dsa* ou *rsa*.

l'option **-b** spécifie la taille du cryptage binaire entre 768 et 4 096.

l'option **-C** permet de modifier le commentaire de la clé publique et est facultative.

Suivez les instructions. Une fois la commande exécutée, téléversez le fichier public.

PRECAUTION : Les clés générées à partir de Linux Management Station avec ssh-keygen ne sont pas au format 4716. Convertissez les clés au<br>format 4716 via ssh-keygen -e -f /root/.ssh/id\_rsa.pub > std\_rsa.pub. Ne modifiez pas **doit être effectuée à l'aide des droits par défaut.**

**REMARQUE : iDRAC6** ne prend pas en charge le transfert des clés via ssh-agent.

#### **Ouverture de session avec l'authentification par clé publique**

Une fois les clés publiques téléversées, vous pouvez ouvrir une session sur iDRAC6 sur SSH sans saisir de mot de passe. Vous avez également la possibilité<br>d'envoyer une commande RACADM unique en tant qu'argument de ligne d

Par exemple :

#### **Ouverture de session :**

ssh username@<domaine>

ou

ssh username@<adresse\_IP>

où adresse\_IP correspond à l'adresse IP d'iDRAC6.

#### **Envoi de commandes racadm :**

ssh username@<domaine> racadm getversion

ssh username@<domaine> racadm getsel

### **Téléversement, affichage et suppression de clés SSH avec l'interface Web iDRAC6**

- 1. Cliquez sur **Accès à distance**® **Réseau/Sécurité**® **Utilisateurs**. La page **Utilisateurs** s'affiche.
- 2. Dans la colonne **Réf. utilisateur**, cliquez sur un numéro de référence utilisateur. La page **Menu principal utilisateur** s'affiche.
- 3. Utilisez les options **Configurations de clé SSH** pour téléverser, afficher ou supprimer une ou des clés SSH.

#### <span id="page-224-0"></span>**Tableau 6-8. Configurations de clé SSH**

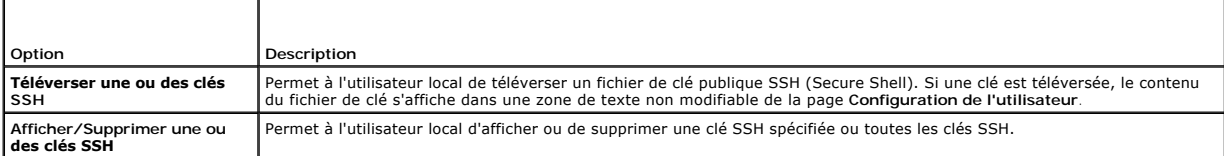

La page **Téléverser une ou des clés SSH** vous permet de téléverser un fichier de clé publique SSH (Secure Shell). Si une clé est téléversée, le contenu du<br>fichier de clé s'affiche dans une zone de texte non modifiable sur

#### **Tableau 6-9. Téléverser une ou des clés SSH**

<span id="page-225-2"></span>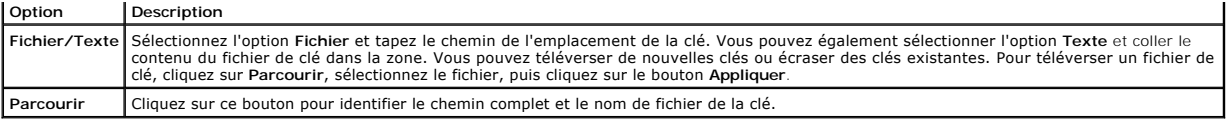

La page **Afficher/Supprimer une ou des clés SSH** vous permet d'afficher ou de supprimer les clés publiques SSH de l'utilisateur.

#### **Tableau 6-10. Afficher/Supprimer une ou des clés SSH**

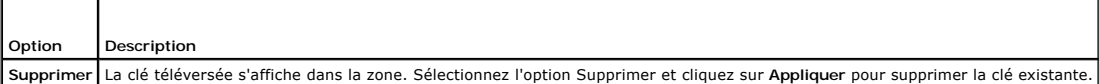

### **Téléversement, affichage et suppression de clés SSH avec la RACADM**

#### **Téléverser**

Le mode Téléversement vous permet de téléverser un fichier de clé ou de copier le texte de clé sur la ligne de commande. Vous ne pouvez pas téléverser et copier une clé simultanément.

*RACADM locale et RACADM distante :*

racadm sshpkauth -i <2 à 16> -k <1 à 4> -f <nom de fichier>

#### *RACADM telnet/ssh/série :*

racadm sshpkauth -i <2 à 16> -k <1 à 4> -t

<texte de clé>

#### *Exemple :*

Téléversez une clé valide sur l'utilisateur 2 d'iDRAC6 dans l'espace de la première clé à l'aide d'un fichier :

\$ racadm sshpkauth -i 2 -k 1 -f pkkey.key

Le fichier de clé d'authentification SSH PK est téléversé avec succès vers le RAC.

**PRÉCAUTION : L'option** « **texte de clé » n'est pas prise en charge sur la RACADM locale et distante. L'option** « **fichier » n'est pas prise en charge sur la RACADM Telnet/ssh/série.**

#### **Affichage**

Le mode Affichage permet à l'utilisateur d'afficher une clé spécifiée par l'utilisateur ou toutes les clés.

racadm sshpkauth  $-i < 2$  à  $16 > -v$   $-k < 1$  à  $4 >$ 

racadm sshpkauth -i <2 à 16> -v -k all

#### **Suppression**

Le mode Suppression permet à l'utilisateur de supprimer une clé spécifiée par l'utilisateur ou toutes les clés.

```
racadm sshpkauth -i <2 à 16> -d -k <1 à 4>
```
racadm sshpkauth -i <2 à 16> -d -k all

Consultez « [sshpkauth](file:///E:/Software/smdrac3/idrac/idrac13mono/fr/ug/racugaa.htm#wp76864) » pour obtenir des informations sur les options de la sous-commande.

# <span id="page-225-0"></span>**Utilisation de l'utilitaire de la RACADM pour configurer les utilisateurs iDRAC6**

**REMARQUE :** Vous devez avoir ouvert une session en tant qu'utilisateur **root** pour exécuter les commandes RACADM sur un système Linux distant.

Un seul ou plusieurs utilisateurs iDRAC6 peuvent être configurés avec la ligne de commande RACADM installée avec les agents iDRAC6 sur le système géré.

Pour configurer plusieurs iDRAC6 avec des paramètres de configuration identiques, effectuez l'une des procédures suivantes :

- ı Utilisez les exemples de RACADM indiqués dans cette section comme guide pour créer un fichier séquentiel de commandes RACADM, puis exécutez le<br>fichier séquentiel sur chaque système géré.
- <span id="page-225-1"></span>⊥ Créez le fichier de configuration iDRAC6 comme décrit dans « <u>[Présentation de la sous](file:///E:/Software/smdrac3/idrac/idrac13mono/fr/ug/racugaa.htm#wp30007)-commande RACADM</u> » et exécutez la sous-commande **racadm**<br>c**onfig** sur chaque système géré avec le même fichier de configuration.

### **Avant de commencer**

Vous pouvez configurer jusqu'à 16 utilisateurs dans la base de données de propriétés iDRAC6. Avant d'activer manuellement un utilisateur iDRAC6, vérifiez s'il<br>existe des utilisateurs actuels. Si vous configurez un nouvel i

**PRÉCAUTION : Soyez prudent lorsque vous utilisez la commande racresetcfg, car les valeurs par défaut de** *tous* **les paramètres de configuration sont réinitialisées. Toute modification précédente est perdue.**

**REMARQUE :** Les utilisateurs peuvent être activés et désactivés à tout moment. Par conséquent, un utilisateur peut avoir un numéro d'index différent sur chaque *iDRAC6* 

Pour déterminer si un utilisateur existe, tapez la commande suivante à l'invite de commande :

racadm getconfig -u <*nom d'utilisateur*>

 $\Omega$ 

tapez la commande suivante une fois pour chaque index de 1 à 16 :

racadm getconfig -g cfgUserAdmin -i <*index*>

**REMARQUE :** Vous pouvez également taper racadm getconfig -f <monfichier.cfg> et afficher ou modifier le fichier **monfichier.cfg** qui contient tous les paramètres de configuration d'iDRAC6.

Plusieurs paramètres et références d'objet sont affichés avec leurs valeurs actuelles. Les deux objets d'intérêt sont :

# cfgUserAdminIndex=XX

cfgUserAdminUserName=

Si l'objet **cfgUserAdminUserName** n'a pas de valeur, ce numéro d'index, indiqué par l'objet **cfgUserAdminIndex**, peut être utilisé. Si un nom suit le signe « = », cet index est pris par ce nom d'utilisateur.

**REMARQUE :** Lorsque vous activez ou désactivez manuellement un utilisateur avec la sous-commande **racadm config**, vous *devez* spécifier l'index avec l'option -i. L'objet **cfgUserAdminIndex** affiché dans l'exemple précédent contient un caractère « # ». De même, si vous utilisez la commande racadm<br>**config-f racadm.cfg p**our spécifier un nombre quelconque de groupes/d'obj

### **Ajout d'un utilisateur iDRAC6**

Pour ajouter un nouvel utilisateur à la configuration du RAC, quelques commandes de base peuvent être utilisées. En général, effectuez les procédures suivantes :

- 1. Définissez le nom d'utilisateur.
- 2. Définissez le mot de passe.
- 3. Spécifiez les privilèges d'utilisateur suivants :
	- l Privilèges du RAC
	- l Privilèges utilisateur sur LAN
	- l Privilèges utilisateur sur port série
	- l Privilège des communications série sur LAN

4. Activez l'utilisateur.

#### **Exemple**

L'exemple suivant décrit comment ajouter un nouvel utilisateur appelé « John » avec un mot de passe « 123456 » et des privilèges d'ouverture de session au RAC.

racadm config -g cfgUserAdmin -o cfgUserAdminUserName -i 2 john racadm config -g cfgUserAdmin -o cfgUserAdminPassword -i 2 123456 racadm config -g cfgUserAdmin -i 2 -o cfgUserAdminPrivilege 0x00000001 racadm config -g cfgUserAdmin -i 2 -o cfgUserAdminIpmiLanPrivilege 4 racadm config -g cfgUserAdmin -i 2 -o cfgUserAdminIpmiSerialPrivilege 4 racadm config -g cfgUserAdmin -i 2 -o cfgUserAdminSolEnable 1

racadm config -g cfgUserAdmin -i 2 -o cfgUserAdminEnable 1

Pour vérifier, utilisez l'une des commandes suivantes :

racadm getconfig -u john

racadm getconfig -g cfgUserAdmin -i 2

### **Suppression d'un utilisateur iDRAC6**

Lorsque vous utilisez la RACADM, les utilisateurs doivent être désactivés manuellement et individuellement. Les utilisateurs ne peuvent pas être supprimés à<br>l'aide d'un fichier de configuration.

L'exemple suivant illustre la syntaxe de commande qui peut être utilisée pour supprimer un utilisateur iDRAC6 :

racadm config -g cfgUserAdmin -o cfgUserAdminUserName -i <index> ""

Une chaîne de guillemets nulle ("") donne l'ordre à iDRAC6 de supprimer la configuration de l'utilisateur à l'index indiqué et de réinitialiser les valeurs d'usine d'origine de la configuration de l'utilisateur.

## **Activation d'un utilisateur iDRAC6 avec des droits**

Pour activer un utilisateur avec des droits d'administrateur spécifiques (autorité basée sur les rôles), localisez tout d'abord un index utilisateur disponible en<br>effectuant les étapes dans « <u>[Avant de commencer](#page-225-1)</u> ». Tapez passe.

**REMARQUE :** Consultez le <u>[tableau B](file:///E:/Software/smdrac3/idrac/idrac13mono/fr/ug/racugab.htm#wp31360)-2</u> pour une liste des valeurs de masque binaire valides correspondant à des privilèges d'utilisateur spécifiques. La<br>valeur de privilège par défaut est 0, qui indique que l'utilisateur

racadm config -g cfgUserAdmin -o cfgUserAdminPrivilege -i *<index> <valeur de masque binaire du privilège d'utilisateur>*

[Retour à la page du sommaire](file:///E:/Software/smdrac3/idrac/idrac13mono/fr/ug/index.htm)

<span id="page-228-4"></span>[Retour à la page du sommaire](file:///E:/Software/smdrac3/idrac/idrac13mono/fr/ug/index.htm)

# **Utilisation du service de répertoire iDRAC6**

**Guide d'utilisation d'Integrated Dell™ Remote Access Controller 6 (iDRAC6), version 1.3**

- [Utilisation d'iDRAC6 avec Microsoft Active Directory](#page-228-0)  Spécifications pour l'activation de l'authentification Active <sup>O</sup> Utilisation de Microsoft Active Directory pour ouvrir une session sur iDRAC6
- tory pour l'iDRAC6  [Mécanismes d'authentification Active Directory pris en](#page-228-2) 
	- [Utilisation d'une connexion directe Microsoft Active Directory](#page-244-0)  ● Service de répertoire LDAP générique
		- [Questions les plus fréquentes concernant Active Directory](#page-247-0)

 [Activation de SSL sur un contrôleur de domaine](#page-242-0) 

- [Présentation d'Active Directory avec le schéma étendu](#page-229-0)   [Présentation d'Active Directory avec le schéma standard](#page-238-0)
- $\bullet$  Test de
- 

charge

Un service de répertoire permet de maintenir une base de données commune afin d'y stocker des informations concernant les utilisateurs, les ordinateurs, les imprimantes, etc. d'un réseau. Si votre société utilise le logiciel Microsoft® Active Directory® ou le logiciel de service de répertoire LDAP, vous pouvez le configurer pour accéder à iDRAC6, ce qui vous permet d'ajouter et de contrôler les privilèges utilisateur iDRAC6 pour les utilisateurs existants au sein de votre<br>service de répertoire.

# <span id="page-228-0"></span>**Utilisation d'iDRAC6 avec Microsoft Active Directory**

**REMARQUE :** L'utilisation d'Active Directory pour reconnaître les utilisateurs iDRAC6 est prise en charge sur les systèmes d'exploitation Microsoft Windows® 2000, Windows Server® 2003 et Windows Server 2008.

Le [tableau 7](#page-228-3)-1 affiche les privilèges utilisateur Active Directory iDRAC6.

#### <span id="page-228-3"></span>**Tableau 7-1. Privilèges utilisateur iDRAC6**

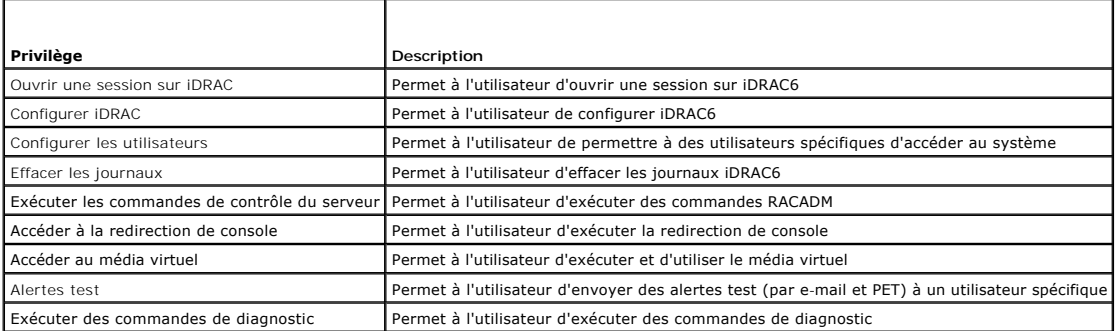

## <span id="page-228-1"></span>**Spécifications pour l'activation de l'authentification Active Directory pour l'iDRAC6**

Pour utiliser la fonctionnalité Authentification Active Directory d'iDRAC6, vous devez déjà avoir déployé une infrastructure Active Directory. Consultez le site<br>Web de Microsoft pour des informations sur la configuration d

iDRAC6 utilise le mécanisme d'infrastructure à clé publique (PKI) standard pour s'authentifier en toute sécurité sur Active Directory ; vous aurez donc également besoin d'une PKI intégrée dans l'infrastructure Active Directory. Consultez le site Web de Microsoft pour plus d'informations sur la configuration de PKI.

Pour vous authentifier correctement sur tous les contrôleurs de domaine, vous devez également activer Secure Socket Layer (SSL) sur tous les contrôleurs de<br>domaine auxquels se connecte iDRAC6. Pour des informations plus sp

# <span id="page-228-2"></span>**Mécanismes d'authentification Active Directory pris en charge**

Vous pouvez utiliser Active Directory pour définir l'accès utilisateur sur iDRAC6 au moyen de deux méthodes : vous pouvez utiliser la solution de *schéma étendu* que Dell a personnalisée pour y ajouter des objets Active Directory définis par Dell. Ou vous pouvez utiliser la solution de *schéma standard* qui utilise uniquement les objets du groupe Active Directory. Consultez les sections suivantes pour plus d'informations sur ces solutions.

Lorsque vous utilisez Active Directory pour configurer l'accès à iDRAC6, vous devez choisir la solution de schéma étendu ou schéma standard.

La solution de schéma étendu présente les avantages suivants :

- l Tous les objets de contrôle d'accès sont maintenus dans Active Directory.
- l La configuration de l'accès utilisateur sur différents iDRAC6 dont les niveaux de privilèges diffèrent est assurée.

La solution de schéma standard comporte l'avantage suivant : aucune extension de schéma n'est nécessaire, car toutes les classes d'objets nécessaires sont

<span id="page-229-2"></span>fournies par la configuration par défaut de Microsoft du schéma Active Directory.

## <span id="page-229-0"></span>**Présentation d'Active Directory avec le schéma étendu**

<span id="page-229-3"></span>L'utilisation de la solution de schéma étendu nécessite l'extension de schéma Active Directory, comme indiqué dans la section suivante.

### **Extension du schéma Active Directory**

**Important :** l'extension de schéma de ce produit diffère de celle des générations précédentes des produits de gestion à distance de Dell. Vous devez étendre<br>le nouveau schéma et installer le nouveau snap-in Utilisateurs e répertoire. L'ancien schéma n'est pas compatible avec ce produit.

**A REMARQUE :** L'extension du nouveau schéma ou l'installation de la nouvelle extension sur le snap-in Utilisateurs et ordinateurs Active Directory n'a aucun impact sur les produits précédents.

Schema Extender et l'extension snap-in Utilisateurs et ordinateurs Active Directory de la MMC sont disponibles sur le DVD *Dell Systems Management Tools and Documentation.* Pour plus d'informations, consultez « Extension du schéma Active Directory » et « Installation de l'extension Dell sur le snap-in Utilisateurs et<br>ordinateurs Active Directory ». Pour plus de détails sur l'

**REMARQUE :** Lorsque vous créez des objets Association iDRAC ou des objets Périphérique iDRAC, assurez-vous de sélectionner **Objet avancé Gestion à distance Dell**.

### **Extensions de schéma Active Directory**

Les données d'Active Directory constituent une base de données distribuée d'attributs et de classes. Le schéma Active Directory inclut les règles qui déterminent le type de données pouvant être ajoutées ou incluses dans la base de données. La classe d'utilisateur est un exemple de classe qui est stockée<br>dans la base de données. Quelques exemples d'attributs de la classe téléphone, etc. Les sociétés peuvent étendre la base de données d'Active Directory en y ajoutant leurs propres attributs et classes uniques pour répondre<br>aux besoins spécifiques à leur environnement. Dell a étendu ce schém de l'autorisation de la gestion à distance.

Chaque attribut ou classe ajouté à un schéma Active Directory existant peut être défini par une référence unique. Pour que les références soient uniques dans<br>toute l'industrie, Microsoft maintient une base de données d'ide ajoutés au service de répertoire.

L'extension de Dell est : dell

L'OID de base de Dell est : 1.2.840.113556.1.8000.1280

La plage des références des liens du RAC est : 12070 à 12079

## **Présentation des extensions de schéma d'iDRAC**

Pour offrir la plus grande flexibilité face à la multitude des environnements clients, Dell fournit un groupe de propriétés qui peut être configuré par l'utilisateur en fonction des résultats souhaités. Dell a étendu le schéma pour inclure les propriétés Association, Périphérique et Privilège. La propriété Association est<br>utilisée pour associer les utilisateurs ou les groupes à un ense ajouter trop de complexité.

### **Aperçu des objets Active Directory**

Pour chacun des iDRAC physiques présents sur le réseau que vous voulez intégrer à Active Directory en vue de l'authentification et de l'autorisation, créez au moins un objet Association et un objet Périphérique iDRAC. Vous pouvez créer plusieurs objets Association péro a<br>d'utilisateurs, de groupes d'utilisateurs ou d'objets Périphérique iDRAC que nécessaire. Les utilisateurs d'u membres de n'importe quel domaine dans l'entreprise.

Cependant, chaque objet Association ne peut être lié (ou ne peut lier les utilisateurs, les groupes d'utilisateurs ou les objets Périphérique iDRAC) qu'à un seul<br>objet Privilège. Cet exemple permet à un administrateur de c

L'objet Périphérique iDRAC est le lien vers le micrologiciel iDRAC pour demander à Active Directory d'effectuer une authentification et une autorisation.<br>Lorsqu'un iDRAC est ajouté au réseau, l'administrateur doit configur puissent établir l'authentification et l'autorisation avec Active Directory. En outre, l'administrateur doit ajouter l'iDRAC à au moins un objet Association pour que<br>les utilisateurs puissent s'authentifier.

La [figure 7](#page-229-1)-1 illustre le fait que l'objet Association fournit la connexion nécessaire pour toute authentification et autorisation.

#### <span id="page-229-1"></span>**Figure 7-1. Configuration type pour les objets Active Directory**

<span id="page-230-1"></span>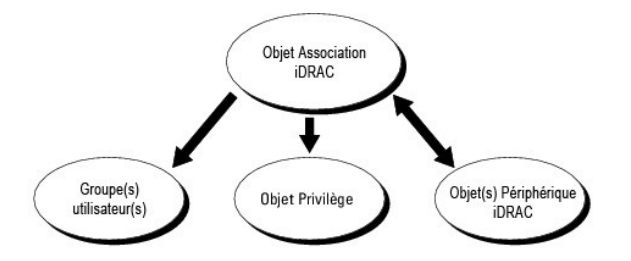

Vous pouvez créer autant d'objets Association que vous le souhaitez. Cependant, vous devez créer au moins un objet Association et vous devez avoir un<br>objet Périphérique iDRAC pour chaque iDRAC du réseau que vous voulez int

L'objet Association inclut autant d'utilisateurs et/ou de groupes que d'objets Périphérique iDRAC. Toutefois, l'objet Association ne peut inclure qu'un seul objet Privilège par objet Association. L'objet Association connecte les *Utilisateurs* qui ont des *Privilèges* sur les iDRAC.

L'extension Dell sur le snap-in Utilisateurs et ordinateurs Active Directory de la MMC permet seulement l'association de l'objet Privilège et des objets iDRAC du<br>même domaine avec l'objet Association. L'extension Dell ne p produit de l'objet Association.

Les utilisateurs, groupes d'utilisateurs ou groupes d'utilisateurs imbriqués depuis tout domaine peuvent être ajoutés dans l'objet Association. Les solutions de schéma étendu prennent en charge tout type de groupe d'utilisateurs et toute imbrication de groupes d'utilisateurs à travers plusieurs domaines autorisés par Microsoft Active Directory

# **Accumulation de privilèges à l'aide du schéma étendu**

Le mécanisme d'authentification du schéma étendu prend en charge l'accumulation de privilèges depuis différents objets Privilège associés au même utilisateur via différents objets Association. En d'autres termes, l'authentification du schéma étendu accumule les privilèges pour accorder à l'utilisateur le<br>super ensemble de tous les privilèges attribués correspondant

La [figure 7](#page-230-0)-2 fournit un exemple d'accumulation de privilèges à l'aide du schéma étendu.

#### <span id="page-230-0"></span>**Figure 7-2. Accumulation de privilèges pour un utilisateur**

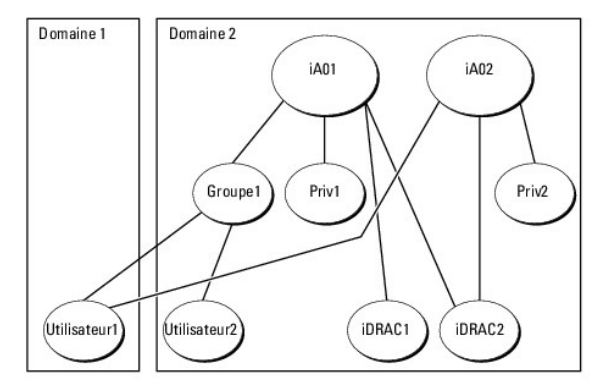

La figure montre deux objets Association : iA01 et iA02. Utilisateur1 est associé à iDRAC2 via les deux objets Association. Par conséquent, Utilisateur1 a<br>accumulé des privilèges résultant de l'association de l'ensemble de

Par exemple, Priv1 possède les privilèges Ouvrir une session, Média virtuel et Effacer les journaux, et Privr2 a les privilèges Ouvrir une session sur iDRAC,<br>Configurer iDRAC et Alertes test. Par conséquent, Utilisateur1 a journaux, Configurer iDRAC et Alertes test, qui correspond à l'ensemble de privilèges associé de Priv1 et Priv2.

L'authentification du schéma étendu accumule les privilèges pour accorder à l'utilisateur l'ensemble maximal de privilèges possibles, en tenant compte des<br>privilèges attribués des différents objets Privilège associés au mê

Dans cette configuration, Utilisateur1 possède les privilèges Priv1 et Priv2 sur iDRAC2. Utilisateur1 possède seulement les privilèges Priv1 sur iDRAC1.<br>Utilisateur2 possède les privilèges Priv1 sur iDRAC1 et iDRAC2. En ou

### **Configuration du schéma étendu d'Active Directory pour accéder à votre iDRAC**

Pour pouvoir utiliser Active Directory pour accéder à votre iDRAC6, configurez le logiciel Active Directory et iDRAC6 en effectuant les étapes suivantes dans l'ordre :

- 1. Étendez le schéma Active Directory (consultez « [Extension du schéma Active Directory](#page-229-3) »).
- 2. Étendez le snap-in Utilisateurs et ordinateurs Active Directory (consultez « Installation de l'extension Dell sur le snap-in Utilisateurs et ordinateurs Microsoft Active Directory »).
- <span id="page-231-2"></span>3. [Ajoutez des utilisateurs iDRAC6 et leurs privilèges à Active Directory \(consultez «](#page-234-0) Ajout d'utilisateurs iDRAC et de leurs privilèges à Microsoft Active Directory »).
- 4. Activez SSL sur chacun de vos contrôleurs de domaine (consultez « [Activation de SSL sur un contrôleur de domaine](#page-242-0) »).
- 5. [Configurez les propriétés Active Directory d'iDRAC6 via l'interface Web iDRAC6 ou la RACADM \(consultez «](#page-236-0) Configuration de Microsoft Active Directory avec<br>Le schéma étendu avec l'interface Web iDRAC6 » ou « Configuration

En étendant votre schéma Active Directory, vous ajoutez une division opérationnelle Dell, des classes et des attributs de schéma, et des exemples d'objets<br>Privilège et Association au schéma Active Directory. Pour étendre l rôle FSMO (Flexible Single Master Operation) de maître de schéma de la forêt de domaine.

Vous pouvez étendre votre schéma en utilisant une des méthodes suivantes :

- l l'utilitaire Dell Schema Extender,
- l le fichier script LDIF.

Si vous utilisez le fichier script LDIF, la division opérationnelle Dell ne sera pas ajoutée au schéma.

Les fichiers LDIF et Dell Schema Extender se trouvent sur votre DVD *Dell Systems Management Tools and Documentation* dans les répertoires respectifs suivants :

- l *Lecteur de DVD :***\SYSMGMT\ManagementStation\support\OMActiveDirectory\_Tools\Remote\_Management\_Advanced\LDIF\_Files**
- l <*Lecteur de* **DVD> :\SYSMGMT\ManagementStation\support\OMActiveDirectory\_Tools\Remote\_Management\_Advanced\Schema\_Extender**

**REMARQUE :** Le dossier **Remote\_Management es**t dédié à l'extension du schéma sur les produits d'accès à distance antérieurs tels que DRAC 4 et<br>DRAC 5, tandis que le dossier **Remote\_Management\_Advanced es**t dédié à l'exten

Pour utiliser les fichiers LDIF, consultez les instructions du fichier « Lisez-moi » qui se trouve dans le répertoire **LDIF\_Files**. Pour utiliser l'utilitaire Dell Schema Extender pour étendre le schéma Active Directory, consultez « [Utilisation de Dell Schema Extender](#page-231-0)

<span id="page-231-0"></span>Vous pouvez copier et exécuter Schema Extender ou les fichiers LDIF depuis n'importe quel emplacement.

### **Utilisation de Dell Schema Extender**

**REMARQUE :** L'utilitaire Dell Schema Extender utilise le fichier **SchemaExtenderOem.ini**. Pour que l'utilitaire Dell Schema Extender fonctionne correctement, ne modifiez pas le nom de ce fichier.

- 1. Dans l'écran **Bienvenue**, cliquez sur **Suivant**.
- 2. Lisez et comprenez l'avertissement, puis cliquez sur **Suivant**.
- 3. Sélectionnez **Utiliser les références d'ouverture de session actuelles** ou saisissez un nom d'utilisateur et un mot de passe ayant des droits d'administrateur de schéma.
- 4. Cliquez sur **Suivant** pour exécuter Dell Schema Extender.
- 5. Cliquez sur **Terminer**.

Le schéma est étendu. Pour vérifier l'extension de schéma, utilisez la MMC et le snap-in du schéma Active Directory pour vérifier ce qui suit :

- l Classes (consultez le [tableau 7](#page-231-1)-2 à le [tableau 7](#page-232-0)-7)
- l Attributs ([tableau 7](#page-232-1)-8)

Consultez votre documentation Microsoft pour des détails sur l'utilisation de la MMC et du snap-in du schéma Active Directory.

#### <span id="page-231-1"></span>**Tableau 7-2. Définitions de classe pour les classes ajoutées au schéma Active Directory**

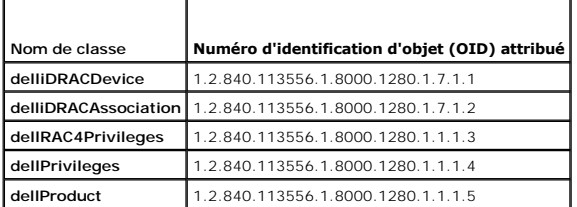

**Tableau 7-3. Classe dellRacDevice**

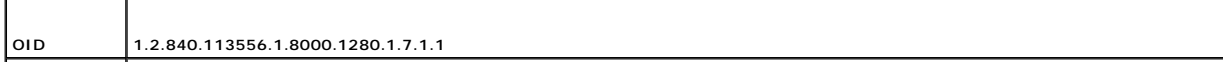

<span id="page-232-2"></span>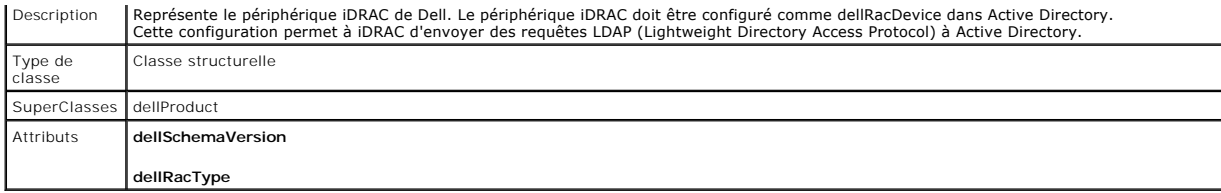

## **Tableau 7-4. Classe delliDRACAssociationObject**

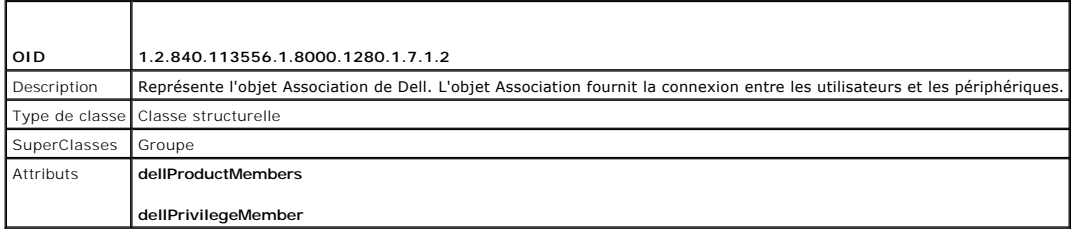

## **Tableau 7-5. Classe dellRAC4Privileges**

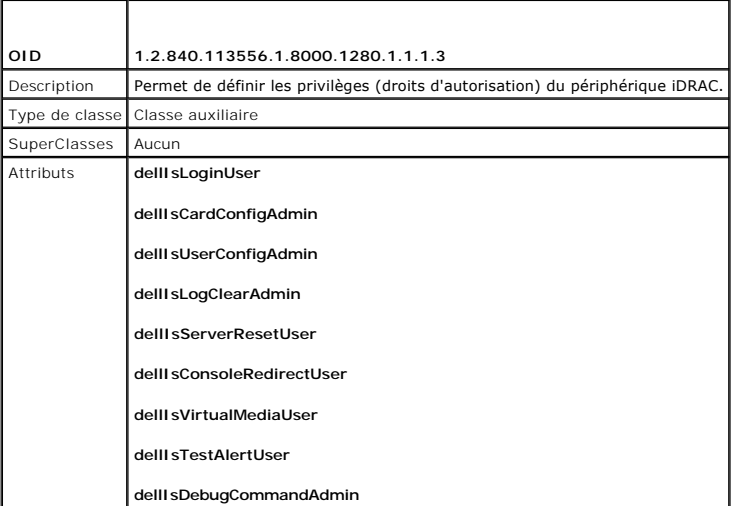

### **Tableau 7-6. Classe dellPrivileges**

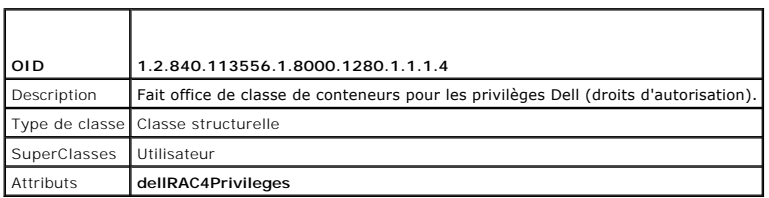

## <span id="page-232-0"></span>**Tableau 7-7. Classe dellProduct**

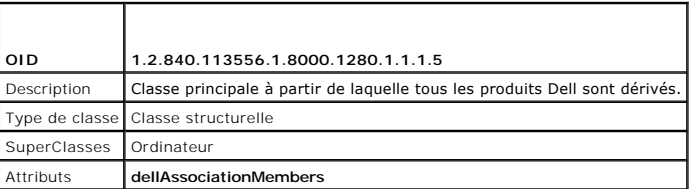

## <span id="page-232-1"></span>**Tableau 7-8. Liste des attributs ajoutés au schéma Active Directory**

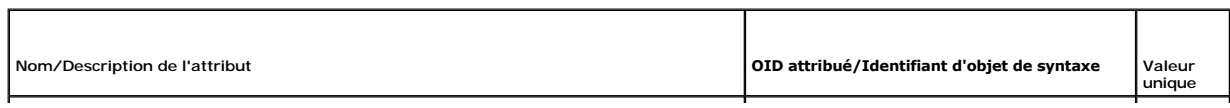

<span id="page-233-1"></span>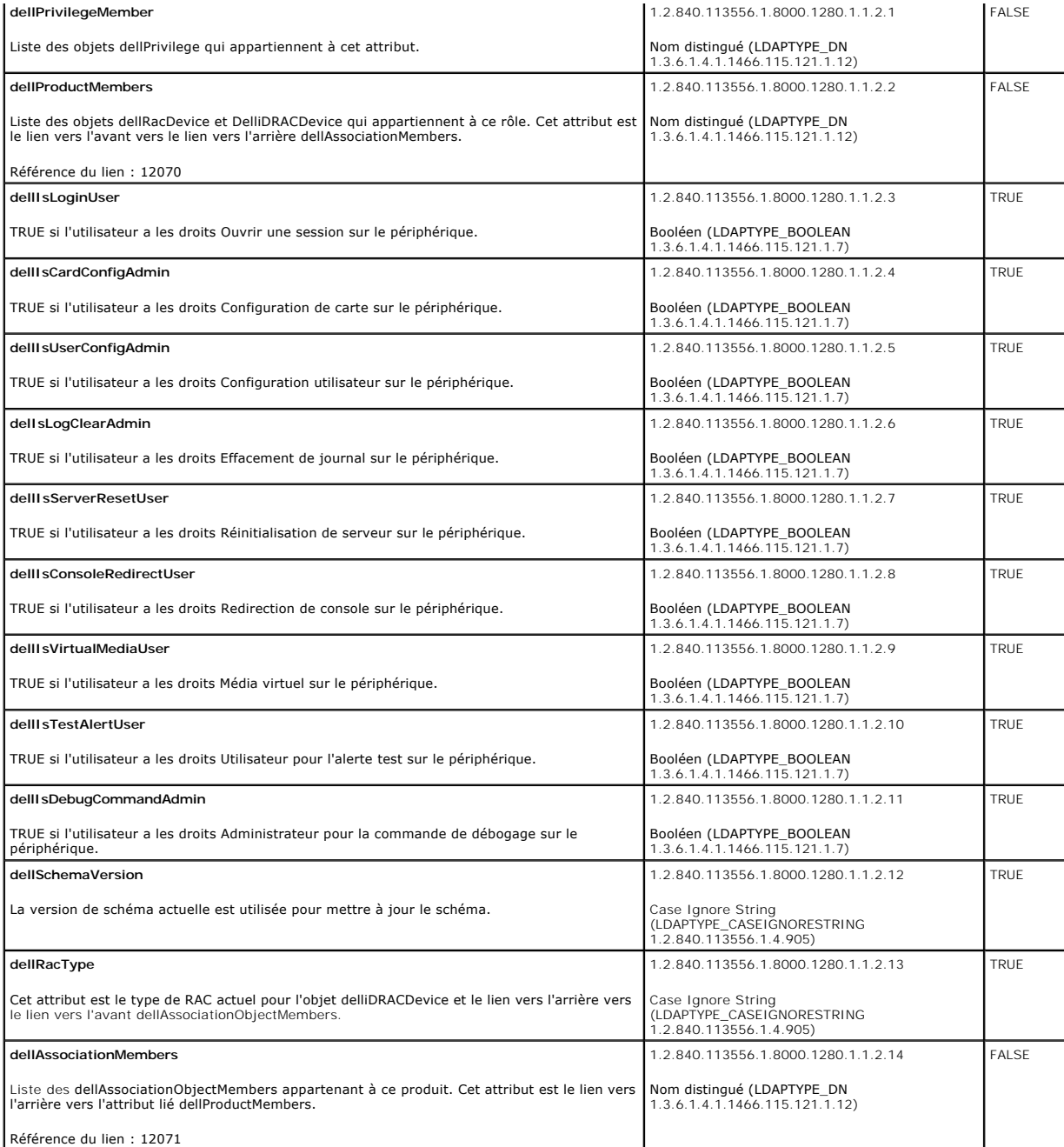

## <span id="page-233-0"></span>**Installation de l'extension Dell sur le snap-in Utilisateurs et ordinateurs Microsoft Active Directory**

Lorsque vous étendez le schéma dans Active Directory, vous devez également étendre le snap-in Utilisateurs et ordinateurs Active Directory pour que<br>l'administrateur puisse gérer les périphériques iDRAC, les utilisateurs et

Lorsque vous installez votre logiciel Systems Management Software à l'aide du DVD *Dell Systems Management Tools and Documentation*, vous pouvez installer le snap-in en sélectionnant l'option Snap-in Utilisateurs et ordinateurs Active Directory pendant la procédure d'installation. Consultez le *Guide d'installation*<br>r*apide du logiciel Dell OpenManage* pour des instructions

Pour des informations supplémentaires sur le snap-in Utilisateurs et ordinateurs Active Directory, consultez votre documentation Microsoft.

#### <span id="page-234-1"></span>**Installation du pack administrateur**

Vous devez installer le pack administrateur sur tous les systèmes qui gèrent les objets iDRAC d'Active Directory. Si vous n'installez pas le pack administrateur,<br>vous ne pouvez pas afficher l'objet iDRAC Dell dans le conte

Pour plus d'informations, consultez « [Ouverture du snap-in Utilisateurs et ordinateurs Microsoft Active Directory](#page-234-2) ».

#### <span id="page-234-2"></span>**Ouverture du snap-in Utilisateurs et ordinateurs Microsoft Active Directory**

Pour ouvrir le snap-in Utilisateurs et ordinateurs Active Directory :

1. Si vous avez ouvert une session sur le contrôleur de domaine, cliquez sur **Démarrer Outils d'administration→ Utilisateurs et ordinateurs Active Directory**.

Si vous n'avez pas ouvert une session sur le contrôleur de domaine, le pack administrateur Microsoft approprié doit être installé sur votre système local.<br>Pour installer ce pack administrateur, cliquez sur **Démarrer→ Exéc** 

La MMC s'affiche.

- 2. Dans la fenêtre **Console 1**, cliquez sur **Fichier** (ou sur **Console** sur les systèmes exécutant Windows 2000).
- 3. Cliquez sur **Ajouter/Supprimer un snap-in**.
- 4. Sélectionnez le **Snap-in Utilisateurs et ordinateurs Active Directory** et cliquez sur **Ajouter**.
- <span id="page-234-0"></span>5. Cliquez sur **Fermer**, puis sur **OK**.

### **Ajout d'utilisateurs iDRAC et de leurs privilèges à Microsoft Active Directory**

Le snap-in Utilisateurs et ordinateurs Active Directory étendu par Dell permet d'ajouter des utilisateurs iDRAC et des privilèges en créant des objets iDRAC, Association et Privilège. Pour ajouter chaque type d'objet, effectuez les procédures suivantes :

- l Créer un objet Périphérique iDRAC
- l Créer un objet Privilège
- l Créer un objet Association
- l Configuration d'un objet Association

#### **Création d'un objet Périphérique iDRAC**

- 1. Dans la fenêtre **Racine de la console** MMC, cliquez avec le bouton droit de la souris sur un conteneur.
- 2. Sélectionnez **Nouveau**® **Objet avancé Gestion à distance Dell**.

La fenêtre **Nouvel objet** s'affiche.

- 3. [Tapez un nom pour le nouvel objet. Ce nom doit être identique au nom d'iDRAC que vous taperez à l'étape A de «](#page-236-0) Configuration de Microsoft Active schéma étendu avec l'interface Web iDRAC6 »
- 4. Sélectionnez **Objet Périphérique iDRAC**.
- 5. Cliquez sur **OK**.

### **Création d'un objet Privilège**

**REMARQUE :** Un objet Privilège doit être créé dans le même domaine que l'objet Association associé.

- 1. Dans la fenêtre **Racine de la console** (MMC), cliquez avec le bouton droit de la souris sur un conteneur.
- 2. Sélectionnez **Nouveau**® **Objet avancé Gestion à distance Dell**.

La fenêtre **Nouvel objet** s'affiche.

3. Tapez un nom pour le nouvel objet.

- 4. Sélectionnez **Objet Privilège**.
- 5. Cliquez sur **OK**.
- 6. Cliquez avec le bouton droit de la souris sur l'objet Privilège que vous avez créé et sélectionnez **Propriétés**.
- 7. Cliquez sur l'onglet **Privilèges de gestion à distance** et sélectionnez les privilèges que vous souhaitez donner à l'utilisateur.

#### **Création d'un objet Association**

**REMARQUE :** L'objet Association iDRAC provient d'un groupe et sa portée est définie sur Domaine local.

- 1. Dans la fenêtre **Racine de la console** (MMC), cliquez avec le bouton droit de la souris sur un conteneur.
- 2. Sélectionnez **Nouveau**® **Objet avancé Gestion à distance Dell**.

Cette action ouvre la fenêtre **Nouvel objet**.

- 3. Tapez un nom pour le nouvel objet.
- 4. Sélectionnez **Objet Association**.
- 5. Sélectionnez l'étendue de **l'objet Association**.
- 6. Cliquez sur **OK**.

### **Configuration d'un objet Association**

En utilisant la fenêtre **Propriétés de l'objet Association**, vous pouvez associer des utilisateurs, des groupes d'utilisateurs, des objets Privilège et des<br>périphériques iDRAC.

Vous pouvez ajouter des groupes d'utilisateurs. La procédure de création de groupes associés à Dell et de groupes non associés à Dell est identique.

#### **Ajout d'utilisateurs ou de groupes d'utilisateurs**

- 1. Cliquez avec le bouton droit de la souris sur **l'objet Association** et sélectionnez **Propriétés**.
- 2. Sélectionnez l'onglet **Utilisateurs** et cliquez sur **Ajouter**.
- 3. Tapez le nom de l'utilisateur ou du groupe d'utilisateurs et cliquez sur **OK**.

Cliquez sur l'onglet **Objet Privilège** pour ajouter l'objet Privilège à l'association qui définit les privilèges de l'utilisateur ou du groupe d'utilisateurs durant<br>l'authentification auprès d'un périphérique iDRAC. Vous n

### **Ajout de privilèges**

- 1. Sélectionnez l'onglet **Objet Privilège** et cliquez sur **Ajouter**.
- 2. Tapez le nom de l'objet Privilège et cliquez sur **OK**.

Cliquez sur l'onglet **Produits** pour ajouter un périphérique iDRAC connecté au réseau qui est disponible pour les utilisateurs ou groupes d'utilisateurs définis.<br>Vous pouvez ajouter plusieurs périphériques iDRAC à un objet

### **Ajout de périphériques iDRAC**

Pour ajouter des périphériques iDRAC :

- 1. Sélectionnez l'onglet **Produits** et cliquez sur **Ajouter**.
- 2. Tapez le nom du périphérique iDRAC et cliquez sur **OK**.
- 3. Dans la fenêtre **Propriétés**, cliquez sur **Appliquer**, puis sur **OK**.

## <span id="page-236-1"></span><span id="page-236-0"></span>**Configuration de Microsoft Active Directory avec le schéma étendu avec l'interface Web iDRAC6**

- 1. Ouvrez une fenêtre d'un navigateur Web pris en charge.
- 2. Ouvrez une session sur l'interface Web iDRAC6.
- 3. Développez l'arborescence du **système** et cliquez sur **Accès à distance**.
- 4. Cliquez sur l'onglet **Réseau/Sécurité** ® onglet **Service de répertoire**® **Microsoft Active Directory**.
- 5. Allez à la fin de la page **Configuration et gestion d'Active Directory** et cliquez sur **Configurer Active Directory**.

La page **Étape 1 sur 4 Configuration et gestion d'Active Directory** apparaît.

- 6. Sous **Paramètres du certificat**, cochez **Activer la validation de certificat** si vous voulez valider le certificat SSL de vos serveurs Active Directory ; sinon, passez à l'étape 9.
- 7. Sous **Téléverser le certificat AC d'Active Directory**, tapez le chemin de fichier du certificat ou naviguez pour trouver le fichier du certificat.

**REMARQUE :** Vous devez taper le chemin de fichier absolu, y compris le chemin et le nom de fichier complets et l'extension du fichier.

8. Cliquez sur **Téléverser**.

Les informations concernant le certificat AC d'Active Directory que vous avez téléversé apparaissent.

- 9. Sous **Téléverser le fichier keytab Kerberos**, tapez le chemin du fichier keytab ou naviguez pour accéder au fichier. Cliquez sur **Téléverser**. Le fichier keytab Kerberos sera téléversé vers iDRAC6.
- 10. Cliquez sur **Suivant** pour passer à la page **Étape 2 sur 4 Configuration et gestion d'Active Directory**.
- 11. Cliquez sur **Activer Active Directory**.
- **PRÉCAUTION : Dans cette version, les fonctionnalités Authentification bifactorielle (TFA) basée sur la carte à puce et Connexion directe (SSO) ne sont pas prises en charge si Active Directory est configuré pour le schéma étendu.**
- 12. Cliquez sur **Ajouter** pour saisir le nom de domaine utilisateur.
- 13. Tapez le nom de domaine utilisateur dans l'invite, puis cliquez sur OK. Notez que cette étape est facultative. Si vous configurez une liste de domaines<br>utilisateur, la liste sera disponible dans l'écran d'ouverture de taper le nom d'utilisateur.
- 14. Tapez le **Délai d'expiration** en secondes pour spécifier le temps qu'iDRAC6 doit attendre avant d'obtenir une réponse d'Active Directory. La valeur par défaut est 120 secondes.
- 15. Sélectionnez l'option Rechercher les contrôleurs de domaine avec DNS pour obtenir les contrôleurs de domaine Active Directory émanant d'une<br>recherche DNS. Les adresses 1 à 3 du serveur de contrôleur de domaine sont ign pour effectuer la recherche DNS avec le nom de domaine de l'utilisateur d'ouverture de session. Vous pouvez également sélectionner **Spécifier un**<br>**domain**e et saisir le nom de domaine à utiliser dans le cadre de la recherc premières adresses renvoyées par la recherche DNS) l'une après l'autre jusqu'à ce qu'une connexion soit établie. Si **Schéma étendu** est sélectionné, les<br>contrôleurs de domaine sont ceux où se trouvent l'objet Périphérique
- 16. Sélectionnez l'option **Spécifier les adresses du contrôleur de domaine** pour permettre à iDRAC6 d'utiliser les adresses du serveur de contrôleur de domaine Active Directory spécifiées. La recherche DNS n'est pas effectuée. Spécifiez l'adresse IP ou le nom de domaine pleinement qualifié (FQDN) des<br>contrôleurs de domaine. Lorsque l'option **Spécifier les adresses du cont étendu** est sélectionné, il s'agit des adresses des contrôleurs de domaine où se trouvent l'objet Périphérique iDRAC6 et les objets Association.

**REMARQUE :** Le FQDN ou l'adresse IP que vous spécifiez dans le champ **Adresse du serveur de contrôleur de domaine** doit correspondre au<br>champ Objet ou Autre nom de l'objet de votre certificat de contrôleur de domaine si l

- 17. Cliquez sur **Suivant** pour passer à la page **Étape 3 sur 4 Configuration et gestion d'Active Directory**.
- 18. Sous **Sélection du schéma**, sélectionnez **Schéma étendu**.
- 19. Cliquez sur **Suivant** pour passer à la page **Étape 4 sur 4 Configuration et gestion d'Active Directory.**
- 20. Sous **Paramètres du schéma étendu**, tapez le nom d'iDRAC et son nom de domaine pour configurer l'objet Périphérique iDRAC. Le nom de domaine d'iDRAC est le domaine dans lequel l'objet iDRAC est créé.

<span id="page-237-1"></span>21. Cliquez sur **Terminer** pour enregistrer les paramètres du schéma étendu d'Active Directory.

Le serveur Web iDRAC6 vous renvoie automatiquement à la page **Configuration et gestion d'Active Directory**.

- 22. Cliquez sur **Paramètres de test** pour vérifier les paramètres du schéma étendu d'Active Directory.
- 23. Tapez votre nom d'utilisateur et votre mot de passe Active Directory.

Les résultats du test et le journal du test sont affichés. Pour plus d'informations, consultez « [Test de vos configurations](#page-241-0) »

**REMARQUE :** Vous devez posséder un serveur DNS correctement configuré sur iDRAC pour prendre en charge l'ouverture de session Active<br>Directory. Cliquez sur **Accès à distance→ Réseau/Sécurité→** page **Réseau** pour configur pour obtenir le(s) serveur(s) DNS.

<span id="page-237-0"></span>Vous avez terminé la configuration d'Active Directory avec le schéma étendu.

### **Configuration de Microsoft Active Directory avec le schéma étendu avec la RACADM**

Utilisez les commandes suivantes pour configurer la fonctionnalité Microsoft Active Directory iDRAC6 avec le schéma étendu à l'aide de l'outil CLI RACADM plutôt que l'interface Web.

1. Ouvrez une invite de commande et tapez les commandes RACADM suivantes :

racadm config -g cfgActiveDirectory -o cfgADEnable 1

racadm config -g cfgActiveDirectory -o cfgADType 1

racadm config -g cfgActiveDirectory -o cfgADRacName <nom commun du RAC>

racadm config -g cfgActiveDirectory -o cfgADRacDomain <*nom de domaine rac pleinement qualifié*>

racadm config -g cfgActiveDirectory -o cfgDomainController1 <*nom de domaine pleinement qualifié ou adresse IP du contrôleur de domaine*>

racadm config -g cfgActiveDirectory -o cfgDomainController2 <*nom de domaine pleinement qualifié ou adresse IP du contrôleur de domaine*>

racadm config -g cfgActiveDirectory -o cfgDomainController3 <*nom de domaine pleinement qualifié ou adresse IP du contrôleur de domaine*>

**REMARQUE :** Au moins l'une des 3 adresses doit être configurée. iDRAC tente de se connecter à chacune des adresses configurées une par une jusqu'à ce qu'une connexion soit établie. Lorsque l'option Schéma étendu est sélectionnée, ces adresses sont les FQDN ou les adresses IP des<br>contrôleurs de domaine où se trouve ce périphérique iDRAC. En mode schéma étendu, utilisés.

**REMARQUE :** Le FQDN ou l'adresse IP que vous spécifiez dans ce champ doit correspondre au champ Objet ou Autre nom de l'objet de votre certificat de contrôleur de domaine si la validation de certificat est activée.

# PRÉCAUTION : Dans cette version, les fonctionnalités Authentification bifactorielle (TFA) basée sur la carte à puce et Connexion directe (SSO)<br>ne sont pas prises en charge si Active Directory est configuré pour le schéma é

Pour désactiver la validation de certificat durant l'établissement de liaisons SSL, tapez la commande RACADM suivante :

racadm config -g cfgActiveDirectory -o cfgADCertValidationEnable 0

Dans ce cas, il n'est pas nécessaire de téléverser un certificat d'AC.

Pour faire appliquer la validation de certificat durant l'établissement de liaisons SSL, tapez la commande RACADM suivante :

racadm config -g cfgActiveDirectory -o cfgADCertValidationEnable 1

Dans ce cas, vous devez téléverser un certificat d'AC en utilisant la commande RACADM suivante :

racadm config -g cfgActiveDirectory -o cfgADCertValidationEnable 1

racadm sslcertupload -t 0x2 -f <*certificat d'AC racine ADS*>

[L'utilisation de la commande RACADM suivante peut être facultative. Pour plus d'informations, consultez «](#page-243-1) Importation du certificat SSL du micrologiciel iDRAC6 ».

racadm sslcertdownload -t 0x1 -f <*certificat SSL du RAC*>

2. Si DHCP est activé sur iDRAC et que vous voulez utiliser le DNS fourni par le serveur DHCP, tapez la commande RACADM suivante :

racadm config -g cfgLanNetworking -o cfgDNSServersFromDHCP 1

3. Si DHCP est désactivé sur iDRAC ou que vous voulez entrer manuellement votre adresse IP DNS, tapez les commandes RACADM suivantes :

racadm config -g cfgLanNetworking -o cfgDNSServersFromDHCP 0

<span id="page-238-3"></span>racadm config -g cfgLanNetworking -o cfgDNSServer1 *<adresse IP de DNS principale>*

racadm config -g cfgLanNetworking -o cfgDNSServer2 *<adresse IP de DNS secondaire>*

4. Si vous voulez configurer une liste de domaines utilisateur afin que vous ayez seulement besoin de saisir le nom d'utilisateur durant l'ouverture de session sur l'interface Web iDRAC6, tapez la commande suivante :

racadm config -g cfgUserDomain -o cfgUserDomainName -i <index>

Vous pouvez configurer jusqu'à 40 domaines utilisateur avec des numéros d'index compris entre 1 et 40.

Consultez « [Utilisation de Microsoft Active Directory pour ouvrir une session sur iDRAC6](#page-243-0) » pour plus de détails sur les domaines utilisateur.

5. Appuyez sur **Entrée** pour terminer la configuration d'Active Directory avec le schéma étendu.

## <span id="page-238-0"></span>**Présentation d'Active Directory avec le schéma standard**

Comme illustré dans la [figure 7](#page-238-1)-3, l'utilisation du schéma standard pour l'intégration d'Active Directory nécessite une configuration sur Active Directory et sur iDRAC6.

<span id="page-238-1"></span>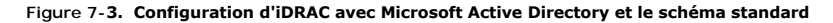

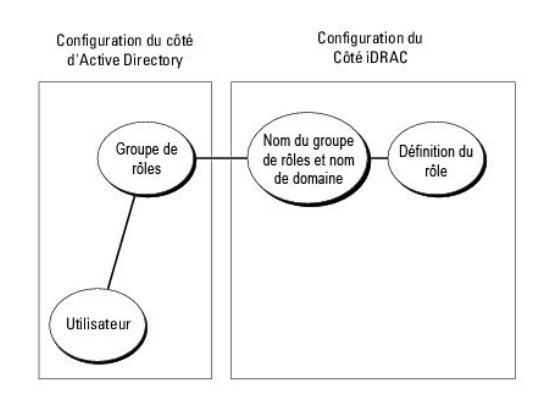

Du côté d'Active Directory, un objet Groupe standard est utilisé comme groupe de rôles. Un utilisateur ayant accès à iDRAC6 sera membre du groupe de rôles. Pour octroyer à cet utilisateur l'accès à un iDRAC6 spécifique, le nom du groupe de rôles et son nom de domaine doivent être configurés sur cet iDRAC6.<br>Contrairement à la solution du schéma étendu, le rôle et le niveau de configurer et définir un maximum de cinq groupes de rôles sur chaque iDRAC. Le [tableau 7](#page-238-2)-9 affiche les privilèges par défaut des groupes de rôles.

#### <span id="page-238-2"></span>**Tableau 7-9. Privilèges par défaut des groupes de rôles**

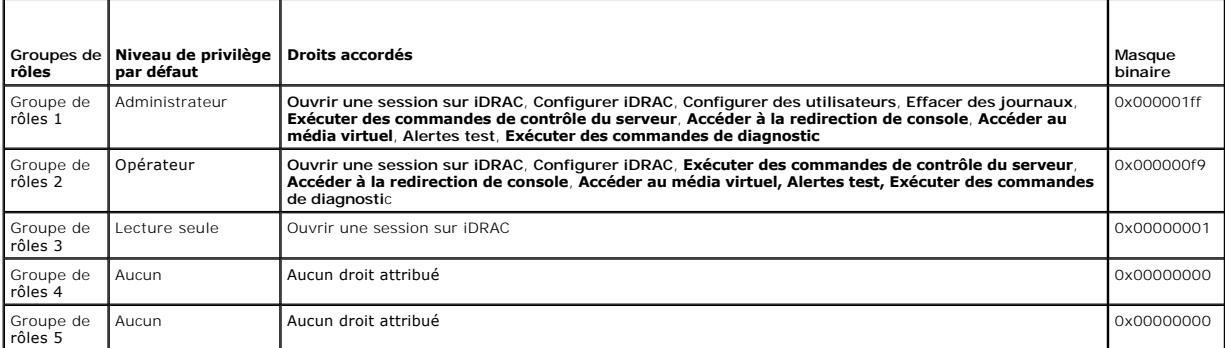

**REMARQUE :** Les valeurs Masque binaire sont utilisées uniquement lors de la définition du schéma standard avec la RACADM.

## **Scénario à domaine unique et scénario à plusieurs domaines**

Si tous les utilisateurs d'ouverture de session et groupes de rôles ainsi que les groupes imbriqués se trouvent dans le même domaine, seules les adresses<br>des contrôleurs de domaine doivent être configurées sur iDRAC6. Dans

Si tous les utilisateurs d'ouverture de session et groupes de rôles, ou l'un des groupes imbriqués, proviennent de domaines multiples, les adresses du serveur<br>de catalogue global doivent être configurées sur iDRAC6. Dans c échéant, doivent être du type Groupe universel.

### <span id="page-239-1"></span>**Configuration du schéma standard de Microsoft Active Directory pour accéder à iDRAC6**

Vous devez effectuer les étapes suivantes pour configurer Active Directory pour qu'un utilisateur Active Directory puisse accéder à iDRAC6 :

- 1. Sur un serveur Active Directory (contrôleur de domaine), ouvrez le **snap- in Utilisateurs et ordinateurs Active Directory**.
- 2. Créez un groupe ou sélectionnez un groupe existant. Le nom du groupe et le nom de ce domaine doivent être configurés sur iDRAC6 soit avec l'interface<br>Web, soit avec la RACADM (consultez « <u>Configuration de Microsoft Act</u> « [Configuration de Microsoft Active Directory avec le schéma standard à l'aide de la RACADM](#page-240-0) »).
- 3. Ajoutez l'utilisateur Active Directory comme membre du groupe Active Directory pour avoir accès à iDRAC6.

### <span id="page-239-0"></span>**Configuration de Microsoft Active Directory avec le schéma standard avec l'interface Web iDRAC6**

- 1. Ouvrez une fenêtre d'un navigateur Web pris en charge.
- 2. Ouvrez une session sur l'interface Web iDRAC6.
- 3. Développez l'arborescence du **système** et cliquez sur **Accès à distance**.
- 4. Cliquez sur l'onglet Réseau/Sécurité → onglet Service de répertoire→ Microsoft Active Directory.
- 5. Allez à la fin de la page **Configuration et gestion d'Active Directory** et cliquez sur **Configurer Active Directory**.

La page **Étape 1 sur 4 Configuration et gestion d'Active Directory** apparaît.

- 6. Sous **Paramètres du certificat**, cochez **Activer la validation de certificat** si vous voulez valider le certificat SSL de vos serveurs Active Directory ; sinon, passez à l'étape 9**.**
- 7. Sous **Téléverser le certificat AC d'Active Directory**, tapez le chemin de fichier du certificat ou naviguez pour trouver le fichier du certificat.

**REMARQUE :** Vous devez tapez le chemin de fichier absolu, y compris le chemin et le nom de fichier complets et l'extension du fichier.

8. Cliquez sur **Téléverser**.

Les informations concernant le certificat AC d'Active Directory valide s'affichent.

- 9. Sous **Téléverser le fichier eytab Kerberos**, tapez le chemin du fichier keytab ou naviguez pour accéder au fichier. Cliquez sur **Téléverser**. Le fichier keytab Kerberos est téléversé vers iDRAC6.
- 10. Cliquez sur **Suivant** pour passer à la page **Étape 2 sur 4 Configuration et gestion d'Active Directory**.
- 11. Sélectionnez **Activer Active Directory**.
- 12. Sélectionnez **Activer la connexion directe** si vous souhaitez ouvrir une session sur iDRAC6 sans saisir vos références d'authentification utilisateur de domaine, par exemple le nom d'utilisateur et le mot de passe.
- 13. Cliquez sur **Ajouter** pour saisir le nom de domaine utilisateur.
- 14. Tapez le nom de domaine utilisateur dans l'invite, puis cliquez sur **OK**.
- 15. Tapez le **Délai d'expiration** en secondes pour spécifier le temps qu'iDRAC6 doit attendre avant d'obtenir une réponse d'Active Directory. La valeur par défaut est 120 secondes.
- 16. Sélectionnez l'option **Rechercher les contrôleurs de domaine avec DNS** pour obtenir les contrôleurs de domaine Active Directory émanant d'une recherche DNS. Les adresses 1 à 3 du serveur de contrôleur de domaine sont ignorées. Sélectionnez **Domaine utilisateur de l'ouverture de session**<br>pour effectuer la recherche DNS avec le nom de domaine de l'utilisateur d'ou **domaine** et saisir le nom de domaine à utiliser dans le cadre de la recherche DNS. iDRAC6 tente de se connecter à chacune des adresses (les 4<br>premières adresses renvoyées par la recherche DNS) l'une après l'autre jusqu'à
- 17. Sélectionnez l'option **Spécifier les adresses du contrôleur de domaine** pour permettre à iDRAC6 d'utiliser les adresses du serveur de contrôleur de<br>domaine Active Directory spécifiées. La recherche DNS n'est pas effect contrôleurs de domaine. Lorsque l'option **Spécifier les adresses du contrôleur de domaine** est sélectionnée, au moins l'une des trois adresses doit<br>être configurée. iDRAC6 tente de se connecter à chacune des adresses confi **standard** est sélectionné, il s'agit des adresses des contrôleurs de domaine où se trouvent les comptes d'utilisateur et les groupes de rôles.

<span id="page-240-1"></span>**REMARQUE :** Le FQDN ou l'adresse IP que vous spécifiez dans ce champ doit correspondre au champ Objet ou Autre nom de l'objet de votre certificat du contrôleur de domaine si la validation de certificat est activée.

- 18. Cliquez sur **Suivant** pour passer à la page **Étape 3 sur 4 Configuration et gestion d'Active Directory**.
- 19. Sous **Sélection du schéma**, sélectionnez **Schéma standard.**
- 20. Cliquez sur **Suivant** pour passer à la **page Étape 4a sur 4 Configuration et gestion d'Active Directory**.
- 21. Sélectionnez l'option **Rechercher les serveurs de catalogue global avec DNS** et saisissez le **nom de domaine racine** à utiliser dans le cadre d'une recherche DNS pour obtenir les serveurs de catalogue global Active Directory. Les adresses 1 à 3 du serveur de catalogue global sont ignorées. iDRAC6<br>tente de se connecter à chacune des adresses (les 4 premières adresses r connexion soit établie. Un serveur de catalogue global est exigé pour le schéma standard uniquement lorsque les comptes d'utilisateur et les groupes de rôles se trouvent dans des domaines différents.
- 22. Sélectionnez l'option Spécifier les adresses du serveur de catalogue global et saisissez l'adresse IP ou le nom de domaine pleinement qualifié (FQDN)<br>du ou des serveur(s) de catalogue global. La recherche DNS n'est pas

**REMARQUE :** Le FQDN ou l'adresse IP que vous spécifiez dans le champ **Adresse du serveur de catalogue global** doit correspondre au champ<br>Objet ou Autre nom de l'objet de votre certificat de contrôleur de domaine si la val

**REMARQUE :** Le serveur de catalogue global n'est requis que pour le schéma standard pour le cas où les comptes d'utilisateur et les groupes de<br>rôles seraient dans des domaines différents. De plus, dans ce scénario à plusi

23. Sous **Groupes de rôles**, cliquez sur un **Groupe de rôles**.

La page **Étape 4b sur 4 Configuration et gestion d'Active Directory s**'affiche.

24. Spécifiez le **Nom du groupe** de rôles.

Le **Nom du groupe** de rôles identifie le groupe de rôles d'Active Directory associé à iDRAC.

- 25. Spécifiez le **Domaine du groupe** de rôles qui est le domaine du groupe de rôles.
- 26. Spécifiez les **Privilèges du groupe de rôles** en sélectionnant le **Niveau de privilège du groupe de rôles.** Par exemple, si vous sélectionnez<br>Administrateur, tous les privilèges sont sélectionnés pour ce niveau de droi
- 27. Cliquez sur **Appliquer** pour enregistrer les paramètres Groupe de rôles.

Le serveur Web iDRAC6 vous renvoie automatiquement à la page **Étape 4a sur 4 Configuration et gestion d'Active Directory où vos paramètres sont affichés.**

- 28. Configurez des groupes de rôles supplémentaires, le cas échéant.
- 29. Cliquez sur **Terminer** pour revenir à la page **Configuration et gestion d'Active Directory**.
- 30. Cliquez sur **Paramètres de test** pour vérifier les paramètres du schéma standard d'Active Directory.
- 31. Tapez votre nom d'utilisateur et votre mot de passe iDRAC6.

Les résultats du test et le journal du test sont affichés. Pour plus d'informations, consultez « [Test de vos configurations](#page-241-0) »

**REMARQUE :** Vous devez posséder un serveur DNS correctement configuré sur iDRAC pour prendre en charge l'ouverture de session Active Directory.<br>Cliquez sur **Accès à distance→ Réseau/Sécurité→** page **Réseau** pour configur serveur(s) DNS

<span id="page-240-0"></span>Vous avez terminé la configuration d'Active Directory avec le schéma standard.

### **Configuration de Microsoft Active Directory avec le schéma standard à l'aide de la RACADM**

Utilisez les commandes suivantes pour configurer la fonctionnalité Active Directory iDRAC avec le schéma standard à l'aide de la CLI RACADM plutôt que l'interface Web.

1. Ouvrez une invite de commande et tapez les commandes RACADM suivantes :

racadm config -g cfgActiveDirectory -o cfgADEnable 1

racadm config -g cfgActiveDirectory -o cfgADType 2

racadm config -g cfgStandardSchema -i <index> -o cfgSSADRoleGroupName <nom commun du groupe de rôles>

<span id="page-241-1"></span>racadm config -g cfgStandardSchema -i <index> -o cfgSSADRoleGroupDomain <nom de domaine pleinement qualifié>

racadm config -g cfgStandardSchema -i <index> -o<br>cfgSSADRoleGroupPrivilege <Numéro de masque binaire pour<br>les droits utilisateur spécifiques>

*C* REMARQUE : Pour les valeurs Numéro de masque binaire, consultez le [tableau B](file:///E:/Software/smdrac3/idrac/idrac13mono/fr/ug/racugab.htm#wp31360)-2.

racadm config -g cfgActiveDirectory -o cfgDomainController1 <nom de domaine pleinement qualifié ou adresse IP du contrôleur de domaine>

racadm config -q cfgActiveDirectory -o cfgDomainController2 <nom de domaine pleinement qualifié ou adresse IP du contrôleur de domaine>

racadm config -g cfgActiveDirectory -o cfgDomainController3 <nom de domaine pleinement qualifié ou adresse IP du contrôleur de domaine>

- **REMARQUE :** Le FQDN ou l'adresse IP que vous spécifiez dans ce champ doit correspondre au champ Objet ou Autre nom de l'objet de votre certificat du contrôleur de domaine si la validation de certificat est activée.
- **REMARQUE :** Saisissez le FQDN du contrôleur de domaine, *et non* le FQDN du domaine uniquement. Par exemple, saisissez servername.dell.com au lieu de dell.com.
- **REMARQUE :** Au moins une des 3 adresses doit être configurée. iDRAC6 tente de se connecter à chacune des adresses configurées une par une jusqu'à ce qu'une connexion soit établie. Avec le schéma standard, il s'agit des adresses des contrôleurs de domaine où les comptes d'utilisateur et les groupes de rôles sont situés.

racadm config -g cfgActiveDirectory -o cfgGlobal Catalog1 <nom de domaine pleinement qualifié ou adresse IP du contrôleur de domaine>

racadm config -g cfgActiveDirectory -o cfgGlobal Catalog2 <nom de domaine pleinement qualifié ou adresse IP du contrôleur de domaine>

racadm config -g cfgActiveDirectory -o cfgGlobal Catalog3 <nom de domaine pleinement qualifié ou adresse IP du contrôleur de domaine>

**REMARQUE :** Le serveur de catalogue global n'est requis que pour le schéma standard pour le cas où les comptes d'utilisateur et les groupes de<br>rôles seraient dans des domaines différents. De plus, dans ce scénario à plusi

**REMARQUE :** Le FQDN ou l'adresse IP que vous spécifiez dans ce champ doit correspondre au champ Objet ou Autre nom de l'objet de votre certificat du contrôleur de domaine si la validation de certificat est activée.

Pour désactiver la validation de certificat durant l'établissement de liaisons SSL, tapez la commande RACADM suivante :

racadm config -g cfgActiveDirectory -o cfgADCertValidationEnable 0

Dans ce cas, aucun certificat d'autorité de certification (AC) ne doit être téléversé.

Pour faire appliquer la validation de certificat durant l'établissement de liaisons SSL, tapez la commande RACADM suivante :

racadm config -g cfgActiveDirectory -o cfgADCertValidationEnable 1

Dans ce cas, vous devez également téléverser le certificat d'AC en utilisant la commande RACADM suivante :

racadm sslcertupload -t 0x2 -f <*certificat d'AC racine ADS*>

[L'utilisation de la commande RACADM suivante peut être facultative. Pour plus d'informations, consultez «](#page-243-1) Importation du certificat SSL du micrologici iDRAC6 »

racadm sslcertdownload -t 0x1 -f <*certificat SSL du RAC*>

2. Si DHCP est activé sur iDRAC6 et que vous voulez utiliser le DNS fourni par le serveur DHCP, tapez les commandes RACADM suivantes :

racadm config -g cfgLanNetworking -o cfgDNSServersFromDHCP 1

#### 3. Si DHCP est désactivé sur iDRAC6 ou que vous voulez entrer manuellement votre adresse IP DNS, tapez les commandes RACADM suivantes :

racadm config -g cfgLanNetworking -o cfgDNSServersFromDHCP 0

racadm config -g cfgLanNetworking -o cfgDNSServer1 <*adresse IP de DNS principale*>

racadm config -g cfgLanNetworking -o cfgDNSServer2 <*adresse IP de DNS secondaire>*

4. Si vous voulez configurer une liste de domaines utilisateur afin que vous ayez seulement besoin de saisir le nom d'utilisateur durant l'ouverture de session sur l'interface Web, tapez la commande suivante :

racadm config -g cfgUserDomain -o cfgUserDomainName -i <index>

Jusqu'à 40 domaines utilisateur peuvent être configurés avec des numéros d'index compris entre 1 et 40.

Consultez « [Utilisation de Microsoft Active Directory pour ouvrir une session sur iDRAC6](#page-243-0) » pour plus de détails sur les domaines utilisateur.

### <span id="page-241-0"></span>**Test de vos configurations**

<span id="page-242-1"></span>Pour vérifier si votre configuration fonctionne ou pour établir un diagnostic de l'échec de votre ouverture de session Active Directory, vous pouvez tester vos paramètres depuis l'interface Web iDRAC6.

Une fois la configuration des paramètres terminée dans l'interface Web iDRAC6, cliquez sur **Paramètres de test** au bas de la page. Il vous sera demandé de<br>saisir un nom d'utilisateur de test (par exemple, nom d'utilisateur l'exécution de toutes les étapes du test et l'affichage des résultats de chaque étape peuvent prendre un certain temps. Un journal de test détaillé s'affichera au bas de la page de résultats.

En cas d'échec d'une étape, examinez les détails dans le journal de test pour identifier le problème et une éventuelle solution. Pour les erreurs les plus<br>courantes, consultez « <u>Questions les plus fréquentes concernant Ac</u>

Si vous devez apporter des modifications à vos paramètres, cliquez sur l'onglet **Active Directory**, puis modifiez la configuration pas à pas.

## <span id="page-242-0"></span>**Activation de SSL sur un contrôleur de domaine**

Lorsque iDRAC authentifie les utilisateurs par rapport à un contrôleur de domaine d'Active Directory, il démarre une session SSL avec le contrôleur de domaine.<br>À ce stade, le contrôleur de domaine doit publier un certifica

Si vous utilisez l'AC racine d'entreprise Microsoft pour attribuer *automatiquement* un **certificat SSL à tous vos contrôleurs de domaine, effectuez les étapes**<br>suivantes pour activer SSL sur chaque contrôleur de domaine :

- 1. Activez SSL sur chacun de vos contrôleurs de domaine en installant le certificat SSL pour chaque contrôleur.
	- a. Cliquez sur Démarrer→ Outils d'administration→ Règle de sécurité du domaine
	- b. Développez le dossier **Règles de clé publique**, cliquez avec le bouton droit de la souris sur **Paramètres de requête automatique de certificat** et cliquez sur **Requête automatique de certificat**.
	- c. Dans l'**Assistant Configuration de requêtes automatiques de certificats**, cliquez sur **Suivant** et sélectionnez **Contrôleur de domaine**.
	- d. Cliquez sur **Suivant**, puis sur **Terminer**.

## **Exportation du certificat d'AC racine du contrôleur de domaine sur iDRAC6**

**REMARQUE :** Si votre système exécute Windows 2000, les étapes suivantes peuvent varier.

*C* REMARQUE : Si vous utilisez une AC autonome, les étapes suivantes peuvent varier.

1. Localisez le contrôleur de domaine qui exécute le service AC d'entreprise Microsoft.

- 2. Cliquez sur **Démarrer → Exécuter**
- 3. Dans le champ **Exécuter**, tapez mmc et cliquez sur **OK**.
- 4. Dans la fenêtre **Console 1** (MMC), cliquez sur **Fichier (**ou **Console** pour les systèmes Windows 2000**)** et sélectionnez **Ajouter/Supprimer un snap- in**.
- 5. Dans la fenêtre **Ajouter/Supprimer un snap-in**, cliquez sur **Ajouter**.
- 6. Dans la fenêtre **Snap-in autonome**, sélectionnez **Certificats** et cliquez sur **Ajouter**.
- 7. Sélectionnez le **compte Ordinateur** et cliquez sur **Suivant**.
- 8. Sélectionnez **Ordinateur local** et cliquez sur **Terminer**.
- 9. Cliquez sur **OK**.
- 10. Dans la fenêtre **Console 1**, développez le dossier **Certificats**, puis le dossier **Personnel** et cliquez sur le dossier **Certificats**.
- 11. Repérez et cliquez avec le bouton droit de la souris sur le certificat d'AC racine, sélectionnez **Toutes les tâches** et cliquez sur **Exporter..**.
- 12. Dans l'**Assistant Exportation de certificat**, cliquez sur **Suivant** et sélectionnez **Ne pas exporter la clé privée**.
- 13. Cliquez sur **Suivant** et sélectionnez **Codé en base 64 X.509 (.cer)** comme format.
- <span id="page-242-2"></span>14. Cliquez sur **Suivant** et enregistrez le certificat dans un répertoire de votre système.
- 15. Téléversez le certificat que vous avez enregistré dans [étape 14](#page-242-2) vers iDRAC.

Pour téléverser le certificat à l'aide de la RACADM, consultez « Configuration de Microsoft Active Directory avec le schéma étendu avec l'interface Web iDRAC6 » ou « Configura

<span id="page-243-2"></span>Pour téléverser le certificat à l'aide de l'interface Web, consultez « Configuration de Microsoft Active Directory avec le schéma étendu avec l'interface Web  $\frac{1}{2}$ phéma standard avec l'interface Web iDRAC6 ».

### <span id="page-243-1"></span>**Importation du certificat SSL du micrologiciel iDRAC6**

**REMARQUE :** Si le serveur Active Directory est défini pour authentifier le client lors de la phase d'initialisation d'une session SSL, vous devez également<br>téléverser le certificat du serveur iDRAC6 vers le contrôleur de

Utilisez la procédure suivante pour importer le certificat SSL du micrologiciel iDRAC6 dans toutes les listes de certificats de confiance de contrôleur de domaine.

**REMARQUE :** Si votre système exécute Windows 2000, les étapes suivantes peuvent varier.

**REMARQUE :** Si le certificat SSL du micrologiciel iDRAC6 est signé par une AC connue et si le certificat de cette AC est déjà dans la liste des autorités de certification racines de confiance du contrôleur de domaine, vous n'avez pas besoin d'effectuer les étapes décrites dans cette section.

Le certificat SSL iDRAC6 est le même que celui utilisé pour le serveur Web iDRAC6. Tous les contrôleurs iDRAC sont livrés avec un certificat auto-signé par défaut.

Pour télécharger le certificat SSL iDRAC6, exécutez la commande RACADM suivante :

racadm sslcertdownload -t 0x1 -f <certificat SSL du RAC>

- 1. Sur le contrôleur de domaine, ouvrez une fenêtre **Console MMC** et sélectionnez **Certificats**® **Autorités de certification racines de confiance**.
- 2. Cliquez avec le bouton droit de la souris sur **Certificats**, sélectionnez **Toutes les tâches** et cliquez sur **Importer**.
- 3. Cliquez sur **Suivant** et naviguez vers le fichier de certificat SSL.
- 4. Installez le certificat SSL iDRAC6 dans l'**Autorité de certification racine de confiance** de chaque contrôleur de domaine.

Si vous avez installé votre propre certificat, assurez-vous que l'AC qui signe votre certificat est dans la liste des **autorités de certification racines de**<br>c**onfiance.** Si elle ne l'est pas, vous devez l'installer sur to

- 5. Cliquez sur **Suivant** et choisissez si vous voulez que Windows sélectionne automatiquement le magasin de certificats en fonction du type de certificat ou naviguez vers un magasin de votre choix.
- 6. Cliquez sur **Terminer,** puis sur **OK**.

### <span id="page-243-0"></span>**Utilisation de Microsoft Active Directory pour ouvrir une session sur iDRAC6**

Vous pouvez utiliser Active Directory pour ouvrir une session sur iDRAC6 via une des méthodes suivantes :

- l Interface Web
- l RACADM distante
- l Console série ou Telnet

La syntaxe d'ouverture de session est la même pour les trois méthodes :

<*nom d'utilisateur@domaine*>

ou

<*domaine>\<nom d'utilisateur*> ou <*domaine>/<nom d'utilisateur*>

où *nom d'utilisateur* est une chaîne ASCII de 1 à 256 octets.

Les espaces blancs et les caractères spéciaux (comme \, / ou @) ne peuvent pas être utilisés pour le nom d'utilisateur ou le nom de domaine.

**REMARQUE :** Vous ne pouvez pas spécifier de noms de domaine NetBIOS, tels que Amériques, car ces noms ne peuvent pas être résolus.

Si vous ouvrez une session depuis l'interface Web et que vous avez configuré des domaines utilisateur, la page d'ouverture de session de l'interface Web<br>indiquera tous les domaines utilisateur parmi lesquels vous pouvez ch Directory en utilisant la syntaxe d'ouverture de session décrite ci-dessus dans « Utilisation de Microsoft Active Directory pour ouvrir une session sur IDRAC6 »

[Vous pouvez également ouvrir une session sur iDRAC6 à l'aide de la carte à puce. Pour plus d'informations, consultez «](file:///E:/Software/smdrac3/idrac/idrac13mono/fr/ug/racugc8.htm#wp1180753) Ouverture la carte à puce ».

**REMARQUE :** Le serveur Windows 2008 Active Directory prend uniquement en charge la chaîne <nom\_d'utilisateur@<nom\_de\_domaine> avec 256 caractères maximum.

### <span id="page-244-0"></span>**Utilisation d'une connexion directe Microsoft Active Directory**

Vous pouvez activer iDRAC6 pour utiliser Kerberos, un protocole d'authentification réseau, afin d'activer la connexion directe. Pour plus d'informations sur la configuration d'iDRAC6 pour utiliser la fonctionnalité Connexion directe d'Active Directory, consultez « Act

## **Configuration d'iDRAC6 pour utiliser la connexion directe**

- 1. Cliquez sur Accès à distance→ onglet Réseau/Sécurité→ onglet Service de répertoire→ Microsoft Active Directory→ et sélectionnez Configurer **Active Directory**.
- 2. Dans la page **Étape 2 sur 4 Configuration et gestion d'Active Directory**, sélectionnez **Activer la connexion directe**. L'option **Activer la connexion directe** est activée uniquement si vous avez sélectionné l'option **Activer Active Directory**.

L'option **Activer la connexion directe** vous permet d'ouvrir une session sur iDRAC6 directement après avoir ouvert une session sur votre station de<br>travail sans saisir vos références d'authentification utilisateur de domai références d'Active Directory mises en cache pour ouvrir une session.

Pour activer la connexion directe à l'aide de la CLI, exécutez la commande racadm :

racadm -g cfgActiveDirectory -o cfgADSSOEnable 1

## **Ouverture d'une session sur iDRAC6 à l'aide de la connexion directe**

- 1. Ouvrez une session sur votre station de travail à l'aide de votre compte réseau.
- 2. Pour accéder à la page Web d'iDRAC6, tapez :

https://<*adresse IP>*

Si le numéro de port HTTPS par défaut (port 443) a été modifié, tapez :

https://<*adresse IP>*:<*numéro de port*>

où <*adresse IP*> est l'adresse IP d'iDRAC6 et *numéro de port* le numéro de port HTTPS.

La page de connexion directe d'iDRAC6 s'affiche.

3. Cliquez sur **Ouvrir une session**.

iDRAC6 vous connecte à l'aide de vos références mises en cache dans le système d'exploitation lorsque vous avez ouvert une session avec votre compte Active Directory valide.

### <span id="page-244-1"></span>**Service de répertoire LDAP générique**

iDRAC6 fournit une solution générique visant à prendre en charge l'authentification LDAP (Lightweight Directory Access Protocol). Cette fonctionnalité ne<br>nécessite aucune extension de schéma au sein de vos services de répe

Pour rendre l'implémentation LDAP iDRAC6 générique, les points communs entre les différents services de répertoire sont utilisés pour regrouper les<br>utilisateurs, puis mapper la relation utilisateur-groupe. Le schéma consti différents noms d'attribut pour le groupe, l'utilisateur et le lien entre l'utilisateur et le groupe. Ces actions peuvent être configurées dans iDRAC6.

### **Syntaxe d'ouverture de session (utilisateur de répertoire et utilisateur local)**

Contrairement à Active Directory, les caractères spéciaux (« @ », « \ » et « / ») ne sont pas utilisés pour différencier un utilisateur LDAP d'un utilisateur local.<br>L'utilisateur d'ouverture de session doit uniquement sais

**REMARQUE :** Aucun changement de comportement n'a lieu au niveau de la syntaxe d'ouverture de session Active Directory. Lorsque LDAP générique est<br>activé, la page d'ouverture de session d'IUG affiche uniquement « Cet iDRAC

**REMARQUE :** Les caractères « < » et « > » ne sont pas autorisés dans le nom d'utilisateur pour les services de répertoire openLDAP et OpenDS.

## **Configuration du service de répertoire LDAP générique avec l'interface Web iDRAC6**

1. Ouvrez une fenêtre d'un navigateur Web pris en charge.

- 2. Ouvrez une session sur l'interface Web iDRAC6.
- 3. Développez l'arborescence du **système** et cliquez sur **Accès à distance**.
- 4. Cliquez sur l'onglet **Réseau/Sécurité**® onglet **Service de répertoire**® **Service de répertoire LDAP générique**.
- 5. La page **Configuration et gestion de LDAP générique** affiche les paramètres LDAP générique iDRAC6 actuels. Faites défiler vers le bas de la page<br>**Configuration et gestion de LDAP générique** et cliquez sur **Configurer LD**

**REMARQUE :** Dans cette version, seul le schéma standard Active Directory (SSAD) sans extension est pris en charge.

La page **Étape 1 sur 3 Configuration et gestion de LDAP générique** apparaît. Utilisez cette page pour configurer le certificat numérique utilisé lors de<br>l'établissement des connexions SSL au cours de la communication avec l'établissement des connexions SSL.

**REMARQUE :** Dans cette version, toute liaison LDAP basée sur un port autre que le port SSL n'est pas prise en charge. Seul LDAP sur SSL est pris en charge.

- 6. Sous **Paramètres du certificat**, cochez **Activer la validation de certificat** pour activer la validation de certificat. En cas d'activation, iDRAC6 utilise le certificat d'une AC pour valider le certificat du serveur LDAP lors de l'établissement de liaisons SSL (Secure Socket Layer) ; en cas de désactivation, iDRAC6 ignore l'étape de validation de certificat de l'établissement de liaisons SSL. Vous pouvez désactiver la validation de certificat au cours du test ou<br>si votre administrateur système choisit de faire confiance aux co
- PRECAUTION : Veillez à ce que CN = FQDN LDAP ouvert soit défini (par exemple, CN= openIdap.lab) dans le champ Objet du certificat de<br>serveur LDAP lors de la génération du certificat. Le champ Adresse du serveur LDAP d'iDRA
- 7. Sous **Téléverser le certificat AC du service de répertoire**, tapez le chemin de fichier du certificat ou naviguez pour trouver le fichier du certificat.

**A REMARQUE :** Vous devez taper le chemin de fichier absolu, y compris le chemin et le nom de fichier complets et l'extension du fichier.

8. Cliquez sur **Téléverser**.

Le certificat de l'AC racine qui signe tous les certificats de serveur SSL (Security Socket Layer) des contrôleurs de domaine est téléversé.

9. Cliquez sur **Suivant** pour passer à la page **Étape 2 sur 3 Configuration et gestion de LDAP générique**. Utilisez cette page pour configurer les informations d'emplacement concernant les serveurs LDAP générique et les comptes d'utilisateur.

**REMARQUE :** Dans cette version, les fonctionnalités Authentification bifactorielle (TFA) par carte à puce et Connexion directe (SSO) ne sont pas prises en charge dans le service de répertoire LDAP générique.

10. Sélectionnez **Activer LDAP générique**.

**REMARQUE :** Dans cette version, le groupe imbriqué n'est pas pris en charge. Le micrologiciel recherche le membre direct du groupe pour le faire correspondre au nom unique d'utilisateur. En outre, seul le domaine unique est pris en charge. Le domaine croisé n'est pas pris en charge.

- 11. Cochez l'option **Utiliser le nom unique pour rechercher l'appartenance au groupe** pour utiliser le nom unique (DN) en tant que membres du groupe. iDRAC6 compare le nom unique d'utilisateur récupéré dans le répertoire aux membres du groupe. Si cette option est décochée, le nom d'utilisateur fourni<br>par l'utilisateur d'ouverture de session est utilisé afin de le compar
- 12. Dans le champ Adresse du serveur LDAP, saisissez le nom de domaine pleinement qualifié (FQDN) ou l'adresse IP du serveur LDAP. Pour spécifier<br>plusieurs serveurs LDAP redondants qui desservent le même domaine, fournisse se connecter à chaque serveur l'un après l'autre jusqu'à ce qu'une connexion soit établie.
- 13. Saisissez le port utilisé pour LDAP sur SSL dans le champ **Port du serveur LDAP**. Le port par défaut est 636.
- 14. Dans le champ **Nom unique de liaison**, saisissez le nom unique d'un utilisateur utilisé afin d'établir la liaison au serveur lors de la recherche du nom unique de l'utilisateur d'ouverture de session. S'il n'est pas spécifié, une liaison anonyme est utilisée.
- 15. Saisissez le **mot de passe de liaison** à utiliser en conjonction avec le **nom unique de liaison**. Ceci est obligatoire si la liaison anonyme n'est pas autorisée.
- 16. Dans le champ **Nom unique de base à rechercher**, saisissez le nom unique de la branche du répertoire à partir duquel toutes les recherches doivent débuter.
- 17. Dans le champ **Attribut de l'ouverture de session utilisateur**, saisissez l'attribut d'utilisateur à rechercher. L'attribut par défaut est UID. Il est recommandé de s'assurer de son unicité au sein du nom unique de base choisi, sinon un filtre de recherche doit être configuré afin de garantir l'unicité<br>de l'utilisateur d'ouverture de session. Si le nom unique d'utilisate l'attribut et du filtre de recherche, l'ouverture de session échoue.
- 18. Dans le champ **Attribut d'appartenance au groupe**, spécifiez quel attribut LDAP doit être utilisé pour rechercher l'appartenance au groupe. Il doit s'agir

d'un attribut de la classe de groupe. S'il n'est pas spécifié, iDRAC6 utilise les attributs *member* et *uniquemember*.

- 19. Dans le champ Filtre de recherche, saisissez un filtre de recherche LDAP valide. Utilisez le filtre si l'attribut d'utilisateur ne parvient pas à identifier de<br>manière unique l'utilisateur d'ouverture de session dans l *objectClass=\**, qui recherche tous les objets de l'arborescence. Ce filtre de recherche supplémentaire configuré par l'utilisateur s'applique uniquement à<br>la recherche du nom unique d'utilisateur, et non à la recherche d'
- 20. Cliquez sur **Suivant** pour passer à la page **Etape 3a sur 3 Configuration et gestion de LDAP générique**. Utilisez cette page pour configurer les groupes<br>de privilèges utiliséa pour autoriser les utilisateurs. Lorsque L
	- **REMARQUE :** Dans cette version, contrairement à AD, il n'est pas nécessaire d'avoir recours aux caractères spéciaux (« @ », « \ » et « / ») pour<br>différencier un utilisateur LDAP d'un utilisateur local. Vous devez uniqueme devez pas inclure le nom de domaine.
- 21. Sous **Groupes de rôles**, cliquez sur un **Groupe de rôles**.

La page **Etape 3b sur 3 Configuration et gestion de LDAP générique** apparaît. Utilisez cette page pour configurer chaque groupe de rôles utilisé pour<br>contrôler la règle d'autorisation applicable aux utilisateurs.

- 22. Saisissez le **nom unique (DN) du groupe** qui identifie le groupe de rôles au sein du service de répertoire LDAP générique associé à iDRAC6.
- 23. Dans la section **Privilèges du groupe de rôles,** spécifiez les privilèges associés au groupe en sélectionnant le **niveau de privilège du groupe de rôles**.<br>Par exemple, si vous sélectionnez Administrateur, tous les priv
- 24. Cliquez sur **Appliquer** pour enregistrer les paramètres Groupe de rôles.

Le serveur Web iDRAC6 vous renvoie automatiquement à la page **Étape 3a sur 3 Configuration et gestion de LDAP générique où vos paramètres Groupe de rôles sont affichés.**

- 25. Configurez des groupes de rôles supplémentaires, le cas échéant.
- 26. Cliquez sur **Terminer** pour revenir à la page récapitulative **Configuration et gestion de LDAP générique.**
- 27. Cliquez sur **Paramètres de test** pour vérifier les paramètres LDAP générique.
- 28. Saisissez le nom d'utilisateur et le mot de passe d'un utilisateur de répertoire choisi pour tester les paramètres LDAP. Le format dépend de l'*attribut d'ouverture de session utilisateur* utilisé et le nom d'utilisateur saisi doit correspondre à la valeur de l'attribut choisi.

Les résultats du test et le journal du test sont affichés. Vous avez terminé la configuration du service de répertoire LDAP générique.

### **Configuration du service de répertoire LDAP générique avec la RACADM**

racadm config -g cfgldap -o cfgLdapEnable 1 racadm config -g cfgldap -o cfgLdapServer <FQDN ou adresse IP> racadm config -g cfgldap -o cfgLdapPort <Numéro de port> racadm config -g cfgldap -o cfgLdapBaseDN dc=common,dc=com racadm config -g cfgldap -o cfgLdapCertValidationenable 0 racadm config -g cfgldaprolegroup -i 1 -o cfgLdapRoleGroupDN 'cn=everyone,ou=groups,dc=common,dc=com' racadm config -g cfgldaprolegroup -i 1 -o cfgLdapRoleGroupPrivilege 0x0001 **Affichez les paramètres à l'aide des commandes ci-dessous** racadm getconfig -g cfgldap racadm getconfig -g cfgldaprolegroup -i 1 **Utilisez la RACADM pour confirmer si l'ouverture de session est possible** racadm -r <iDRAC6–IP> -u user.1 -p password getractime **Paramètres supplémentaires pour tester l'option Nom unique de liaison** racadm config -g cfgldap -o cfgLdapBindDN "cn=idrac\_admin,ou=iDRAC\_admins,ou=People,dc=common,dc=com"

racadm config -g cfgldap -o cfgLdapBindPassword password

**REMARQUE :** Configurez iDRAC6 pour qu'il utilise un serveur de nom de domaine qui permettra de résoudre le nom d'hôte du serveur LDAP utilisé par<br>iDRAC6 dans l'adresse de serveur LDAP. Le nom d'hôte doit correspondre au «

# <span id="page-247-1"></span><span id="page-247-0"></span>**Questions les plus fréquentes concernant Active Directory**

**L'ouverture de session par SSO échoue sous Windows Server 2008 R2 x64. Que dois-je faire pour faire fonctionner SSO sous Windows Server 2008 R2 x64 ?**

- Exécutez **http://technet.microsoft.com/en- us/library/dd560670(WS.10).aspx** pour le contrôleur de domaine et la règle de domaine. Configurez (2006) vos ordinateurs pour quils utilisent la suite de cryptage DES-CBC-MD5. Ces **Kerberos** se trouve sous **Configuration ordinateur\Paramètres de sécurité\Règles locales\Options de sécurité**.
- 2. Les clients de domaine doivent disposer du GPO à jour. À la ligne de commande, tapez gpupdate /force et supprimez l'ancien fichier keytab grâce à la commande klist purge.
- 3. Une fois le GPO mis à jour, créez le nouveau fichier keytab.
- 4. Téléversez le fichier keytab vers iDRAC6.

SSO fonctionne désormais avec iDRAC6.

#### **Mon ouverture de session Active Directory a échoué. Comment puis-je résoudre le problème ?**

iDRAC6 offre un outil de diagnostic dans l'interface Web. Ouvrez une session en tant qu'utilisateur local avec des droits Administrateur depuis l'interface Web. Cliquez su**r Accès à distance→** onglet **Réseau/Sécurité→ Service de répertoire→** Microsoft Active Directory. Allez à la fin de la page Configuration et<br>gestion d'Active Directory et cliquez sur **Paramètres de test**. Saisi

J'ai activé la validation de certificat, mais mon ouverture de session Active Directory a échoué. J'ai exécuté les diagnostics depuis l'IUG et les résultats<br>du test affichent le message d'erreur suivant :ERREUR : impossibl **domaine configurée dans iDRAC correspond à l'objet du certificat de serveur de répertoire**.

#### **Quel peut être le problème et comment le résoudre ?**

Si la validation de certificat est activée, iDRAC6 utilise le certificat d'AC téléversé pour vérifier le certificat du serveur de répertoire lorsqu'iDRAC6 établit la connexion SSL avec le serveur de répertoire. Les raisons les plus courantes de l'échec de la validation de certificat sont :

- 1. La date d'iDRAC6 n'est pas comprise dans la période de validité du certificat de serveur ou du certificat d'AC. Vérifiez l'heure d'iDRAC6 et la période de validité de votre certificat.
- 2. Les adresses du contrôleur de domaine configurées dans iDRAC6 ne correspondent pas à l'objet ou à l'autre nom de l'objet du certificat de serveur de répertoire. Si vous utilisez une adresse IP, veuillez lire la question et la réponse suivantes. Si vous utilisez un FQDN, veuillez vous assurer que vous<br>utilisez le FQDN du contrôleur de domaine, et non le domaine, par exe

#### **J'utilise une adresse IP comme adresse de contrôleur de domaine et je ne suis pas parvenu à valider le certificat. Quel est le problème ?**

Cochez le champ Objet ou Autre nom de l'objet du certificat de votre contrôleur de domaine. Active Directory utilise généralement le nom d'hôte, et non<br>l'adresse IP, du contrôleur de domaine dans le champ Objet ou Autre no de plusieurs façons :

- 1. Configurer le nom d'hôte (FQDN) du contrôleur de domaine en tant qu'*adresse(s) du contrôleur de domaine* sur iDRAC6 afin de correspondre à l'objet ou à l'autre nom de l'objet du certificat de serveur.
- 2. Émettre à nouveau le certificat de serveur pour utiliser une adresse IP dans le champ Objet ou Autre nom de l'objet afin que celui-ci corresponde à l'adresse IP configurée dans iDRAC6.
- 3. Désactiver la validation de certificats si vous choisissez de faire confiance à ce contrôleur de domaine sans validation de certificat durant l'établissement de liaisons SSL.

J'utilise un schéma étendu dans un environnement à domaines multiples. Comment dois-je configurer les adresses du contrôleur de domaine ?

Utilisez le nom d'hôte (FQDN) ou l'adresse IP du ou des contrôleurs de domaine desservant le domaine dans lequel l'objet iDRAC6 réside.

Dois-je configurer la ou les adresses du catalogue global ?

Si vous utilisez un schéma étendu, l'adresse du catalogue global n'est pas utilisée.

Si vous utilisez le schéma standard et que les utilisateurs et les groupes de rôles proviennent de domaines différents, une ou des adresses du catalogue<br>global sont requises. Dans ce cas, seul le groupe universel peut être

Si vous utilisez le schéma standard et que tous les utilisateurs et groupes de rôles proviennent du même domaine, une ou des adresses du catalogue global ne sont pas requises.

Comment fonctionne la requête de schéma standard ?

iDRAC6 se connecte tout d'abord à ou aux adresses du contrôleur de domaine configurées et si l'utilisateur et les groupes de rôles sont dans ce domaine, les privilèges seront enregistrés.

Si une ou des adresses de contrôleur global sont configurées, iDRAC6 continue d'interroger le catalogue global. Si des privilèges supplémentaires sont récupérés du catalogue global, ces privilèges sont accumulés.

iDRAC6 utilise-t-il toujours LDAP sur SSL ?

Oui. Tous les transports se font via le port sécurisé 636 et/ou 3269.

Durant la *définition du test*, iDRAC6 effectue une connexion LDAP CONNECT uniquement pour aider à isoler le problème, mais il n'effectue pas de liaison LDAP<br>BIND sur une connexion non sécurisée.

Pourquoi iDRAC6 active-t-il la validation de certificat par défaut ?

iDRAC6 renforce la sécurité afin d'assurer l'identité du contrôleur de domaine auquel iDRAC6 se connecte. À défaut de la validation de certificat, un pirate pourrait usurper un contrôleur de domaine et détourner la connexion SSL. Si vous choisissez de faire confiance à tous les contrôleurs de domaine de votre<br>étendue de sécurité sans validation de certificat, vous pouvez la dé

iDRAC6 prend-il en charge le nom NetBIOS ?

Pas dans cette version.

**Que dois-je vérifier si je ne parviens pas à ouvrir une session sur iDRAC6 avec Active Directory ?**

Vous pouvez diagnostiquer le problème en cliquant sur **Paramètres de test** au bas de la page **Configuration et gestion d'Active Directory** dans l'interface<br>Web iDRAC6. Corrigez ensuite le problème spécifique indiqué par le

**La plupart des problèmes courants sont expliqués dans cette section ; toutefois, en général, vous devez vérifier les points suivants :**

- 1. Assurez-vous que vous utilisez le nom de domaine utilisateur correct pendant l'ouverture de session, et non le nom NetBIOS.
- 2. Si vous avez un compte utilisateur iDRAC6 local, ouvrez une session sur iDRAC6 à l'aide de vos références locales.

Lorsque vous avez ouvert une session :

- a. Vérifiez que vous avez coché l'option **Activer Active Directory** dans la page **Configuration et gestion d'Active Directory** iDRAC6.
- b. Vérifiez que le paramètre DNS est correct sur la page Configuration de la mise en réseau iDRAC6.
- c. Assurez-vous que vous avez téléversé le bon certificat ACracine d'Active Directory vers iDRAC6 si vous avez activé la validation de certificat.<br>Assurez-vous que l'heure d'iDRAC6 est comprise dans la période de validité
- d. Si vous utilisez le schéma étendu, assurez-vous que le **nom d'i**DRAC6 et le **nom de domaine i**DRAC6 correspondent à la configuration de votre environnement Active Directory.

Si vous utilisez le schéma standard, assurez-vous que le **nom du groupe** et le **nom de domaine du groupe** correspondent à votre configuration Active Directory.

3. Vérifiez les certificats SSL du contrôleur de domaine pour vous assurer que l'heure iDRAC6 est comprise dans la période de validité du certificat.

[Retour à la page du sommaire](file:///E:/Software/smdrac3/idrac/idrac13mono/fr/ug/index.htm)

[Retour à la page du sommaire](file:///E:/Software/smdrac3/idrac/idrac13mono/fr/ug/index.htm)

## **Configuration de l'authentification par carte à puce**

**Guide d'utilisation d'Integrated Dell™ Remote Access Controller 6 (iDRAC6), version 1.3**

- [Configuration de l'ouverture de session par carte à puce sur iDRAC6](#page-249-0)
- Configuration des utilisateurs d'iDRAC6 locale pour le session par carte de session par carte de session par carte à punisher de la punisher de la punisher de la punisher de la punisher de la punisher de la punisher de la
- [Configuration des utilisateurs d'Active Directory pour l'ouverture de session par carte à puce](#page-250-1)
- Configuration de la carte à puce
- [Ouverture de session sur iDRAC6 avec la carte à puce](#page-250-3)
- [Ouverture d'une session sur iDRAC6 avec l'authentification par carte à puce Active Directory](#page-251-0)
- [Dépannage de l'ouverture de session par carte à puce dans iDRAC6](#page-251-1)

iDRAC6 prend en charge la fonctionnalité Authentification bifactorielle (TFA) en activant **l'ouverture de session par carte à puce**.

Les schémas d'authentification standard utilisent le nom d'utilisateur et le mot de passe pour authentifier les utilisateurs. Ils n'offrent qu'une sécurité minimale.

Pour sa part, la TFA offre un niveau accru de sécurité en exigeant que les utilisateurs fournissent deux facteurs d'authentification : ce qu'ils ont (la carte à puce, un périphérique physique) et ce qu'ils savent (un code secret tel qu'un mot de passe ou un code PIN).

L'authentification bifactorielle exige des utilisateurs qu'ils vérifient leur identité en fournissant *les deux* facteurs.

# <span id="page-249-0"></span>**Configuration de l'ouverture de session par carte à puce sur iDRAC6**

Pour activer la fonctionnalité Ouverture de session par carte à puce iDRAC6 à partir de l'interface Web, accédez à **Accès à distance→ Réseau/Sécurité**→ **Carte à puce et sélectionnez Activer**.

Si vous sélectionnez :

l **Activer** ou **Activer avec la racadm distante**, vous êtes invité à ouvrir une session par carte à puce au cours des tentatives d'ouverture de session ultérieures avec l'interface Web.

Lorsque vous sélectionnez **Activer**, toutes les interfaces hors bande de l'interface de ligne de commande (CLI), telles que Telnet, SSH, série, RACADM<br>distante et IPMI sur LAN, sont désactivées, car ces services prennent e

Lorsque vous sélectionnez **Activer avec la racadm distante**, toutes les interfaces hors bande de la CLI, à l'exception de la RACADM distante, sont désactivées.

- REMARQUE : Il est recommandé que l'administrateur d'iDRAC6 utilise le paramètre **Activer avec la racadm distante** uniquement pour accéder à<br>l'interface Web iDRAC6 afin d'exécuter des scripts à l'aide des commandes de la RA des utilisateurs locaux d'iDRAC6 et/ou la configuration d'Active Directory a été achevée avant d'activer la fonctionnalité **Ouverture de session par carte à puce**.
- l **Désactivez** la configuration de la carte à puce (par défaut). Cette sélection désactive la fonctionnalité Ouverture de session par carte à puce TFA et à la prochaine ouverture de session sur l'IUG d'iDRAC6, vous êtes invité à saisir un nom d'utilisateur et un mot de passe d'ouverture de session Microsoft $^\text{\textregistered}$ Active Directory® ou local, qui se présente sous la forme d'une invite d'ouverture de session par défaut de l'interface Web.
- l **Activez le contrôle CRL pour l'ouverture de session par carte à puce**. Le certificat iDRAC de l'utilisateur, qui est téléchargé depuis le serveur de distribution de la liste de révocation de certificat (LRC), est contrôlé pour vérifier sa révocation dans la LRC.

**A REMARQUE : Les serveurs de distribution LRC sont répertoriés dans les certificats de la carte à puce des utilisateurs.** 

## <span id="page-249-1"></span>**Configuration des utilisateurs d'iDRAC6 local pour l'ouverture de session par carte à puce**

Vous pouvez configurer les utilisateurs d'iDRAC6 local pour qu'ils ouvrent une session sur iDRAC6 au moyen de la carte à puce. Cliquez sur *Accès à distance*→ **Réseau/Sécurité**® **Utilisateurs**.

Toutefois, pour que l'utilisateur puisse ouvrir une session sur iDRAC6 avec la carte à puce, vous devez téléverser le certificat de la carte à puce de l'utilisateur et le certificat de l'autorité de certification (AC) de confiance vers iDRAC6.

### **Exportation du certificat de la carte à puce**

Vous pouvez obtenir le certificat de l'utilisateur en exportant le certificat de la carte à puce à l'aide du logiciel de gestion de carte (CMS) de la carte à puce vers<br>un fichier sous le format encodé Base64. Vous pouvez g téléversé en tant que certificat de l'utilisateur vers iDRAC6. L'autorité de certification de confiance qui émet les certificats de l'utilisateur de carte à puce doit<br>également exporter le certificat d'une AC vers un fichi pour l'utilisateur. Configurez l'utilisateur avec le nom d'utilisateur qui forme le nom de principe d'utilisateur (UPN) de l'utilisateur dans le certificat de la carte à puce.

**REMARQUE :** Pour ouvrir une session sur iDRAC6, le nom d'utilisateur que vous configurez dans iDRAC6 doit avoir la même casse que le nom de principe d'utilisateur (UPN) dans le certificat de la carte à puce.

<span id="page-250-0"></span>Par exemple, si le certificat de la carte à puce a été émis pour l'utilisateur, « exempleutilisateur@domaine.com », le nom d'utilisateur doit être configuré comme « exempleutilisateur ».

## <span id="page-250-1"></span>**Configuration des utilisateurs d'Active Directory pour l'ouverture de session par carte à puce**

Pour configurer les utilisateurs d'Active Directory pour qu'ils ouvrent une session sur iDRAC6 au moyen de la carte à puce, l'administrateur d'iDRAC6 doit<br>configurer le serveur DNS, téléverser le certificat AC Active Direc

**REMARQUE** : Si l'utilisateur de la carte à puce figure dans Active Directory, un mot de passe Active Directory est exigé ainsi que le code PIN de la carte à<br>puce.

Vous pouvez configurer Active Directory depuis **Accès à distance**® **Réseau/Sécurité**® **Service de répertoire**®**Microsoft Active Directory.**

# <span id="page-250-2"></span>**Configuration de la carte à puce**

**REMARQUE :** Pour modifier ces paramètres, vous devez avoir le droit **Configurer iDRAC**.

- 1. Développez l'arborescence du **système** et cliquez sur **Accès à distance**.
- 2. Cliquez sur l'onglet **Réseau/Sécurité**, puis sur **Carte à puce**.
- 3. Configurez les paramètres Ouverture de session par carte à puce.
	- Le [tableau 8](#page-250-4)-1 fournit des informations sur les paramètres de la page **Carte à puce**.
- 4. Cliquez sur **Appliquer**.

### <span id="page-250-4"></span>**Tableau 8-1. Paramètres de la carte à puce**

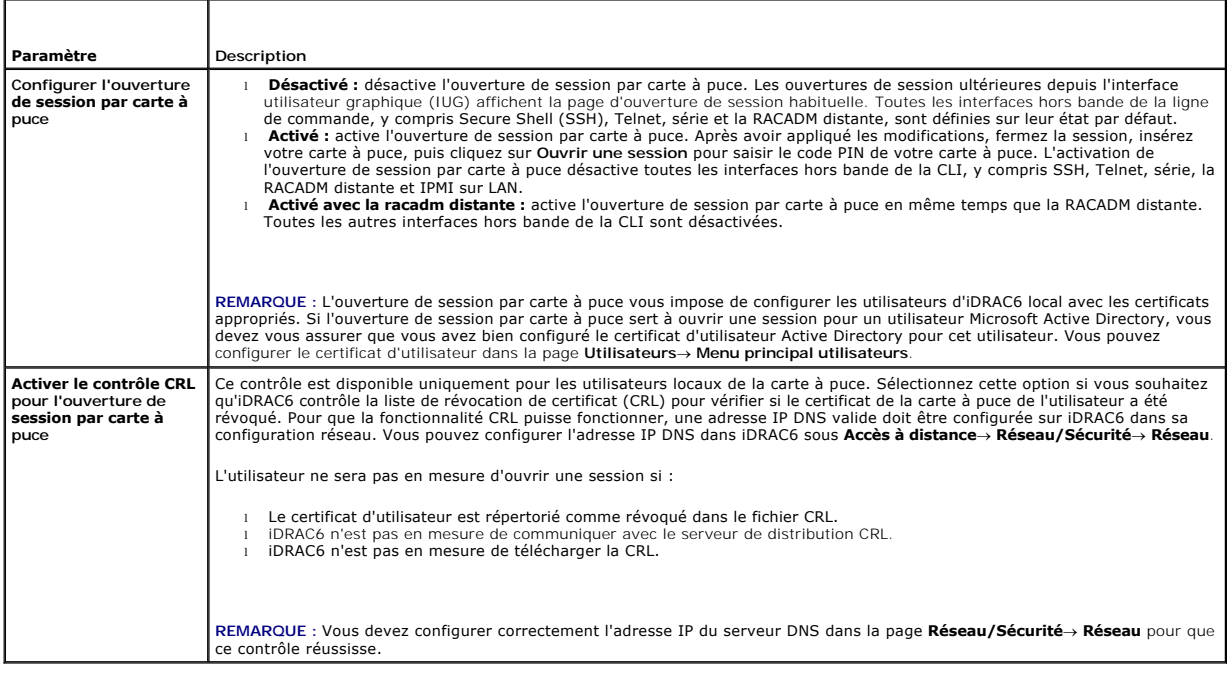

# <span id="page-250-3"></span>**Ouverture de session sur iDRAC6 avec la carte à puce**

L'interface Web d'iDRAC6 affiche la page Ouverture de session par carte à puce pour tous les utilisateurs qui sont configurés pour utiliser la carte à puce.

**REMARQUE :** Assurez-vous que la configuration des utilisateurs locaux d'iDRAC6 et/ou la configuration d'Active Directory a été achevée avant d'activer l'ouverture de session par carte à puce pour l'utilisateur.

**REMARQUE** : Selon les paramètres de votre navigateur, il se peut que vous soyez invité à télécharger et à installer le plug-in ActiveX du lecteur de carte<br>à puce lorsque vous utilisez cette fonctionnalité pour la première

1. Accédez à la page Web d'iDRAC6 avec https.

https://<*adresse IP>*

Si le numéro de port HTTPS par défaut (port 443) a été modifié, tapez :

https://<*adresse IP>*:<*numéro de port*>

où <*adresse IP*> est l'adresse IP d'iDRAC6 et *numéro de port* le numéro de port HTTPS.

La page Ouverture de session iDRAC6 apparaît et vous invite à insérer la carte à puce.

#### 2. Insérez la carte à puce dans le lecteur et cliquez sur **Ouvrir une session**.

iDRAC6 vous invite à saisir le code PIN de la carte à puce.

- 3. Saisissez le code PIN de la carte à puce pour les utilisateurs locaux de la carte à puce et si l'utilisateur n'est pas créé localement, iDRAC6 vous invite à<br>saisir le mot de passe pour le compte Active Directory de l'ut
- **REMARQUE :** Si vous êtes un utilisateur d'Active Directory pour lequel **Activer le contrôle CRL pour l'ouverture de session par carte à puce** est sélectionné, iDRAC6 tente de télécharger la CRL et contrôle celle-ci pour le certificat de l'utilisateur. L'ouverture de session via Active Directory échoue si<br>le certificat est répertorié comme révoqué dans la CRL ou si l

Vous avez ouvert une session sur iDRAC6.

# <span id="page-251-0"></span>**Ouverture d'une session sur iDRAC6 avec l'authentification par carte à puce Active Directory**

1. Ouvrez une session sur iDRAC6 avec https.

https://<*adresse IP>*

Si le numéro de port HTTPS par défaut (port 443) a été modifié, tapez :

https://<*adresse IP>*:<*numéro de port*>

où <*adresse IP*> est l'adresse IP d'iDRAC6 et *numéro de port* le numéro de port HTTPS.

La page Ouverture de session iDRAC6 apparaît et vous invite à insérer la carte à puce.

2. Introduisez la carte à puce, puis cliquez sur **Ouverture de session**.

La boîte de dialogue contextuelle Code PIN s'affiche.

- 3. Saisissez le code PIN, puis cliquez sur **OK**.
- 4. Saisissez le mot de passe Active Directory de l'utilisateur pour authentifier l'utilisateur et cliquez sur **OK**.

Vous avez ouvert une session sur iDRAC6 avec vos références telles qu'elles sont définies dans Active Directory.

REMARQUE : Si l'utilisateur de la carte à puce est présent dans Active Directory, un mot de passe Active Directory est exigé ainsi que le code PIN de la<br>carte à puce. Dans les versions ultérieures, le mot de passe Active D

## <span id="page-251-1"></span>**Dépannage de l'ouverture de session par carte à puce dans iDRAC6**

Utilisez les astuces suivantes pour déboguer une carte à puce inaccessible :

#### **Plug-in ActiveX incapable de détecter le lecteur de cartes à puce**

Vérifiez que la carte à puce est bien prise en charge sur le système d'exploitation Microsoft Windows®. Windows prend en charge un nombre limité de<br>fournisseurs de services cryptographiques (CSP) de cartes à puce.

Astuce : en règle générale, pour vérifier si les CSP de carte à puce sont présents sur un client donné, insérez la carte à puce dans le lecteur lorsque l'écran<br>d'ouverture de session de Windows apparaît (Ctrl-Alt-Suppr) et
#### <span id="page-252-1"></span>**Code NIP de la carte à puce incorrect**

Vérifiez si la carte à puce a été bloquée suite à un nombre trop élevé de tentatives avec un code PIN incorrect. Dans ces cas, l'émetteur de la carte à puce<br>dans l'organisation peut vous aider à obtenir une nouvelle carte

#### **Impossible d'ouvrir une session sur l'iDRAC6 local**

Si un utilisateur d'iDRAC6 local ne parvient pas à ouvrir une session, vérifiez si le nom d'utilisateur et les certificats d'utilisateur téléversés sur iDRAC6 ont expiré. Les journaux de suivi d'iDRAC6 peuvent fournir des messages de journal importants sur les erreurs, bien que les messages d'erreur soient parfois<br>intentionnellement ambigus pour des raisons de sécurité.

#### **Impossible d'ouvrir une session sur iDRAC6 en tant qu'utilisateur d'Active Directory**

- l Si vous ne parvenez pas à ouvrir une session sur iDRAC6 en tant qu'utilisateur d'Active Directory, essayez d'ouvrir une session sur iDRAC6 sans activer l'ouverture de session par carte à puce. Si vous avez activé le contrôle CRL, essayez d'ouvrir une session sur Active Directory sans activer le contrôle<br>CRL. Le journal de suivi d'iDRAC6 doit fournir des messages important
- l Vous avez également la possibilité de désactiver l'ouverture de session par carte à puce via la racadm locale à l'aide de la commande suivante : racadm config -g cfgActiveDirectory -o cfgADSmartCardLogonEnable 0
- Pour les plateformes Windows 64 bits, le plug-in Active-X d'authentification iDRAC6 ne s'installera pas correctement si une version 64 bits du « progiciel<br>redistribuable Microsoft Visual C++ 2005 » est déployée. Pour insta
- l Si vous obtenez le message d'erreur suivant « Not able to load the Smart Card Plug–in. Please check your IE settings or you may have insufficient privileges to use the Smart Card Plug–in » (Impossible de charger le plug–in de carte à puce. Vérifiez vos paramètres IE. Il se peut également que vous ne disposiez pas de privilèges suffisants pour pouvoir utiliser le plug-in de carte à puce), installez alors le<br>« progiciel redistribuable Microsoft Visual C++ 2005 SP1 (x86) ». Ce fichier est di d'informations, consultez le [tableau 8](#page-252-0)-2.

#### <span id="page-252-0"></span>**Tableau 8-2. Versions distribuées du progiciel redistribuable C++**

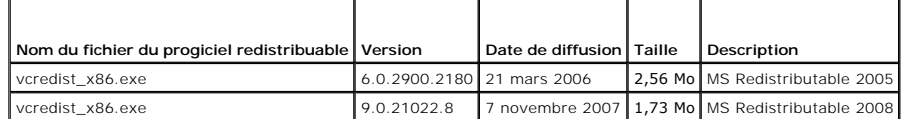

l Vérifiez que la différence entre l'heure d'iDRAC6 et l'heure du contrôleur de domaine sur le serveur du contrôleur de domaine est de 5 minutes au plus afin que l'authentification Kerberos puisse fonctionner. Vérifiez l'**Heure du RAC** sur la page **Système**® **Accès à distance**® **Propriétés**® **Informations**  s**ur iDRAC** et l'heure du contrôleur de domaine en cliquant avec le bouton droit de la souris sur l'heure dans le coin inférieur droit de l'écran. Le décalage<br>de fuseau horaire est affiché dans l'affichage contextuel. Pour commande de décalage du fuseau horaire RACADM suivante pour synchroniser l'heure d'iDRAC6 (via la RACADM distante ou Telnet/SSH) : racadm config<br>-g cfgRacTuning -o cfgRacTuneTimeZone0ffset <valeur du décalage en minutes>. centre des États-Unis) et que l'heure est 14h00, définissez l'heure d'iDRAC6 sur 18h00 GMT, ce qui vous oblige à saisir « 360 » dans la commande cidessus pour le décalage. Vous pouvez également utiliser *cfgRacTuneDaylightoffset* afin de prendre en compte la variation de l'heure d'été. Vous n'aurez<br>ainsi plus à changer l'heure à ces deux périodes de l'année où les aj

[Retour à la page du sommaire](file:///E:/Software/smdrac3/idrac/idrac13mono/fr/ug/index.htm)

[Retour à la page du sommaire](file:///E:/Software/smdrac3/idrac/idrac13mono/fr/ug/index.htm)

# **Utilisation de la redirection de console d'IUG**

**Guide d'utilisation d'Integrated Dell™ Remote Access Controller 6 (iDRAC6), version 1.3**

- **Présentation**
- $\bullet$  Utilisation de la
- [Utilisation de KVM iDRAC6 \(Video Viewer\)](#page-257-0)
- [Lancement de vKVM et du média virtuel à distance](#page-258-0)
- [Questions les plus fréquentes concernant la redirection de console](#page-259-0)

Cette section fournit des informations sur l'utilisation de la fonctionnalité Redirection de la console iDRAC6.

## <span id="page-253-0"></span>**Présentation**

La fonctionnalité Redirection de console iDRAC6 vous permet d'accéder à la console locale à distance en mode graphique ou texte. A l'aide de la redirection de<br>la console, vous pouvez contrôler un ou plusieurs systèmes acti

Vous n'avez pas besoin de vous installer devant chaque serveur pour effectuer l'ensemble des opérations de maintenance de routine. Vous pouvez plutôt<br>gérer les serveurs depuis n'importe quel endroit, à partir de votre bure d'autres, à distance et instantanément.

## <span id="page-253-1"></span>**Utilisation de la redirection de console**

**REMARQUE :** Quand vous ouvrez une session de redirection de console, le serveur géré n'indique pas que la console a été redirigée.

- **REMARQUE :** Si une session de redirection de console est déjà ouverte depuis la station de gestion vers iDRAC6, une tentative pour ouvrir une nouvelle session à partir de la station de gestion vers cet iDRAC6 entraîne l'activation de la session existante. Une nouvelle session n'est pas générée.
- **REMARQUE :** Il est possible d'ouvrir simultanément des sessions de redirection de console multiples à partir d'une station de gestion unique vers plusieurs contrôleurs iDRAC6.

La page Redirection de la Console vous permet de gérer le système distant en utilisant le clavier, la vidéo et la souris de votre station de gestion locale pour contrôler les périphériques correspondants sur un serveur géré distant. Cette fonctionnalité peut être utilisée conjointement avec la fonctionnalité Média virtuel pour effectuer des installations de logiciels à distance.

Les règles suivantes s'appliquent à une session de redirection de console :

- l Quatre sessions de redirection de console simultanées sont prises en charge au maximum. Toutes les sessions affichent la même console de serveur géré simultanément.
- ⊥ Deux sessions peuvent être ouvertes vers un serveur distant (une par type de plug-in) à partir de la même console client (station de gestion). Il est possible d'ouvrir sur le même client des sessions multiples vers plus
- l Une session de redirection de console ne doit pas être lancée à partir d'un navigateur Web sur le système géré.
- l Une bande passante réseau disponible minimale de 1 Mo/s est exigée.

La première session de redirection de console vers iDRAC6 est une session à accès complet. Si un deuxième utilisateur effectue une demande de session de<br>redirection de console, le premier utilisateur est averti et la possi utilisateur est averti qu'un autre utilisateur contrôle la session.

### **Configuration de votre station de gestion**

Pour utiliser la redirection de console sur votre station de gestion, procédez comme suit :

- 1. Installez et configurez un navigateur Web pris en charge. Consultez les sections suivantes pour plus d'informations :
	- l « [Navigateurs Web pris en charge](file:///E:/Software/smdrac3/idrac/idrac13mono/fr/ug/racugc1.htm#wp52835) »
	- l « [Configuration d'un navigateur Web pris en charge](file:///E:/Software/smdrac3/idrac/idrac13mono/fr/ug/racugc3.htm#wp86367) »
- 2. Si vous utilisez Firefox ou souhaitez utiliser le visualiseur Java® **avec Internet Explorer, installez un environnement d'exécution Java (JRE). Si vous<br>utilisez le navigateur Internet Explorer, un contrôle ActiveX est f**
- 3. Si vous utilisez Internet Explorer® (IE), vérifiez que le navigateur est activé pour télécharger le contenu crypté comme suit :
	- l Accédez à Options ou Paramètres d'Internet Explorer et sélectionnez **Outils**® **Options Internet** ® **Avancé**.
	- l Faites défiler jusqu'à **Sécurité** et décochez l'option suivante :

Ne pas enregistrer les pages chiffrées sur le disque

- <span id="page-254-1"></span>4. Si vous utilisez IE pour lancer une session vKVM à l'aide du plug-in Active- X, assurez-vous d'avoir ajouté l'IP ou le nom d'hôte iDRAC6 à la liste **Sites de confiance. V**ous devez également réinitialiser les paramètres personnalisés sur **Moyen-faible** ou modifier les paramètres afin de permettre l'installation<br>de plug-ins Active-X signés.
- 5. Il est recommandé de configurer la résolution d'affichage de votre moniteur sur au moins 1 280 x 1 024 pixels.

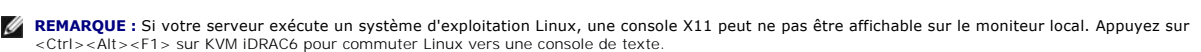

**REMARQUE :** Vous pouvez occasionnellement rencontrer l'erreur de compilation de script Java suivante : « Expected: ; » (Attendu : ;). Pour résoudre ce<br>problème, réglez les paramètres réseau afin d'utiliser une « connexion

### **Effacer la mémoire cache de votre navigateur**

Si vous rencontrez des problèmes lors de l'utilisation de vKVM (erreurs hors plage, problèmes de synchronisation, etc.), effacez la mémoire cache du navigateur pour supprimer les anciennes versions du visualiseur susceptibles d'être stockées sur le système, puis réessayez.

Pour supprimer les anciennes versions du visualiseur Active-X pour IE6, procédez comme suit :

- 1. Ouvrez l'invite de commande et remplacez le répertoire par WINDOWS\Downloaded Program Files.
- 2. Exécutez **regsvr32 /u VideoViewer.ocx**.
- 3. Supprimez les fichiers suivants : AvctKeyboard.dll, AvctVirtualMediaDE.dll, AvctVirtualMediaES.dll, AvctVirtualMediaFR.dll, AvctVirtualMediaP.dll, AvctVirtualMediaDLL.dll.<br>AvctVirtualMediaZH.dll, VideoViewerDE.dll, Vide
- 4. Supprimez les modules complémentaires *Session Viewer* et/ou *Video Viewer* qui ont été utilisés par Internet Explorer.

Pour supprimer les anciennes versions du visualiseur Active-X pour IE7, procédez comme suit :

- 1. Fermez Video Viewer et le navigateur Internet Explorer.
- 2. Ouvrez à nouveau le navigateur Internet Explorer et accédez à Internet Explorer→ Outils**→ Gérer les modules complémentaires** et cliquez sur<br>A**ctiver ou désactiver les modules complémentaires**. La fenêtre Gérer les modu
- 3. Sélectionnez **Modules complémentaires qui ont été utilisés par Internet Explorer** dans le menu déroulant **Afficher**.
- 4. Supprimez le module complémentaire *Video Viewer*.

Pour supprimer les anciennes versions du visualiseur Active-X pour IE8, procédez comme suit :

- 1. Fermez Video Viewer et le navigateur Internet Explorer.
- 2. Ouvrez à nouveau le navigateur Internet Explorer et accédez à Internet Explorer→ Outils→ Gérer les modules complémentaires et cliquez sur **Activer ou désactiver les modules complémentaires**. La fenêtre **Gérer les modules complémentaires** s'affiche.
- 3. Sélectionnez **Tous les modules complémentaires** dans le menu déroulant **Afficher**.
- 4. Sélectionnez le module complémentaire *Video Viewer* et cliquez sur le lien **Plus d'informations**.
- 5. Sélectionnez **Supprimer** dans la fenêtre **Plus d'informations**.
- 6. Fermez les fenêtres **Plus d'informations** et **Gérer les modules complémentaires**.

Pour supprimer les anciennes versions du visualiseur Java sous Windows ou Linux, procédez comme suit :

- 1. À l'invite de commande, exécutez javaws-viewer ou javaws- uninstall
- 2. Le **visualiseur Java Cache** s'affiche.
- 3. Supprimez les éléments intitulés *Client de redirection de console iDRAC6.*

#### **Résolutions d'écran prises en charge et taux de rafraîchissement**

Le [tableau 10](#page-254-0)-1 énumère les résolutions d'écran prises en charge et les taux de rafraîchissement correspondants pour une session de redirection de console qui est exécutée sur le serveur géré.

<span id="page-254-0"></span>**Tableau 10-1. Résolutions d'écran prises en charge et taux de rafraîchissement** 

<span id="page-255-2"></span>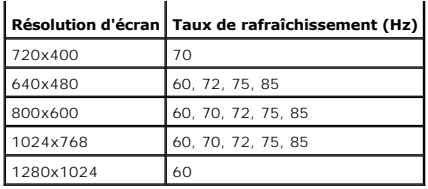

## <span id="page-255-3"></span>**Configuration de la redirection de console dans l'interface Web iDRAC6**

Pour configurer la redirection de console dans l'interface Web iDRAC6, effectuez les étapes suivantes :

- 1. Cliquez sur Système→ Console/Média→ Configuration pour configurer les paramètres de redirection de console iDRAC6.
- 2. Configurez les propriétés de la redirection de console. Le [tableau 10](#page-255-0)-2 décrit les paramètres de la redirection de console.
- 3. Lorsque vous avez terminé, cliquez sur **Appliquer**.

 $\overline{\mathbf{r}}$ 

 $\blacksquare$ 

4. Cliquez sur le bouton approprié pour continuer. Consultez le [tableau 10](#page-255-1)-3.

#### <span id="page-255-0"></span>**Tableau 10-2. Propriétés de configuration de la redirection de console**

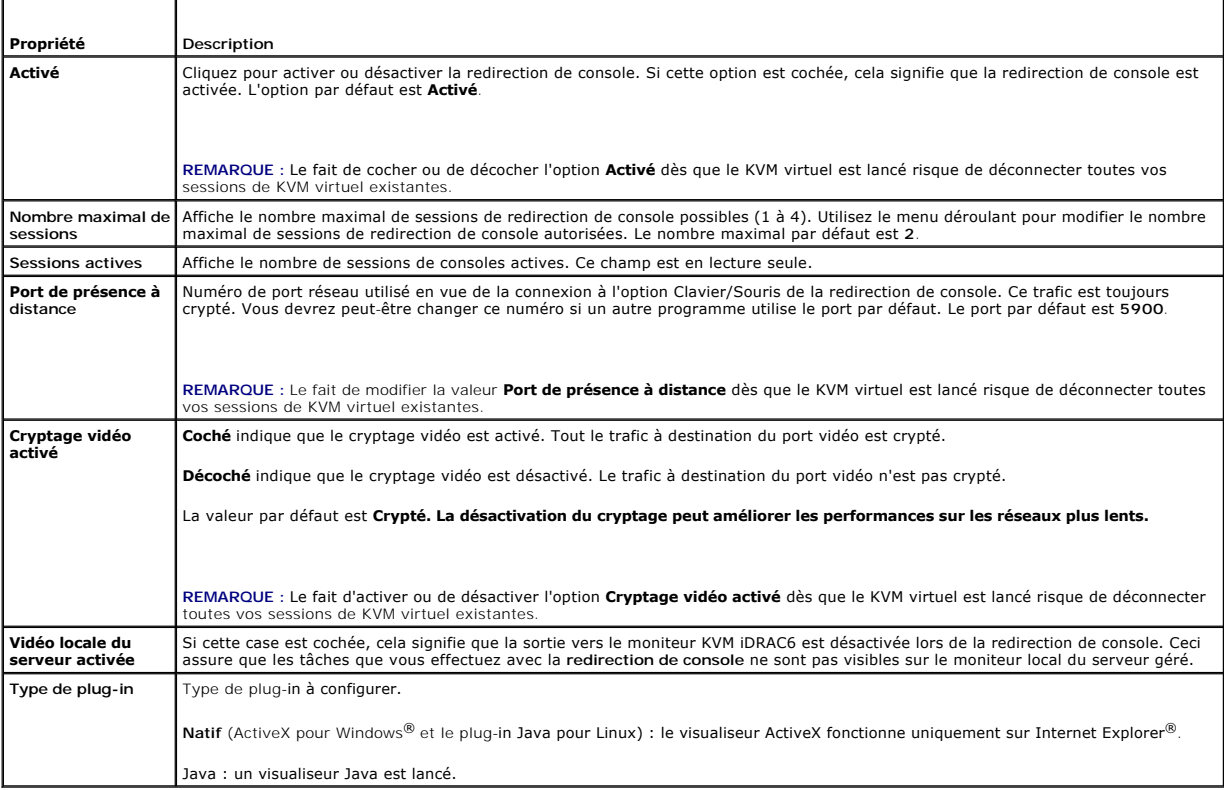

#### **REMARQUE :** [Pour obtenir des informations sur l'utilisation du média virtuel avec la redirection de console, consultez «](file:///E:/Software/smdrac3/idrac/idrac13mono/fr/ug/racugc1i.htm#wp1059190) Configuration et utilisation du <u>édia virtuel</u> ».

Les boutons répertoriés dans le **[tableau 10](#page-255-1)-3** sont disponibles sur la page Configuration.

<span id="page-255-1"></span>**Tableau 10-3. Boutons de la page Configuration** 

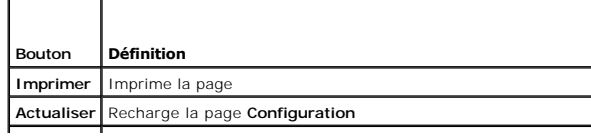

### <span id="page-256-2"></span>**Ouverture d'une session de redirection de console**

Lorsque vous ouvrez une session de redirection de console, l'application du visualiseur du KVM virtuel de Dell™ démarre et le bureau du système distant<br>apparaît dans le visualiseur. Grâce à l'application du visualiseur du

**REMARQUE :** Le lancement de vKVM à partir d'une station de gestion Windows Vista<sup>®</sup> peut entraîner des messages de redémarrage vKVM. Pour éviter<br>ce problème, définissez les valeurs du délai d'expiration appropriées aux e Economiseur d'énergie→ Paramètres avancés→ Disque dur→ Eteindre le disque dur après <délai\_d'expiratione> et dans le Panneau de<br>commande→ Options d'alimentation→ Haute performance→ Paramètres avancés→ Disque dur→ Eteindre **<délai\_d'expiration>**.

Pour ouvrir une session de redirection de console dans l'interface Web, effectuez les étapes suivantes :

- 1. Cliquez sur **Système**® **Console/Média**® **Redirection de console et média virtuel**.
- 2. Servez-vous des informations de [tableau 10](#page-256-0)-4 pour vérifier qu'une session de redirection de console est disponible.

Pour reconfigurer les valeurs des propriétés affichées, consultez « [Configuration de la redirection de console dans l'interface Web iDRAC6](#page-255-3) »

#### <span id="page-256-0"></span>**Tableau 10-4. Redirection de console**

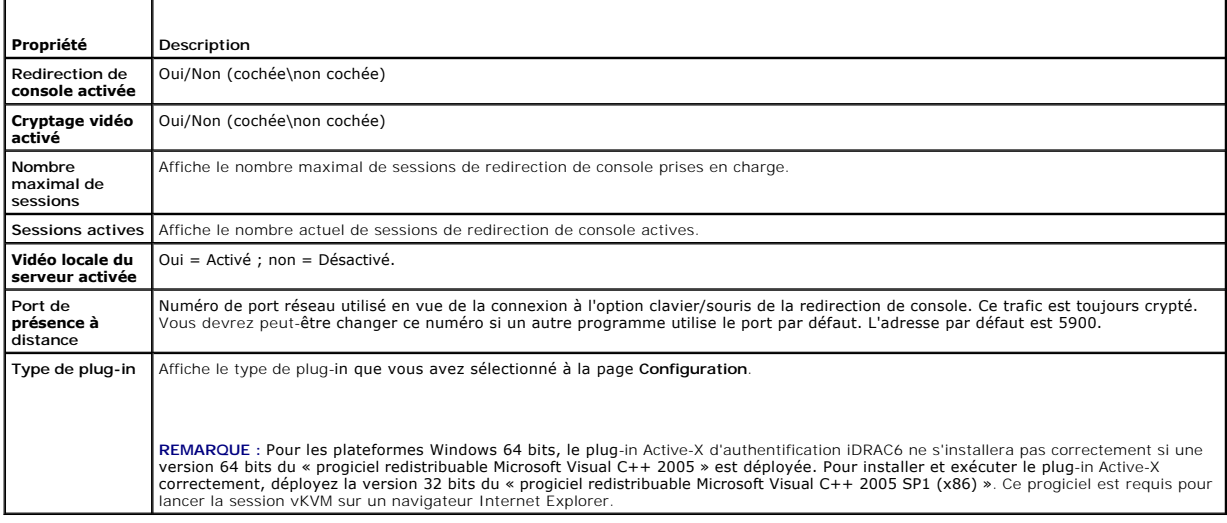

**REMARQUE :** [Pour obtenir des informations sur l'utilisation du média virtuel avec la redirection de console, consultez «](file:///E:/Software/smdrac3/idrac/idrac13mono/fr/ug/racugc1i.htm#wp1059190) Configuration et utilisation du média virtuel ».

Les boutons répertoriés dans le [tableau 10](#page-256-1)-5 sont disponibles sur la page **Redirection de console et média virtuel**.

#### <span id="page-256-1"></span>**Tableau 10-5. Boutons de la page Redirection de console et média virtuel**

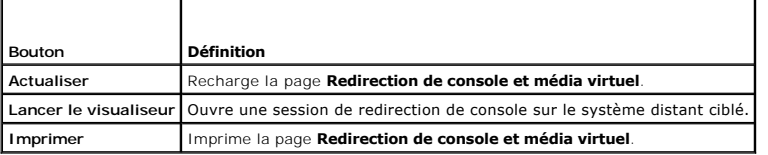

3. Si une session de redirection de console est disponible, cliquez sur **Lancer le visualiseur**.

REMARQUE : Plusieurs boîtes de message peuvent apparaître après le lancement de l'application. Afin d'empêcher l'accès non autorisé à<br>l'application, naviguez au sein de ces boîtes de message dans les trois minutes. Sinon,

**REMARQUE :** Si une ou plusieurs fenêtres **Alerte de sécurité** apparaissent au cours des étapes suivantes, lisez les informations qu'elles contiennent et cliquez sur **Oui** pour continuer.

La station de gestion se connecte à iDRAC6 et le bureau du système distant apparaît dans l'application du visualiseur KVM iDRAC6.

4. Deux pointeurs de souris apparaissent dans la fenêtre du visualiseur : un pour le système distant et l'autre pour votre système local. Vous pouvez les

<span id="page-257-2"></span>remplacer par un curseur unique en sélectionnant l'option **Curseur unique** sous **Outils** dans le menu KVM iDRAC6.

## <span id="page-257-0"></span>**Utilisation de KVM iDRAC6 (Video Viewer)**

KVM iDRAC6 (Video Viewer) fournit une interface utilisateur entre la station de gestion et le serveur géré, vous permettant de visualiser le bureau du serveur<br>géré et de contrôler ses fonctions clavier et souris à partir d

**REMARQUE :** Si le serveur distant est éteint, le message **Aucun signal** s'affiche.

KVM iDRAC6 fournit divers réglages de commandes tels que la synchronisation de la souris, les instantanés, les macros de clavier et l'accès au média virtuel. Pour plus d'informations sur ces fonctions, cliquez sur **Système**® **Console/Média** puis sur **Aide sur la page** d'IUG **Redirection de console et média virtuel**.

Lorsque vous démarrez une session de redirection de console et que KVM iDRAC6 apparaît, il est possible que vous ayez à synchroniser les pointeurs de souris.

Le [tableau 10](#page-257-1)-6 décrit les options de menu disponibles dans le visualiseur.

#### <span id="page-257-1"></span>**Tableau 10-6. Sélections sur la barre de menus du visualiseur**

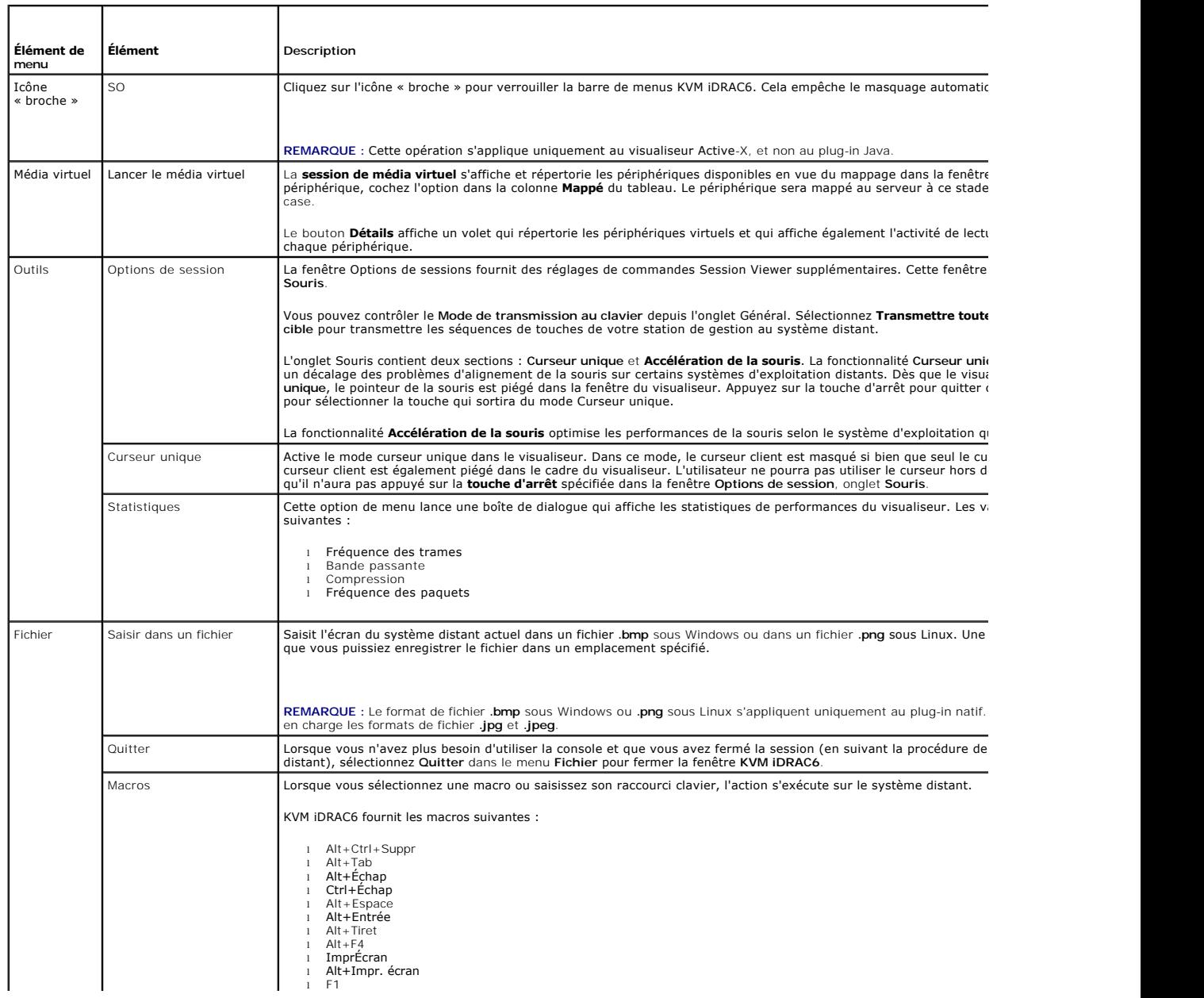

<span id="page-258-2"></span>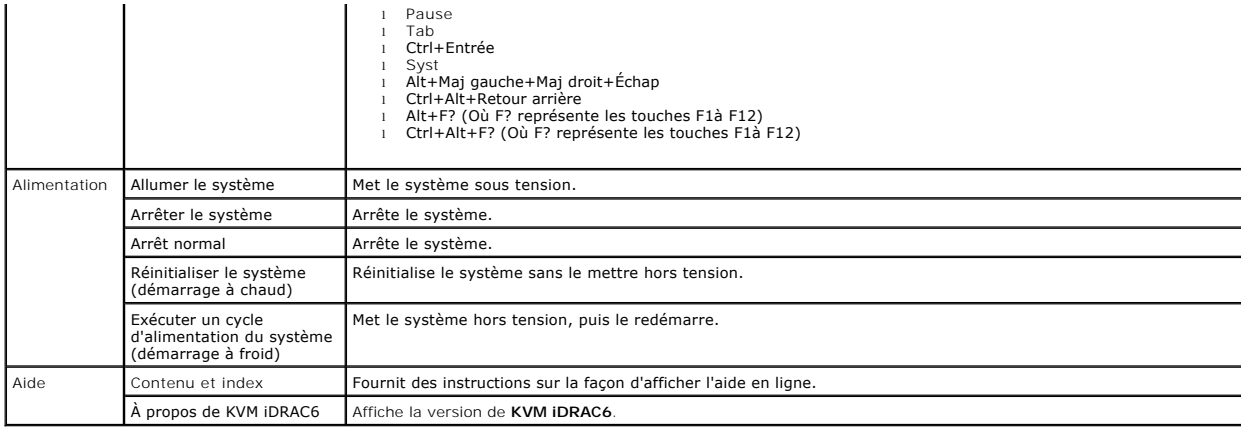

### **Désactivation ou activation de la vidéo locale du serveur**

Vous pouvez configurer iDRAC6 pour interdire les connexions KVM iDRAC6 avec l'interface Web iDRAC6.

Si vous souhaitez vous assurer que vous disposez d'un accès exclusif à la console de serveur géré, vous devez désactiver la console locale *et reconfigurer le*  **nombre maximal de sessions** sur 1 sur la **page Configuration de la redirection de console**.

**REMARQUE :** Si vous désactivez (éteignez) la vidéo locale sur le serveur, le moniteur, le clavier et la souris connectés à KVM iDRAC6 sont toujours activés.

Pour désactiver ou activer la console locale, procédez comme suit :

- 1. Sur votre station de gestion, ouvrez un navigateur Web pris en charge et ouvrez une session sur iDRAC6.
- 2. Cliquez sur **Système**® **Console/Média**® **Configuration**.
- 3. Pour désactiver (éteindre) la vidéo locale sur le serveur, décochez la case **Vidéo locale du serveur activée** de la page **Configuration,** puis cliquez sur **Appliquer**. La valeur par défaut est Désactivé.

**REMARQUE :** Si la vidéo locale du serveur est activée, comptez 15 secondes pour qu'il se désactive.

4. Pour activer (allumer) la vidéo locale sur le serveur, cochez la case **Vidéo locale du serveur activée** de la page **Configuration,** puis cliquez sur **Applique**r.

## <span id="page-258-0"></span>**Lancement de vKVM et du média virtuel à distance**

Vous pouvez lancer vKVM/le média virtuel en saisissant une URL unique dans un navigateur pris en charge au lieu de le lancer depuis l'IUG Web iDRAC6. Selon la configuration de votre système, vous passerez par le processus d'authentification manuelle (page d'ouverture de session) ou vous serez dirigé vers le visualiseur vKVM/média virtuel automatiquement.

**REMARQUE :** Internet Explorer prend en charge les ouvertures de session locales, Active Directory (AD), par carte à puce (SC) et par connexion directe (SSO). Firefox prend uniquement en charge les ouvertures de session locales et Active Directory.

## **Format d'URL**

Si vous saisissez le lien<IP>/console dans le navigateur, il vous sera peut-être demandé d'effectuer la procédure d'ouverture de session manuelle normale, selon la configuration d'ouverture de session. Si SSO n'est pas activée et que l'ouverture de session locale, AD ou par carte à puce l'est, la page d'ouverture<br>de session correspondante s'affiche. Si l'ouverture de session d'accueil de l'IUG iDRAC6.

### **Scénarios d'erreurs généraux**

Le [tableau 10](#page-258-1)-7 répertorie les scénarios d'erreurs généraux, les raisons de ces erreurs et le comportement d'iDRAC6.

<span id="page-258-1"></span>**Tableau 10-7. Scénarios d'erreurs** 

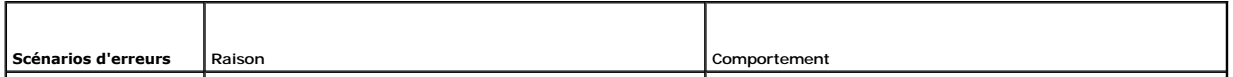

<span id="page-259-2"></span>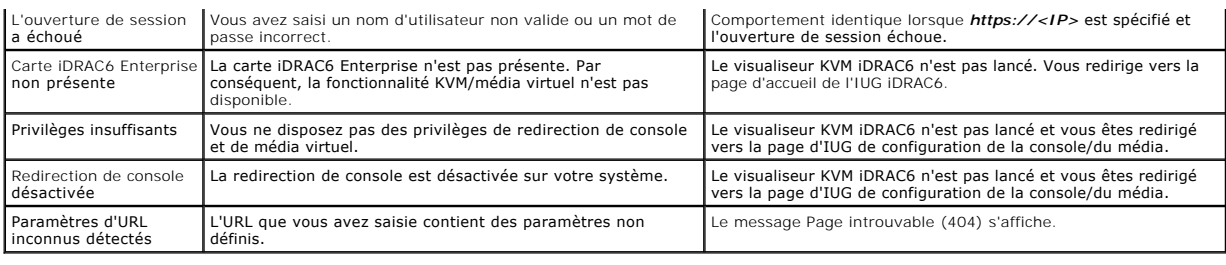

# <span id="page-259-0"></span>**Questions les plus fréquentes concernant la redirection de console**

Le [tableau 10](#page-259-1)-8 répertorie les questions les plus fréquentes et les réponses correspondantes.

<span id="page-259-1"></span>**Tableau 10-8. Utilisation de la redirection de console : questions les plus fréquentes** 

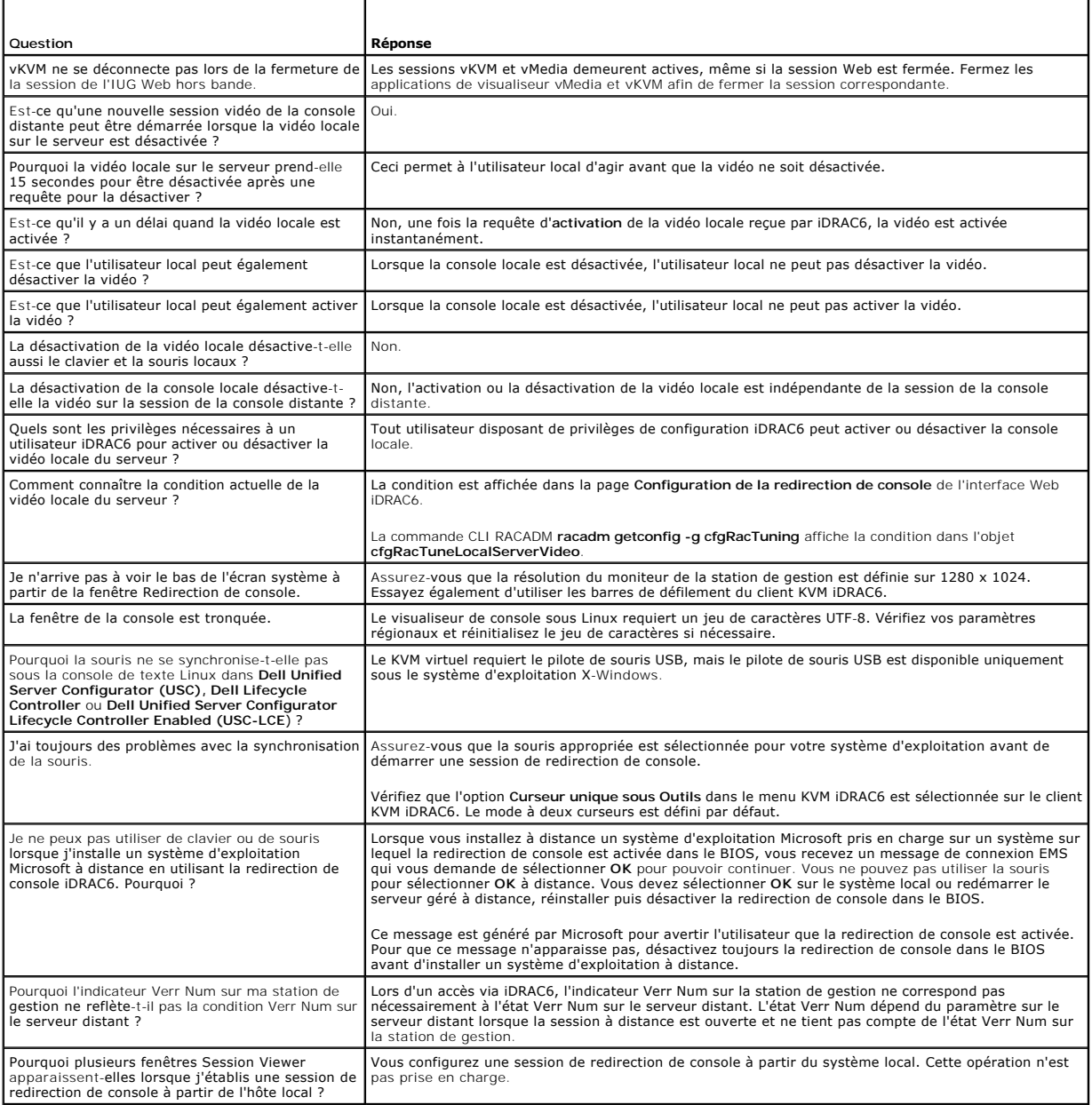

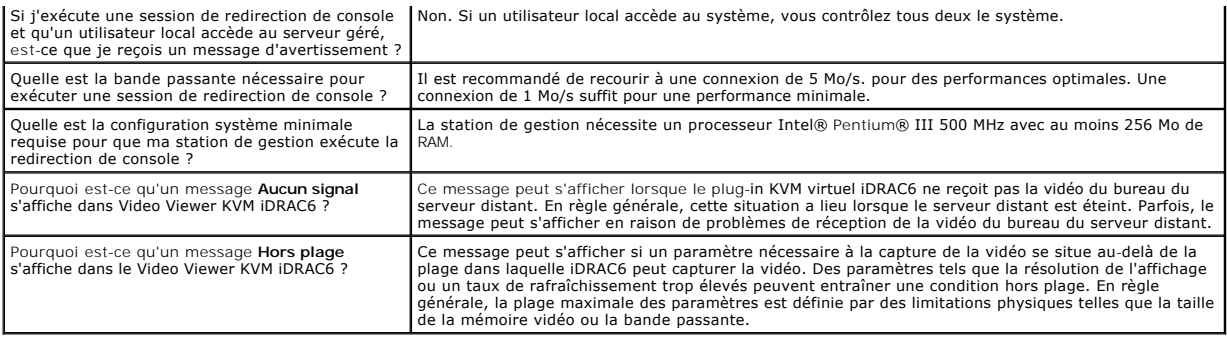

[Retour à la page du sommaire](file:///E:/Software/smdrac3/idrac/idrac13mono/fr/ug/index.htm)